**MANUAL- SAM12**

## **SMALL ARTICLES MONITOR**

Thermo Fisher Scientific

SAM12 **21st September 2007**

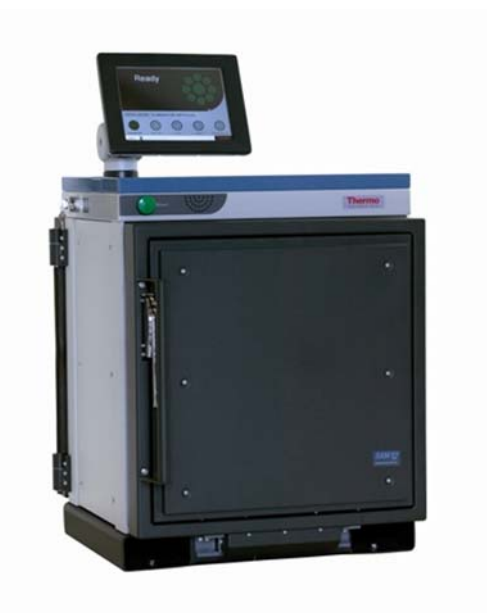

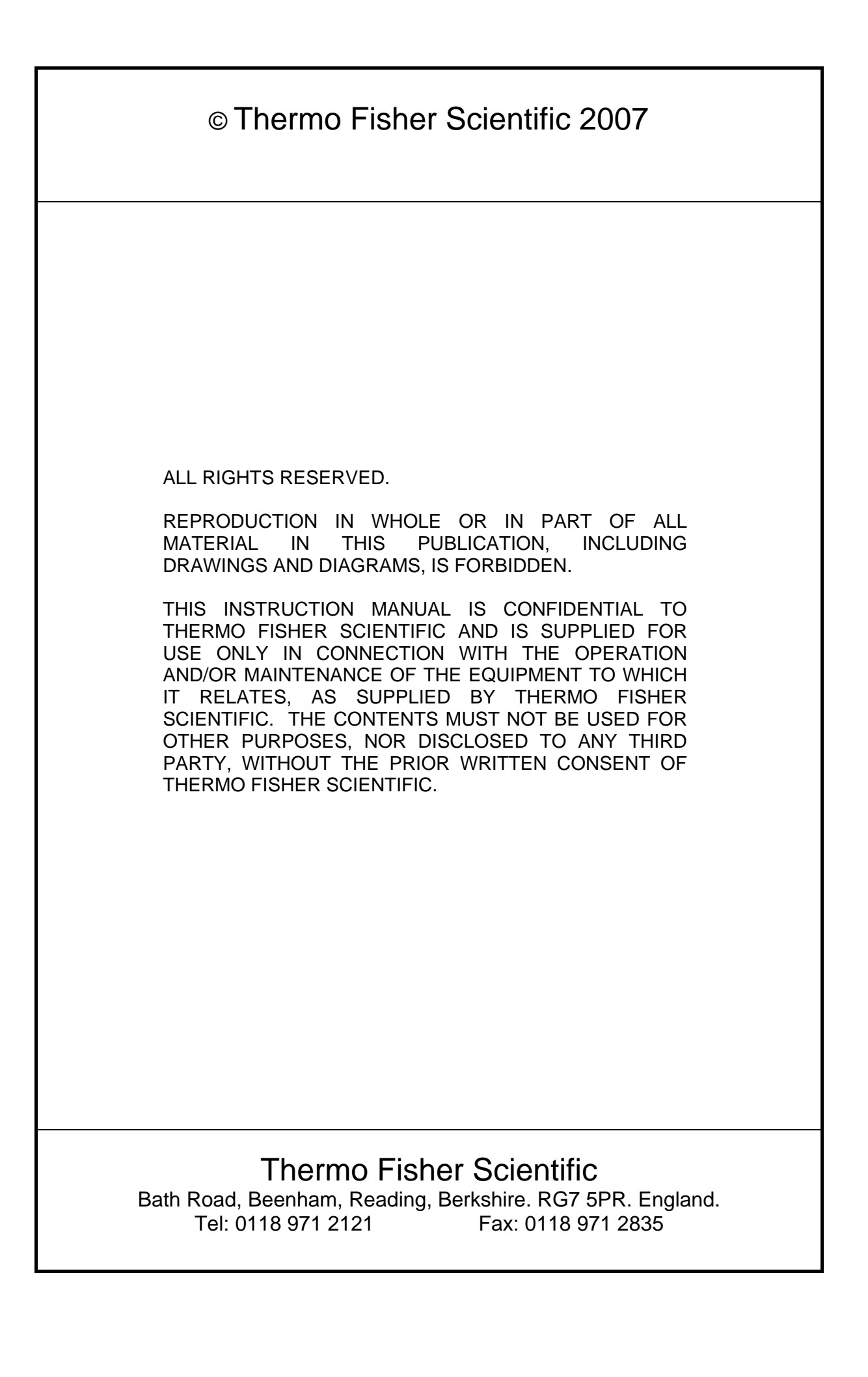

This manual was produced using *ComponentOne Doc-To-Help™*.

### **NOTICE**

#### **SAM12**

#### NUISANCE ALARMS WHEN MONITORING EQUIPMENT

It may be found that alarms occur when monitoring equipment containing batteries. This is due to the presence of naturally occurring radioactive materials in some batteries; probably Thorium.

To avoid operational difficulties it is therefore recommended that batteries be removed prior to monitoring.

This is not a problem with all batteries, but at this stage it is not possible to identify those which will never exhibit this problem.

#### **WARRANTY AND LIABILITY**

THERMO FISHER SCIENTIFIC reserves the right to make changes to this manual and to the equipment described herein without notice. Considerable effort has been made to insure that this manual is free of inaccuracies and omissions. However, THERMO FISHER SCIENTIFIC, makes no warranty of any kind including, but not limited to, any implied warranties of merchantability and fitness for a particular purpose with regard to this manual. THERMO FISHER SCIENTIFIC, assumes no responsibility for, or liability for, errors contained in this manual or for incidental, special, or consequential damages arising out of the furnishing of this manual, or the use of this manual in operating the equipment, or in connection with the performance of the equipment when so operated.

This SAM12 manual is a user guide and must be read in conjunction with the SAM12 Instruction Manual.

#### **IMPORTANT NOTICE**

All units produced after the lst January 1996 must by law conform to the rules and regulations governing Electro-magnetic compatibility (EMC). In order to meet the requirements and CE mark the units described in this manual, any maintenance carried out must ensure the correct re-assembly of all parts, especially the earth straps. Furthermore, particular attention should be made to the correct mounting of the mains filter.

#### **WARNING**

When monitoring articles, operational procedures should contain warnings regarding inappropriate articles.

These items may include:

- x Articles containing liquids
- $\cdot$  Articles with significant shielding
- $\cdot$  Articles containing large magnets
- $\cdot$  Articles with known radioactive content

Articles containing liquids may have different release criteria. Articles of large weight or significant shielding may require different procedures requiring Health Physics intervention. Articles with a magnetic pull of more than four pounds may influence the accuracy of the monitor.

In standard mode, the monitor is unable to differentiate between pre-existing activity and surface contamination of an article. The NBR feature, if used, will partially mitigate for naturally occurring radioactive material.

The SAM12 weighs up to 1.5 tonnes. Only suitable lifting equipment must be used to move the monitor, using the facilities provided. The monitor should only be installed and used on a suitably robust and stable base.

#### **WARNING AGAINST IMPROPER USE**

The protection provided by this equipment may be impaired if used in a manner not specified by the manufacture. The user must adhere to all the safety precautions noted overleaf and to individual warnings contained within this manual.

### **WARNING SYMBOLS:**

The following is an explanation of the warning symbols seen on the SAM12. Please read this information before using and/or maintaining this equipment.

As seen on the back of the 5689A Electronics Housing

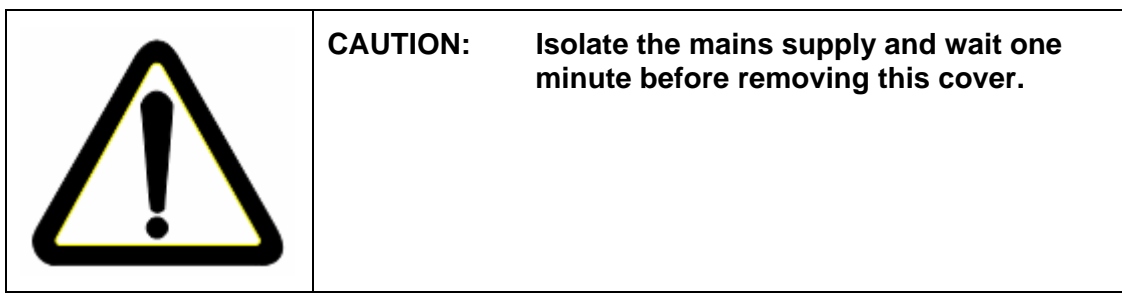

As seen on the FHT681 HV Amplifier board screen located inside the 5689A Electronics Housing.

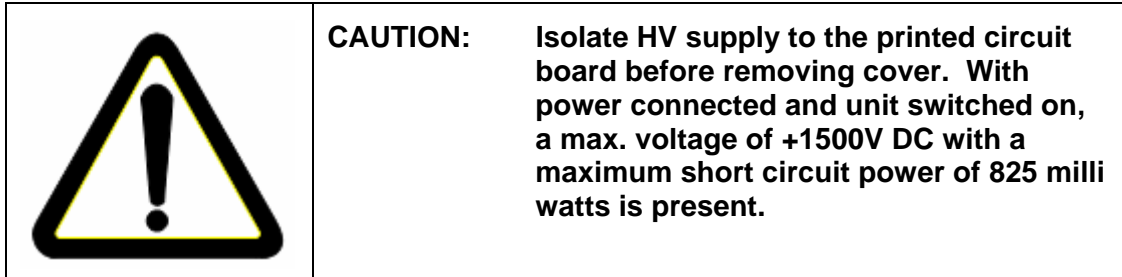

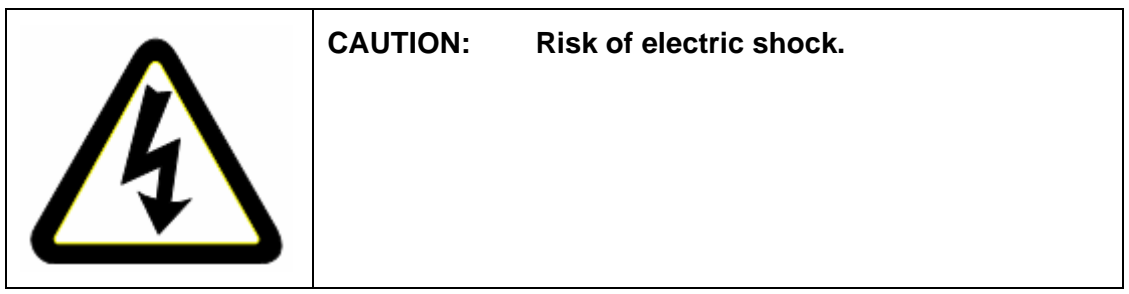

### **WEEE COMPLIANCE:**

This product is required to comply with the European Union's Waste Electrical & Electronic Equipment (WEEE) Directive 2002/96/EC. It is marked with the following symbol:

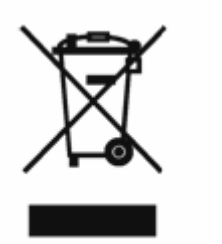

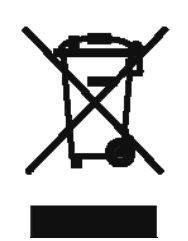

Thermo Fisher Scientific has contracted with one or more recycling/disposal companies in each EU Member State, and this product should be disposed of or recycled through them. Further information on Thermo Fisher's compliance with these Directives, the recyclers in your country, and information on Thermo Fisher products which may assist the detection of substances subject to the RoHS Directive are available at [www.thermofisher.com/WEEERoHS](http://www.thermofisher.com/WEEERoHS)

# **Contents**

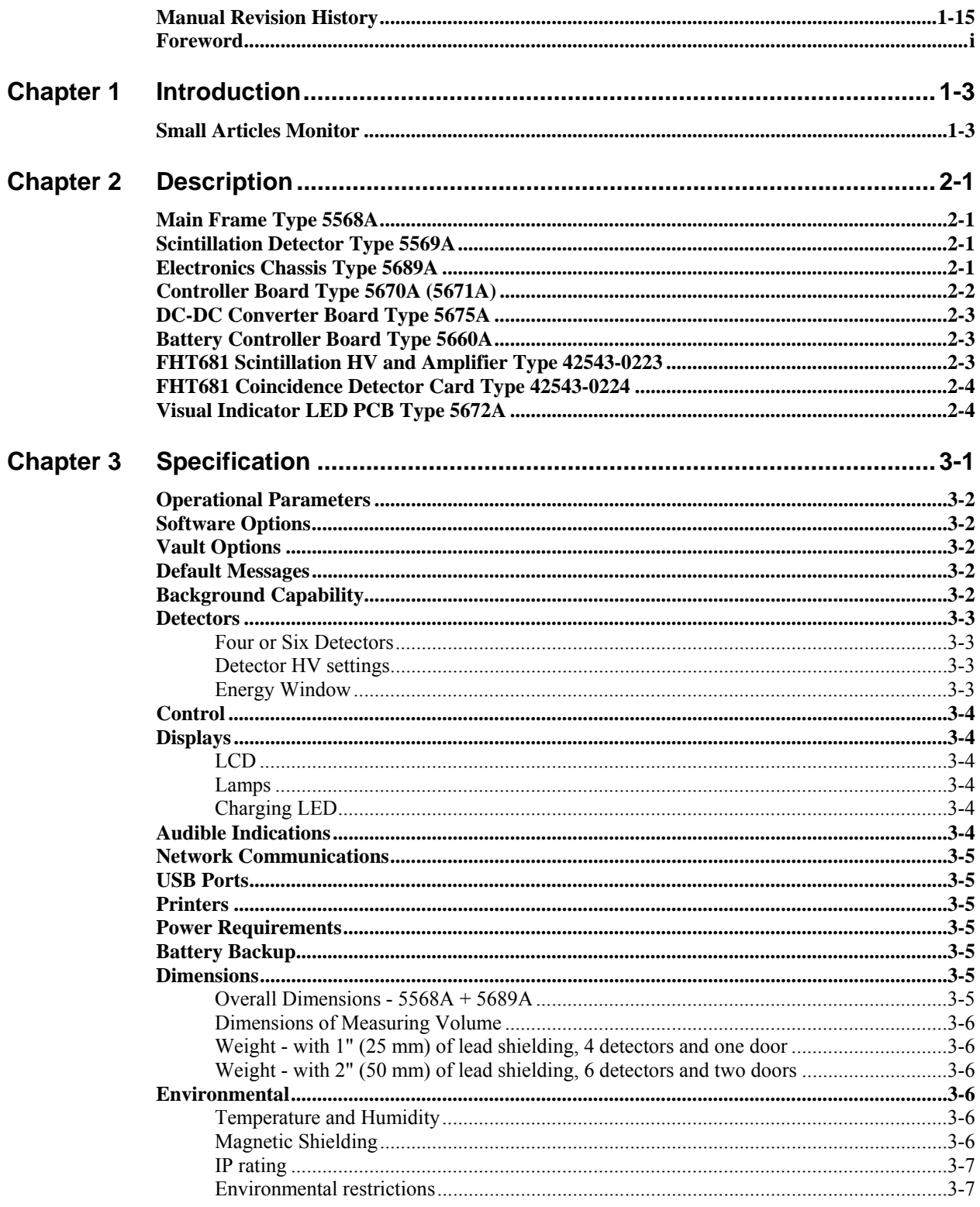

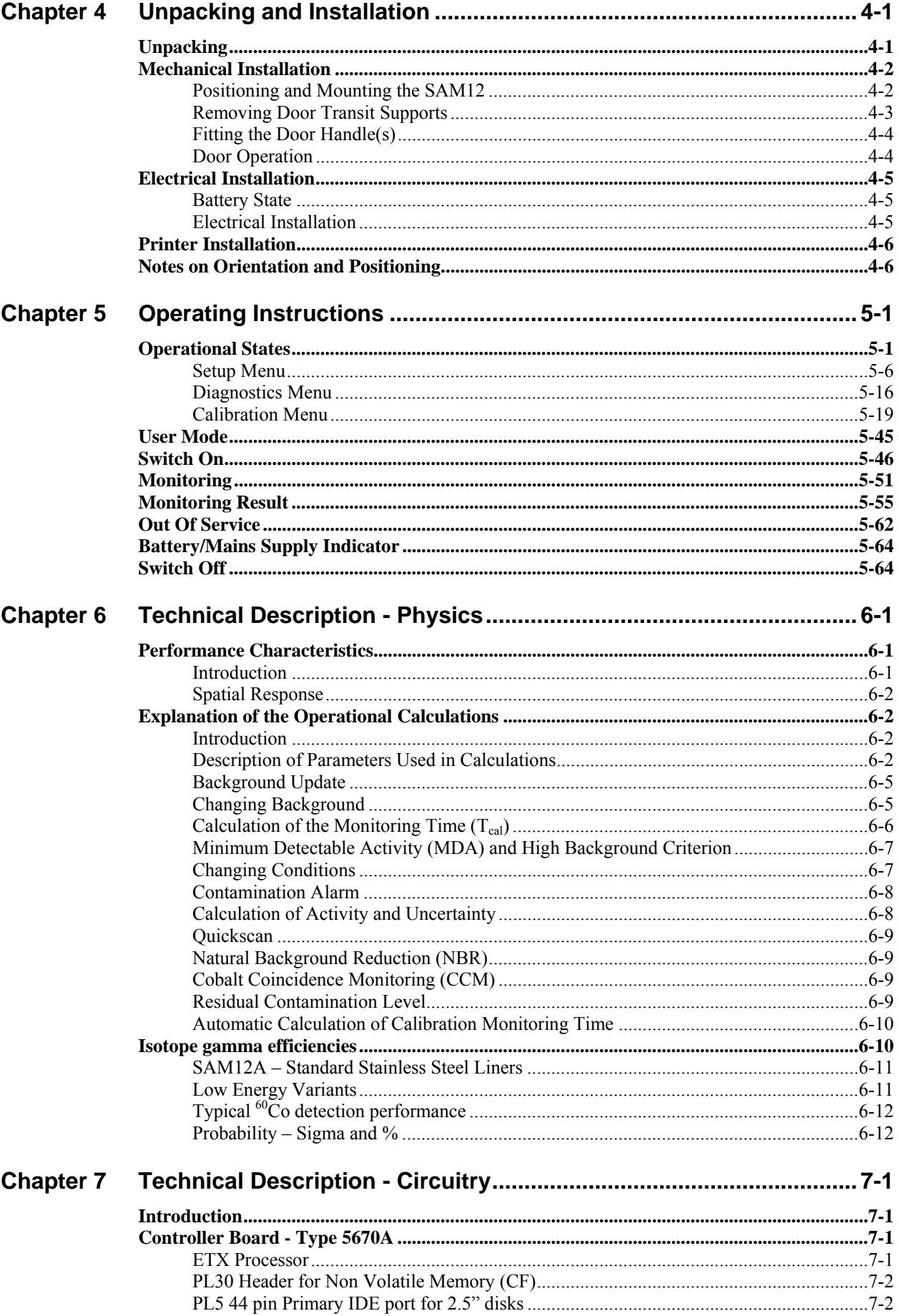

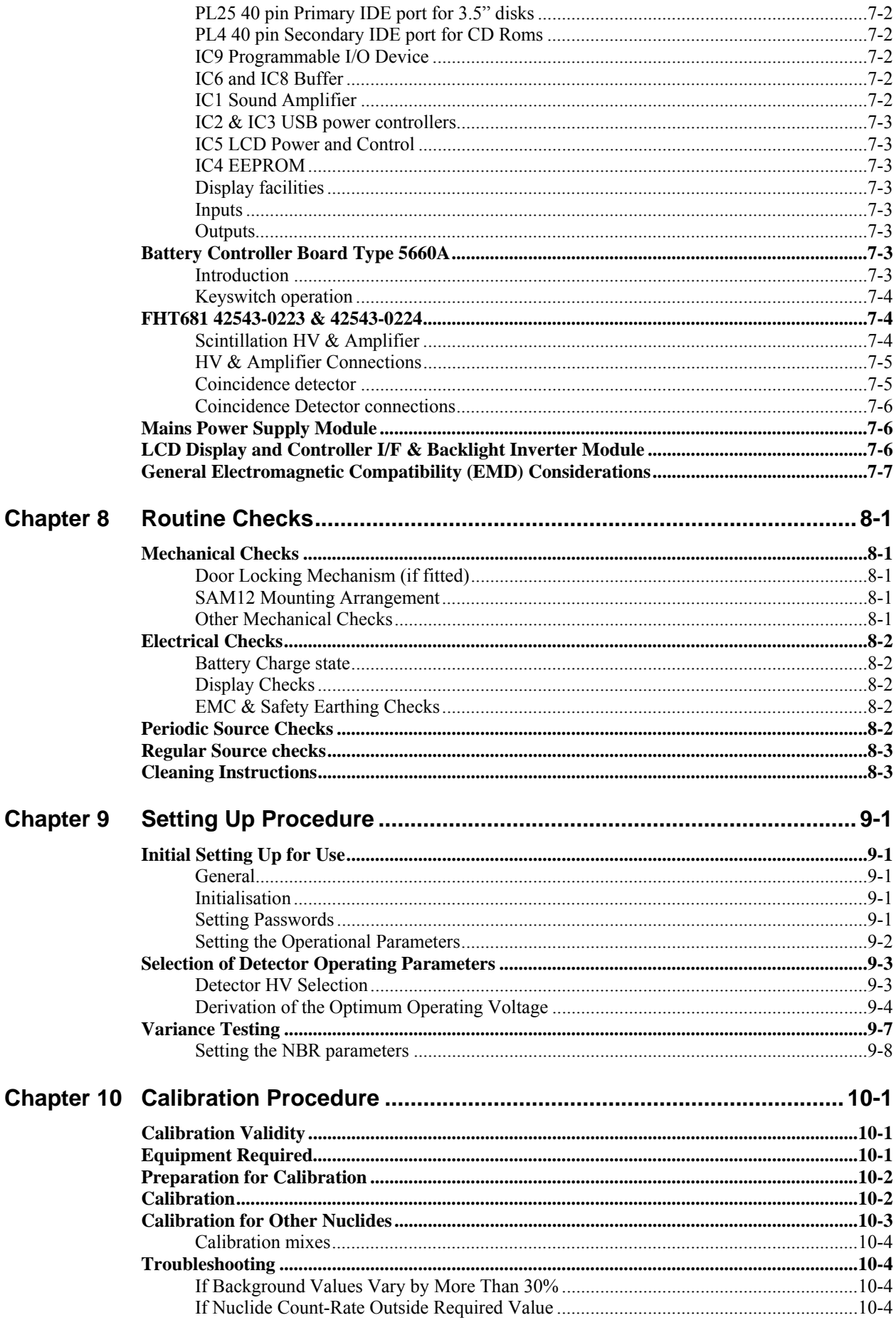

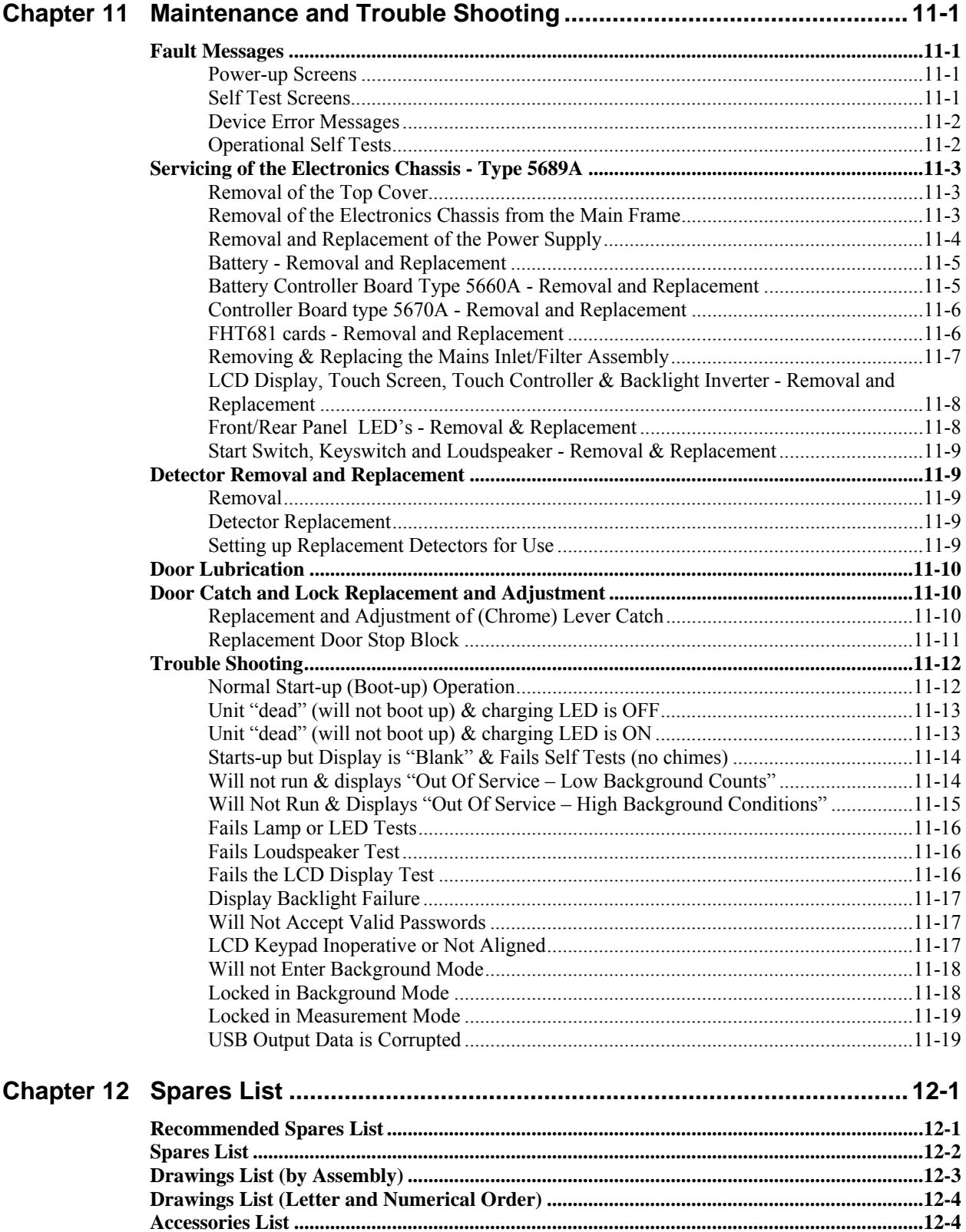

# **Tables**

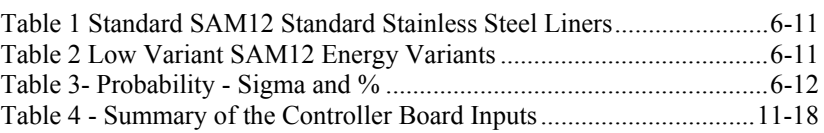

# **Figures**

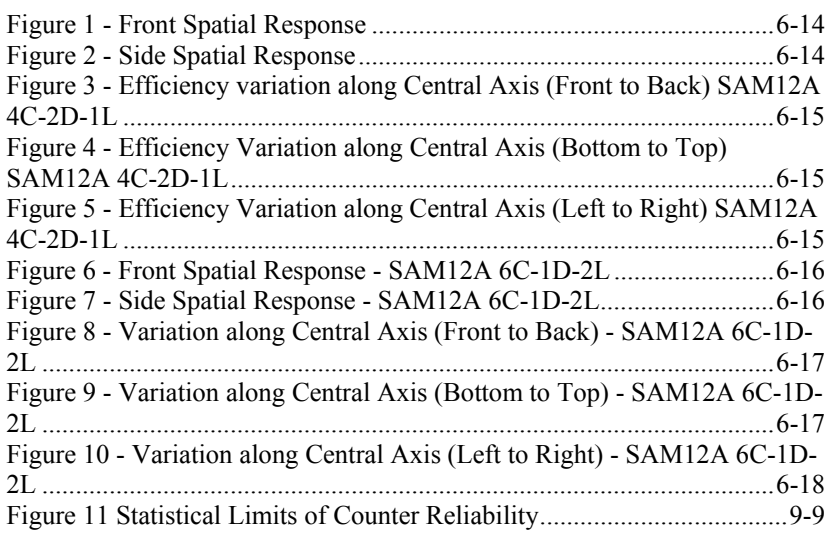

## <span id="page-16-0"></span>**Manual Revision History**

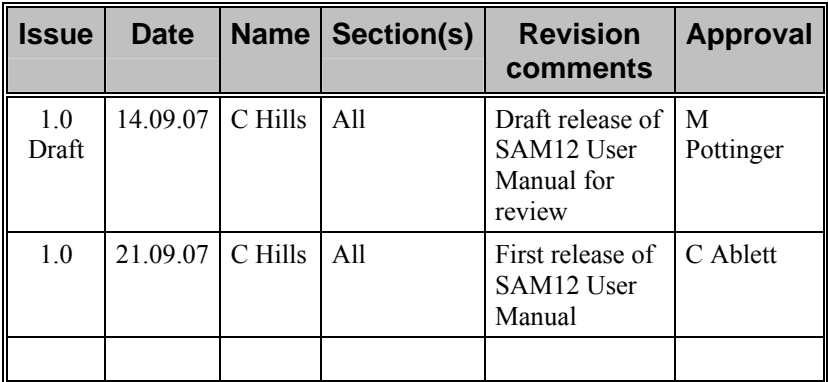

### <span id="page-18-0"></span>**Foreword**

Throughout this document the term **"HEALTH PHYSICIST"**  (HP) is used extensively. It refers to the Person, Persons or Team responsible for setting up day-to-day running and maintenance of the SAM12. This may be an Instrument Maintenance Engineer, Radiation Safety Officer, local "Competent Person", Departmental Manager or any other Responsible Person. The **"HEALTH PHYSICIST"** is the highest-level security role, uniquely responsible for setting and maintaining all lower order passwords. The HP would normally be responsible for installing and setting up the SAM12, calibrating for user-defined nuclides, programming operating parameters and verifying correct operation of the instrument.

The term **"TECHNICIAN"** is used to refer to the personnel who normally repair and maintain the instrument in working condition. IMP personnel are designated to this role.

Personnel who are general users of the system and normally carry out routine diagnostic and test functions are allocated to the **"THERMOFISHER"** role.

The term **"USER"** refers to anybody associated with or operating the instrument in any way.

For more information on which menu options are available, see Menu Roles (page [5-5](#page-44-0)).

## <span id="page-20-1"></span><span id="page-20-0"></span>**Chapter 1 Introduction**

### **Small Articles Monitor**

The Small Articles Monitors type SAM12 is designed for monitoring gamma contamination of various items including tools, clothing and personal effects and may also be used for waste. Door switches and a start button are used in conjunction with a back-lit touch-screen LCD, large area coloured lamps and distinctive audible tones, to make controlled monitoring fast and simple.

The outward appearance is similar to that of a safe, with a user control and display panel mounted above the hinged door(s). The electronics is housed in a compartment on top of the instrument for easy maintenance. One or two inch (25mm or 50mm) thick lead shielding, screens the detectors and internal measurement volume from background radiation.

Four, or optionally six, large area plastic scintillation detectors are situated on the top, bottom, left and right and optionally front and back sides of the sensitive volume. Each detector has a separate, independently adjustable High Voltage (HV) supply. Five discriminators are available per detector. This provides adjustable windows for measuring different energy levels. A removable stainless steel liner forms the internal measurement volume. A low density liner is used in the lowenergy version.

A Mains power supply charges a 12 volt sealed lead-acid battery to power the instrument and provides at least eight hours operation in the event of mains failure. User definable passwords protect all system parameters, which are accessed through the touch-screen keypad.

The instrument security is protected by the presence of a USB security dongle. In addition to the dongles, User-definable passwords protect all system parameters, which are accessed through the touch-screen LCD.

Operational parameters are user programmable and stored on the instrument's hard drive. In addition, all operational parameters, including calibration and HV Scan data, are backed up on an internal compact flash disk.

The system performs self tests at power-on and at regular intervals during background acquisition. When not actively engaged in monitoring, the system continuously acquires,

analyses and stores background counts for each detector. All counts are corrected to compensate for the "dead-time" of the electronics. In measurement mode, background is automatically subtracted and the result clearly shown by audible and visual indicators. Options include a "Residual Contamination" check which can be performed after an alarm, if required and an "Auto Recount" can be performed if the initial measurement produced an alarm condition. Two-door variants can be programmed to lock after alarms if required.

The standard SAM12 can have the following options in any combination:

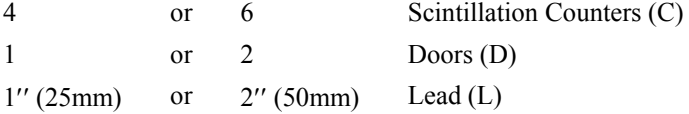

The instrument build standard is therefore identified using the following nomenclature:

 $SAM12A - nC - nD - nL$  {-E}

An additional suffix of which signifies the user language may also be used e.g. –E for English speaking or –C for Chinese.

A Low-energy version using a plastic liner is available for detection of low-energy gamma emissions, including those which accompany some primary alpha emitters. Identified by the nomenclature  $SAM12L - nC - nD - nL$ 

See Specification (page [3-1](#page-26-0)) for further information.

**Note: At the time of printing, neither 1 inch nor low energy versions of the SAM12 are available.** 

## <span id="page-22-1"></span><span id="page-22-0"></span>**Chapter 2 Description**

## **Main Frame Type 5568A**

The Main Frame, type 5568A, is manufactured from a sturdy fabricated steel construction. Mounted on top of the main frame is the Electronics Chassis, containing the Controller Board, Battery and Battery Controller Board, two or three HV and Amplifier Boards, a single Coincidence detector card, user interface connections, user control, keyswitch and LCD display with touch screen.

The inside of the frame is clad on all sides, including the doors, with either 25mm (1") or 50mm (2") of lead to minimise the effect of background radiation.

The scintillation detectors are mounted on the faces and doors of the cabinet. A stainless steel liner fits inside the cabinet to form a sealed cubicle which covers and protects the detectors. A further stainless steel liner covers the lead on the inside of the doors. The outside of the cabinet is clad with stainless steel in-fill panels. The whole cabinet stands on two box sections, mounted one on each side and running front to rear. These box sections provide access for a Fork Lift truck.

## <span id="page-22-2"></span>**Scintillation Detector Type 5569A**

Each of the six detectors, type 5569A, is a large area plastic scintillator wrapped in foil and plastic, mounted in an aluminium jacket. A photomultiplier tube is embedded in the plastic. Connection to the dynode chain assembly, type 5462A, mounted on the back of the tube, is via a light-tight gland. A single coaxial cable provides high voltage for the tube and carries the signals to the HV and Amplifier PCB via an MHV connector.

## <span id="page-22-3"></span>**Electronics Chassis Type 5689A**

The Electronics Chassis, type 5689A, comprising of a Base Plinth and Top cover, is mounted on top of the Main Frame. Once the Top Cover is removed, four fixings allow the Base Plinth to be detached from the Main Frame to facilitate easy maintenance.

The Electronics Housing contains the Controller Board, Battery Controller PCB, two or three HV and Amplifier PCB's, the mains power supply and the battery. An aperture in the lead allows for cabling to the detectors and a cutaway section in the frame houses the door switch.

Situated on the side of the Electronics Chassis is the Side Control panel. This panel contains connections for the Mains input, ON/OFF key-switch, Network and four USB interfaces.

The Electronics Chassis supports a top-mounted back-lit LCD with touch-screen, an internal loud-speaker, status lamps on both front and rear panels and a large Start button on the front.

## <span id="page-23-0"></span>**Controller Board Type 5670A (5671A)**

The Controller Board, type 5670A, is motherboard to an ETX-PM(C) 800mHz Processor.

The ETX assembly contains 256 megabytes of ram and the real time clock.

The motherboard interfaces directly to all other boards and external devices in the system via numerous connectors (not all are being used):

- The application software is retrieved from a 30 gigabyte (minimum) hard disk drive cabled via PL5. The drive also provides non-volatile storage for all data.
- 4 x USB connectors, SK1-4 are routed to the user interface panel on the side of the main chassis
- 4 x isolated relay outputs are available on PL16-19, two which are used to switch the door solenoids.
- 4 x isolated inputs are available on PL24, 27, 28 and 29, two used to sense door status and two used to monitor the status of the door locks
- 1 x network interface SK6 routed to the user interface panel on the side of the main chassis
- 1 x CRT monitor connection on SK7
- 1 x LCD drive on PL6 (or SK1) with backlight driver on PL7
- 1 x RS232 driver for LCD touch screen on PL22
- 1 x POWER connector PL13
- 1 x Loudspeaker connection for sound generator on PL3

Additionally a plug-in assembly, type 5671A, further extends serial communication to X-channel devices via the RS422

protocol as well as providing an I2C bus for driving the LED display(s).

## <span id="page-24-0"></span>**DC-DC Converter Board Type 5675A**

A proprietary DC-DC Converter pair produces regulated +5V and ±12V outputs directly from the Battery Controller Board, type 5660A. Power is then distributed to the Controller Board 5670A.

## <span id="page-24-1"></span>**Battery Controller Board Type 5660A**

The Battery Controller Board, type 5660A, manages the charging of a 12 volt sealed lead-acid battery. The whole electronics system is powered from the 5660A Board. The 5660A constantly senses the charge/discharge state of the battery and controls the charging voltage accordingly. The charging voltage is temperature compensated by means of a thermistor located on the battery. This helps to maximise the life time of the battery.

A momentary key-switch, located on the side panel, allows power to be switched to the electronics provided the battery voltage is above a safe value (i.e. not discharged), even when mains power is absent. The key-switch needs to be held ON for at least two seconds before the ON state is engaged.

The 5660A continues to monitor the terminal voltage of the battery during battery operation but will signal a shut-down if the battery discharges to a predetermined point, beyond which, it would suffer permanent damage and be difficult to recharge. A miniature fuse protects against over-current conditions.

The application software would normally regulate shut-down. In the event of the software losing control an emergency shutdown is possible by holding the key-switch ON for a minimum of 10 seconds (nominal).

## <span id="page-24-2"></span>**FHT681 Scintillation HV and Amplifier Type 42543-0223**

The Scintillation HV and Amplifier Board, type 42543-0223, is a dual channel high voltage generator/scintillation amplifier pair. The HV generators are sub-assemblies (type 42543-0202) which are controlled by DACs (Digital to Analogue Converter) on the main printed circuit board. The HV has a range between 0 and 1400 Volts, with a resolution of about 1 Volt.

The charge pulses arriving along the high voltage cable from the detectors are amplified and each fed to five discriminators and five associated counters, all controlled by the microprocessor on the main board.

The cards are interrogated via the X-channel bus to retrieve counter values generated every 100ms from a 5 second buffer.

A digital output from each channel is fed to the CCM card, type 42543-0224, such that coincidence on any two detectors can be registered. This allows measurements on Cobalt 60.

## <span id="page-25-0"></span>**FHT681 Coincidence Detector Card Type 42543-0224**

The card can support coincidence from 6 detectors via the digital outputs of the HV Amps. By setting relevant summing thresholds on the card, coincidence from two detectors only can be supported.

The cards are set up and interrogated via the X-channel bus.

## <span id="page-25-1"></span>**Visual Indicator LED PCB Type 5672A**

This assembly provides the rear (and front optional) visual display necessary to inform the user of progress through the instrument.

## <span id="page-26-0"></span>**Chapter 3 Specification**

The standard SAM12 (with stainless-steel liners) is available with three options, in any combination:

- 4 or 6 Scintillation Counters (C)
- $\bullet$  1 or 2 Doors (D)
- 1 or 2 inches (25mm or 50mm) of lead shielding (L)

Therefore, the SAM12 type nomenclature used to identify the build standard is in terms of  $nC$ , Nd  $\&$  nL. The eight variants are:

- $SAM12A 4C 1D 1L$
- $SAM12A 4C 1D 2L$
- $SAM12A 4C 2D 1L$
- $SAM12A 4C 2D 2L$
- $SAM12A 6C 1D 1L$
- $SAM12A 6C 1D 2L$
- $SAM12A 6C 2D 1L$
- $SAM12A 6C 2D 2L$

A Low energy Plastic liner (LP) version is available for detecting low-energy gammas, including those which accompany some primary alpha emitters. It is restricted to the variants giving maximum sensitivity and shielding, with a choice of doors:

- SAM12L  $6C 1D 2L$ , and
- $SAM12L 6C 2D 2L$

A further option is available depending on the character set required by the Windows XP operating system.

- -E Western Europe/North America
- -C Chinese

An upgrade kit (AE0208A) is available to facilitate the detection of the radionuclide  ${}^{60}Co$ .

### <span id="page-27-0"></span>**Operational Parameters**

See Params 1 (page [5-8](#page-47-0)), Params 2 (page [5-1](#page-49-0)0) and Params 3 (page [5-11](#page-50-0)) for information regarding the settings and defaults for the Operational Parameters.

## <span id="page-27-1"></span>**Software Options**

See Options (page [5-6](#page-45-1)) for information regarding the settings and defaults for the Software Options.

## <span id="page-27-2"></span>**Vault Options**

See Doors (page [5-1](#page-52-0)3) for information regarding the settings and defaults for the Vault and Door Options.

## <span id="page-27-3"></span>**Default Messages**

See Messages (page [5-15](#page-54-0)) for information regarding the settings and defaults for the Software Options.

## <span id="page-27-4"></span>**Background Capability**

Background capability is related to alarm threshold and statistical certainty requirements. Background subtraction is included in the measurement routines for the detectors. When the isotope of interest is of low energy level, the energy window can be changed to lower the background count rate thus allowing greater statistical certainty (see Hv Power (page [5-2](#page-67-0)8) and Selection of Detector Operating Parameters (page [9-](#page-136-0) [3](#page-136-0))).

The mean background count rate for use in measurement calculations is accumulated from a series of 10 second counts, with a maximum of 10 results stored at any one time. The mean background count rate is therefore based on a 100 second count, which is maintained on a "rolling average" basis.

A significant change in the measured background count rate from the mean will cause the SAM12 to discard the current mean value and restart background monitoring (see Changing Background (page [6-5](#page-108-1))).

If, due to heavy use, the SAM12 has been unable to measure background for 15 minutes, a 1 second background count is performed immediately after the current monitoring sequence. If no significant change is detected, the machine will be available for further monitoring. If a change in background is detected, further background measurements are performed until

### the SAM12 detects a stable background (see Changes to the Normal Background Monitoring (page [5-49](#page-88-0))).

When the mandatory 100 second background count has been accumulated, the monitoring time required to achieve the specified alarm level is calculated. Providing the monitoring time calculated falls within the maximum and minimum limits (see Params 2 (page [5-1](#page-49-0)0)), the instrument will be ready for monitoring. If, however, the monitoring time calculated is greater than the maximum allowed, a "high background" condition exists and monitoring will be inhibited.

A high background condition indicates that the alarm level set and statistical certainties required are not achievable, under the current background conditions. This may be overcome when either the background falls or more suitable operational parameters are entered by the Health Physicist. It is advisable to check for residual contamination if this occurs unexpectedly or persists.

The lower the background field the more sensitive, stable and accurate the measurements will be.

<span id="page-28-3"></span><span id="page-28-2"></span><span id="page-28-1"></span><span id="page-28-0"></span>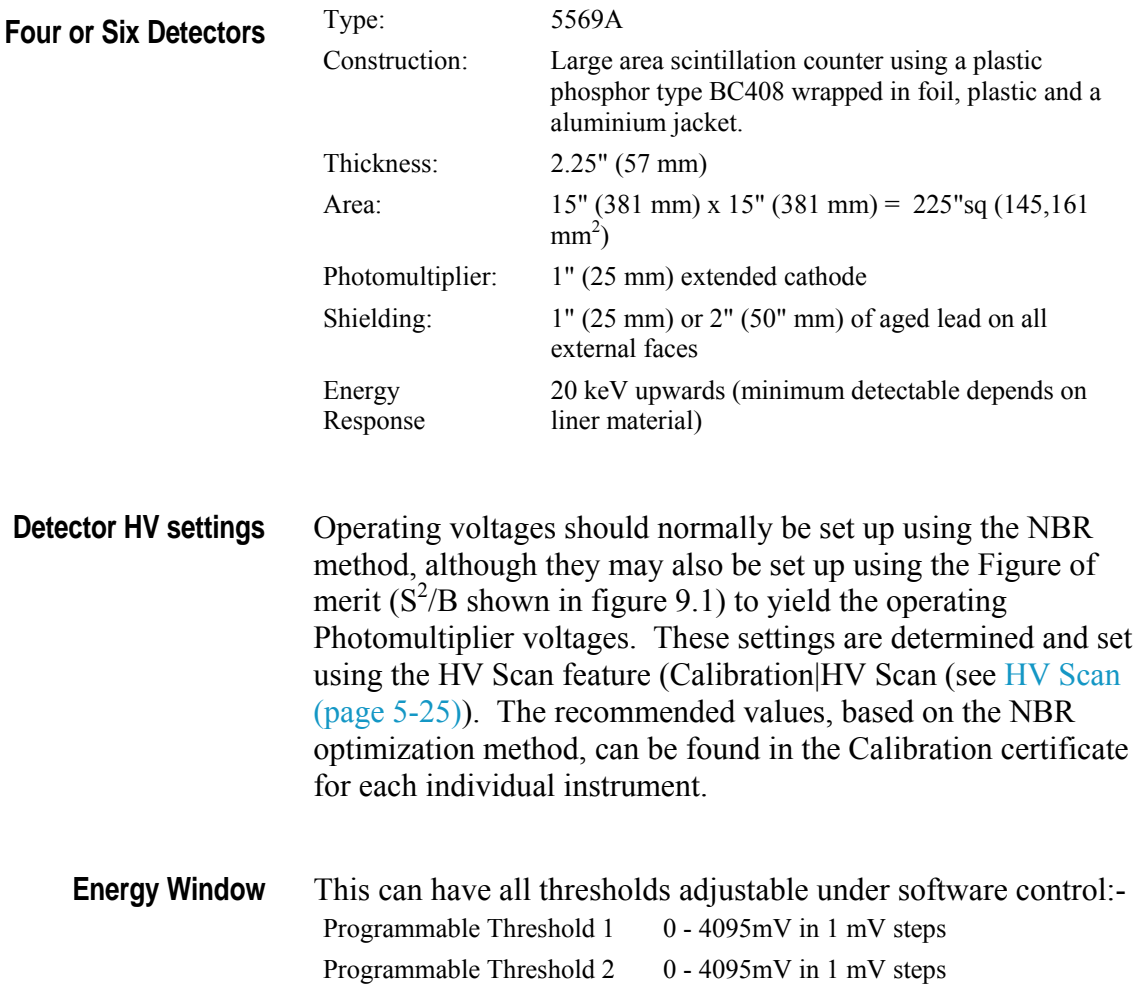

## **Detectors**

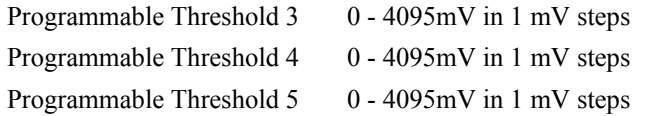

### <span id="page-29-0"></span>**Control**

Instrument ON/OFF operation is via a momentary key-switch on the side panel. Operating any door activates a micro switch and suspends background monitoring. Closing the door indicates a sample is ready to be monitored and initiates a timeout period. If the Start button is pressed within the time-out period, the article is monitored, otherwise background monitoring is resumed. Opening any door during monitoring aborts the measurement. Optional door locks are available and will activate to prevent any contaminated item being removed from the clean door. Data entry and diagnostic functions are accessed through a touch screen but access is password protected.

## **Displays**

- <span id="page-29-2"></span><span id="page-29-1"></span>The integral back-lit LCD display provided is used in conjunction with the touch-screen for data entry and diagnostic functions. As well as duplicating any front panel LED display, the LCD can also provides comprehensive, user-friendly operational guidance, measurement results and instrument fault messages. **LCD**
- <span id="page-29-3"></span>Five, bright, rear (optional front) panel lamps show the instrument status at all times and give the user clear indication of the measurement result. FRONT BACK (2-door only) **Lamps**

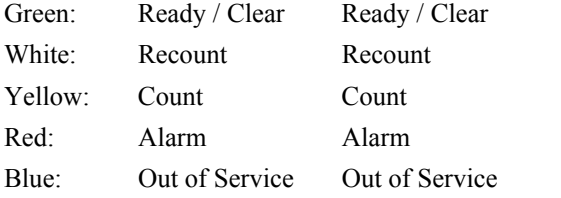

<span id="page-29-5"></span><span id="page-29-4"></span>A pulsing white LED on the side panel indicating that the mains is on and charging the battery. **Charging LED** 

## **Audible Indications**

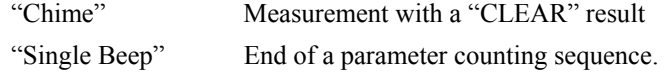

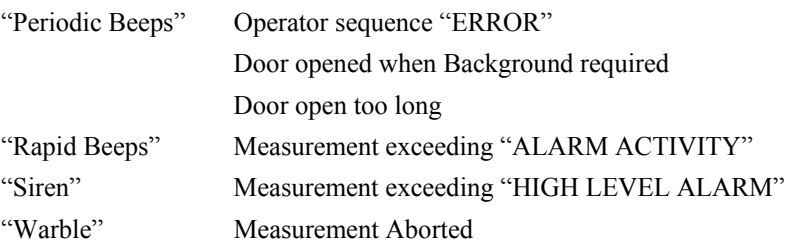

The speaker volume is user adjustable under software control.

## <span id="page-30-0"></span>**Network Communications**

An RJ45 connector provides for compliance with *[IEEE 802.11](http://shop.ieee.org/ieeestore/product.aspx?product_no=SP1136)* 

## <span id="page-30-1"></span>**USB Ports**

A four port USB (version 1.1) hub is available on the side panel for peripheral interfaces (such as memory sticks, dongles, keyboard, mouse, etc.)

## <span id="page-30-2"></span>**Printers**

A dot matrix printer is available as an option (A0210A). Contact Thermo Fisher Scientific for the latest model.

## <span id="page-30-3"></span>**Power Requirements**

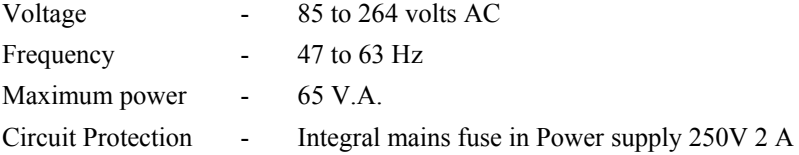

## **Battery Backup**

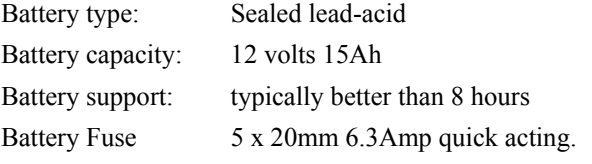

## **Dimensions**

<span id="page-30-6"></span><span id="page-30-5"></span><span id="page-30-4"></span>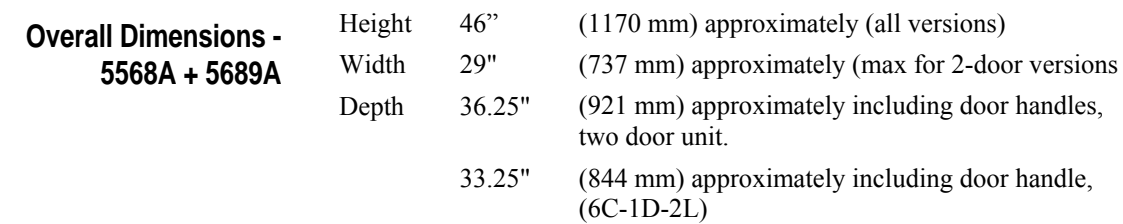

<span id="page-31-4"></span><span id="page-31-3"></span><span id="page-31-2"></span><span id="page-31-1"></span><span id="page-31-0"></span>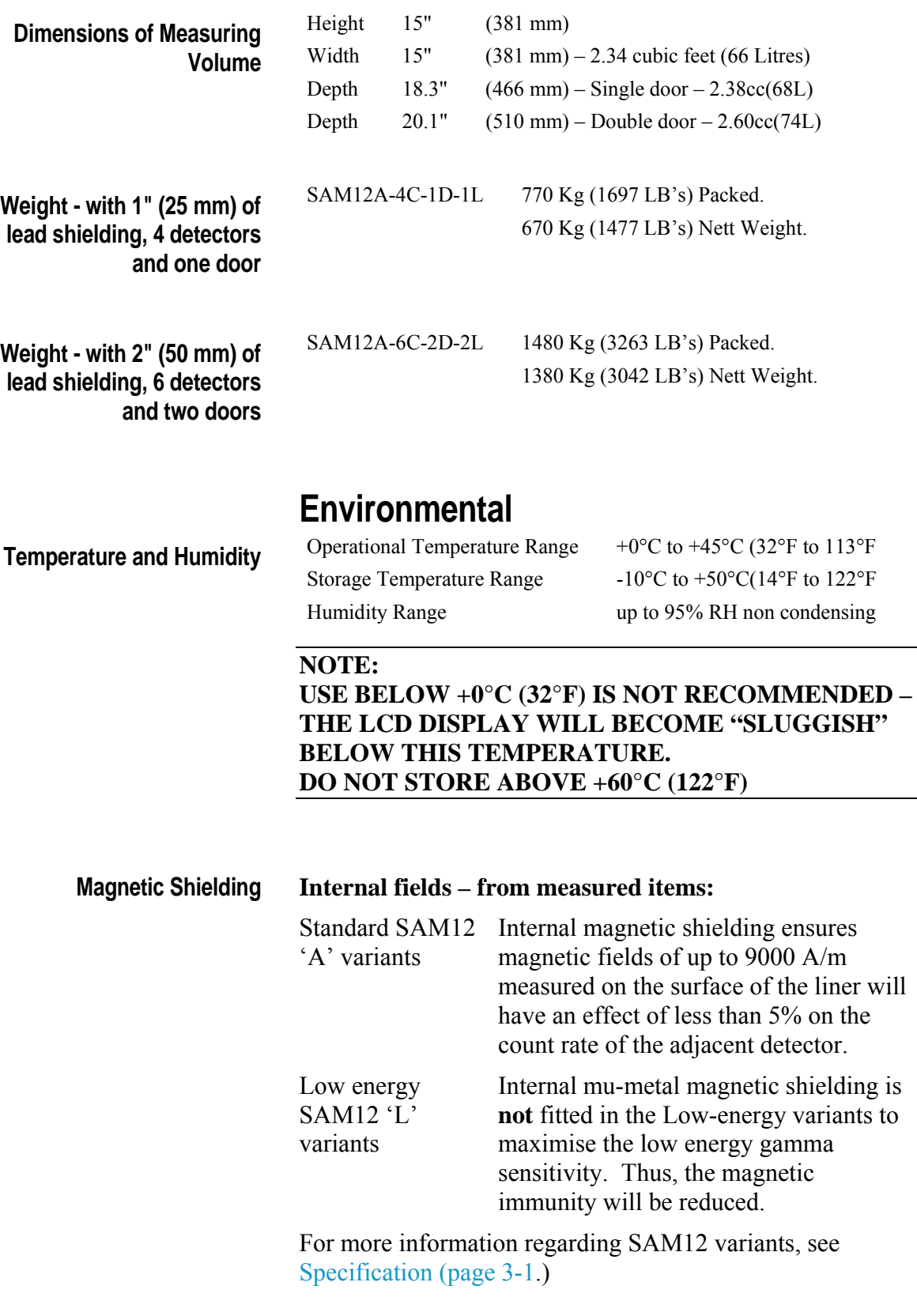

### <span id="page-31-5"></span>**External fields – all variants:**

Large external magnetic fields may reduce the measured value.

#### IP50 **IP rating**

<span id="page-32-1"></span><span id="page-32-0"></span>**Environmental restrictions** 

- Not for use in flammable or explosive atmospheres
- For installation in "drip-free" locations only
- Do not expose to excessive dust pollution levels

## <span id="page-34-1"></span><span id="page-34-0"></span>**Chapter 4 Unpacking and Installation**

## **Unpacking**

After installation of 2-door SAM12, ensure both doors are closed before switch-on.

**WARNING: DUE TO THE LEAD SHIELDING THE SAM12 WEIGHS 1.5 TONS. A FORK-LIFT TRUCK OF SUITABLE LIFTING CAPACITY MUST BE USED TO MOVE AND TRANSPORT THE SAM12 SAFELY, USING THE INTEGRAL FORK-LIFT CHANNELS. WHEELS, SKATES, SKIDS OR SIMILAR DEVICES MUST NOT BE USED TO MOVE THE SAM12. PARTICULAR CARE SHOULD BE TAKEN ON GRADIENTS ENSURE THE INSTALLATION SITE IS SUITABLY ROBUST DO NOT ATTEMPT TO OPEN DOORS UNTIL THE TRANSIT SUPPORTS HAVE BEEN REMOVED (see** Removing Door Transit Supports

The SAM12 case should contain the following:

• Small Articles Monitor (SAM12)

(page [4-3\)](#page-36-0)**).** 

- 1 or 2 Door Handles
- Combined Operational and Maintenance Manual
- Pack containing ON/OFF keys, Dongle and Screen Cleaner
- Calibration Certificate
- SAM12 Mains power cord (EC countries only)
- Printer with printer cable Printer Tractor Feed Plastic locating tray (Optional)
- Mounting plinth AE0181B (Optional)

Remove the top and side packing panels and peel off the **To unpack the SAM12 EXEMPLE EVALUATE:**<br>polythene wrapping.

The door handle(s), manual, Calibration certificate, Keys, Dongle and Mains power cord are packed inside the measurement cubicle.

The Printer (if supplied) is packed in a separate carton. The printer, printer cable and mains leads are packed inside the measurement cubicle. Retain the packing for these items.

Remove the protective foam from the outer edge of the stainless steel liner and door plate. It may be necessary to remove any traces of adhesive with a suitable solvent cleaner.

The SAM12 should be left on the base pallet until it is at the installation site in order to reduce the risk of damage during transportation. The wooden base is designed to allow easy fork-lift access.

The floor of the installation site should be level, even and suitably robust in order to support the weight of the SAM12.

When at the installation site, remove and retain the plinth mounting bolts and fixings. Lift the SAM12 off its wooden base using the fork lifting channels provided.

### **CARE MUST BE TAKEN WHEN LIFTING - THE SAM12 WEIGHS 1.5 TONS.**

Mechanical installation is described below.

## **Mechanical Installation**

### <span id="page-35-1"></span><span id="page-35-0"></span>**Positioning and Mounting the SAM12**

**WARNING: DO NOT ATTEMPT TO OPEN DOORS UNTIL THE TRANSIT SUPPORTS HAVE BEEN REMOVED (see** Removing Door Transit Supports (page [4-3\)](#page-36-0)**).** 

The SAM12 is intended for indoor use only, and should not be used where liquids can drip or be spilled onto the lid.

For best possible performance it is suggested that the SAM12 be positioned in the lowest stable background surroundings. High background fields will reduce sensitivity and fluctuating backgrounds may cause false alarms and operational delays during background update periods.

The SAM12 has no specific ventilation requirements.

The SAM12 should be placed on as flat a surface as possible as no means of levelling adjustment is provided on the cabinet. Installation on a slope may affect operation of the door and make opening awkward. Before finally positioning the SAM12, it will be necessary to remove the four M10 transit bolts securing it to the wooden base - **leave the door transit supports in place until the SAM12 is physically installed**.
Retain the four plinth bolts for future use. Use a fork lift of suitable capacity to lift the SAM12 off the wooden base and finally position it.

Ideally the SAM12 should be mounted on a raised "plinth" (base) in order that the door and cubicle are at optimum operating height for users and the LCD display at the optimum viewing angle.

Any such plinth must be flat, suitably robust, mechanically sound, stable and fixed to the floor. The SAM12 should be fixed to the plinth.

A SAM12 mounting plinth is manufactured – associated equipment order code AE0181B. When using this plinth, the SAM12 should be secured to it using the four set of M10 fixing bolts previously removed from the wooden transit base. The mounting plinth (base) should in turn be secured to the floor using the four 12mm diameter mounting holes with suitable fixings. Plinth details are shown on drawing B91208.

Once the SAM12 is correctly positioned, install the optional plastic location tray within the measurement cubicle.

# **Removing Door Transit Supports**

## **Only remove the door transit supports when the SAM12 is physically installed – to avoid fork lift shock damage.**

The SAM12 is shipped with a "Transit Support" located on the underside of each door. The Transit Supports are bolted through the main frame and door frame, to support the door and protect the hinges and latching/locking mechanism from physical damage due to rough transit handling.

## **Do not attempt to open the door(s) until the Transit Support(s) have been removed.**

The Transit Support is secured to the main frame with four M6 Hex head bolts to the latch end of the door frame with one further M6 Hex head bolt on the underside of the door frame at the latch end.

Remove all five fixings before opening the door. Check that the top of the latch cut-out in the doors clears the top of the aluminium catch block by at least 2mm. If this clearance is less than 2mm, transit damage is likely - do not use the SAM12 before contacting Thermo Fisher Scientific or your local agent for further advice. See Door Catch and Lock Replacement and Adjustment (page [11-10](#page-157-0)) for further information.

**The Door Transit Supports are "unique" to each door (they bear the SAM12 Serial No. and "F" for the front door, where applicable) and so should be retained for future use** 

### **when transporting the SAM12 over any distance or in situations when rough handling is possible.**

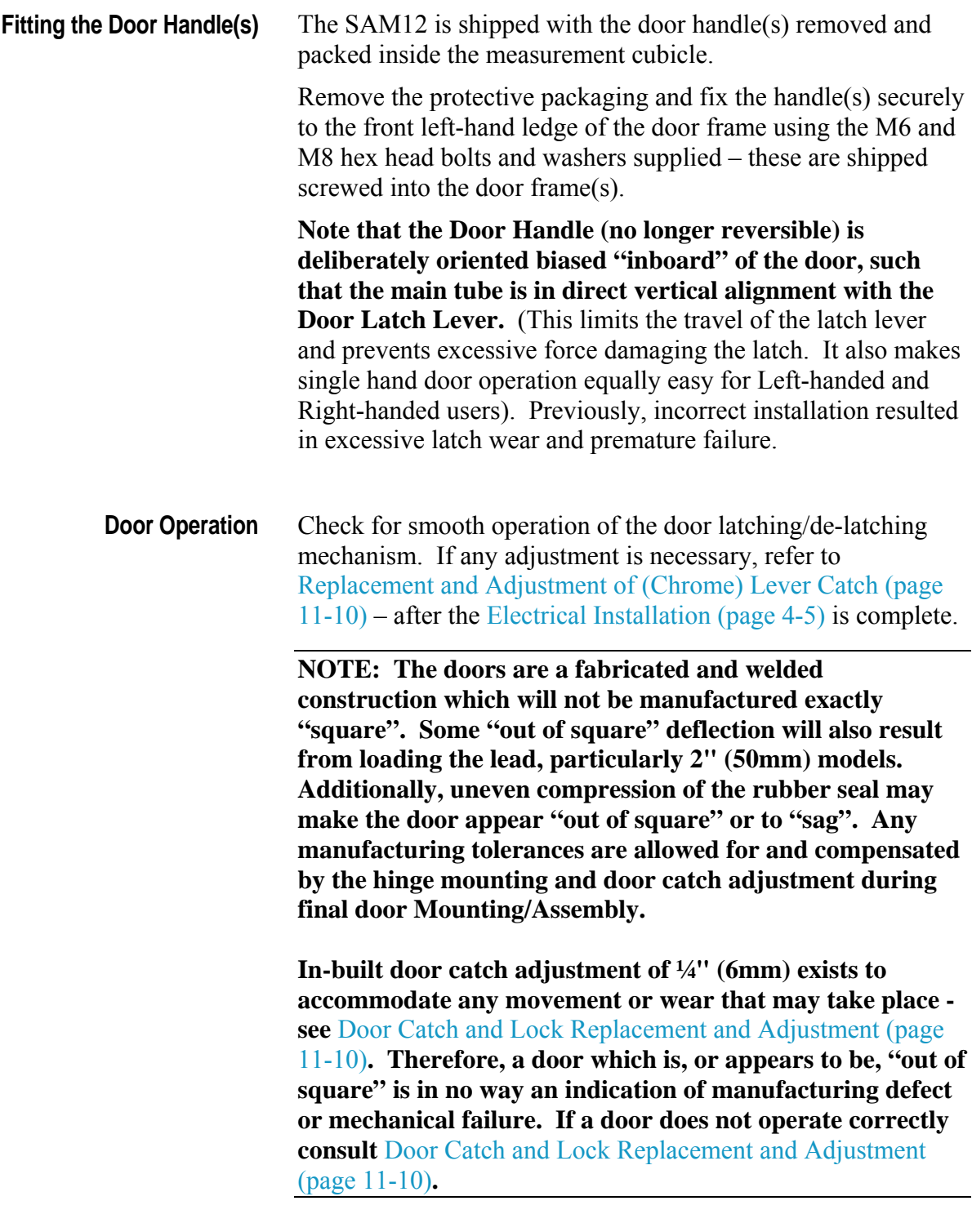

The mechanical installation is now complete.

After approximately the first two weeks or 2,000 operations check the door hinge and locking mechanisms for initial

"bedding-in" adjustments as described in Door Locking Mechanism (if fitted) (page [8-1](#page-130-0)).

# **Electrical Installation**

Before proceeding with the electrical installation, ensure the SAM12 has been mechanically installed as described in [Mechanical Installation](#page-35-0) (page [4-2\)](#page-35-0).

**IMPORTANT: ENSURE CORRECT ELECTRICAL SUPPLY AND MAINS CONNECTOR WIRING FOR YOUR MAINS SUPPLY.** 

<span id="page-38-0"></span>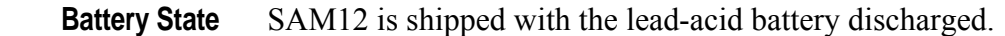

The SAM12 is fitted with a 50 VA auto ranging power supply requiring a maximum input power of 65 VA. **Electrical Installation** 

# **DO NOT CONNECT THE MAINS SUPPLY. ENSURE THE KEYSWITCH ON THE REAR PANEL IS SET TO THE OFF POSITION.**

A standard IEC mains connector is fitted on the side panel, specified to IEC 320, EN60320. Only mating connectors of the SAM12 standard should be used.

The SAM12 must be connected to a fused outlet capable of being isolated. The isolation switch should be close to the monitor and within reach of the operator.

The IEC power cord must be connected to the electricity supply as follows:

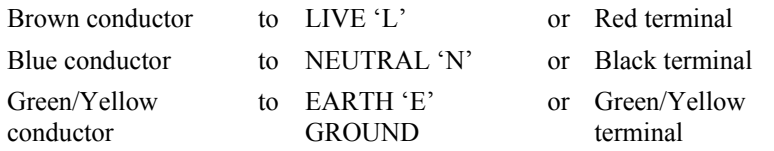

WARNING: THIS EQUIPMENT MUST AT NO TIME BE OPERATED WITHOUT THE GREEN WIRE CONNECTED TO THE MAINS GROUND.

When all installation work has been carried out, follow the setting up procedure described in Setting Up Procedure (page [9-1](#page-134-0)).

# **Printer Installation**

Unpack the Printer (if supplied) and locate it as required in the vicinity of the SAM12. Configure the printer as detailed in the manufacturers hand book.

# **ENSURE the printer is set to the relevant mains setting.**

The printer should be used with the USB interface, simply by connecting to the SAM with the USB cable supplied.

# **Notes on Orientation and Positioning**

The large area detectors of the SAM12 make it very sensitive to changes in background. Therefore, it is recommended that the installation site be chosen for background stability and to minimise the effect of statistical fluctuations.

It is recommended that the SAM12 be installed away from active areas to suit both these needs.

If the background field at the installation site is directional it is recommended that the SAM12 be installed so that the back of the Cabinet faces the field source. This orientation should minimise the penetration and scatter of background radiation around the door aperture, although the advantage is small.

After Installation of 2-door SAM12s, ensure both doors are closed before switch-on.

# **Chapter 5 Operating Instructions**

# **Operational States**

 $\sim 10^{-11}$ 

and the control

There are two operational states for the **SAM12**:

ADMINISTRATOR Mode – this mode allows the instrument to be configured, calibrated and diagnostic checks to be run. Access to this state requires a username and password. See [Administrator Mode](#page-40-0) (page [5-1](#page-40-0)) for further details.

USER Mode – this mode supports the normal monitoring of samples. Any user can operate the instrument in this state. See [User Mode](#page-84-0) (page [5-4](#page-84-0)5) for further details.

<span id="page-40-0"></span>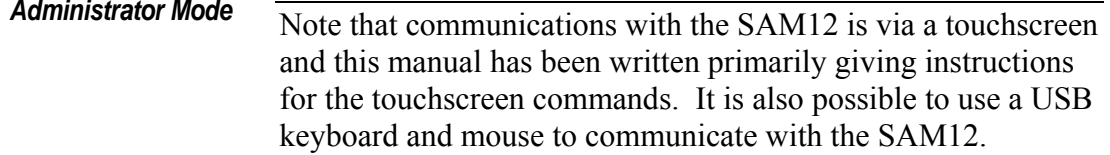

This section describes the methods that are common to all the entry and data viewing operations in the Parameter Mode menus. *Using the Touchscreen Functions* 

> When using the touchscreen, directly touch the menu options on the screen when selecting a function.

> CAUTION: IT IS ADVISED TO USE A CLEAN FINGER TO TOUCH THE SCREEN. DO NOT USE SHARP OBJECTS ON THE TOUCHSCREEN SUCH AS PENCILS, PENS, SCREWDRIVERS ETC.

When touching the screen in a numerical field, the following number pad appears: *Number Functions* 

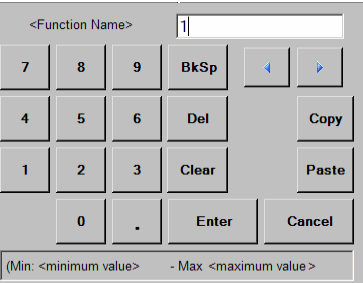

Note that the Function Name, minimum and maximum values are displayed depending on the function selected.

If an illegal value is entered, the value is highlighted in red:<br>Average Over (samples):: 0

#### *Alpha-numerical Functions*

When touching the screen in an alpha-numerical field, the following keyboard appears:

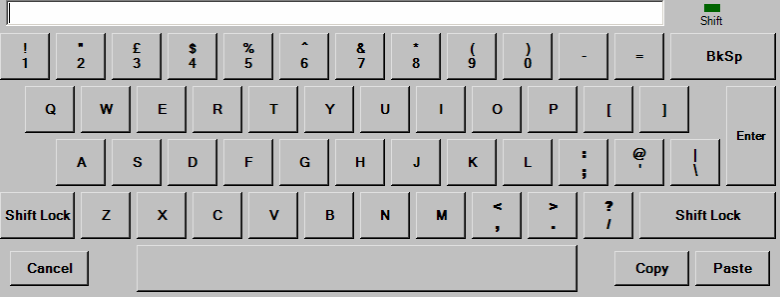

#### *Pre-defined Functions*

When touching the screen in a pre-defined field, the following window appears:

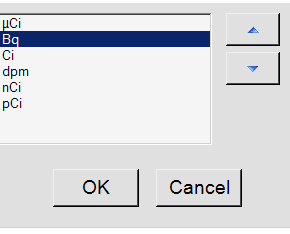

# *Date Functions*

When touching the screen in a date field, the following date selection window appears:

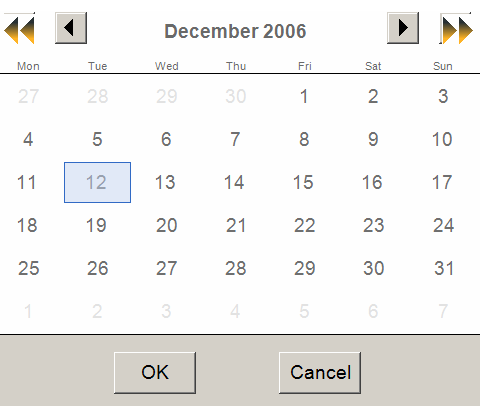

## *File Location Functions*

When touching the screen in a File Location field, the following Drive selection window appears:

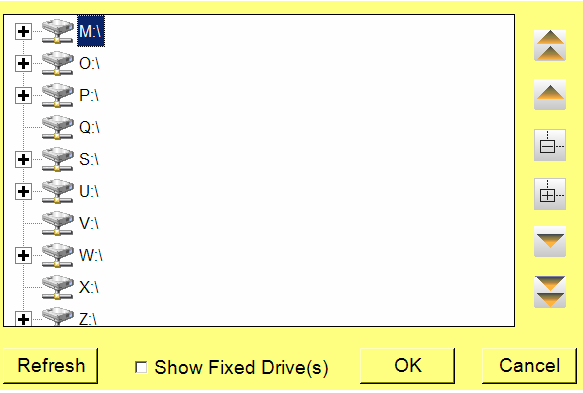

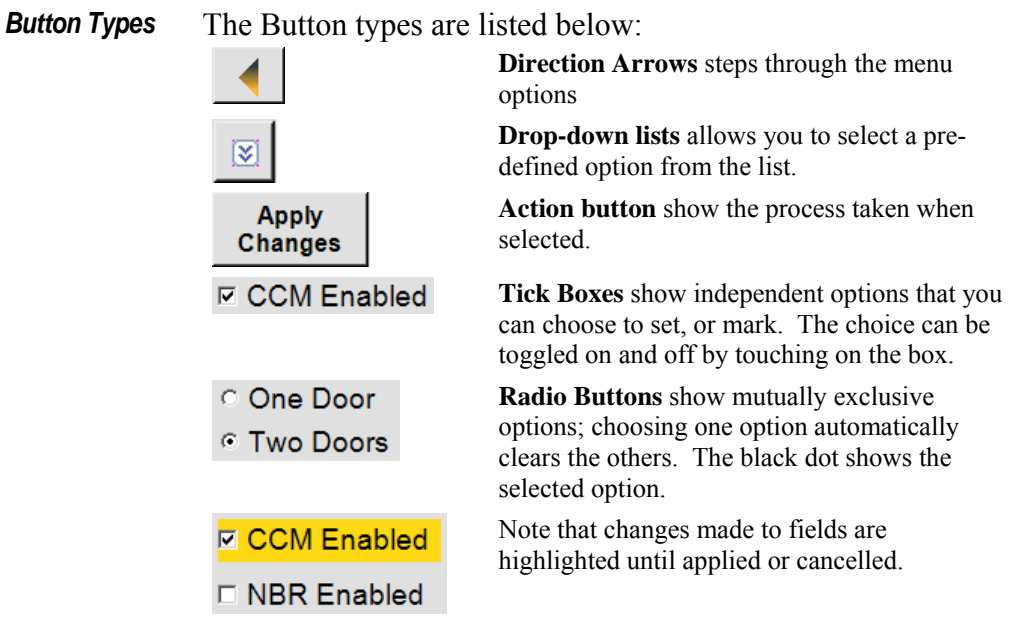

#### <span id="page-42-0"></span>*Gaining Access to the Administration Mode*

Administration mode is entered by pressing on 'SAM12' in the bottom left-hand corner of the touchscreen when the SAM12 is in Background Checking mode. The Entering Admin Mode window is displayed requesting to select a User:

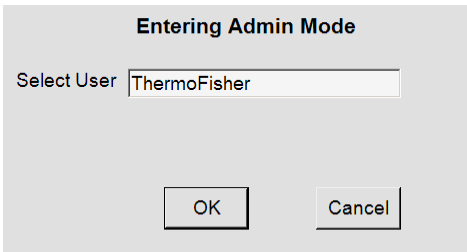

**To select a different user to the one displayed**, press the User field of the touchscreen. Select Health Physicist, Technician or ThermoFisher using the Up/Down arrow and select OK. See Foreword (page [i\)](#page-18-0) for more information regarding the roles.

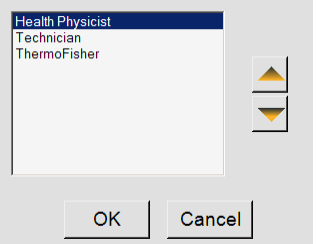

In the Entering Admin Mode window, select OK for the ENTER PASSWORD window (see below) and the Alphanumeric keyboard to be displayed:

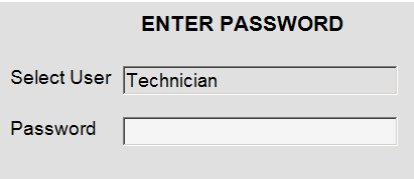

Enter the password using the keyboard and select OK to enter the Administration Mode – note that the Diagnostics – Detector Bar window is initially displayed. The various options available in the Administration Mode are displayed in [Menu](#page-44-0)  [Roles](#page-44-0) (page [5-5](#page-44-0)).

Entering an invalid password will display the following message:

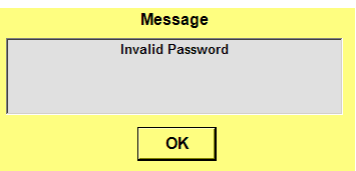

Press OK to re-display the Enter Admin Mode screen.

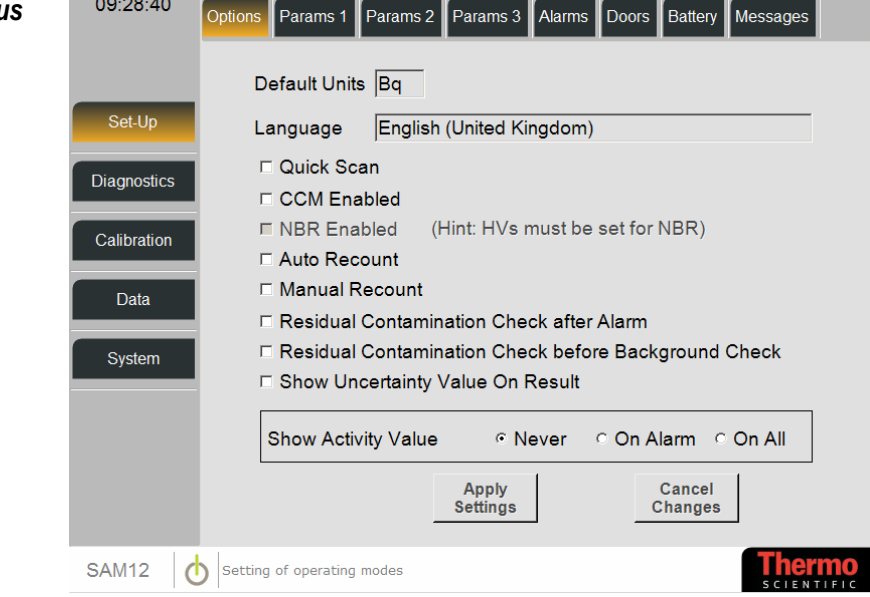

**To move through the menus**, select the Main menu option on the left-hand side of the window to display the sub-menus

# *Moving through the Menus*

available. Then select the sub-option from the top. Note that a full list of menu and sub-menu options is displayed in Menu Roles below.

The following options are available depending on the role

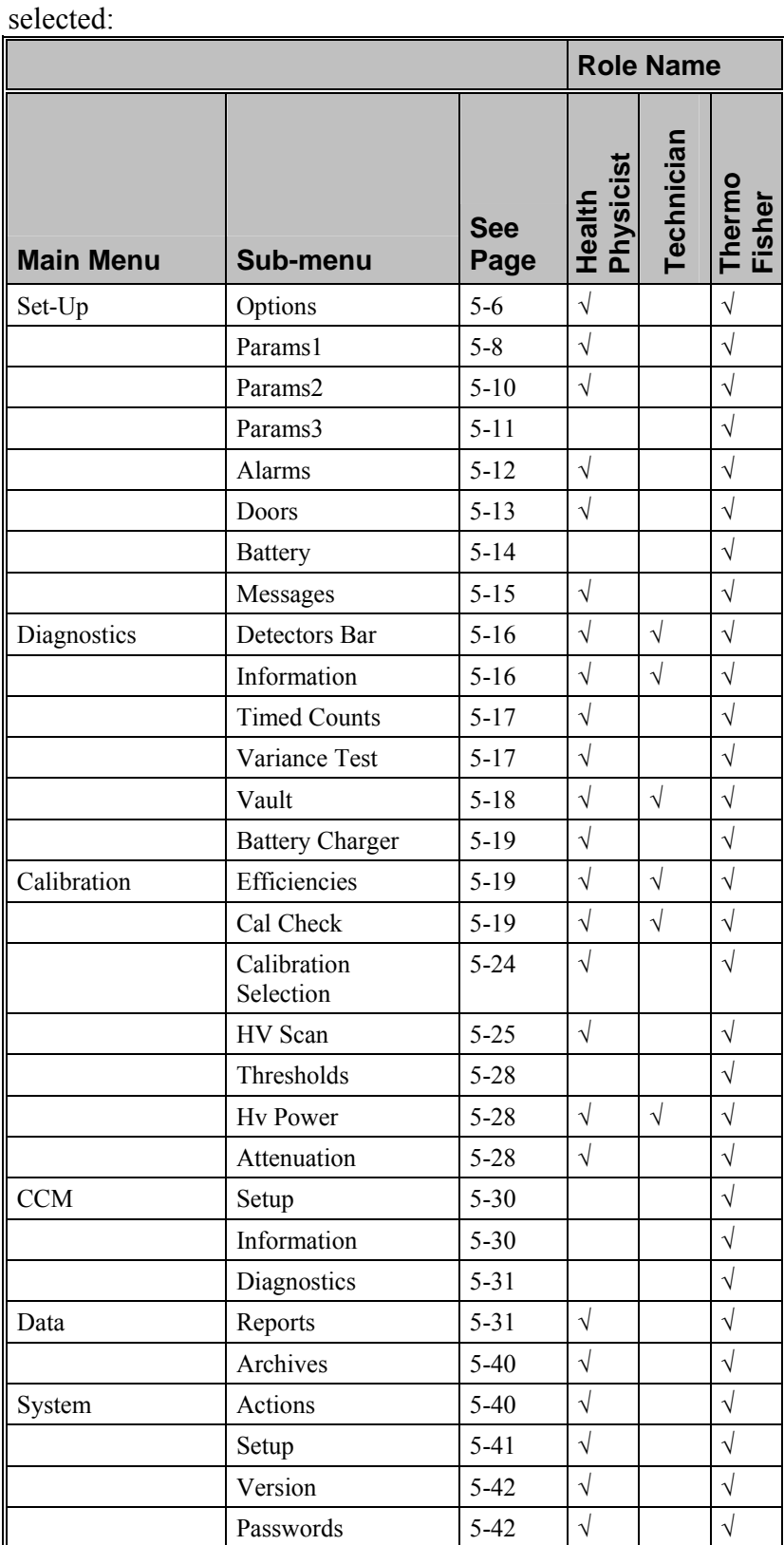

#### <span id="page-44-0"></span>*Menu Roles*

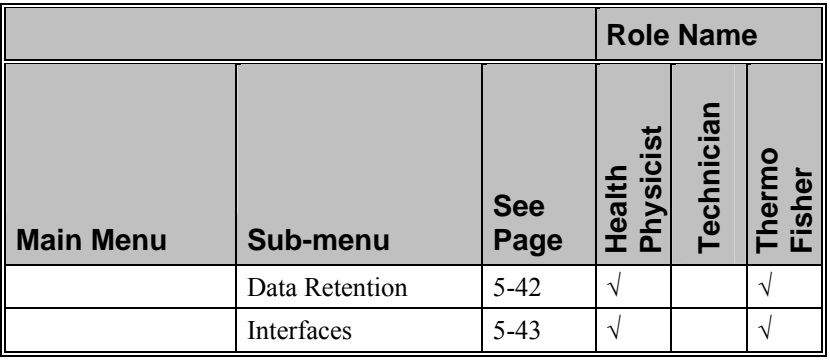

#### *Exiting the Administration Mode*

# **To exit Administration mode**, press on 'SAM12' in the bottom left-hand corner of the touchscreen. Login to the Administration mode – see [Gaining Access to the](#page-42-0)  [Administration Mode](#page-42-0) (page [5-3](#page-42-0)).

Select the System main menu option and then the Actions submenu option. Select the Exit Application button. A warning message is displayed asking for confirmation:

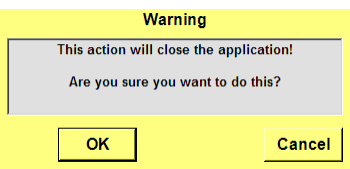

Select OK to exit and Cancel to abandon the exit process. For further information, see [Actions](#page-79-1) (page [5-40](#page-79-1)).

Upon exiting from the Keypad Parameter Mode, a Residual Contamination check will be enforced if the previous operational state was an Alarm or Residual Contamination condition – see [Notes regarding Residual Contamination Check](#page-99-0)  (page [5-60](#page-99-0)).

#### <span id="page-45-0"></span>**Setup Menu**

#### *Options*

Select Set-Up|Options to customise the SAM12's operation:

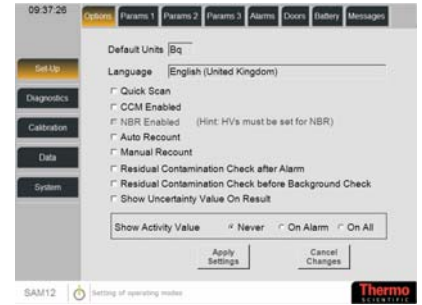

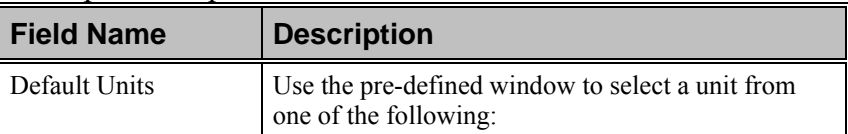

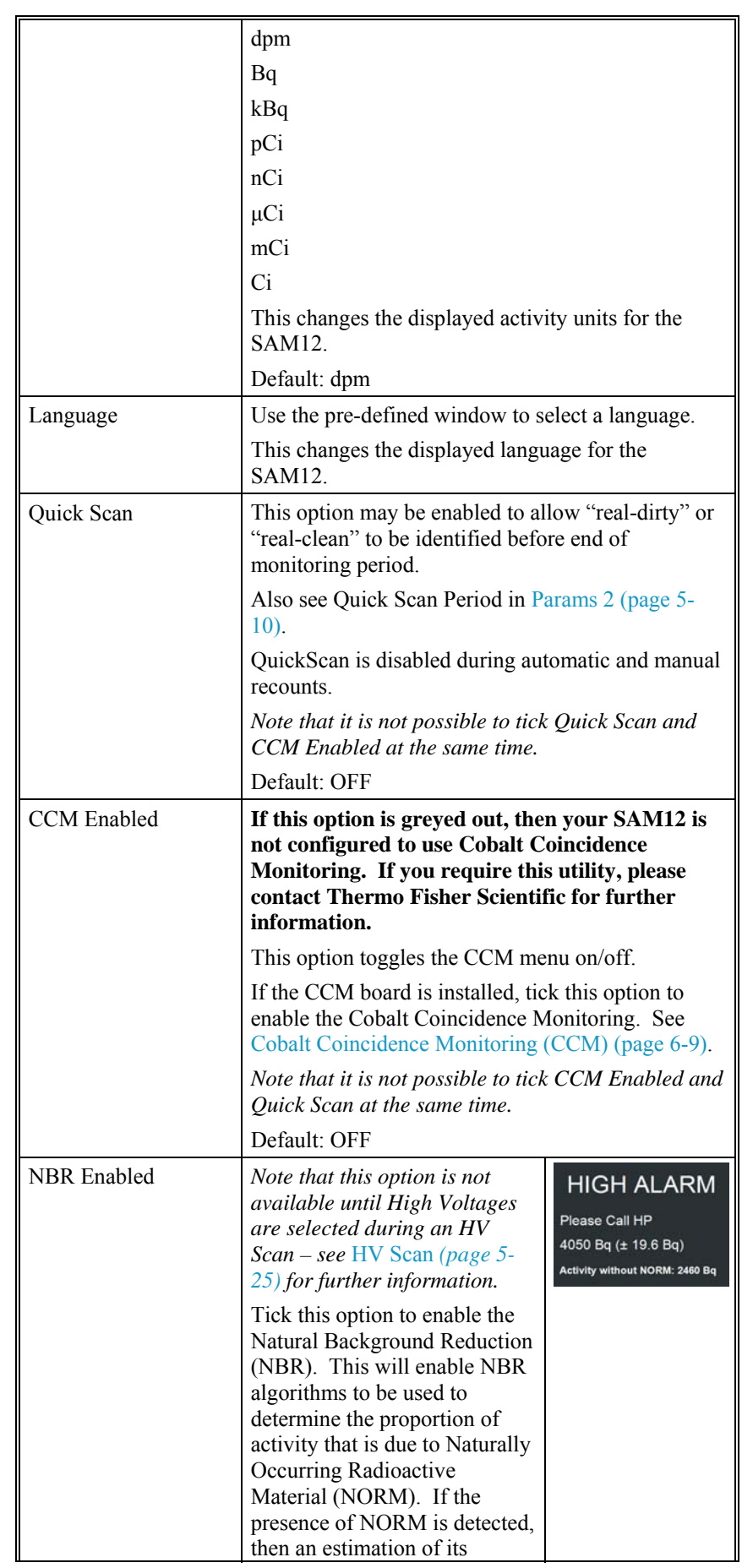

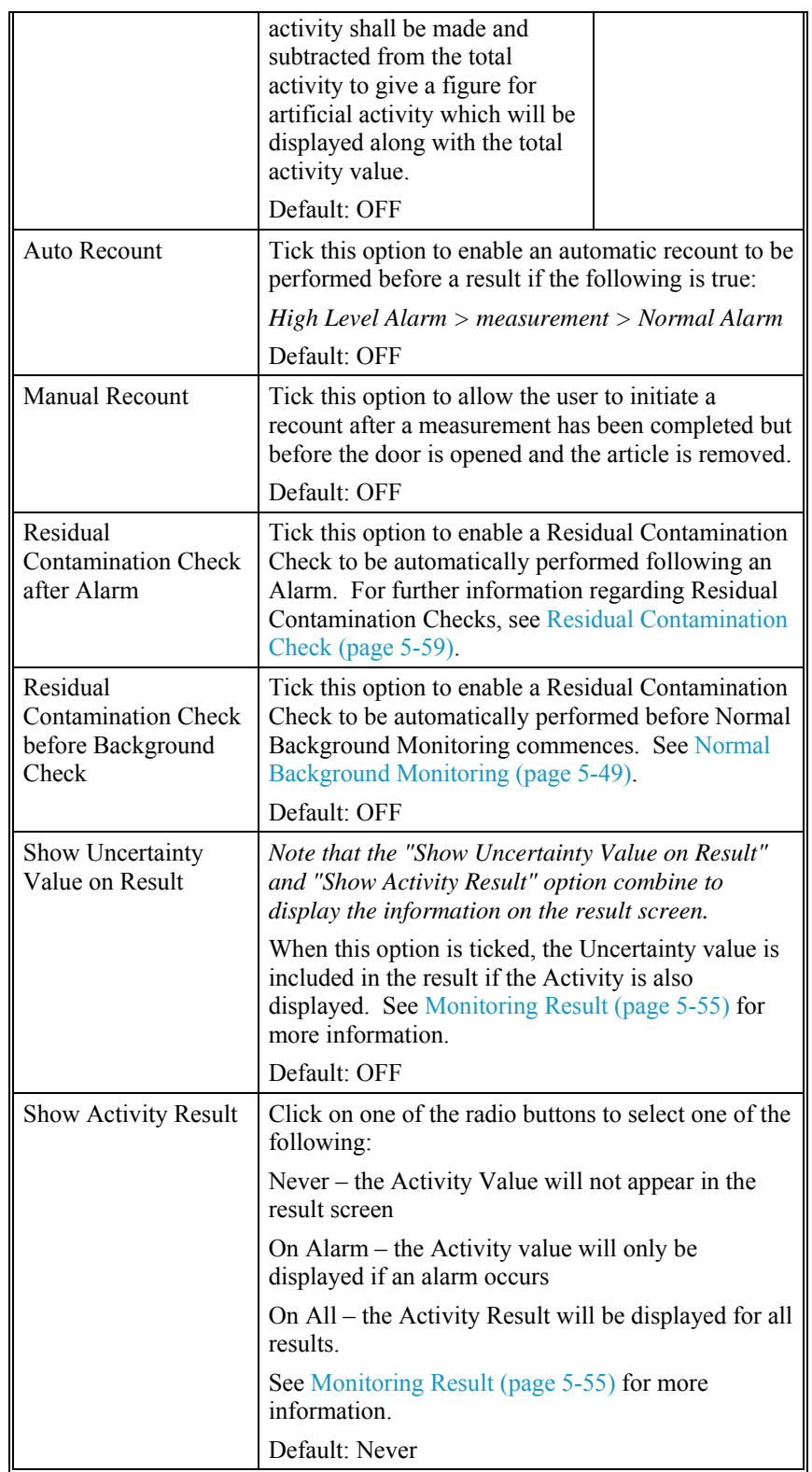

<span id="page-47-0"></span>*Params 1* 

Select Set-Up|Params1 to customise the first set of Operational Parameters:

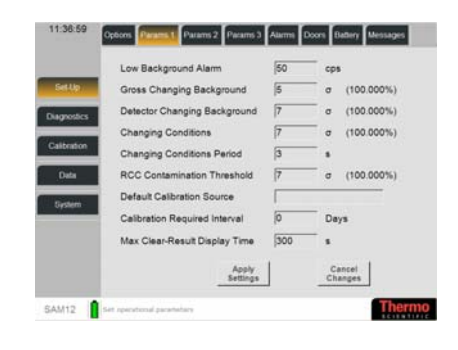

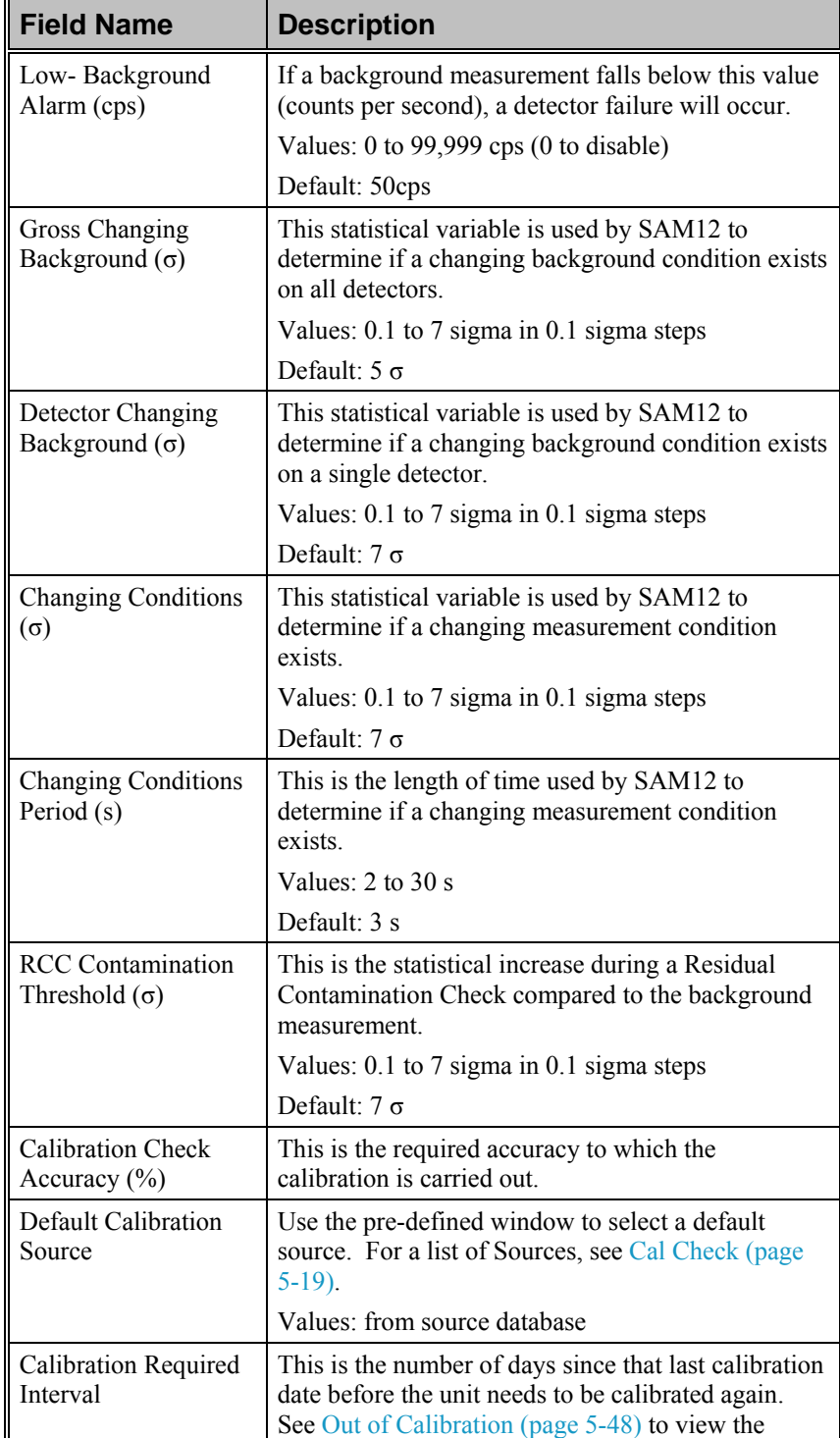

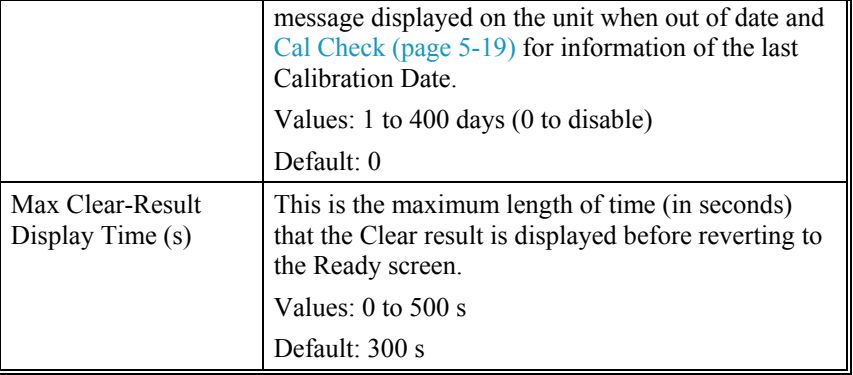

For further information regarding these options, contact Thermo Fisher Scientific.

<span id="page-49-0"></span>Select Set-Up|Params2 to customise the second set of Operational Parameters *Params 2* 

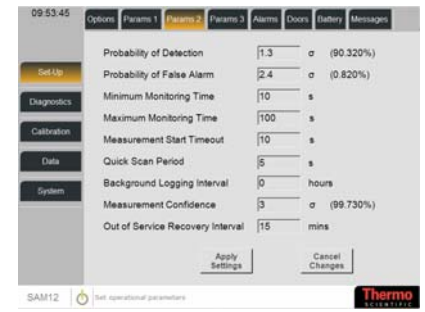

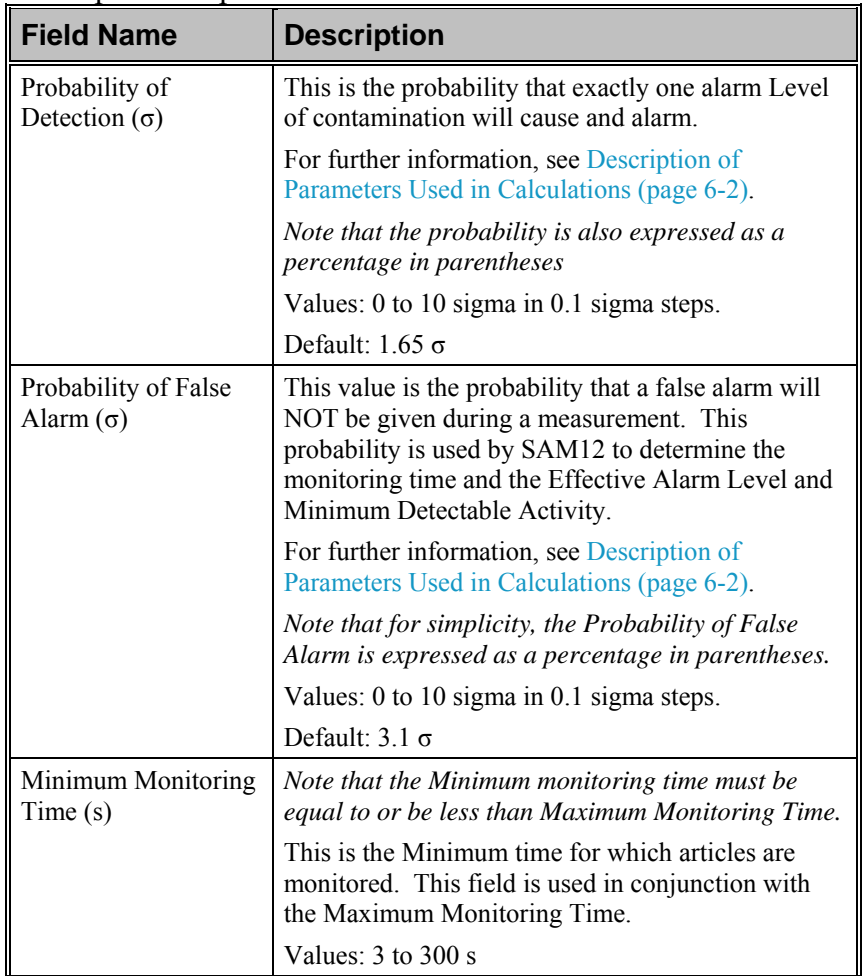

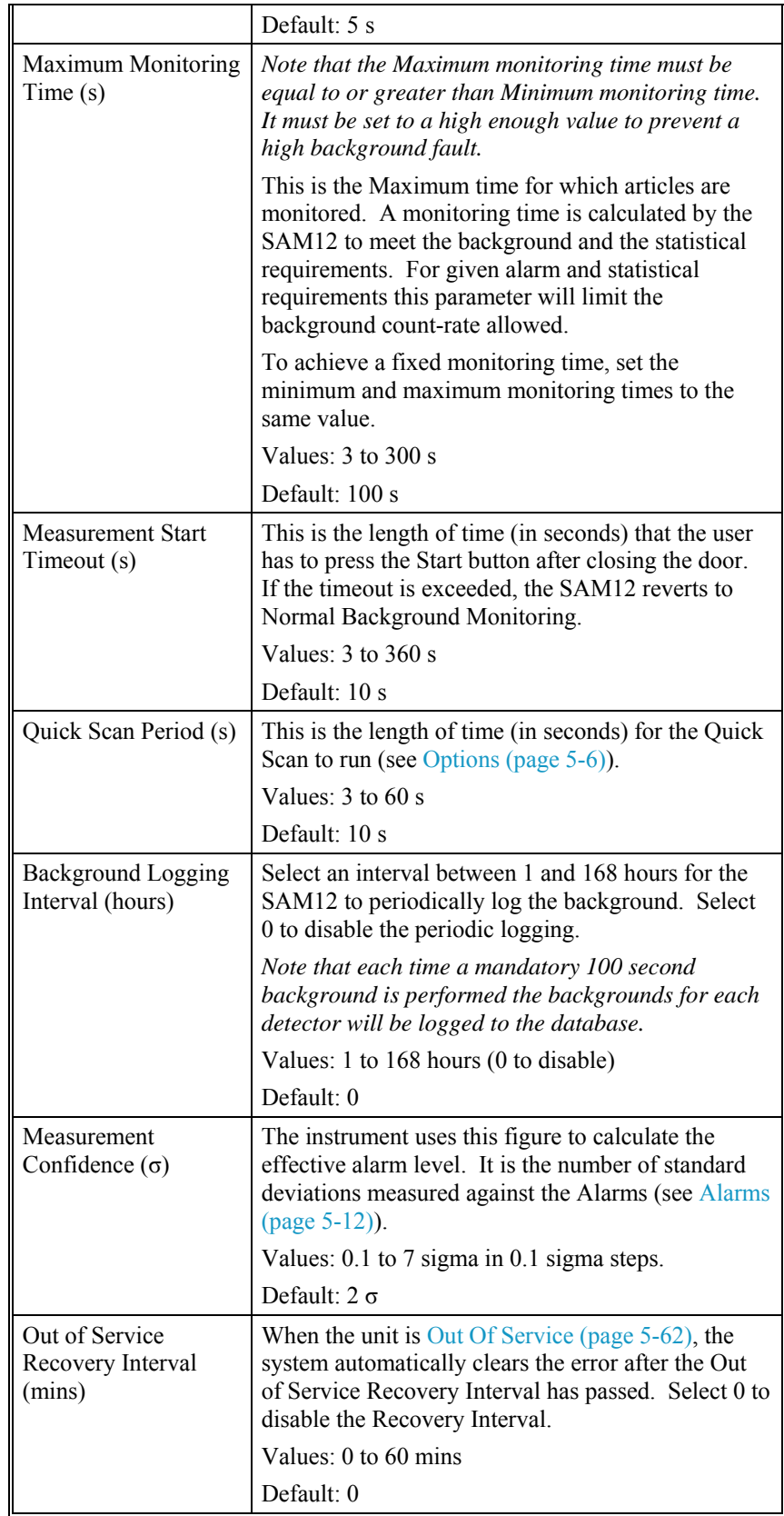

<span id="page-50-0"></span>*Params 3* 

Select Set-Up|Params3 to customise the third set of Operational Parameters

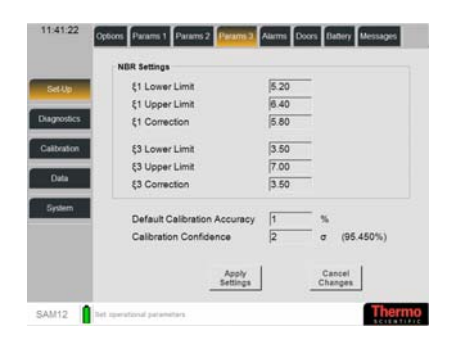

Description of options:

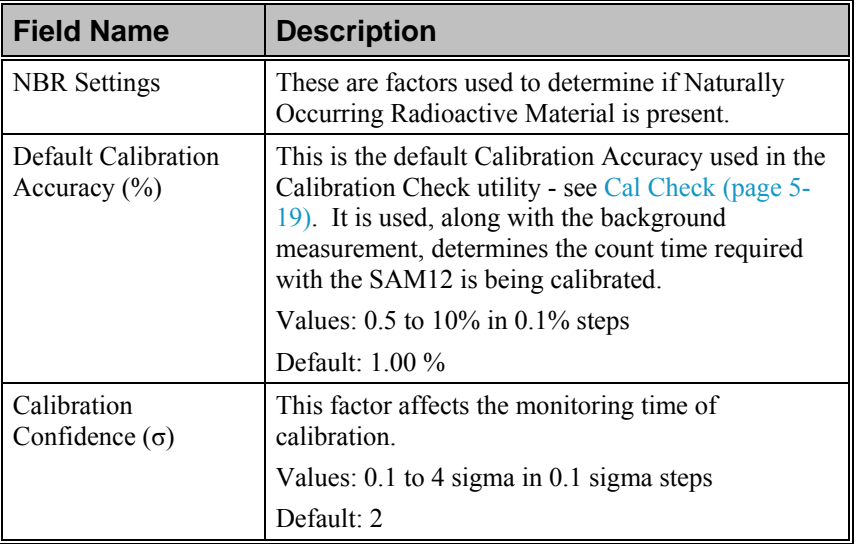

Note that this section is set by at production and should only be changed in consultation with Thermo Fisher Scientific.

<span id="page-51-0"></span>Select Set-Up|Alarms to select the Active Calibration Stream and set the alarms: *Alarms* 

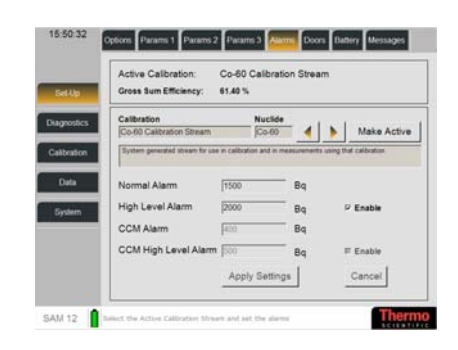

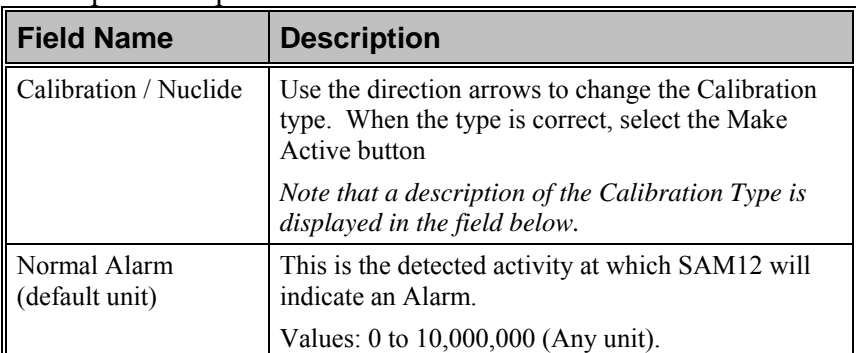

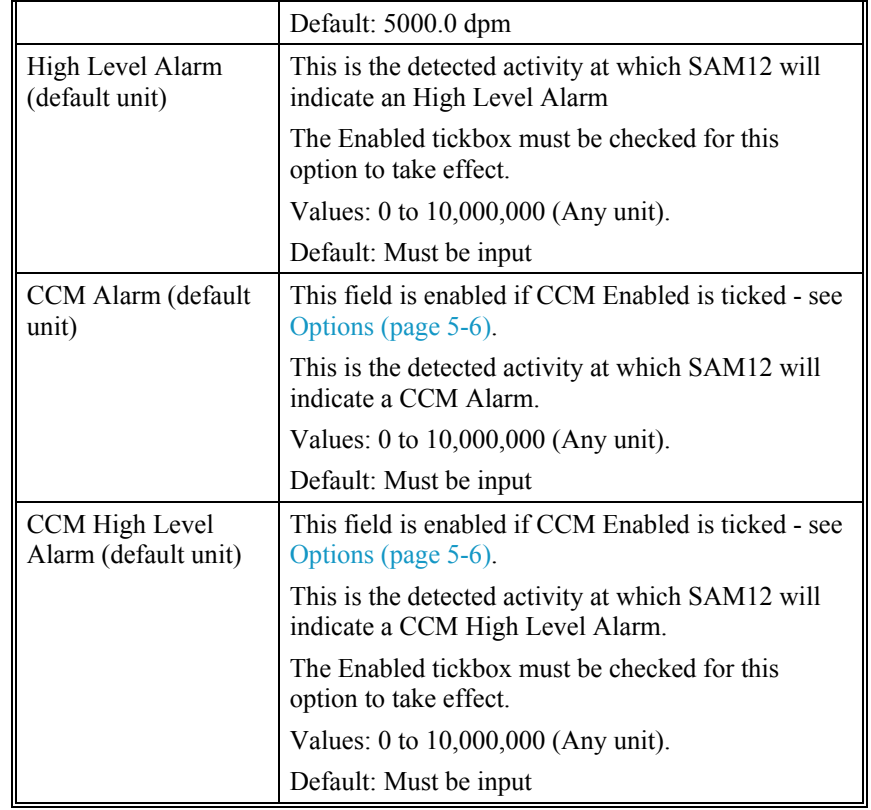

<span id="page-52-0"></span>Select Set-Up|Doors to select the Number of Doors, whether Locks are fitted and their behaviour *Doors* 

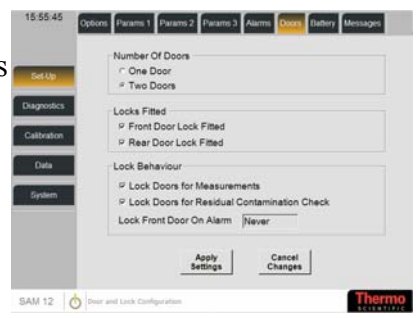

Note that this section is set by at production and should only be changed in consultation with Thermo Fisher Scientific.

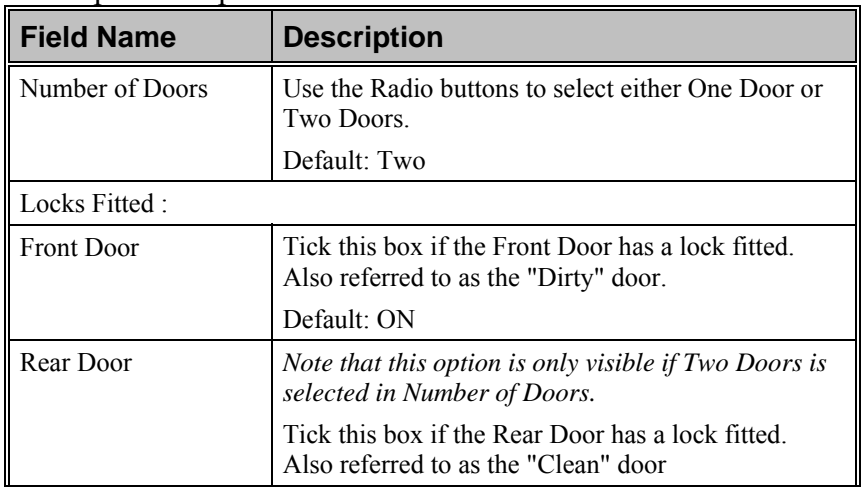

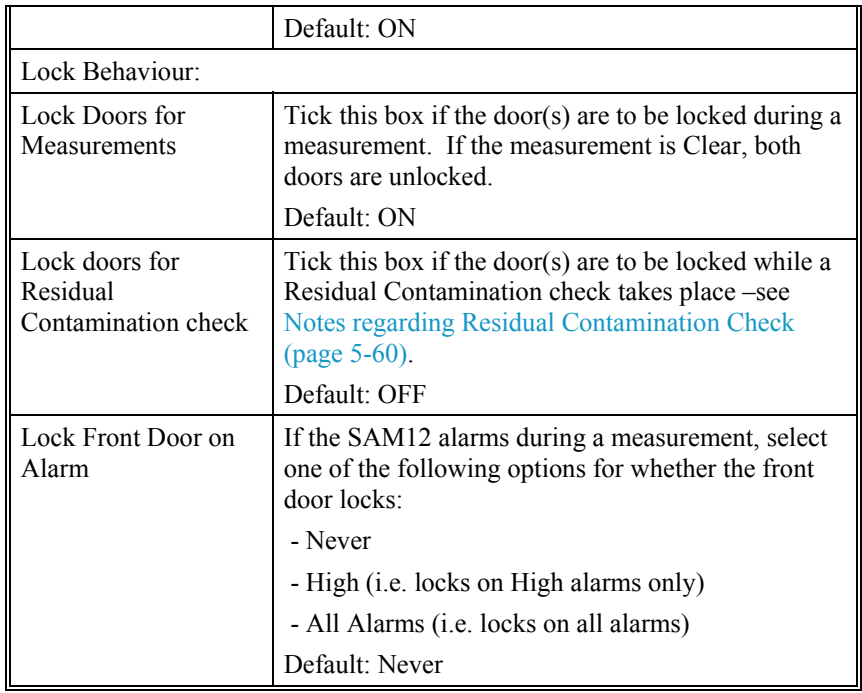

<span id="page-53-0"></span>The two door SAM12 is intended for "barrier" applications and has optional door interlocking to ensure clearance integrity. It operates in the same way as the single door version, except when a CLEAR result is obtained the articles may be removed from the Back (clean) door, as well as the Front (dirty) door. *Notes regarding Two-Door SAM12* 

> Select Set-Up|Battery to configure the Battery Charger *Battery*

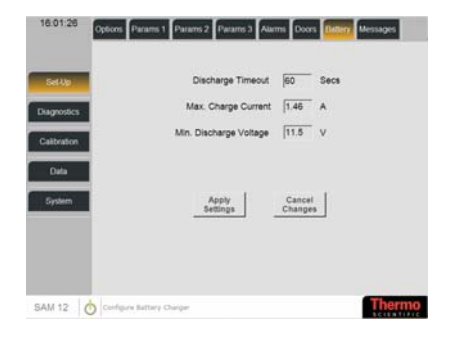

Note that this section is set by at production and should only be changed in consultation with Thermo Fisher Scientific.

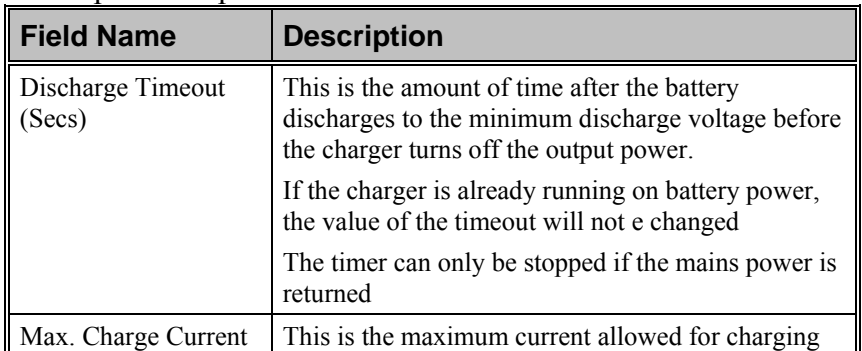

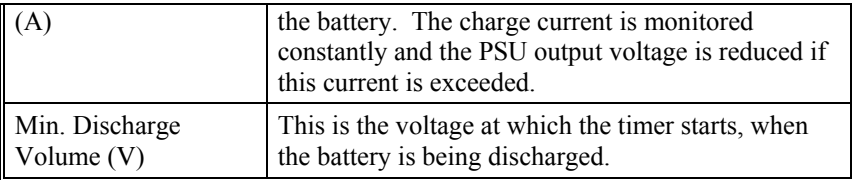

<span id="page-54-0"></span>It is possible to amend the Headline(s) and Instructions for the following messages: *Messages* 

- Normal Alarm
- High Level Alarm
- Clear
- Co60 Alarm
- High Co60 Alarm

Select Set-Up|Messages to select a message to configure:

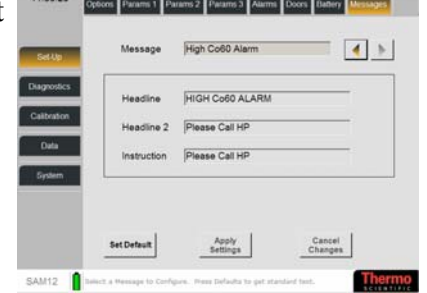

Use the direction arrow to find a Message to configure. Once selected, the text can be updated by pressing on the Headline, Headline 2 and Instruction fields. To save the changes, press Apply Changes.

**To set the selected message back to its default setting**, press the Set Default button.

#### **Available Messages:**

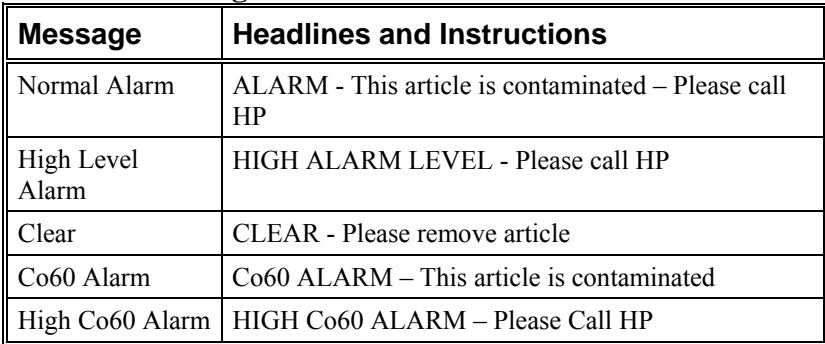

# <span id="page-55-0"></span>**Diagnostics Menu**

*Detector Bar* 

Select Diagnostics|Detectors Bar to view the Detectors information

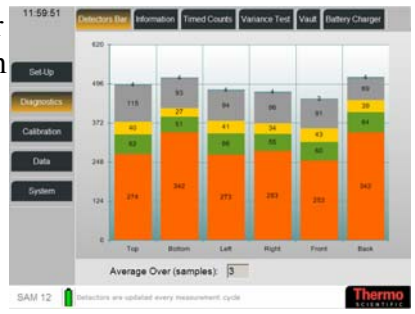

The Detectors are updated every measurement cycle.

Note that the Background Count rate is averaged and updated over the cycle time selected in the Average Over field.

<span id="page-55-1"></span>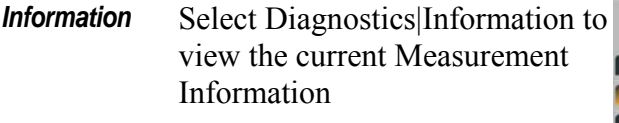

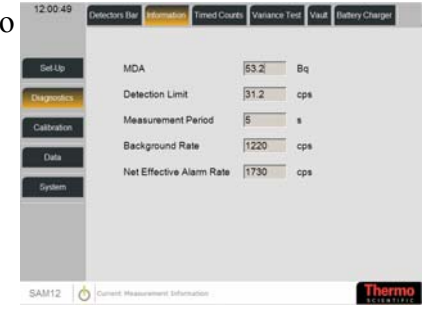

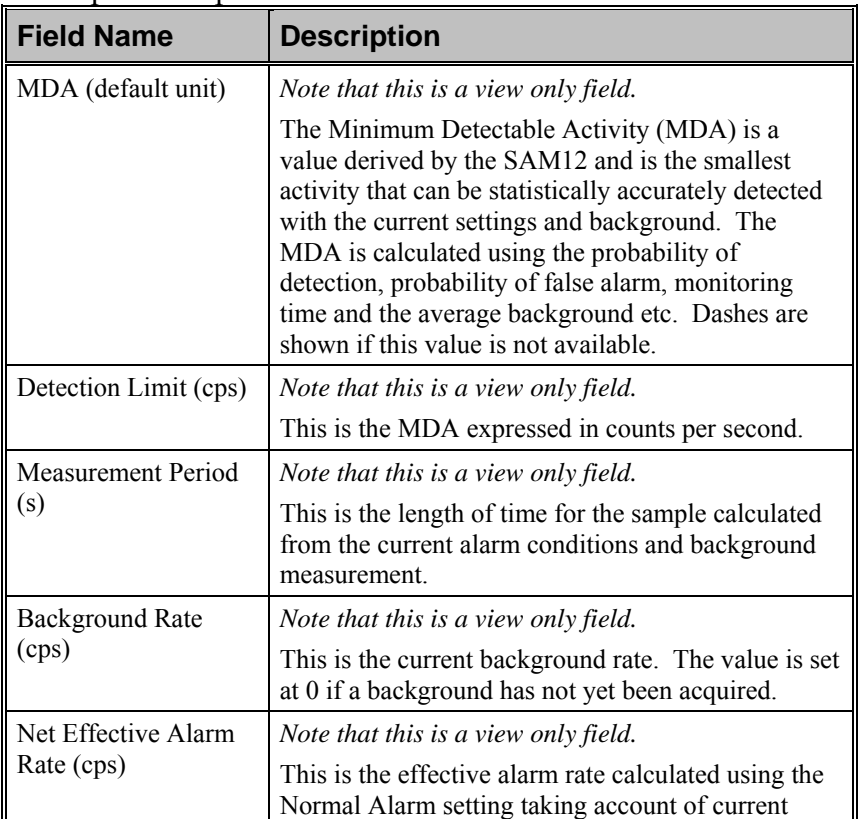

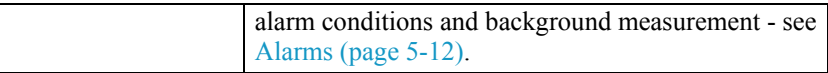

<span id="page-56-0"></span>Select Diagnostics|Timed Counts to view Detectors averaged over a selected specified period. This function allows a count to be made which can be used to ascertain the efficiency and functionality of the SAM12 *Timed Counts* 

> **To toggle between the individual Detector's Thresholds and the Gross Sum of all Detectors views**, press the Detectors|Gross Sum button.

#### **To Start the Timed Counts for the Detectors**:

- 1. Select the number of SAM12 to be averaged by selecting a value in the Average Over field.
- 2. If you require a Continuous count to be made, tick the Continuous box.
- 3. Press Start button

**To toggle between the Thresholds and Windows display,**  tick the relevant radio button.

<span id="page-56-1"></span>The variance check is a method by which the overall stability of the background can be assessed by running a sequence of background measurements and then assessing the variance of the measured backgrounds over the sequence. *Variance Test* 

> Select Diagnostics|Variance Test to setup the background monitoring over a number of cycles to obtain a figure of stability

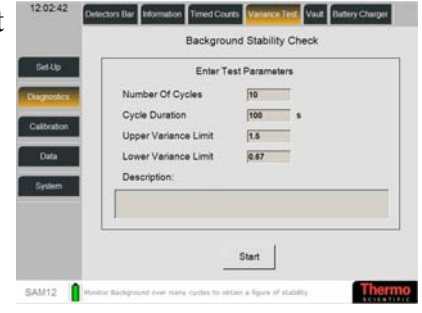

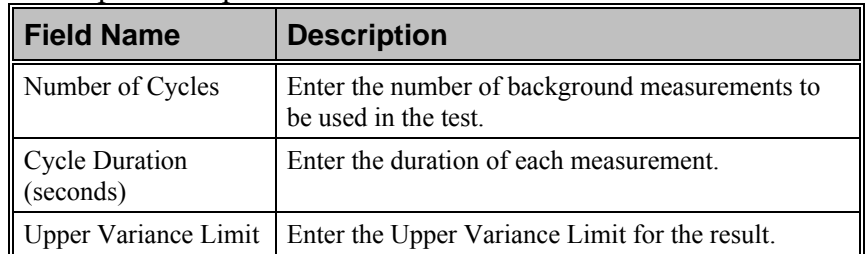

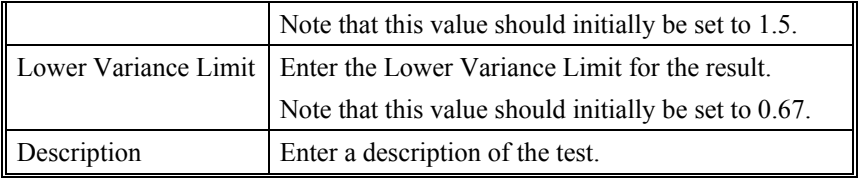

11:37:09

SAM 12

Once the options have been set, press Start for the Background Stability Check to run. A progress window is displayed:

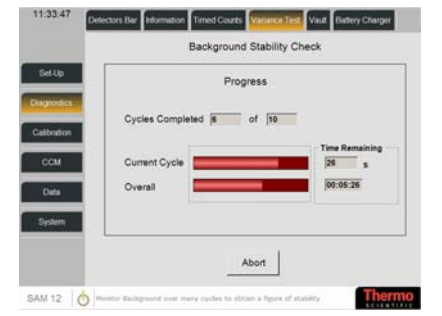

ber Of Cycles

 $0.67$ 

Back

Lower Thresh

Variance Test Vout Ba Background Stability Check

Cycle Duration (Sec) 10

Upper Threshold

Press Abort button to abandon the check. If the check is left to run, the results are displayed as follows:

Press Back button to return to the Test Parameters window.

<span id="page-57-0"></span>Select Diagnostics|Vault to test the Door and Locks *Vault* 

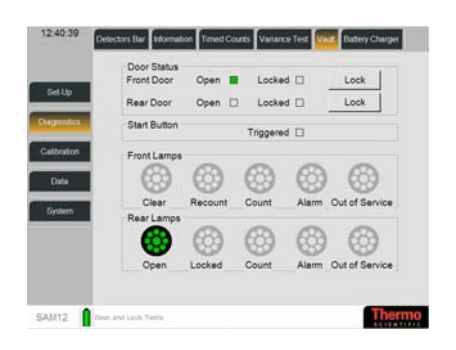

Note that in a one-door SAM12, the Rear Door option is not displayed.

**To test the Door Status and Start Button**, the display will indicate the door Status and Start Button as follows:

- Front Door Open/Closed and Locked/Unlocked
- Back Door Open/Closed and Locked/Unlocked
- Start Button Pressed/Not Pressed

**To test the Front and Rear Lamps**, press the lamp icon which will light up and the speaker will beep.

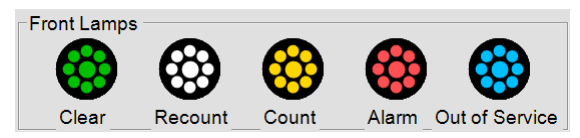

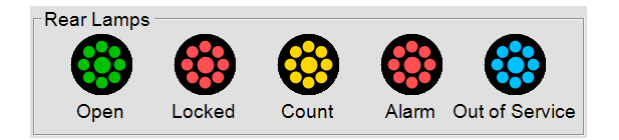

<span id="page-58-0"></span>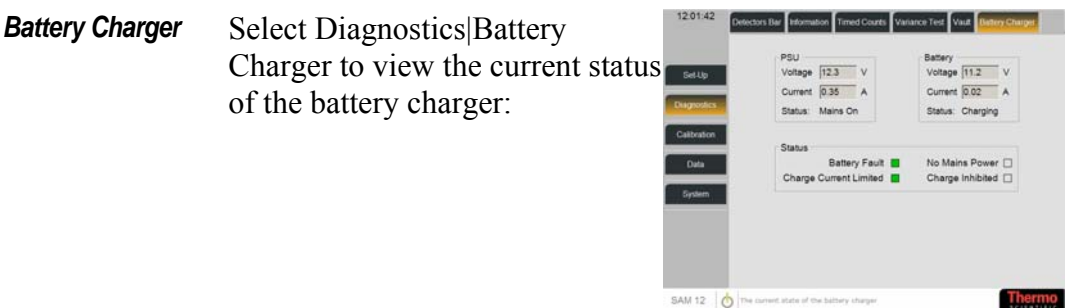

When the mains power is ON, the system charges the battery.

SAM 12 The current state of the battery sharper

When no mains power is present, the system operates from the battery.

<span id="page-58-2"></span><span id="page-58-1"></span>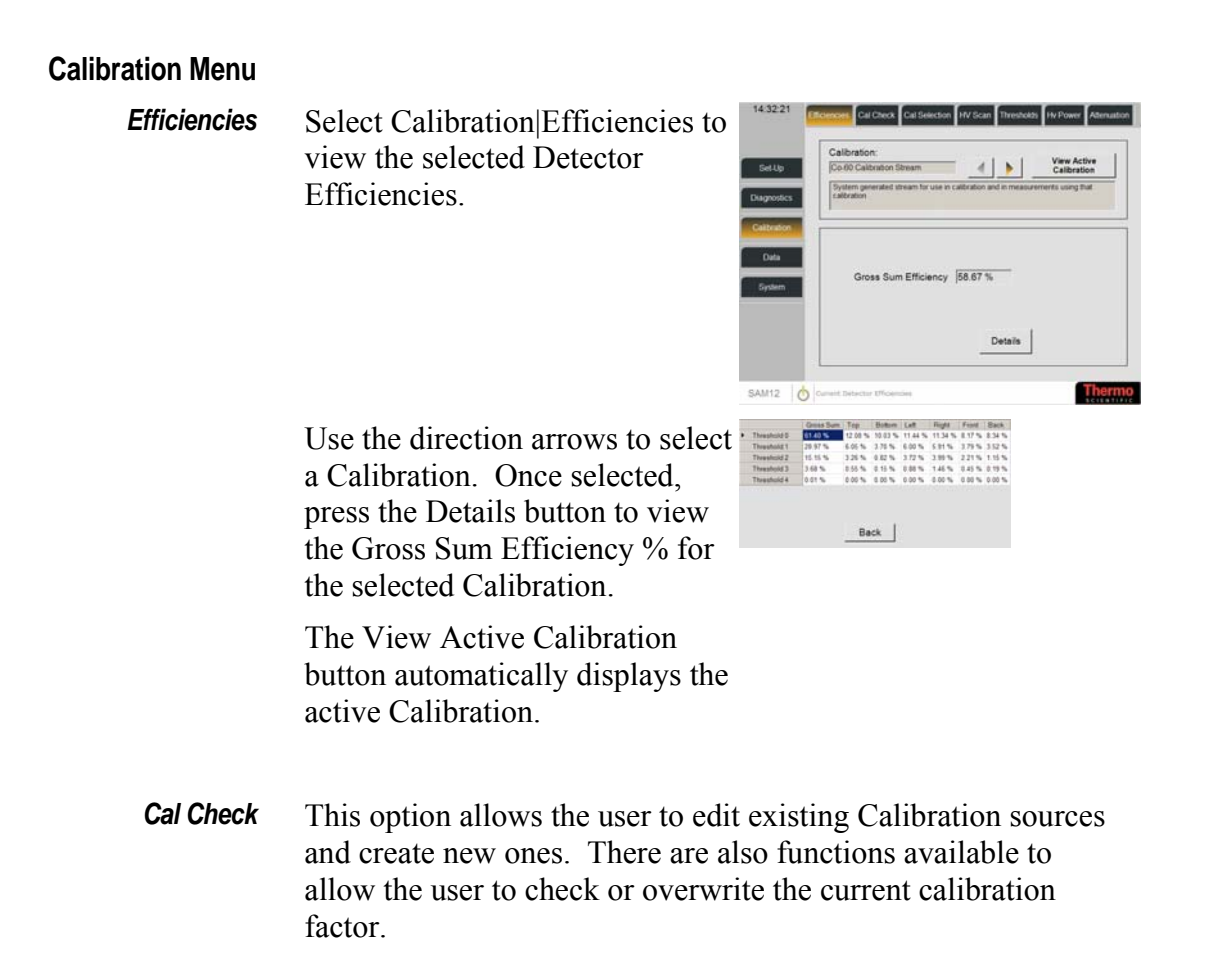

Select Calibration|Cal Check to edit the Calibration setting against a selected source and to conduct a calibration check.

The Decay Corrected Activity is displayed on this screen.

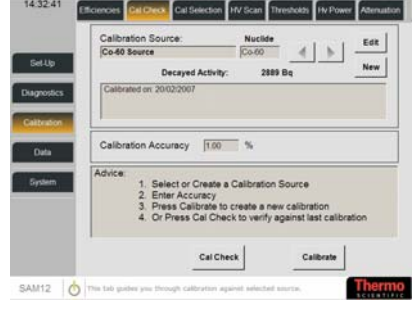

Note that the Calibrate button is not available to the Technician role.

## **To edit Calibration Source**

**properties**, use the direction arrows to select a Calibration Source. Once selected, press Edit button to display the Edit Source properties window:

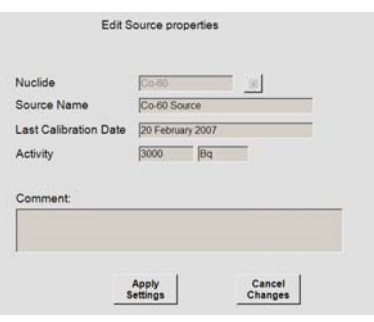

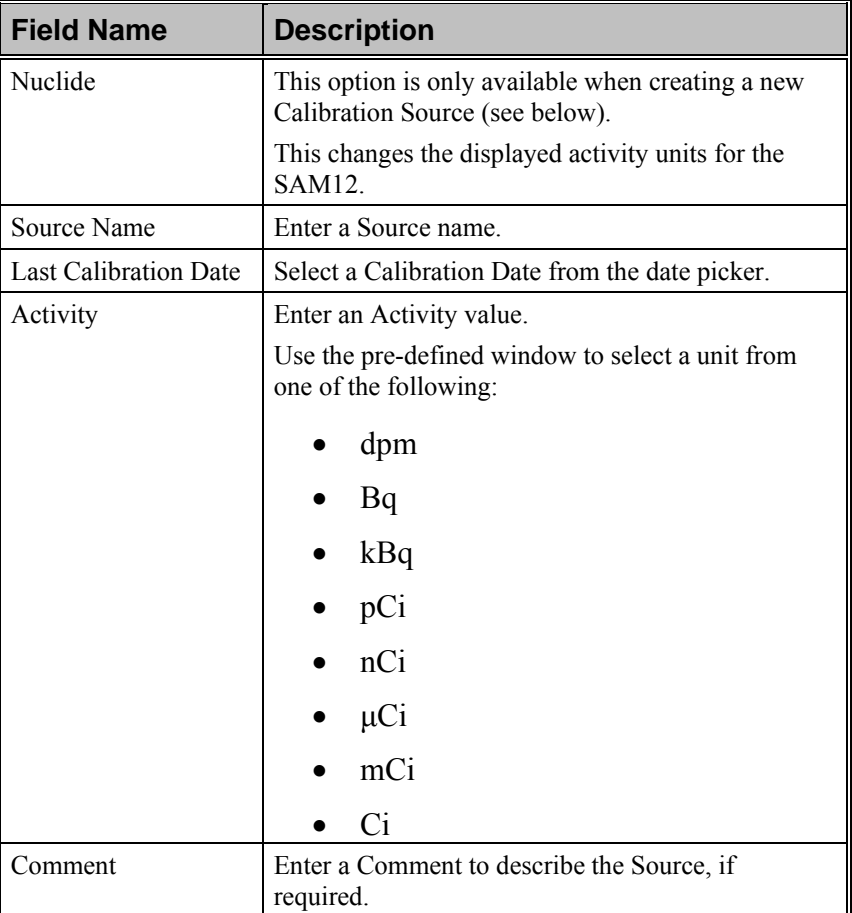

**To create a new Calibration Source**, press New button to display the Select a Nuclide and complete all fields below window.

Select a pre-defined option from the list provided and enter the required options (see above for Description of options). Select OK to create the new Calibration Source or Cancel to quit without saving.

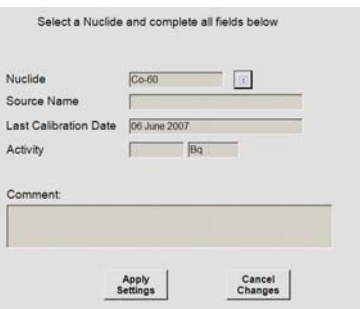

All calibration results are logged to the database. The "Calibrate" function allows users to overwrite the Calibration factor. The "Cal Check" function informs the user of any discrepancy with the current calibration factor.

#### <span id="page-60-0"></span>**To Check the SAM**

**Calibration**, select a Calibration Source and Calibration Accuracy. Then press Calibrate button to display the Ready to Start window.

The Calibration Accuracy, along with the background measurement, determines the count time required when the SAM12 is being calibrated.

Remove all items from the SAM12 and press the Start button.

*Note that the Abort button can be pressed at any time during the process to return to the previous window.* 

The SAM12 does a one second background measurement which is used in conjunction with the Calibration Accuracy value when calculating the time required for the source count.

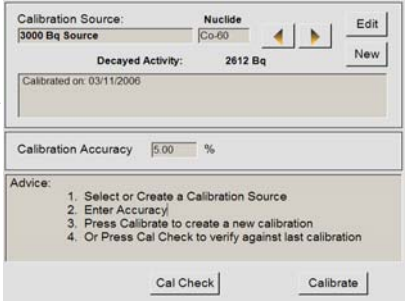

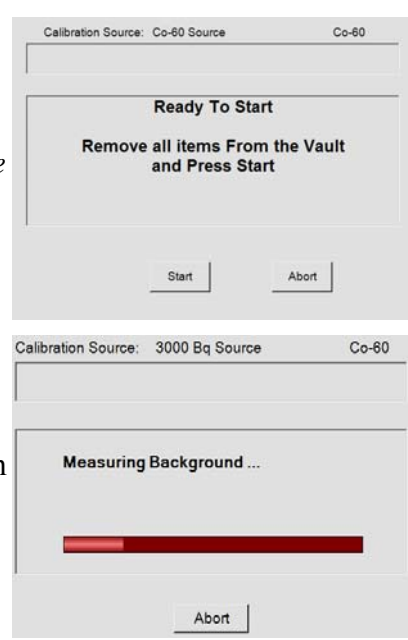

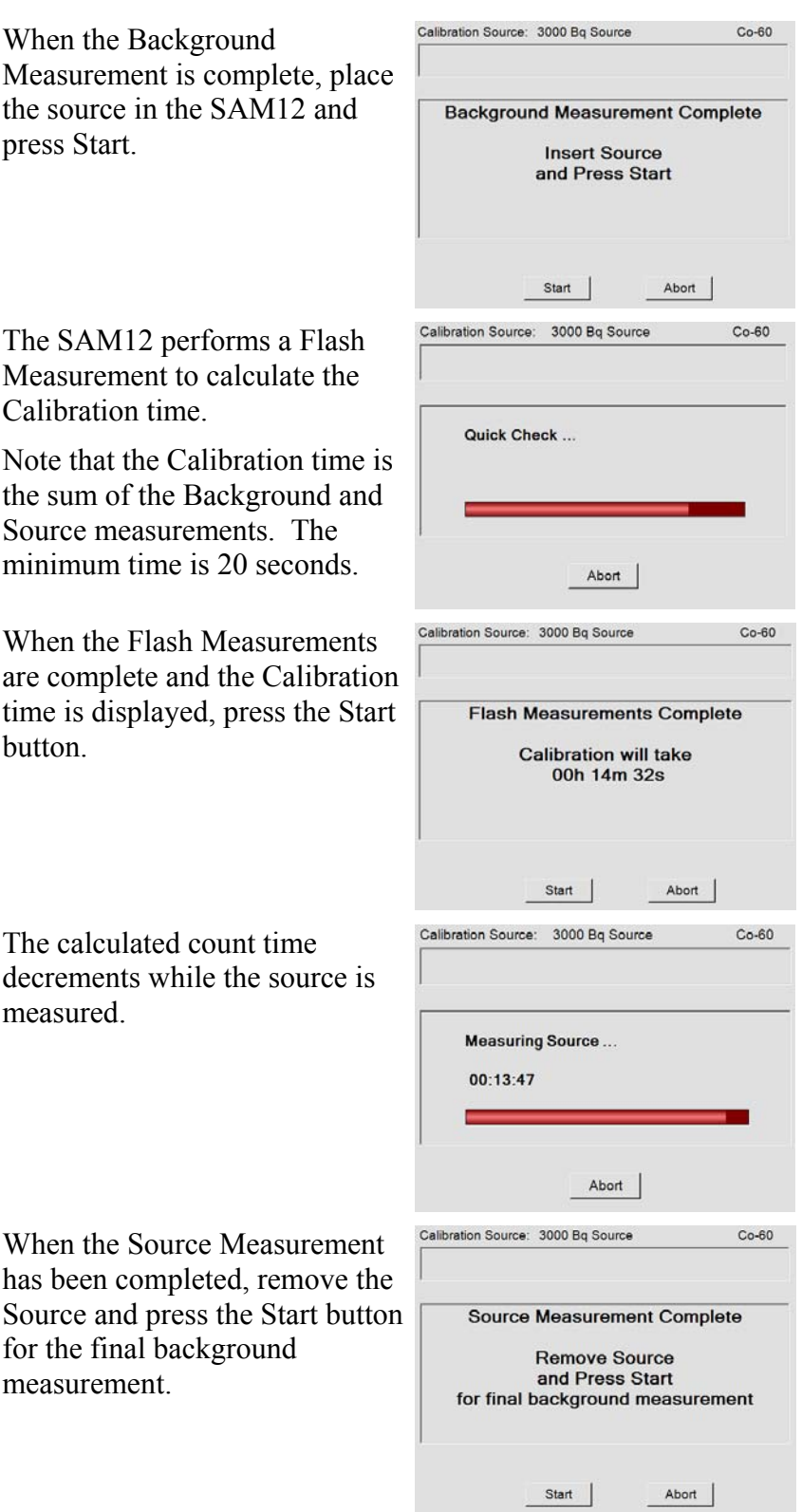

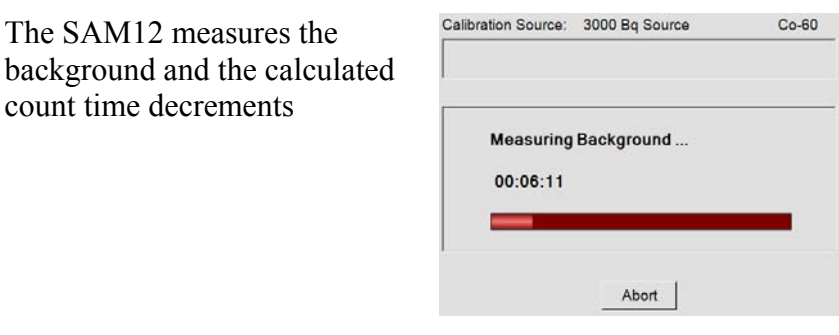

If the calculated efficiency has an illegal value (i.e. no net counts), the efficiency will be set to

If a result is calculated, the new calibration data is displayed.

*Note that during a Cal Check only an OK button is displayed which returns to the Calibration|Cal Check screen.* 

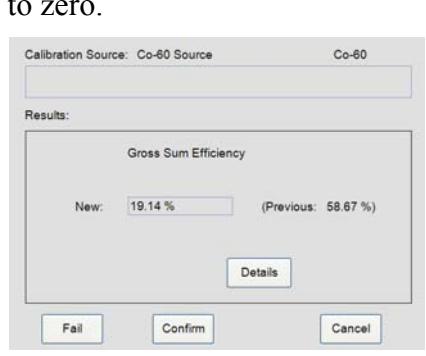

Note that the Cancel button will abandon the process.

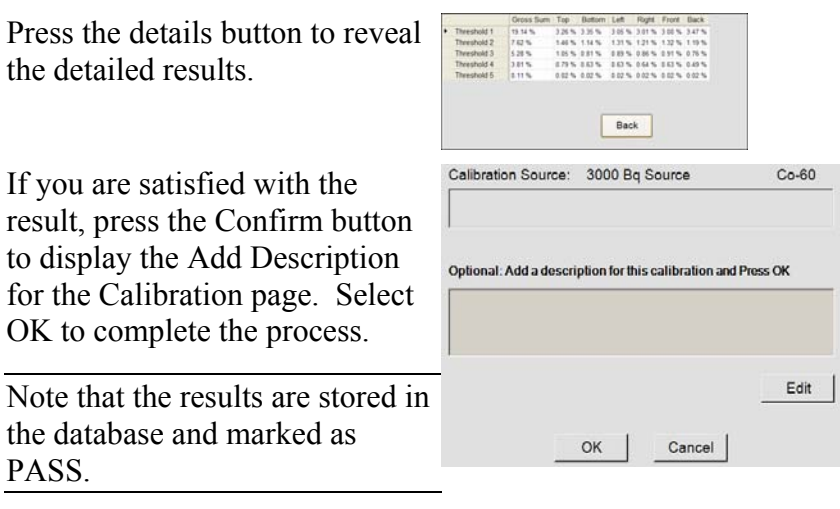

If you are NOT satisfied with the result, press the Fail button. The Calibration Source page is re-displayed.

Note that the results are stored in the database and marked as FAIL.

 $\overline{a}$ 

Edit

New

Calibrate

Abort

 $Co-60$ 

 $\leftarrow$ 

 $Nucleo$ 

1. Select or Create a Calibration Source<br>2. Enter Accuracy<br>3. Press Calibrate to create a new calibration<br>4. Or Press Cal Check to verify against last calibration

Cal Check

**Ready To Start** Remove all items From the Vault and Press Start

Start

2612 Ro

# **To check the current Calibration**, select a Calibration Source and Calibration Accuracy. Then press Cal Check button to display the Ready to Start window.

Remove all items from the SAM12 and press the Start button.

*Note that the Abort button can be pressed at any time during the process to return to the previous window.* 

When the Start button is pressed, the process is similar to that described above in [To Check the](#page-60-0)  [SAM Calibration](#page-60-0) (page [5-21](#page-60-0)).

Description of Error messages:

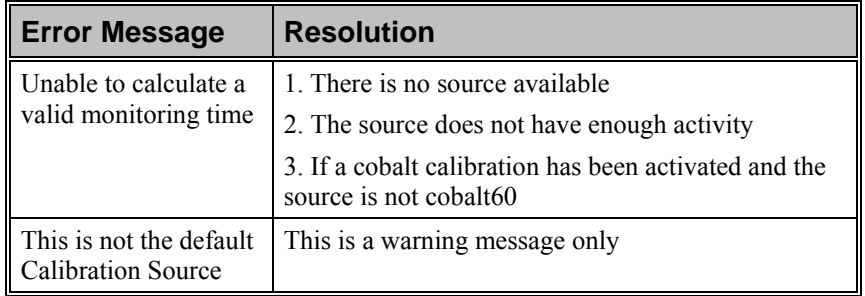

Calibration Source:<br>3000 Bq Source

**Advice** 

Decayed Activity<br>
Calibrated on: 03/11/2006

Calibration Accuracy 3.00 %

Calibration Source: 3000 Bq Source

<span id="page-63-0"></span>Select Calibration|Calibration Selection to view current Calibration and create new customised Calibration *Calibration Selection* 

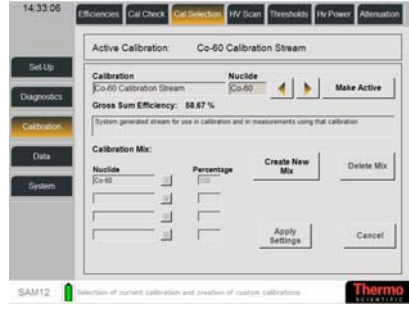

Note that the Active Calibration with its Gross Sum Efficiency % is displayed in the top box.

**To change the Active Calibration**, use the direction arrows to select a Calibration. Once selected, press Make Active button. The selected Calibration and its Gross Sum Efficiency will be displayed in the top box.

**To edit a Calibration Mix**, select a Calibration. Press in the Calibration field to edit the Calibration name. In the Calibration Mix section, use the drop-down list to change the Nuclide. Press in the Percentage field to edit the percentage. When complete, press Apply Settings button to save or Cancel button to quit without saving.

**To create a new Calibration Mix**, highlight in an empty Calibration Mix window (or an existing Calibration Mix to overwrite) and click on the Create New Mix button. Press in the Calibration field to create a new Calibration name. In the Calibration Mix section, use the drop-down list to add a new Nuclide. Press in the Percentage field to edit the percentage. When complete, press Apply Settings button to save or Cancel button to quit without saving.

**To delete an existing Calibration Mix**, highlight the Calibration Mix for deletion and press the Delete Mix button.

<span id="page-64-0"></span>14:33:19 Efficiences Cal Check Cal Selection HW Scan Thresholds Hy Power Atlenuation *HV Scan* Select Calibration|HV Scan to view and create HV Scans. It is also possible to set HVs for Start a new scar or view the previous scan: detector amplifiers. The scan allows repeated counts at an increasing or decreasing HV to be recorded to ascertain detector operating point and efficiency SAM12 **Thermo** Please enter scan Parameters: **To start a new HV Scan**, press the New HV Scan button to Minimum Voltage 500 display the Please enter scan 1200 Maximum Voltage Volts

Parameters window:

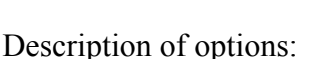

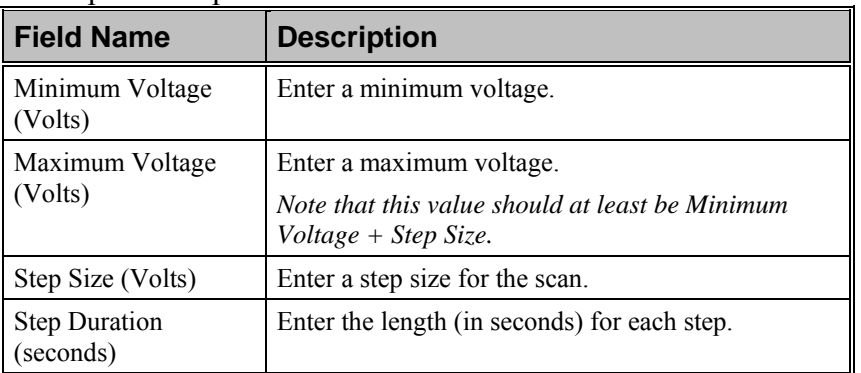

50

10

Volts

Back

Step Size

Step Duration

Continue

Once the above scan parameters have been established, two scans will be made against each amplifier threshold for all

amplifiers at each HV step over the specified integration period:

- A background HV Scan
- A source HV Scan

When the options have been entered, press Continue button to display Ready to Start Background Scan window:

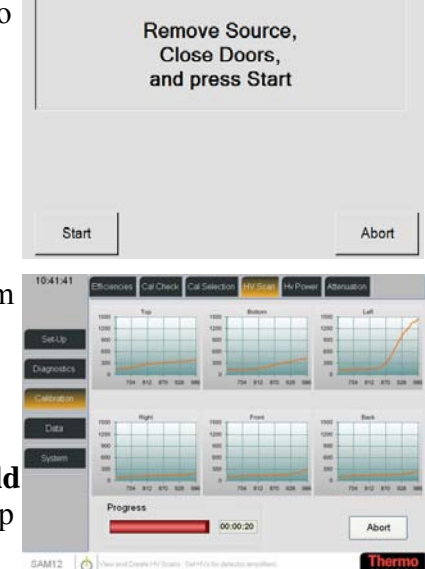

Ready To Start Background Scan

Remove any current Source from the SAM12, close the doors and press the Start button. A background HV scan will be performed, recording the counts against **each amplifier threshold** for all amplifiers at each HV step over the specified integration period. A progress window is displayed:

Once the Background Scan is completed, the Ready to Start Scan of Source is displayed:

Insert the Source to be scanned into the SAM12, close the doors and press the Start button. A source HV scan will be performed, recording the counts against **each amplifier threshold** for all amplifiers at each HV step over the specified integration period. A progress window is displayed:

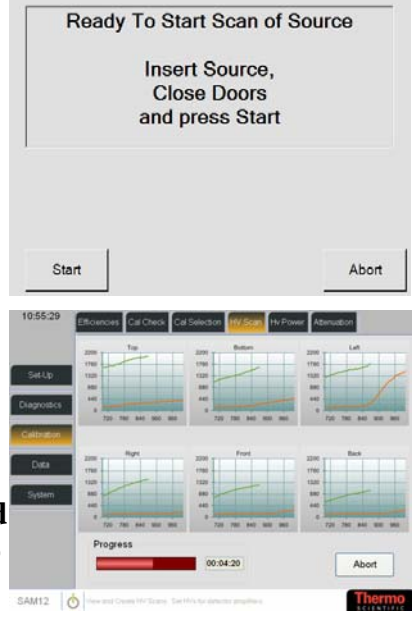

Once the Scan is completed, a Save Scan button appears giving the option to save the scan or Abort the process.

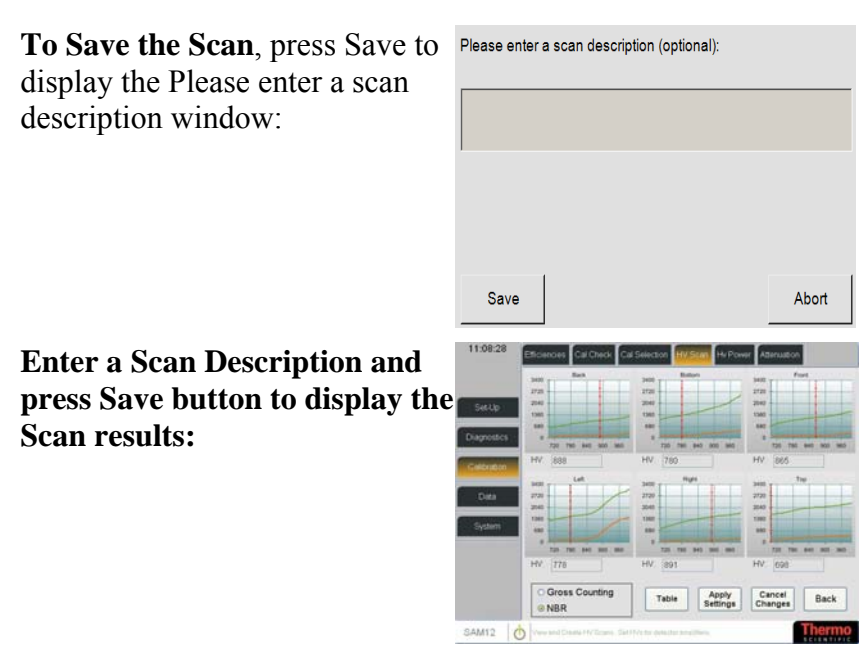

Select either Gross Counting or NBR option and Apply Settings to save the Scan.

*Note that selecting NBR enables the NBR Enabled option in the Options screen* (see [Options](#page-45-0) (page [5-6](#page-45-0))).

Press Cancel Changes to quit without saving or press Back to return to the Start new scan screen.

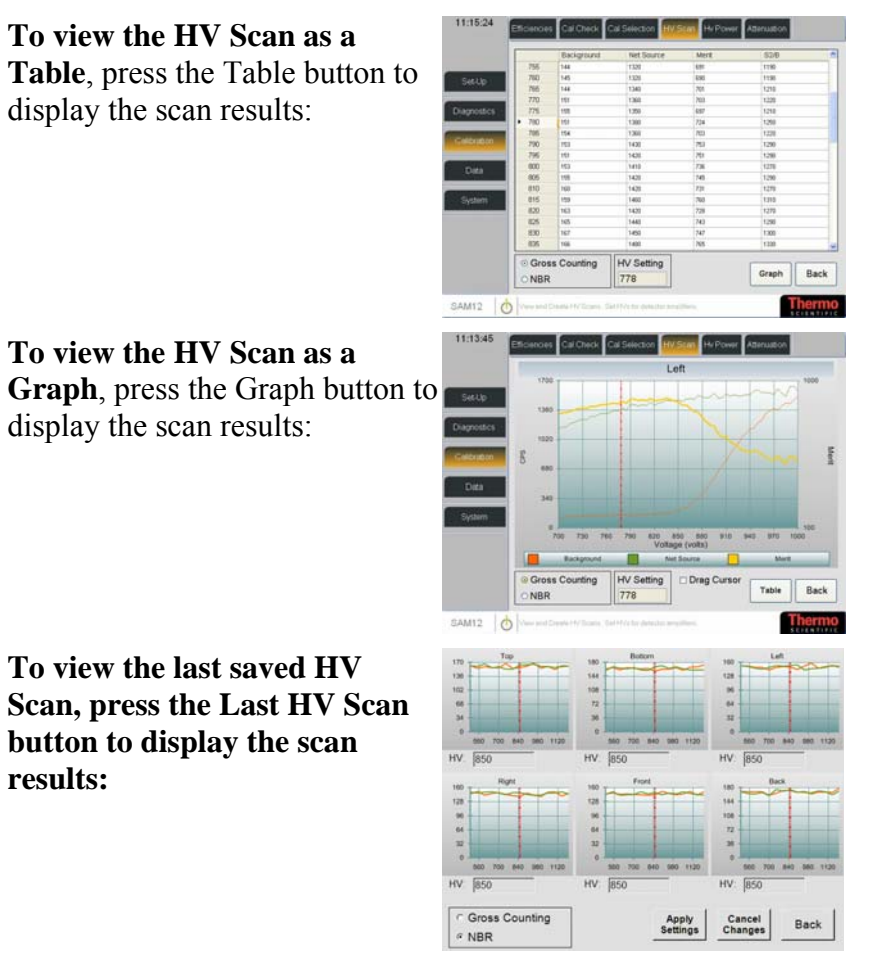

See Performing the HV Scan (page [9-4](#page-137-0)) for more information regard the HV Scan.

<span id="page-67-0"></span>Select Calibration|Thresholds to set the Detector Thresholds: *Thresholds* 

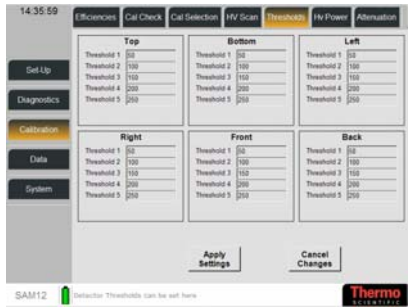

This screen allows the individual voltage of any detector to be viewed and updated.

**To change any of the settings**, press in the field and update the value. Press Apply Settings button to save or Cancel Changes button to quit without saving.

Note that no threshold value should be set to a voltage that is less than that of the preceding threshold. For example, Threshold 5 must be set greater than or equal to Threshold 4. Failure to follow this advice may invalidate measurements. Please contact Thermo Fisher Scientific before changing threshold values.

<span id="page-67-1"></span>Select Calibration|Hv Power to view the Amplifier Power Settings *Hv Power* 

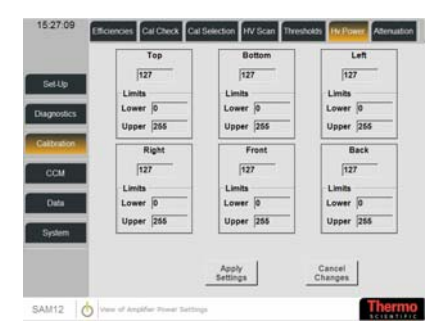

This screen allows the lower and upper limits for the Hv Power to be viewed and updated. It measure the current being delivered to the Hv Generator.

<span id="page-67-2"></span>Select Calibration|Attenuation to set a sequence to obtain Attenuation Factors (note that a Phantom object is required for this process): *Attenuation* 

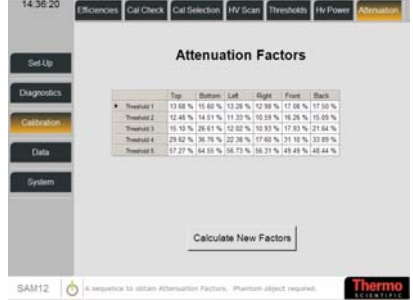

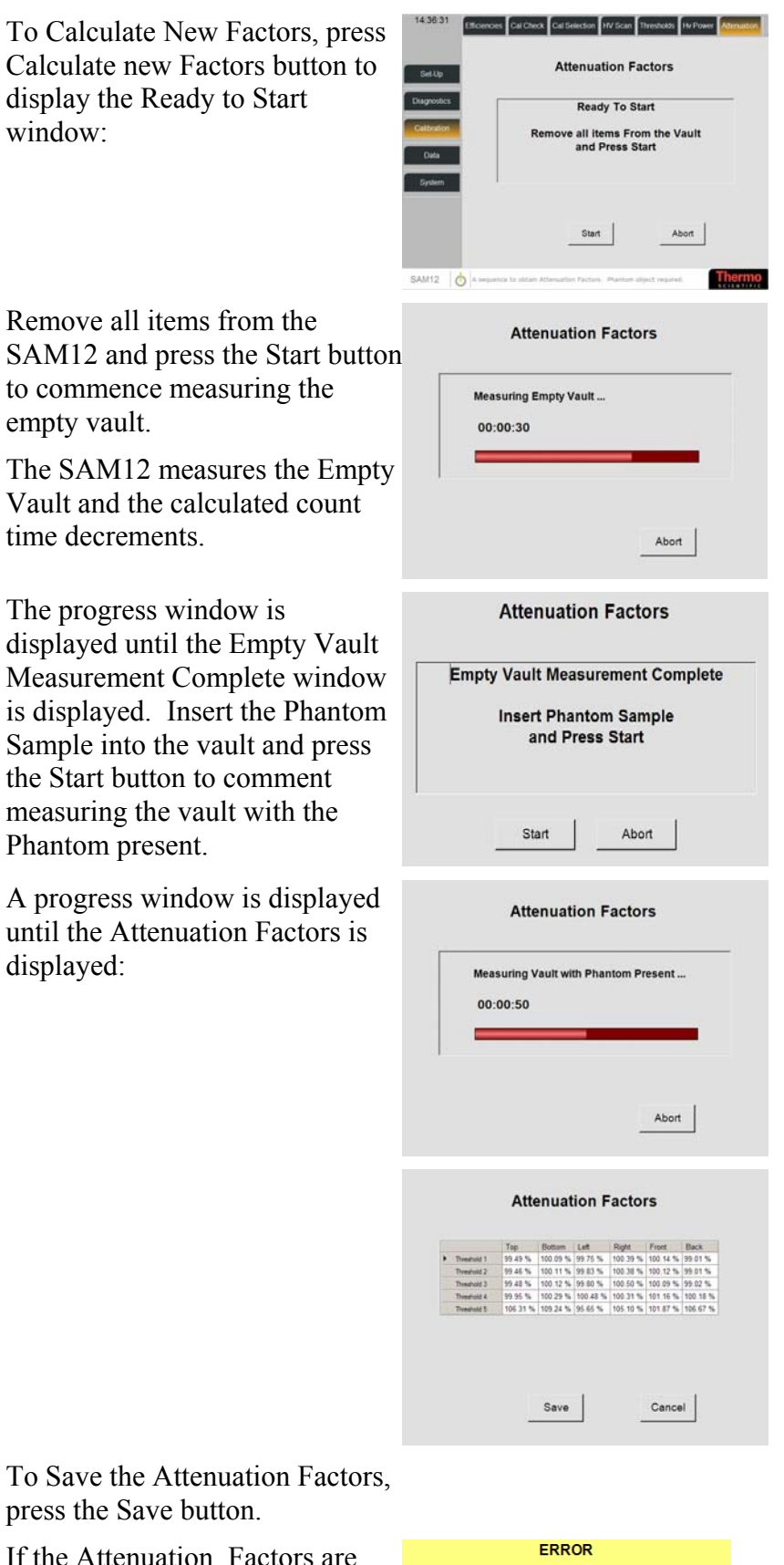

If the invalid, the following error message is displayed and it is not possible to save the factors:

until

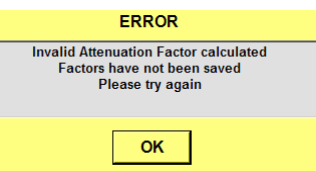

Note that this menu option is only displayed if the CCM Enabled option is ticked in the Options page - see [Options](#page-45-0) (page [5-6\)](#page-45-0). *CCM Menu* 

<span id="page-69-0"></span>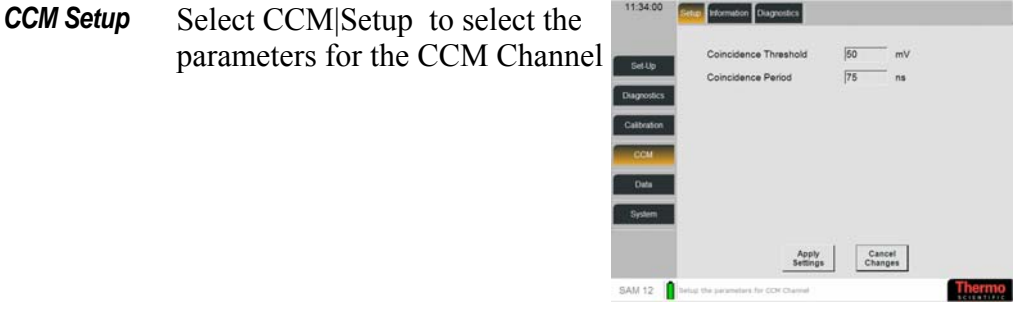

Note that this section is set by at production and should only be changed in consultation with Thermo Fisher Scientific.

Description of options:

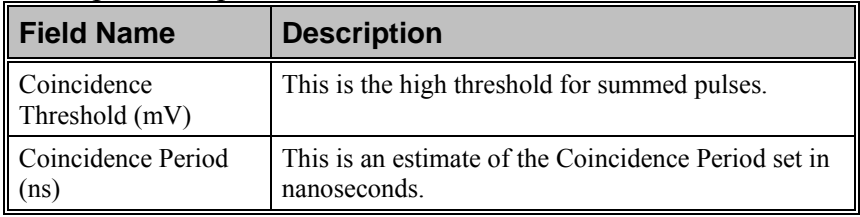

<span id="page-69-1"></span>Select CCM|Information to view the status information for the CCM Channel *Information* 

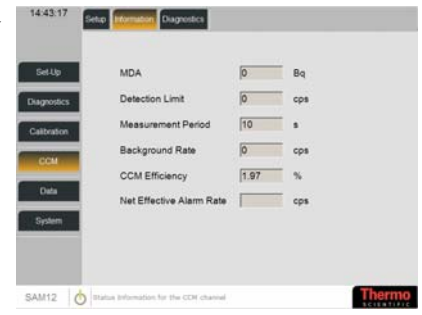

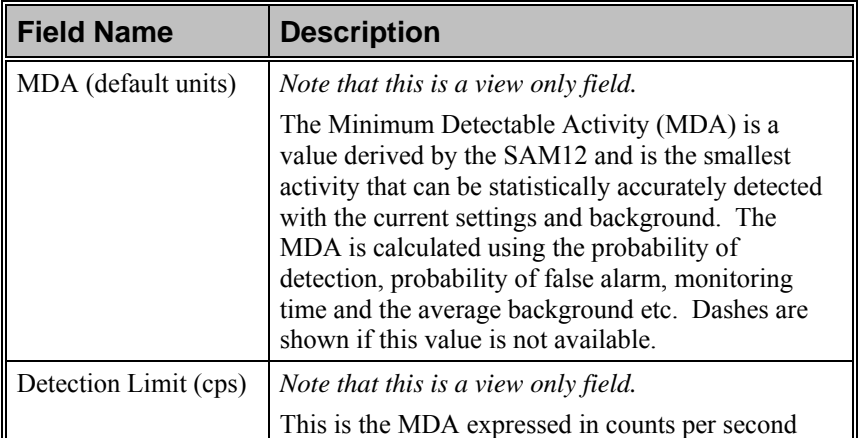

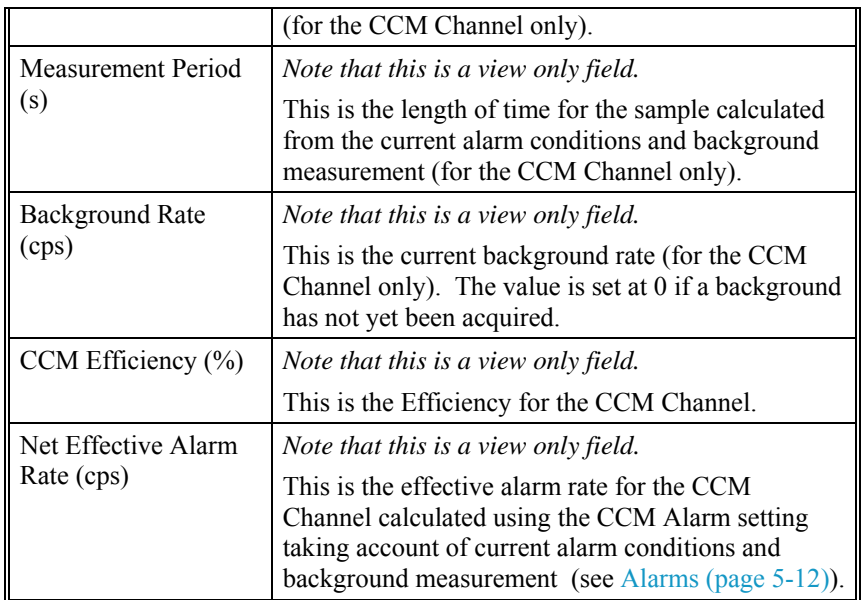

<span id="page-70-0"></span>Select CCM|Diagnostics to view the activity on the CCM Channel. This function allows a count to be made which can be used to ascertain the efficiency and functionality of the SAM12: *Diagnostics* 

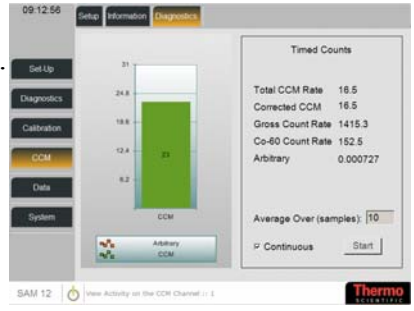

# **To Start the Timed Counts for the Detectors**:

- 1. Select the number of SAM12 to be averaged by selecting a value in the Average Over field.
- 2. If you require a Continuous count to be made, tick the Continuous box.
- 3. Press Start button

Note that the Arbitrary field displays the pulses obtained by random coincidence from non-Cobalt60 source.

# <span id="page-70-1"></span>*Data Menu*

Select Data|Reports to select a Database Report from a predefined list: *Reports* 

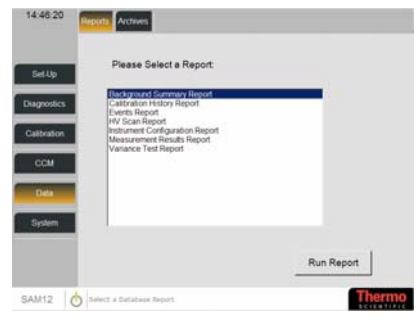

**To run a report**, select one from the list and press the Run Report button. The types of Reports available are listed below. Each report displays the following button bar

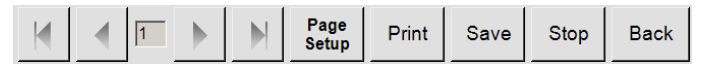

Re

## **Report Button Functions**

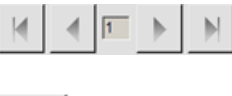

Direction Arrows steps through the report pages

Page Setup display the Report Page

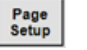

Print

Save

Stop

Back

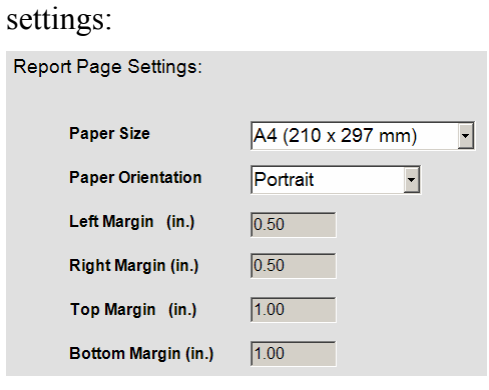

Enter the required settings and press OK

The Print button sends the report to the printer.

The Save button displays the Drive selection window to allow you to select a Drive for the saved report. The report will be saved as an Excel spreadsheet with the following name:

<Report Type><YYMMDDHHMM>.xls

e.g.

ResultsSummary0612031151.xls

Stop cancels the processing of the report.

Back returns the user to the previous screen.
#### *Background Summary Report*

This report shows the Background Rate Trend between the selected Start and End Dates. It is possible to limit the report by Start and End Date.

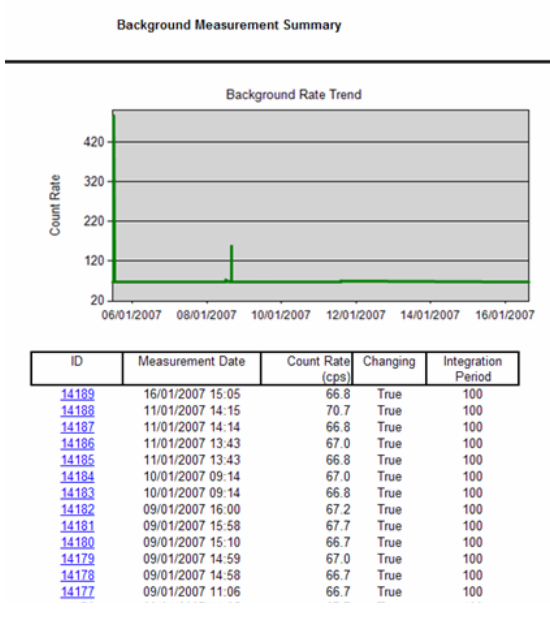

Press on one of the ID records to display the Background Measurement Detail for the selected Measurement ID:

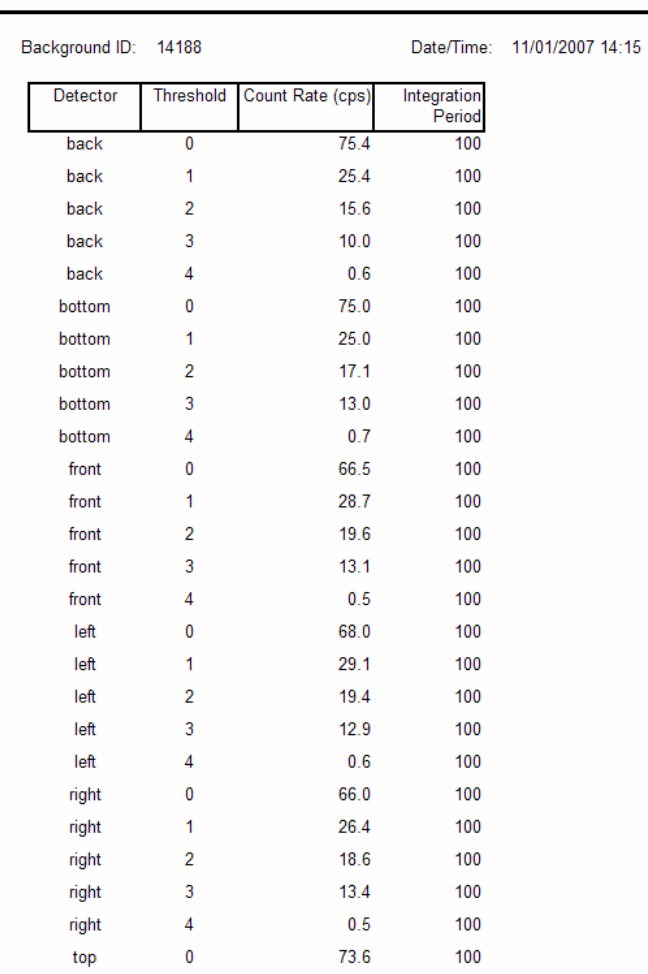

#### **Background Measurement Detail**

This report lists Calibration History for the SAM12. It is possible to limit the report by Start and End Date, and Full Cal. *Calibration History Report* 

> Please note that the report below is an example and does not display all the detector information.

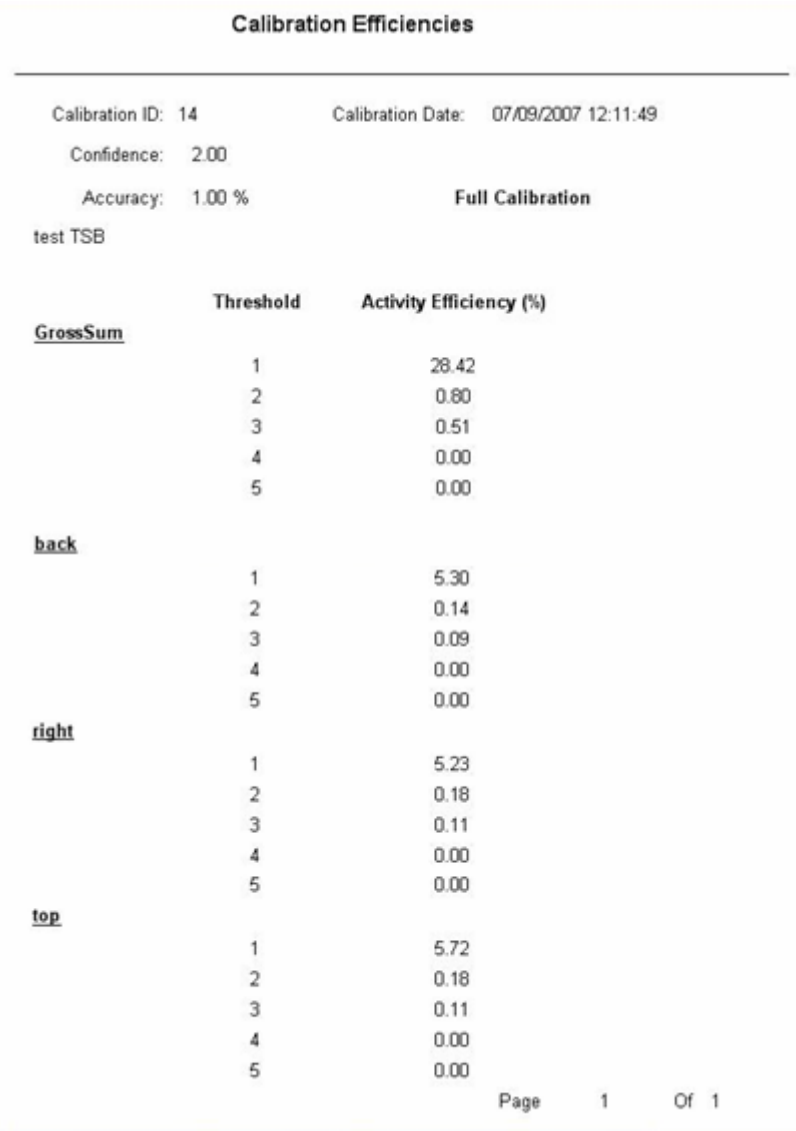

This report lists the Event History details between the selected Start and End dates. It is possible to limit the report by Start and End Date. *Events Report* 

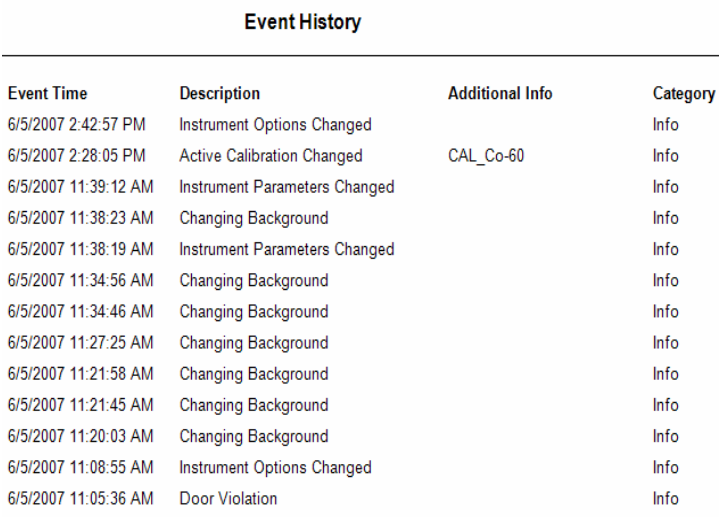

This report lists the HV Scan details between the selected Start and End dates. It is possible to limit the report by Start and End Date. *HV Scan Report* 

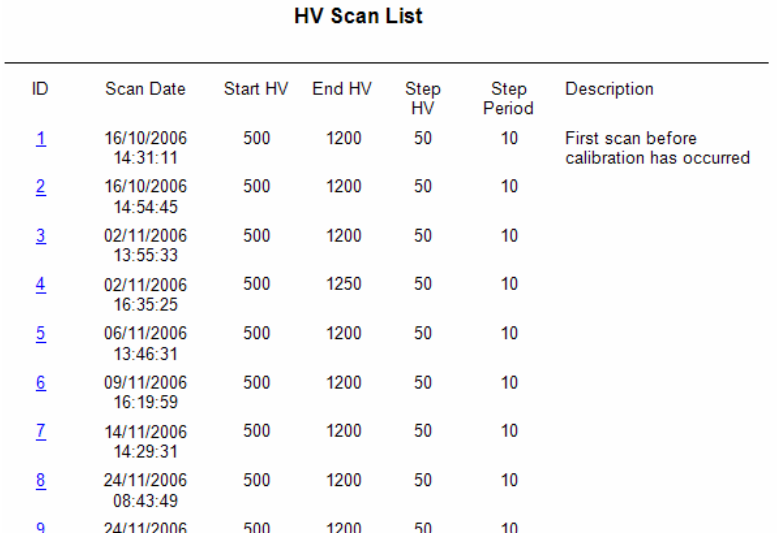

Press on one of the ID records to display the HV Scan Detail for the selected Scan ID:

Please note that the report below is an example and does not display all the information.

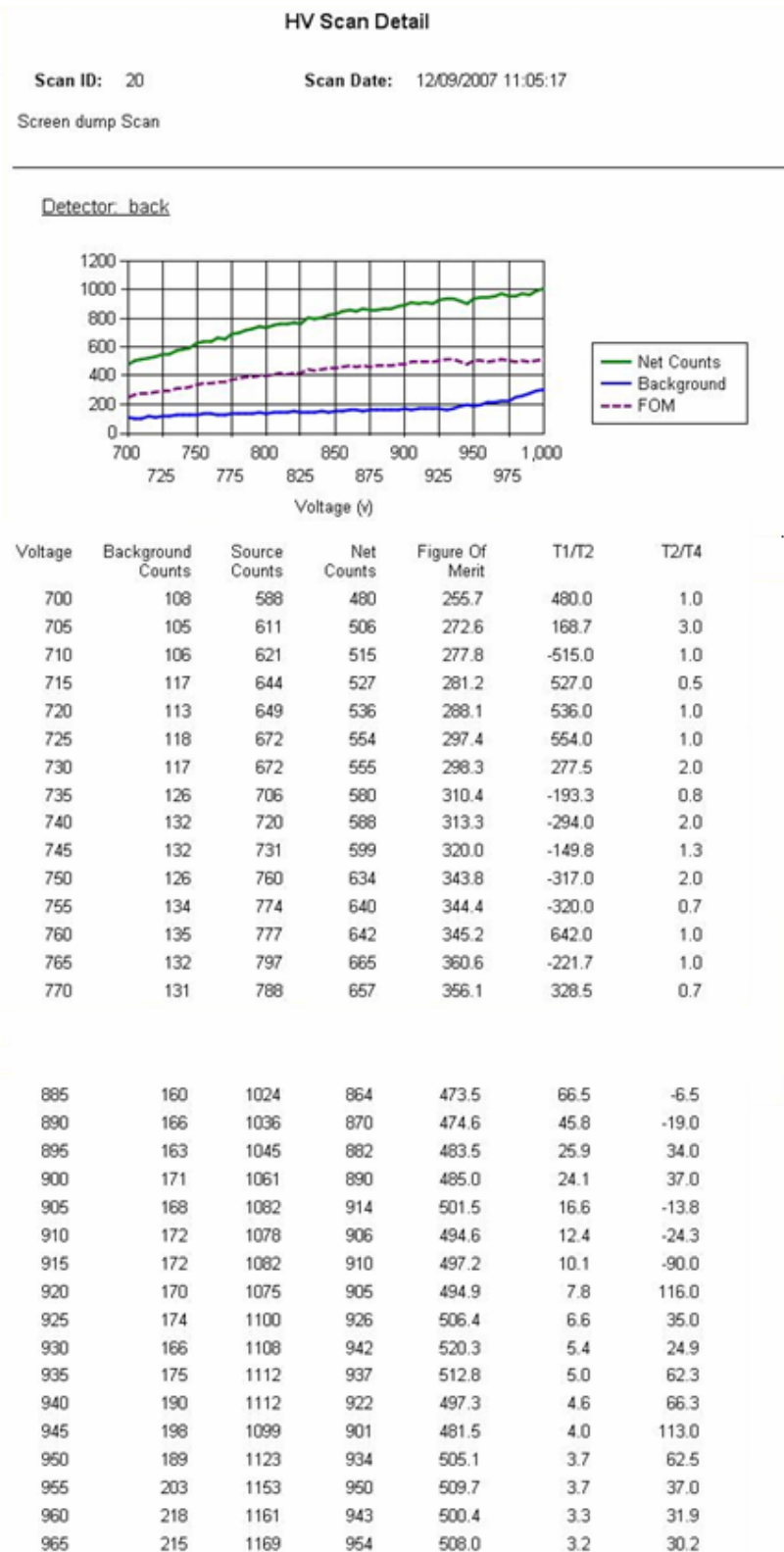

# *Report*

### This report lists the current Instrument Configuration settings. *Instrument Configuration*

**Configuration Settings on** 

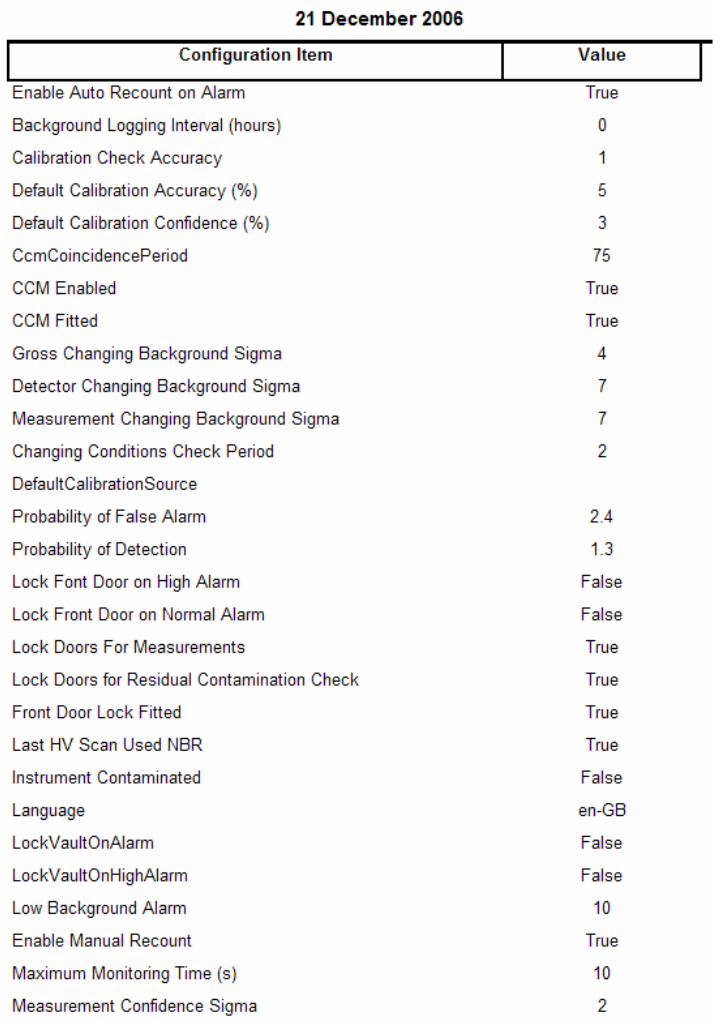

*Measurement Results Report* 

This report lists the Activity Results between the selected Start and End dates. It is possible to limit the report by Start and End Dates and by the last n results (note enter 0 for unlimited results):

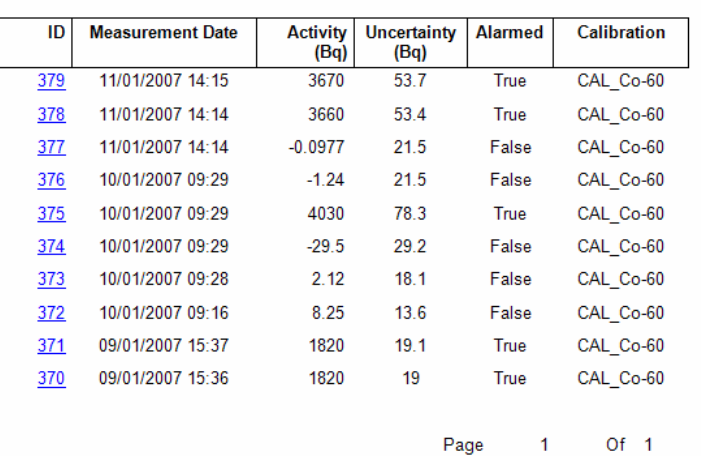

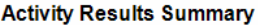

Press on one of the ID records to display the Activity Results Detail for the selected Results ID:

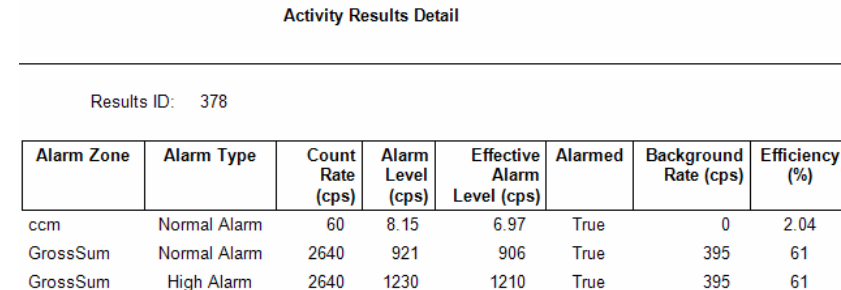

#### *Measurement Results Report*

This report lists the Background Variance Test Summary Results between the selected Start and End dates. It is possible to limit the report by Start and End Dates:

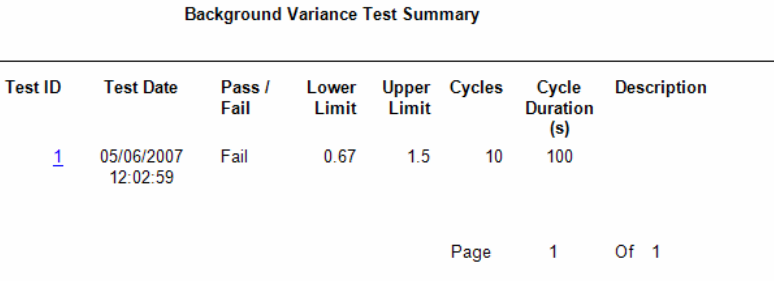

Press on one of the ID records to display the Background Variance Test Results Detail for the selected Test ID:

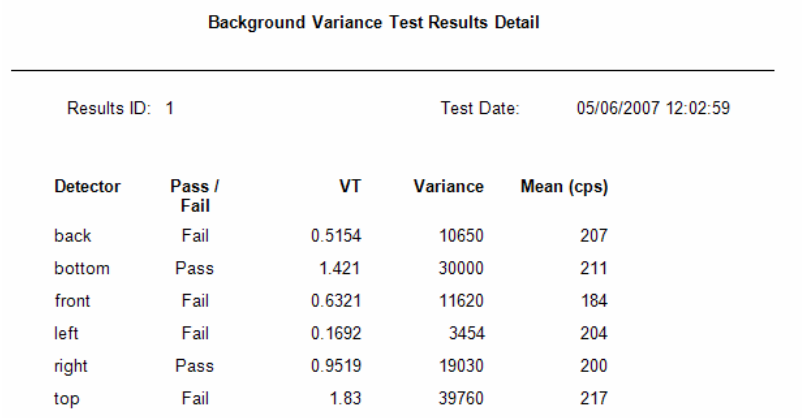

11-59:34 Reports

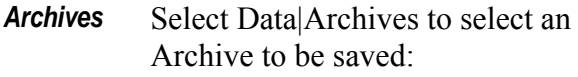

To select archives to be saved, highlight the archive on the screen by pressing individual names or press the Select All button. Press the Save to File button to display the edit options window:

Select a Start / End Date and enter an Archive Name and File Location. Select the OK button to write the archives. A confirmation will be displayed.

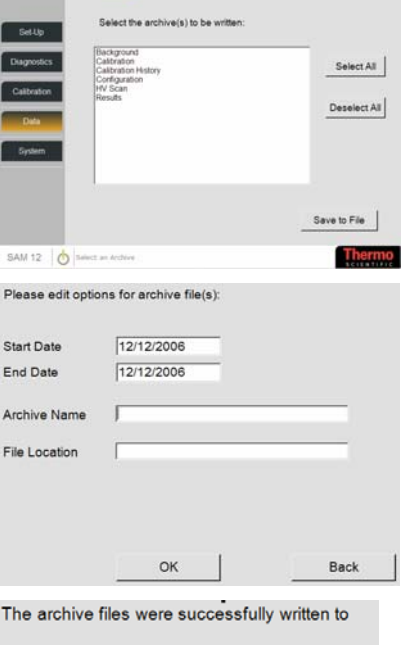

#### <span id="page-79-0"></span>*System Menu*

*Actions* 

Select System|Actions to take SAM12 out of Contamination Mode, quit the application or shutdown the system

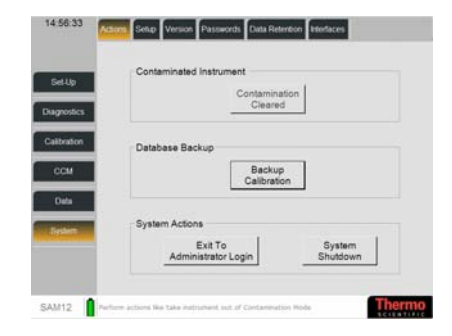

Cancel

Cancel

**Calibration and Configuration data has be**<br>backed up successfully

 $\alpha$ 

**Warning** This action will close the application! Are you sure you want to do this?

Warning This action will shut the entire system down! Are you sure you want to do this?

OK

OK

**To clear a contamination**, press the Contamination Cleared button.

*See [Params 2](#page-48-0) (page [5-1](#page-48-0)0) for information regarding the Out of Service Recovery Interval.* 

**To backup a Calibration**, press the Backup Calibration button. A confirmation message will be displayed. Select OK to close the application.

**To exit the SAM12 application,**  press the Exit to Application Login button. A confirmation message will be displayed. Select OK to close the application.

**To shutdown the entire system,**  press the System Shutdown button. A confirmation message will be displayed. Select OK to shut the entire system down.

Select System|Setup to set the location, volume, date / time and time zone *System Setup* 

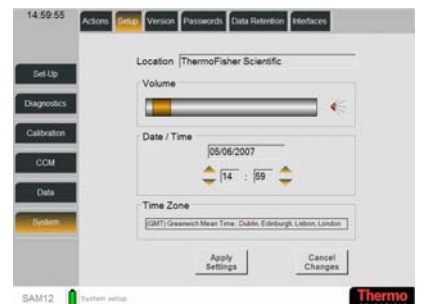

**To change the Location**, enter the location using the alphanumerical field.

**To adjust the volume**, move the orange bar to the left to decrease the volume and to the right to increase the volume. To test the volume, press on the loudspeaker icon.

**To change the Date**, press on the date field and select a date. Note that the format of the date depends on the Language type selected in Options screen - see [Options](#page-45-0) (page [5-6\)](#page-45-0). Select the Apply button to save.

**To change the Time**, use the Up/Down buttons to change the hours and minutes. Select the Apply button to save.

**To change the Time Zone**, press on the TimeZone field and select a time zone from the pre-defined list. Select the Apply button to save.

Select System|Version to view the File version information, including the SAM12 Issue and Version numbers *Version* 

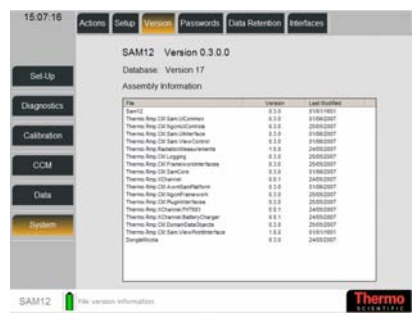

Select System|Passwords to change the passwords for the current User Level and levels below *Passwords* 

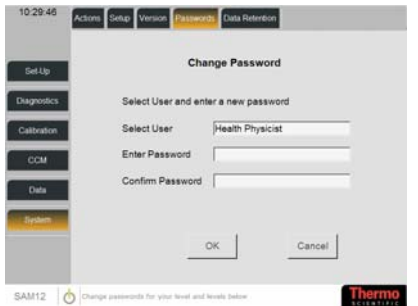

There are three levels of user – Health Physicist, Technician and ThermoFisher. The SAM12 is supplied with unique default passwords for each level - please contact Thermo Fisher Scientific for further information.

**To change the Password for a select User**, press in the Select User field to display the user roles. Select a User and select OK. Enter a Password and confirm the Password.

**Ensure each password level has a unique Password – under no circumstances should all three roles be assigned the same password.** 

Select System|Data Retention to save the specified data for a set number of months *Data Retention* 

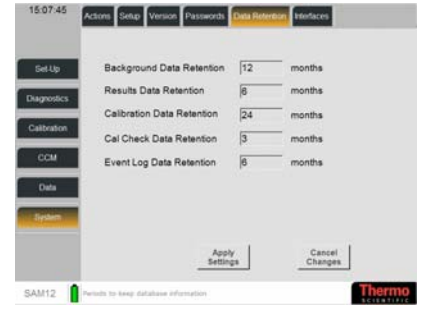

Enter the length in time (months) for how long each type of data is to be retained. Data is automatically deleted that is older than the specified time. The following data types are displayed:

- Background Data Retention (months)
- Results Data Retention (months)
- Calibration Data Retention (months)
- Cal Check Data Retention (months)
- Event Log Data Retention (months)

Select System|Interfaces to configure an interface to another system *Interfaces* 

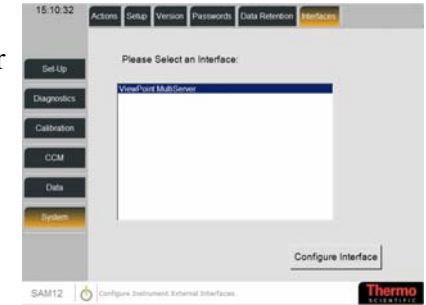

Note that the example given in this description is of a connection to a ViewPoint MultiServer. Other interfaces are possible and the parameters described below may vary according to the interface selected. Please contact Thermo Fisher Scientific regarding your specific interface requirements.

Select the Configure Interface button to view the parameters:

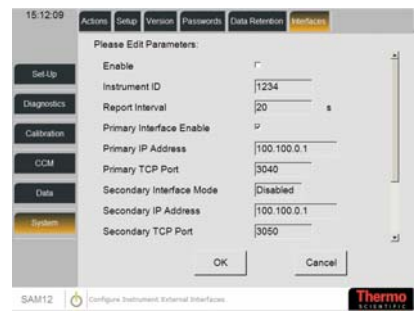

Description of options:

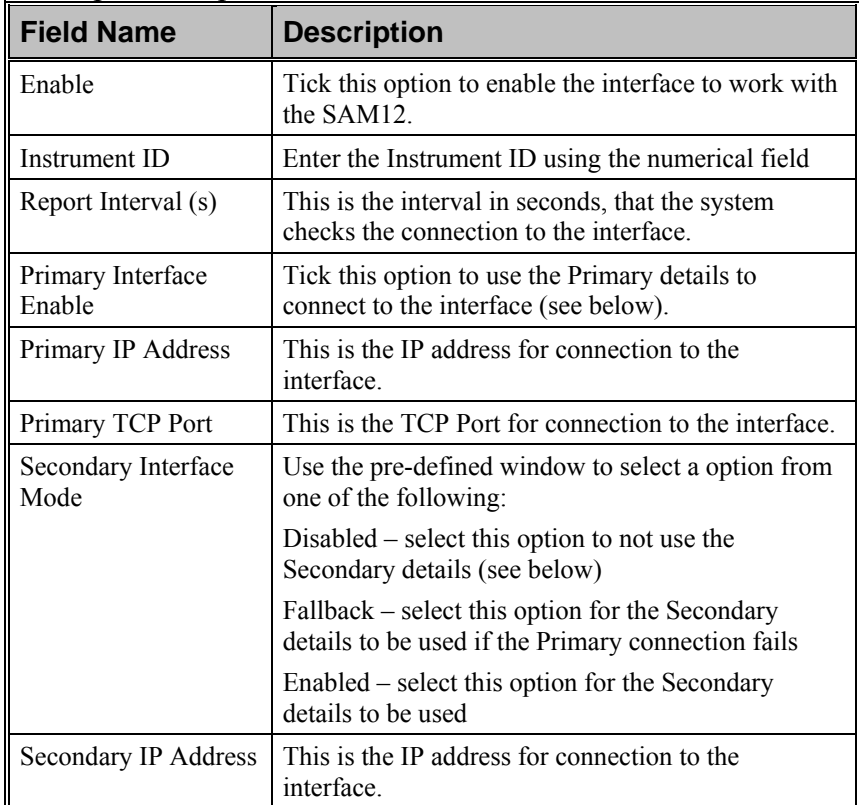

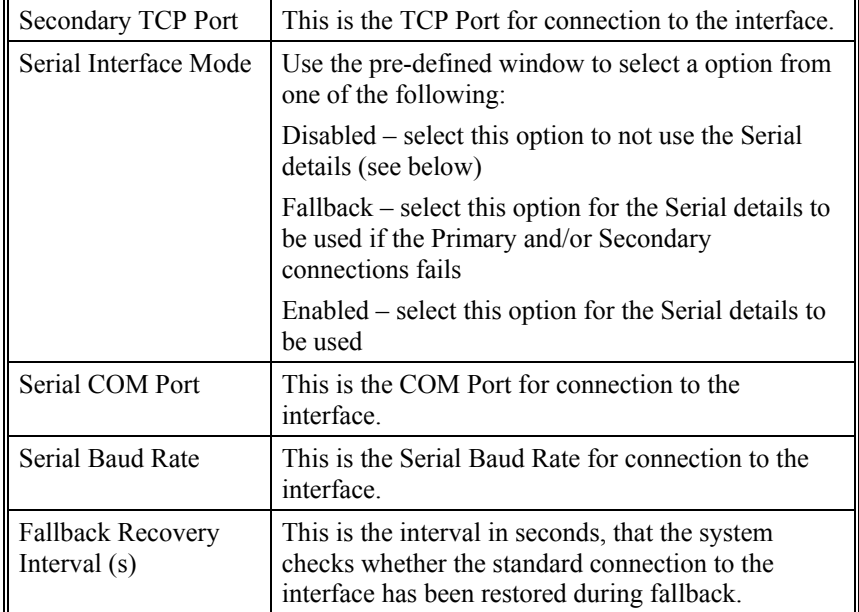

### **User Mode**

The basic operation of the SAM12 is as follows:

- Upon power up, system diagnostics are run see Start [Up Checks](#page-85-0) (page [5-46](#page-85-0)).
- Upon successful system diagnostics, the SAM12 establishes a new Background – see [Establishing a new](#page-87-0)  [Background](#page-87-0) (page [5-4](#page-87-0)8).
- The system enters the Background Monitoring Mode see [Normal Background Monitoring](#page-88-0)(page [5-4](#page-88-0)9).
- A user places articles to be monitored inside the vault and closes the door – see [Door Operations](#page-90-0) (page [5-51](#page-90-0)).
- Monitoring starts as a result of the Start button being pressed – see [Commence Monitoring](#page-92-0) (page [5-5](#page-92-0)3).
- Monitoring continues for a period determined by the required confidence levels and the current background.
- Monitoring may be interrupted due to the result of a QuickScan assessment (see [Options](#page-45-0) (page [5-6](#page-45-0))), or if a significant change in background conditions is detected during the measurement – see [Background Change](#page-93-0)  [during Measurement](#page-93-0) (page [5-5](#page-93-0)4).
- At the end of the Monitoring period, activity is calculated and compared against a set of alarm thresholds. A simple Go/No Go indication is given along with details of the measured activity. If the activity is above the alarm threshold, NBR algorithms are used to attempt to determine the proportion of activity that is due to NORM – see [Monitoring Result](#page-94-0) (page [5-55](#page-94-0)).
- The user removes the article from the SAM12 see [Remove Articles](#page-100-0) (page [5-61](#page-100-0)).

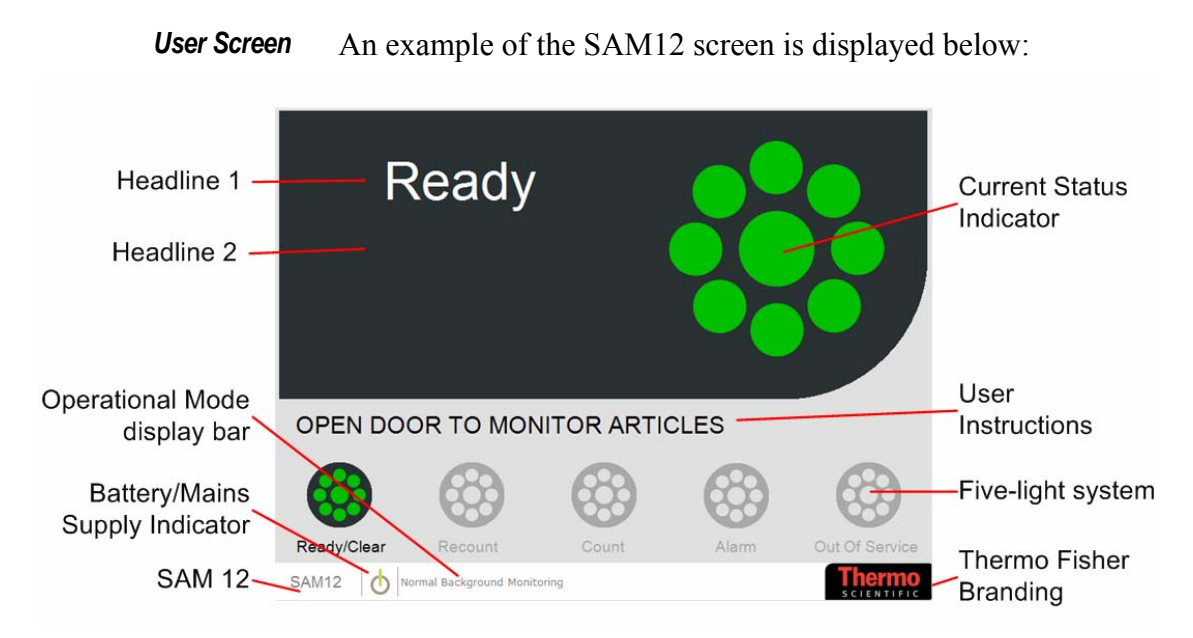

The SAM12 user screen displays the following:

• Headline 1 and 2, plus current status indicator

*Note that some of these messages are user-definable see [Messages](#page-53-0) (page [5-1](#page-53-0)5)*

• User Instructions

*Note that some of these messages are user-d*efinable (see [Messages](#page-53-0) (page [5-15](#page-53-0))).

- Five-light system which mimics the larger status indicator
- SAM12 press here to enter [Administrator Mode](#page-40-0) (page) [5-1](#page-40-0)).
- [Battery/Mains Supply Indicator](#page-103-0) (page [5-64](#page-103-0))
- Operational Mode display bar this also gives a description of the selected menu in Administration Mode
- Thermo Fisher Scientific branding

### **Switch On**

<span id="page-85-0"></span>*Start Up Checks* 

When the SAM12 unit is powered on, the "SYSTEM SELF TESTING" message is displayed.

> In this state, diagnostics are run to validate the state of the SAM12 to include:

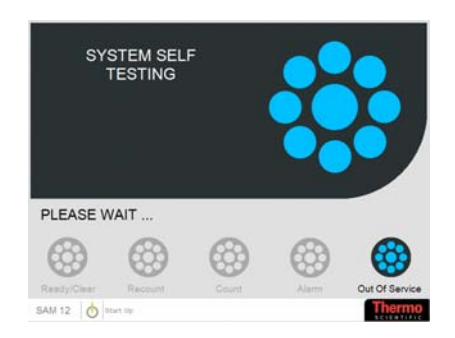

- Instrument Configuration File validation

- XChannel device communication test *i.e.* checks communication with each peripheral

- Select calibration validity checks, i.e. check efficiency factors are available for all detectors and that at least one valid alarm is set

Database connectivity check, i.e. check that the local database is available.

If the System Self Testing passes, the "Self Checks pass" message is displayed for a few seconds.

If the System Self Testing fails, the "Out of Service" message is displayed.

See [Critical Error](#page-101-0) (page [5-6](#page-101-0)2).

See Maintenance and Trouble Shooting (page [11-1](#page-148-0)) for further information regarding the Self Test Failures messages.

If the door is opened during the start up process, the "ILLEGAL DOOR SEQUENCE" message is displayed. To continue with the process, the door(s) must be shut.

See [Doors](#page-52-0) (page [5-1](#page-52-0)3) for more information.

**SAM 12** 

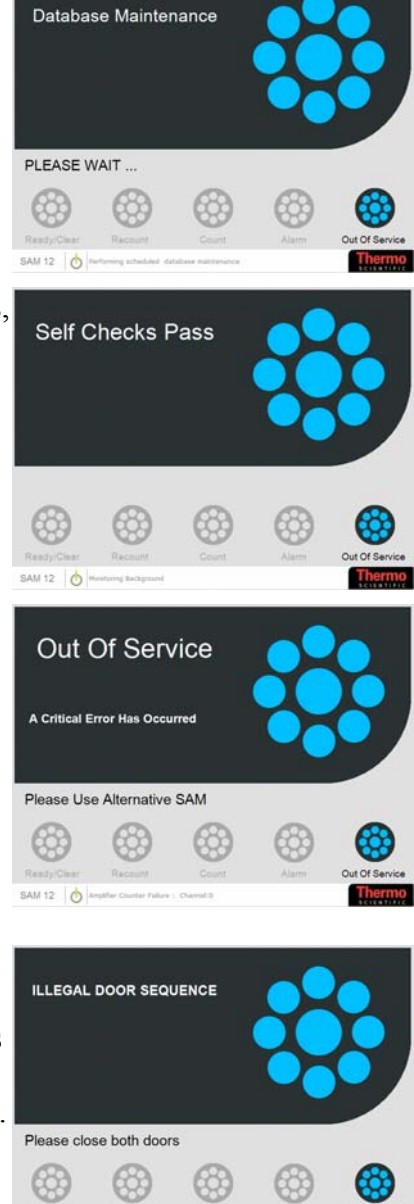

#### *Out of Calibration*  If the Calibration Required Out Of Calibration Interval option has been exceeded, then the Out of Calibration message is displayed – see [Params 1](#page-47-0) (page [5-8](#page-47-0)). To Please Use Alternative SAM check the Calibration of the unit, see [Cal Check](#page-58-0) (page [5-1](#page-58-0)9).

#### <span id="page-87-0"></span>*Establishing a new Background*

Once the Self Checks have passed, SAM12 will to acquire a new background and the "Updating Background" message is displayed.

#### See [Notes regarding Changing](#page-90-1)  [Background](#page-90-1) (page [5-5](#page-90-1)1) for more

information regarding acquiring a sAM 12 background.

When a new Background has been established, the "Ready – OPEN DOOR TO MONITOR ARTICLES" message is displayed. The SAM12 is now ready to start monitoring articles.

If the front door is opened when the SAM12 is establishing a new background, background counting stops, the "Close Door To Resume" message is displayed and an audible alarm will sound. To continue with the process, the door(s) must be shut.

If the back door is opened when the SAM12 is establishing a new background, background counting stops, the "ILLEGAL DOOR SEQUENCE" message is displayed and an audible alarm will sound. To continue with the process, the door must be shut.

See [Doors](#page-52-0) (page [5-1](#page-52-0)3) for more information.

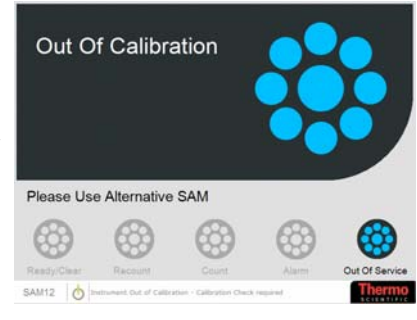

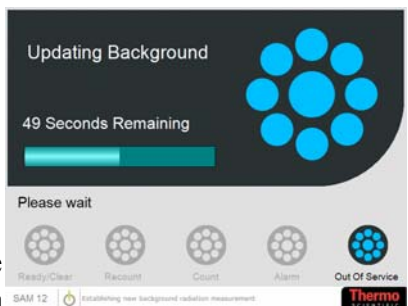

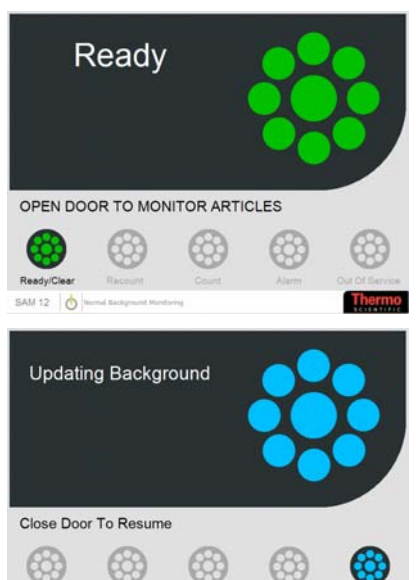

SAM 12

<span id="page-88-2"></span><span id="page-88-1"></span><span id="page-88-0"></span>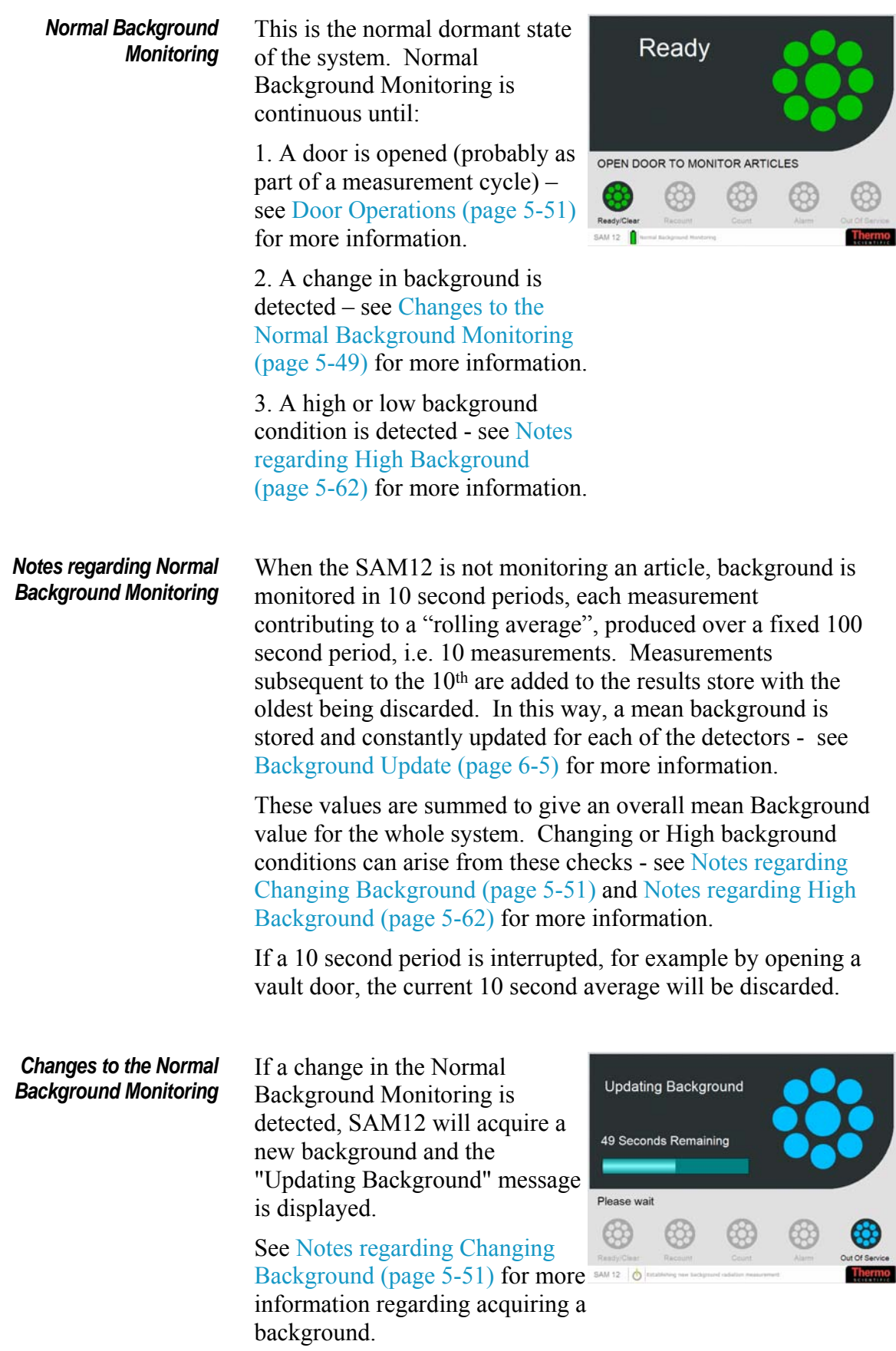

When a new Background has been established, the "Ready – OPEN DOOR TO MONITOR ARTICLES" message is displayed. The SAM12 is now ready to start monitoring articles.

If the front door is opened when the SAM12 is establishing a new background, background counting stops, the "Close Door To Resume" message is displayed and an audible alarm will sound. To continue with the process, the door(s) must be shut.

If the back door is opened when the SAM12 is establishing a new background, background counting stops, the "ILLEGAL DOOR SEQUENCE" message is displayed and an audible alarm will sound. To continue with the process, the door must be shut.

### See [Doors](#page-52-0) (page [5-1](#page-52-0)3) for more information.

If the Residual Contamination Check before Background Check option is ticked (see [Options](#page-45-0) (page [5-6\)](#page-45-0)), a Residual Contamination Count is performed before a new Normal Background Monitoring commences.

### See [Notes regarding Residual](#page-99-0)  [Contamination Check](#page-99-0) (page [5-](#page-99-0) [6](#page-99-0)0) for more information.

If more than 15 minutes of continuous operation have elapsed since Normal Background Monitoring has commenced, a warning message is displayed to advise the user that a Background Check is required.

In order for the Background Check to be run before

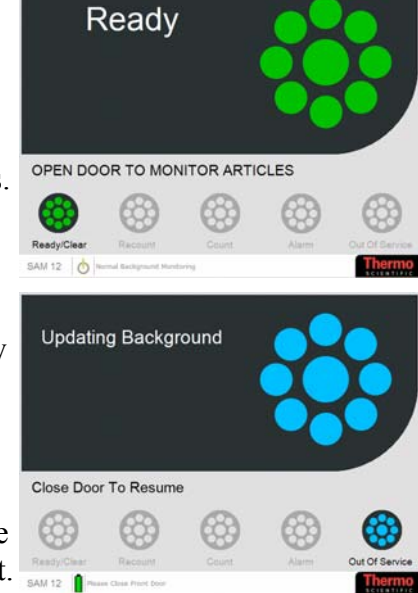

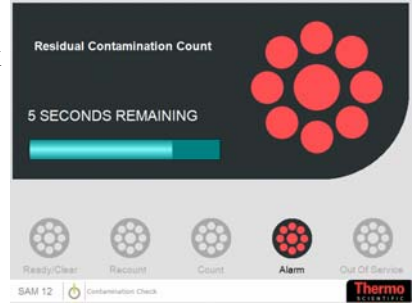

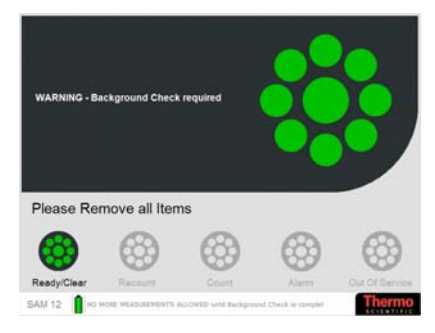

monitoring can re-commence, the door needs to be opened and shut again.

In a two-door SAM12, if the back door is opened during Normal Background Monitoring, the "ILLEGAL DOOR SEQUENCE" message is displayed. To re-establish Normal Background Monitoring, the door(s) must be shut.

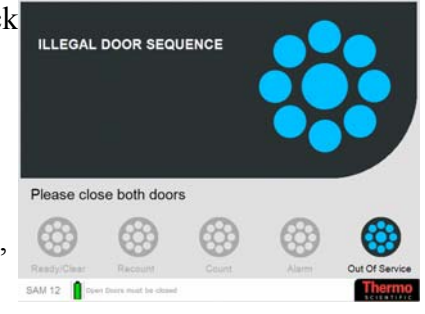

See [Doors](#page-52-0) (page [5-1](#page-52-0)3) for more information.

<span id="page-90-1"></span>*Notes regarding Changing Background* 

When a changing background has been detected or the instrument does not have a valid background (e.g. at System Startup), the system establishes a new background radiation measurement.

Each 10 second Background count for each detector, is checked against user defined statistical limits for variance from the stored average for that channel. If the count is acceptable it is incorporated into the stored average, otherwise the stored average for all channels is discarded, the blue Alarm lamp will light and "Updating Background - Please Wait" message is displayed while a fresh 100 second Background is accumulated - see Background Update (page [6-5](#page-108-0)) for more information.

After every successful 10 second Background update period, the minimum monitoring time required to give the required measurement certainty is automatically re-calculated. The calculated monitoring time is rounded-up to the nearest second and used when monitoring articles. If the calculated time is greater than the Maximum Monitoring Time, see Description of Parameters Used in Calculations (page [6-2](#page-105-0)) and [Params 2](#page-48-0) (page [5-1](#page-48-0)0) and a "High Background - Out of Use" message will be displayed – see [Notes regarding High Background](#page-101-1) (page [5-62](#page-101-1)) for more information.

### **Monitoring**

<span id="page-90-0"></span>*Door Operations* 

The SAM12 is available with a one or two door option. In a two door SAM12, there is a front door and rear door. In a single door SAM12, only the front door is fitted. See [Doors](#page-52-0) (page [5-13](#page-52-0)) for more information.

**CAUTION: CARE MUST BE TAKEN TO AVOID SWINGING THE DOORS WIDE OPEN WITHOUT** 

### **RESTRAINT; IT MAY BE DANGEROUS AND CAUSE DAMAGE TO THE SAM12.**

### **CAUTION: THE DOORS ARE VERY HEAVY AND MUST BE CLOSED WITH REASONABLE CARE, FOR SAFETY REASONS AND TO AVOID UNIT DAMAGE.**

See [Door Operations](#page-90-0) (page [5-5](#page-90-0)1) for more information on manually setting up the doors.

With the instrument in the Ready state, displaying "READY – DEPOSIT ARTICLE AND CLOSE DOOR", the door can be opened to commence the monitoring of an article (Note that "Door Open" is displayed in the Operational Mode display bar).

*Note that when the door is opened, the background monitoring is suspended.* 

Deposit the article to be monitored in the SAM12 and close the door. (Note that "Door Closed Waiting for Start" is displayed in the Operational Mode display bar).

If the door is not closed within 10 seconds, a repeating alarm shall be sounded.

The "Ready – PUSH START BUTTON TO BEGIN MONITORING" message is displayed.

<span id="page-91-0"></span>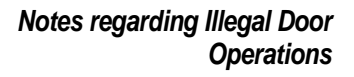

The "ILLEGAL DOOR SEQUENCE – Please close both doors" message is displayed under the following circumstances:

- If the back door is opened on a two-door SAM12 when attempting to deposit an article.

- If both doors are opened at the same time on a two-door SAM12.

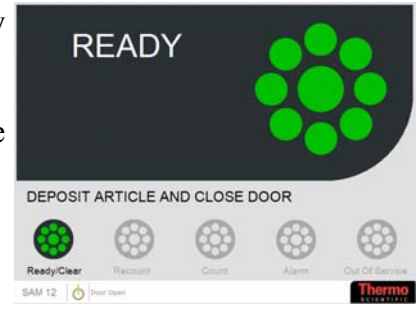

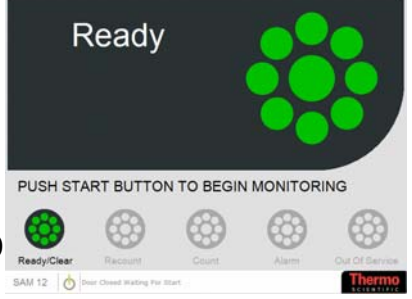

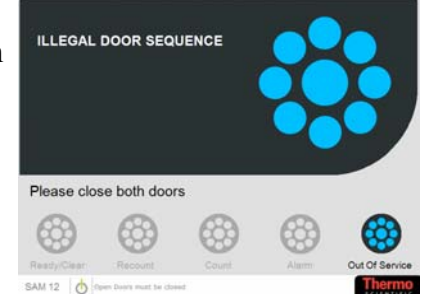

- If a locked door is forced.

- If the back door is opened on a two-door SAM12 following an ALARM result.

In all cases, the Alarm will sound at full volume until the door(s) are closed.

Following this "ILLEGAL DOOR SEQUENCE" message and the doors have been shut, a Residual Contamination Check will be enforced before normal operation can resume.

See [Notes regarding Residual](#page-99-0)  [Contamination Check](#page-99-0) (page [5-](#page-99-0) [6](#page-99-0)0) for more information.

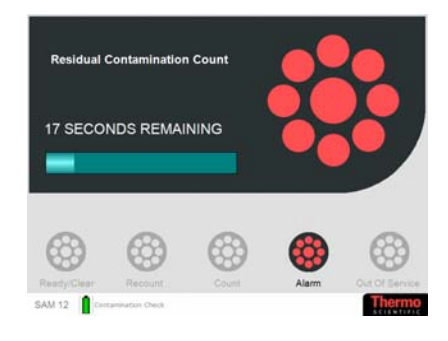

#### <span id="page-92-0"></span>Press the START button to commence monitoring. *Commence Monitoring*

If the START button is not pressed within the Measurement Start Timeout -see [Params 2](#page-48-0) (page [5-10](#page-48-0)) for more information - Normal Background Monitoring is resumed and SAM12 returns to the "Ready – Open door to Monitor Articles" message.

See [Notes regarding Normal Background Monitoring](#page-88-2) (page [5-](#page-88-2) [4](#page-88-2)9) for more information.

In this case, to re-start the monitoring of an article, the door needs to be re-opened and shut again.

Once monitoring commences, the SAM12 displays the "Counting" message with an indication of the measurement time remaining.

If the door is opened while the measurement is in progress, audible and visual warnings are given and the measurement is aborted. The "Measurement Aborted – Please Close Front Door" message is displayed.

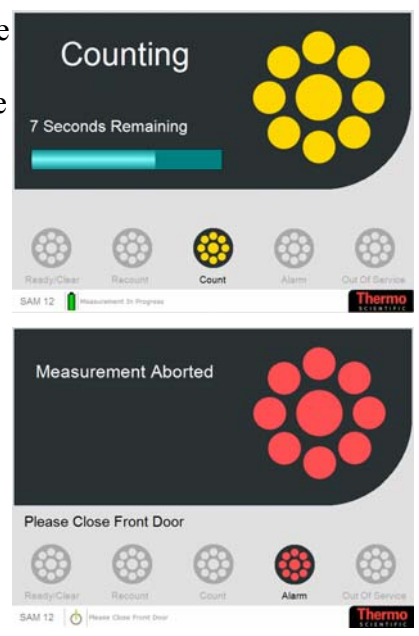

Following this "Measurement Aborted" message, once the Door has been closed, the "Ready – Push Start Button to Begin Recount" message is displayed. If the door is closed and the START button is pressed within the Measurement Start Timeout, the Monitoring proceeds.

If the START button is not pressed within the Measurement Start Timeout, the "Normal Background Monitoring" is resumed and SAM12 displays the "Ready – Open door to Monitor Articles" screen.

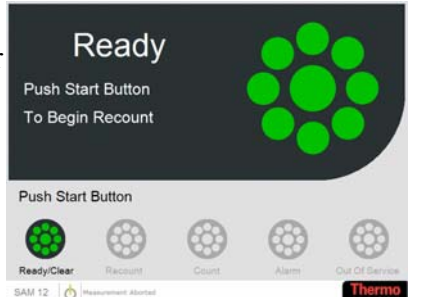

#### <span id="page-93-0"></span>*Background Change during Measurement*

If the background changes during a measurement, a warning message is displayed stating "Changing Conditions – Please Remove Articles".

A new background check is required before monitoring can resume

Open the door to remove the article. When the door is closed, the Updating Background window is displayed.

See [Notes regarding Changing](#page-90-1)  [Background](#page-90-1) (page [5-5](#page-90-1)1) for more information.

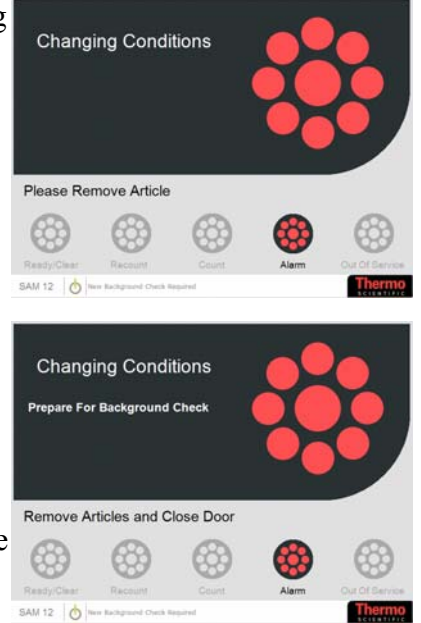

## **Monitoring Result**

An example of the result screen is displayed below:

<span id="page-94-0"></span>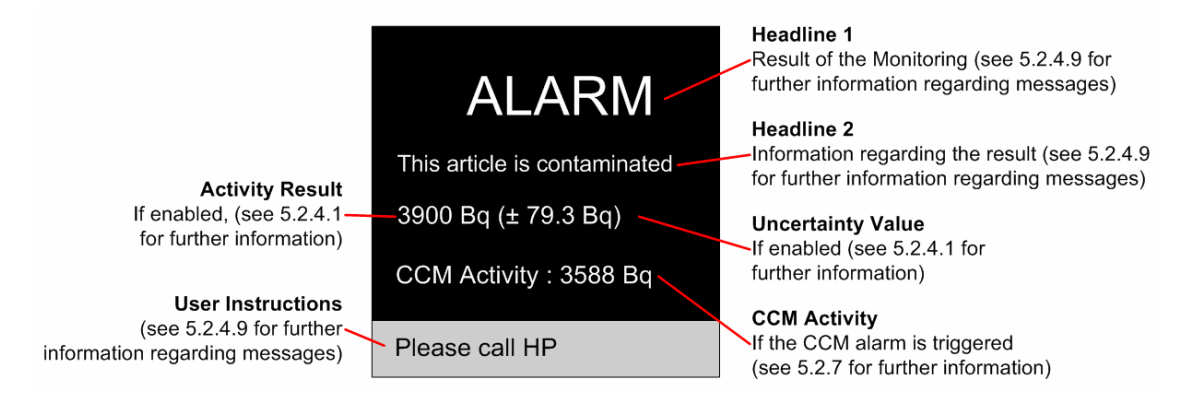

For more information regarding the options available to display results, see [Options](#page-45-0) (page [5-6](#page-45-0)) for more information.

If the measured contamination is below the alarm level or when QuickScan indicates real-clean, the user is informed audibly and visually of the result, with instructions to remove article. The "Clear" message is displayed. *CLEAR Result* 

 $\phi$ 

*Note that this message is userdefinable. See [Messages](#page-53-0) (page [5-1](#page-53-0)5) for more information.* 

At the end of the measurement sequence, the stored total background count is subtracted from the total measured count to give the net count which is compared with the effective alarm level.

Note that the Uncertainty Value and Activity results are displayed if enabled – see [Options](#page-45-0) (page [5-](#page-45-0) [6](#page-45-0)) for more information.

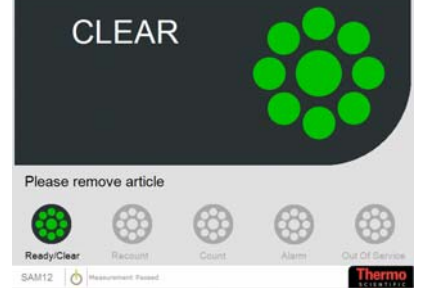

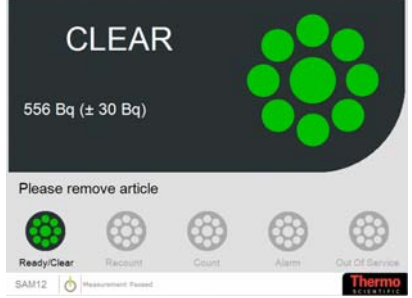

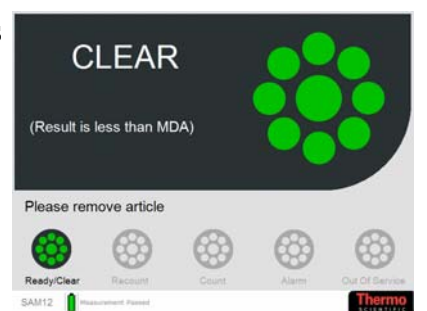

After a CLEAR result, the user is prompted to remove the measured article. When the door is opened to retrieve the article, the "READY – Deposit Article and Close Door" message is displayed – see [Door Operations](#page-90-0) (page [5-5](#page-90-0)1) to start a new measurement.

**CAUTION: THE SAM12 CANNOT DISTINGUISH BETWEEN A GRADUAL BUILD-UP OF CONTAMINATION AND SMALL BACKGROUND CHANGES. THEREFORE, IT IS STRONGLY RECOMMENDED THAT A REGULAR FRISKING PROCEDURE IS ADOPTED AND/OR AN INSPECTION OF THE BACKGROUND REPORT SHOULD INDICATE A BUILD-UP OF ACTIVITY – SEE [Reports](#page-70-0) (PAGE [5-3](#page-70-0)1).** 

If the measurement completes but the result is ALARM or when QuickScan indicates real-dirty, the user is informed audibly and visually of the result. *ALARM Result* 

> *Note that this mess*age is userdefinable. See [Messages](#page-53-0) (page [5-1](#page-53-0)5) for mor*e information.*

For more information, see [Alarms](#page-51-0) (page [5-1](#page-51-0)2).

Note that the Uncertainty Value and Activity results are displayed if enabled – see [Options](#page-45-0) (page [5-](#page-45-0) [6](#page-45-0)) for more information.

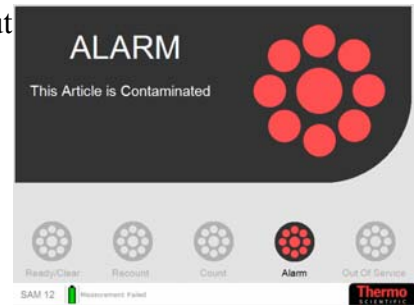

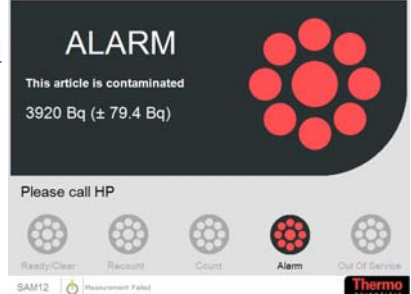

Recount

6 Seconds Remaining

If the Manual Recount option is ticked, pressing the START button after a measurement but before the door is opened will initiate a recount. The "Recount – xx Seconds Remaining" message is displayed. *Recount* 

> See [Options](#page-45-0) (page [5-6](#page-45-0)) for more information regarding Manual Recount.

*Note that QuickScan is disabled during a recount.* 

See [Options](#page-45-0) (page [5-6](#page-45-0)) for more information regarding QuickScan.

If the Auto Recount option is ticked - see [Options](#page-45-0) (page [5-6\)](#page-45-0) for more information - a recount will automatically be performed before a result if the following is true:

#### **High Level Alarm > measurement > Normal Alarm**

*S*ee [Alarms](#page-51-0) (page [5-12](#page-51-0)) for more information regarding Alarm settings.

Note that in the following section, the Uncertainty Value or Activity Result are not displayed. See [Options](#page-45-0) (page [5-6](#page-45-0)) for further information regarding the Alarm displays. *Alarms* 

> If the ordinary alarm level is exceeded, the "Normal Alarm" message will display indicating that the article is contaminated.

*Note that this message is userdefinable, se*e [Messages](#page-53-0) (page [5-](#page-53-0) [1](#page-53-0)5) fo*r more information.* 

Also, an alarm will sound for 3 seconds even if the door is opened.

If the Lock Front Door on Alarm is set to All Alarms, the door will be locked and can only be opened with intervention by an Administrator.

See [Doors](#page-52-0) (page [5-1](#page-52-0)3) for more

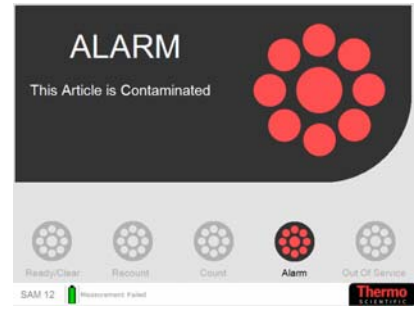

information regarding Lock Front Door on Alarm.

If the High Level Alarm - see [Alarms](#page-51-0) (page [5-1](#page-51-0)2) - is exceeded, the "High Level Alarm" message will display.

Note that this message is userdefinable, see [Messages](#page-53-0) (page [5-](#page-53-0) [1](#page-53-0)5).

If the Lock Front Door on Alarm is set to High or All Alarms, the door will be locked and can only be opened with intervention by an Administrator.

See [Doors](#page-52-0) (page [5-1](#page-52-0)3) for more information regarding Lock Front Door on Alarm.

On a two-door SAM12, the front door will be locked and back door will be unlocked.

Also, a high alarm will sound for 5 seconds.

If the count rate from any detector exceeds 95% of the Amplifier "dead-time" an "Over Range" message is displayed stating that the measurement was over the operational range of the instrument.

If the CCM board is installed and the CCM option - see [Options](#page-45-0) (page [5-6\)](#page-45-0) - is selected, when the CCM alarm – see [Alarms](#page-51-0) (page  $5-12$  $5-12$ ) - is exceeded, the "Co60 ALARM" message is displayed.

Note that this message is userdefinable, see [Messages](#page-53-0) (page [5-](#page-53-0) [1](#page-53-0)5) for further information.

Also, an alarm will sound for 3 seconds even if the door is opened.

If the Lock Front Door on Alarm is set to All Alarms, the door will be locked and can only be opened

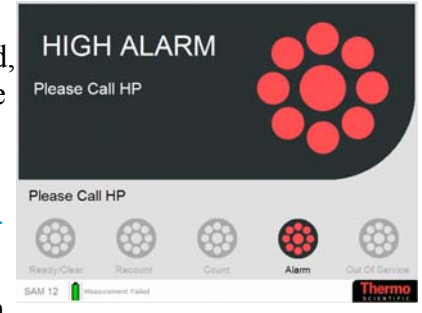

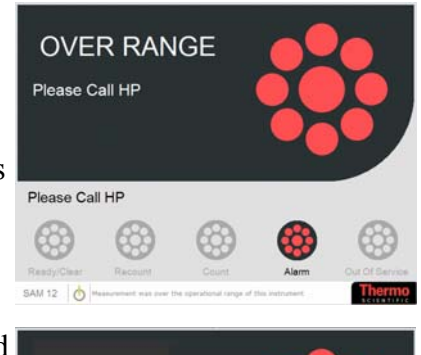

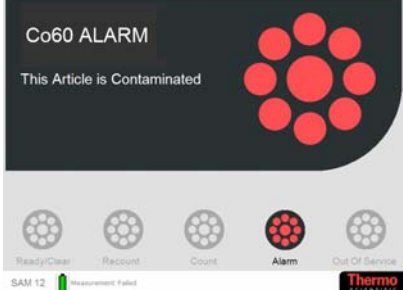

with intervention by an Administrator.

See [Doors](#page-52-0) (page [5-1](#page-52-0)3) for more information regarding Lock Front Door on Alarm.

If the CCM board is installed and the CCM option (see [Options](#page-45-0) (page [5-6\)](#page-45-0)) is selected, when the High Level CCM Alarm (see [Alarms](#page-51-0) (page [5-1](#page-51-0)2)) is exceeded, the "High Co60 Alarm" message will display.

Note that this message is userdefinable, see [Messages](#page-53-0) (page [5-](#page-53-0) [1](#page-53-0)5) for further information.

If the Lock Front Door on Alarm is set to High or All Alarms, the door will be locked and can only be opened with intervention by an Administrator.

See [Doors](#page-52-0) (page [5-1](#page-52-0)3) for more information regarding Lock Front Door on Alarm.

On a two-door SAM12, the front door will be locked and back door will be unlocked.

Also, a high alarm will sound for 5 seconds.

If the Lock Front Door On Alarm option is set to 'Never', the door can be opened and the Articles removed (see [Remove](#page-100-0)  [Articles](#page-100-0) (page [5-61](#page-100-0))).

*See [Doors](#page-52-0) (page [5-1](#page-52-0)3) for more information regarding Lock Front Door on Alarm.* 

Following an alarm, if the Residual Contamination Check after Alarm option is ticked (see [Options](#page-45-0) (page [5-6\)](#page-45-0)), the "Ready – Preparing for Contamination Check" message is displayed. *[Residual Contaminat](#page-99-0)ion Check* 

> After the contaminated article is removed and the Door is closed, the Residual Contamination Count is performed.

See [Notes regarding Residual](#page-99-0) 

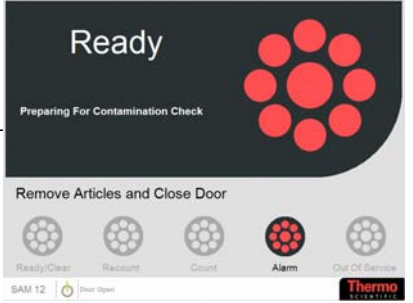

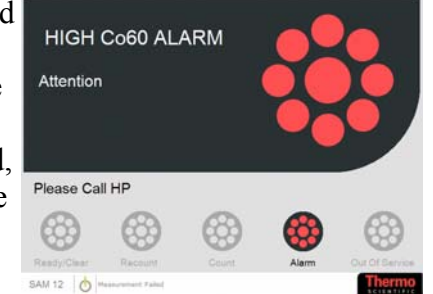

### Contamination Check (page [5-](#page-99-0)

[6](#page-99-0)0) for more information.

#### <span id="page-99-0"></span>*Notes regarding Residual Contamination Check*

The Residual Contamination Check is run under the following circumstances:

- Following any door violation.

- If the Residual Contamination Check before Background Check option is set - see [Options](#page-45-0) (page [5-6](#page-45-0)).

- If Residual Contamination Check after Alarm option is set see [Options](#page-45-0) (page [5-6](#page-45-0)).

The Residual Contamination Check will verify that the current background count rate does not exceed the Background Count Rate before the alarm, by a statistically significant amount. If no contamination is found, the "Ready – OPEN DOOR TO MONITOR ARTICLES" message is displayed and the SAM12 reverts to Background mode.

However, if residual contamination is detected or the count rate from any detector exceeds 95% of the Amplifier "dead-time", then an Instrument Contaminated state exists. The "INSTRUMENT CONTAMINATED – DO NOT USE" message is displayed (see [Instrument Contaminated](#page-100-1) (page [5-6](#page-100-1)1) for more information).

Note that if the Door Locked options are ticked, the door(s) are locked while the Instrument is Contaminated.

See [Doors](#page-52-0) (page [5-1](#page-52-0)3) for more information regarding Lock Front Door on Alarm.

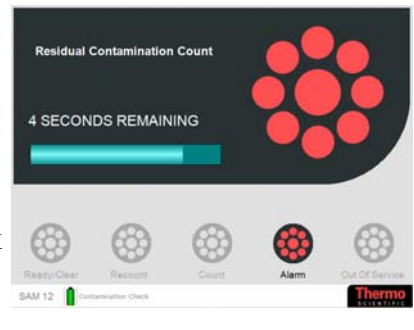

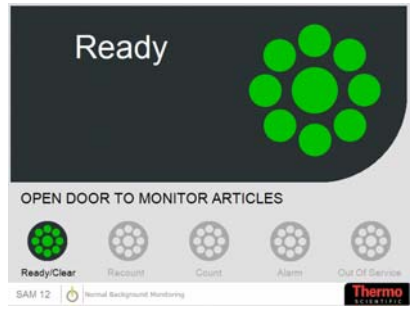

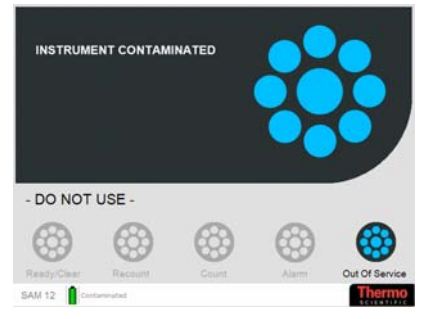

Once closed, the Residual Contamination Count recommences.

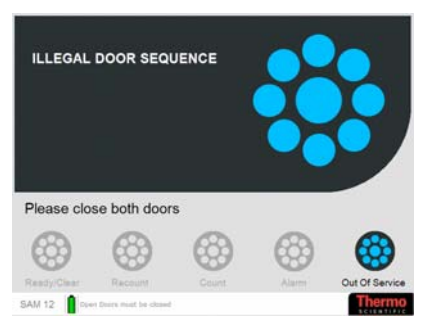

<span id="page-100-1"></span>If the Instrument is contaminated, it is not possible to open the doors. Intervention by an Administrator is necessary to clear the contamination. *Instrument Contaminated* 

> See [Actions](#page-79-0) (page [5-4](#page-79-0)0) for more information regarding clearing the Contamination

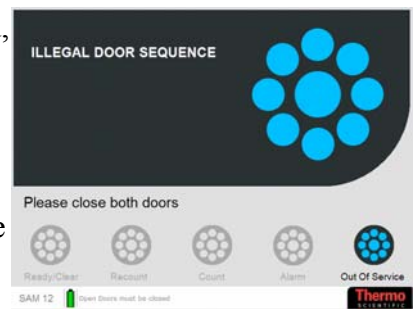

Once the contamination has been cleared, and User Mode is reinstated, the SAM12 performs the System Self Testing – see [Start Up Checks](#page-85-0) (page [5-4](#page-85-0)6).

#### <span id="page-100-0"></span>**Two-door SAM12**  *Remove Articles*

In a two-door SAM12, open the front door to remove a clean or dirty Article – the "READY – DEPOSIT ARTICLE AND CLOSE DOOR" message is displayed – see [Door Operations](#page-90-0) (page [5-51](#page-90-0)). The SAM12 is now ready to monitor another article.

On a two-door SAM12, if the Rear Door is opened to remove a clean article, the "REAR DOOR IS OPEN – Please Wait" message is displayed. Closing the door displays the "Ready" message.

On a two-door SAM12, if the Rear Door is opened to remove a dirty article, the "ILLEGAL DOOR SEQUENCE" message is displayed. Closing the door causes a Residual Contamination Check to be run.

See Notes regarding Illegal Door [Operations](#page-91-0) (page [5-5](#page-91-0)2).

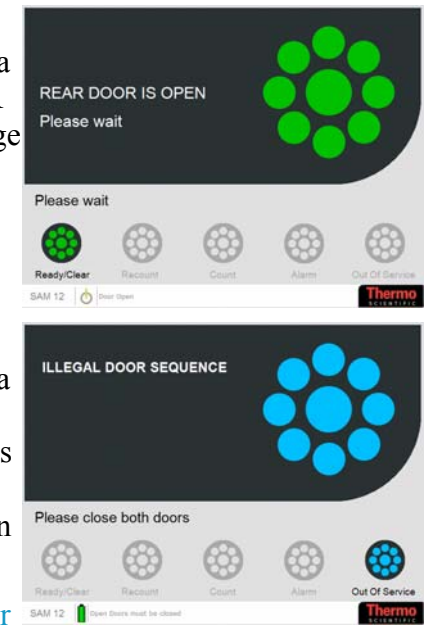

### **One-door SAM12**

In a one-door SAM12, open the door to remove the Article – the "READY – DEPOSIT ARTICLE AND CLOSE DOOR" message is displayed - see [Door Operations](#page-90-0) (page [5-5](#page-90-0)1). The SAM12 is now ready to monitor another article.

### **Out Of Service**

<span id="page-101-0"></span>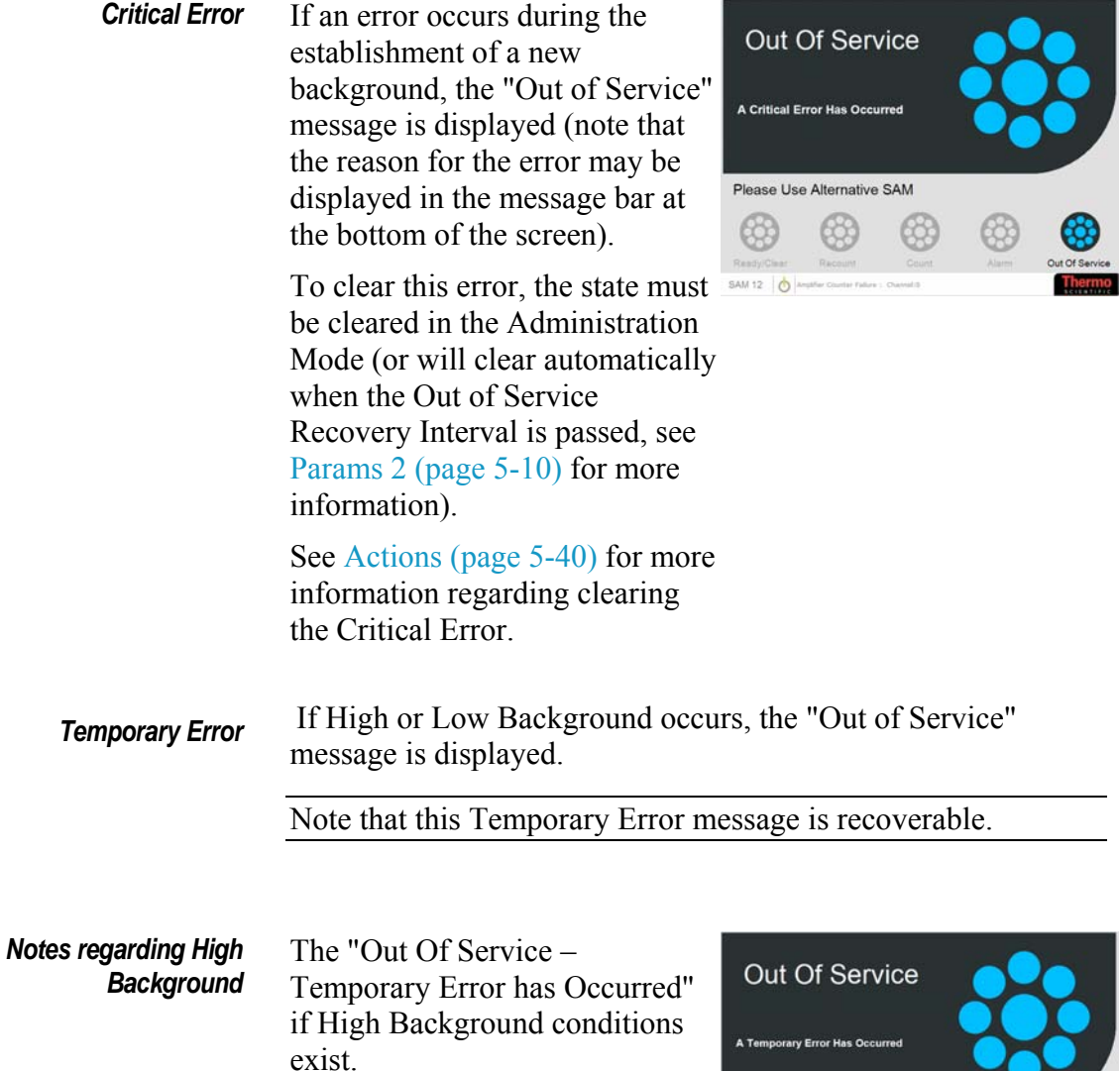

<span id="page-101-1"></span>SAM 12  $\phi$  "Out of Service – High Background Conditions" message is displayed when the background activity prevents discrimination of the alarm level with the required confidence, in the Maximum Monitoring Time allowed - see [Params 2](#page-48-0) (page [5-](#page-48-0) [1](#page-48-0)0). If the count rate from any detector exceeds 95% of the

Please Use Alternative SAM

69

63

88

63

- 1. The background activity drops sufficiently for the current alarm level to be detected, or,
- 2. The Health Physicist modifies one or more of the following parameters:
	- Increases the maximum monitoring time see [Params 2](#page-48-0) (page [5-1](#page-48-0)0).
	- Relaxes the Probability of Detection see [Params 2](#page-48-0) (page [5-10](#page-48-0)).
	- Relaxes the Probability of False Alarm see Params [2](#page-48-0) (page [5-10](#page-48-0)).
	- Raises the Normal Alarm level see [Alarms](#page-51-0) (page [5-1](#page-51-0)2).

Minimum Detectable Activity (MDA) and High Background Criterion (page [6-7](#page-110-0)) describes how the SAM12 decides if a high background condition exists.

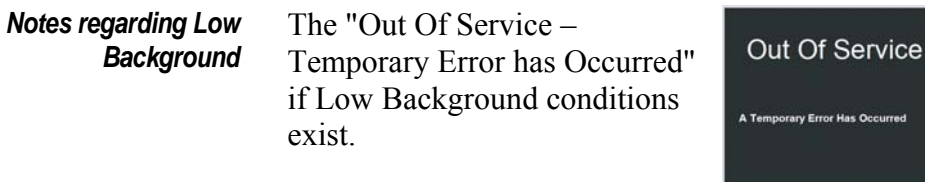

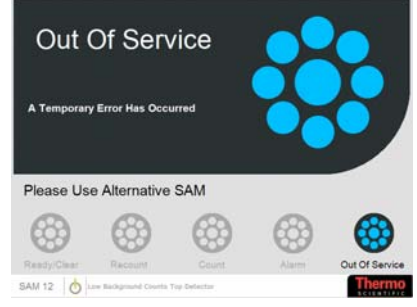

 "Out of Service – Low Background Counts Top Detector" message is displayed when the count rate in the gross counts window over the 10 second background check period on any single detector falls below the threshold. It will remain in this state until the background count rate once again exceeds the threshold on all detectors.

## <span id="page-103-0"></span>**Battery/Mains Supply Indicator**

On the main screen, an icon is displayed on the bottom edge of the screen which indicates whether the SAM12 is running on battery or mains supply as follows:

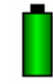

Indicates that the SAM12 is running on battery.

See [Battery Charger](#page-58-1) (page [5-19](#page-58-1)) for more information regarding Battery Status including remaining battery life.

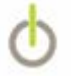

This icon indicates that the SAM12 is running on mains supply.

## **Switch Off**

Only an Administrator is able to exit the SAM12 application – see [Actions.](#page-79-0)

# **Chapter 6 Technical Description - Physics**

### **Performance Characteristics**

The apparatus is designed to measure a wide variety of personal articles and equipment for contamination so that they may be removed safely from the active area or from the site. Other potential uses include determining the gross contamination of waste materials to determine their suitability for public disposal or for further processing such as burial or incineration. **Introduction** 

> To achieve a good degree of measurement certainty, a high uniformity of response throughout the sample is desirable. This is achieved by surrounding the sample on all sides, by large area detectors. Since the main requirement is to quickly prove the absence of contamination, rather than to identify which radio nuclides are present, large area Scintillation detectors, having high gamma sensitivity, are the most robust, low maintenance and cost effective solution.

The main problem with very large area gamma sensitive detectors is the high sensitivity to background radiation. This effect is minimised by shielding the detectors on all six faces with 1" or 2" of lead. Low energy variants are fitted with an additional 2 mm Copper shield to absorb the secondary x-rays produced by gamma's absorbed by the lead.

An attenuation factor facility exists to compensate for stable directional background influences and for shielding effects of known waste containers.

The background is measured accurately, by monitoring over a long period. This is achieved by taking a series of 10 second background counts and averaging over 100 seconds. The background count is updated with a new count every 10 seconds to maintain a "rolling average". Statistical checks on each background value guard against sudden changes. The average count is stored and used for background subtraction.

Software facilitates automatic calculation of monitoring time and programmable probabilities of False Alarm and Detection, Alarm levels and Efficiency Correction factors. A facility known as Quickscan, when enabled, will identify whether the article is either clearly clean or contaminated within a time period very much shorter than the evaluated "worst case" monitoring time. Five user definable discriminator thresholds are available which allow the rejection of interfering high

energy photons from cosmic radiation and consequently improve MDA of selected radionuclide contaminants. In addition, these discriminators may be used to identify the presence of Naturally Occurring Radioactive Material (NORM), using the Natural Background Reduction (NBR); and  $^{60}$ Co using Cobalt Coincidence Monitoring (CCM). Thus any article can be monitored accurately with known statistical certainty often in a few seconds.

The article could be placed randomly anywhere inside the measurement volume and not precisely in the geometric centre. Additionally, a point source may be positioned anywhere on or within the article itself. Therefore the sensitivity at the extremities and uniformity of response throughout the measurement volume, in all planes, are of interest. The detectors are large, and arranged such that high sensitivity is maintained throughout the measurement volume, almost perfect  $4\pi$  coverage being attained by six detector variants (see Figure [1](#page-117-0) (page [6-14](#page-117-0)) to [Figure 10](#page-121-0) (page [6-1](#page-121-0)8)). **Spatial Response** 

> A full type test report is available from Thermo Fisher Scientific on request.

## **Explanation of the Operational Calculations**

It is a requirement to measure contamination on personal articles as quickly and accurately as possible. Optimum detection efficiencies are required, with minimum statistical error in giving alarm indications. Measurement of contamination is dependent on ambient background level. Accuracy of measurement of both background and contamination is dependent on respective background and contamination monitoring times, self absorption and also on chosen probability of false alarm and probabilities of detection. **Introduction** 

> This section summarises the calculations employed by the CPU in determining whether the parameters selected by the user allow the monitor to operate correctly. The section then shows the criteria used to determine whether an alarm has occurred during a measuring sequence.

#### <span id="page-105-0"></span>**Description of Parameters Used in Calculations**

The parameters used in the calculations are summarised and abbreviated as follows:

t**<sup>B</sup> Background Update Time (seconds)** is the time over which the average background counts have been accumulated, this is a fixed 100 second rolling average in the SAM. Background measurements can only occur when the door is shut.

- B**sum Total Average Background Count Rate (cps)** is the sum of the mean background of all the detectors, measured over the background update time  $(t<sub>B</sub>)$ . This is a fixed 100 second rolling average in the SAM. See Notes regarding Normal Background Monitoring (page [5-4](#page-88-2)9).
- B**eff Effective Background while Monitoring (cps)** is the sum of the mean background of all the detectors, Bsum, corrected for the effect of attenuation.
- T**cal Calculated Monitoring Time (seconds)** is the minimum time required to perform a measurement according to the calculation in Calculation of the Monitoring Time (Tcal) (page [6-6](#page-109-0)). The specified alarm level must be achieved with the required certainty in the Monitoring Time, which will depend upon a number of user programmable variables, as well as the Background.
- T**mon Actual Monitoring Time (seconds)** is the actual time for which Articles are monitored. The calculated monitoring time (Tcal) is first rounded up to the nearest whole second. It is then compared with the user programmed Minimum Monitoring Time (Tmin) and if Tcal < Tmin then Tmon is forced to be Tmin, otherwise Tmon = Tcal. If Tmon > Tmax then a high background condition exists and normal monitoring is not possible (see Calculation of the Monitoring Time (Tcal) (page [6-](#page-109-0) [6](#page-109-0))).
- T**min Minimum Monitoring Time (seconds)** is the Minimum Time for which articles are monitored, regardless of the calculated Monitoring Time, see explanations of Tcal and Tmon above. The Minimum Monitoring Time is set from in Params 2 (page [5-10](#page-48-0)).
- T**max Maximum Monitoring Time (seconds)** is the maximum time for which articles are monitored, regardless of the calculated Monitoring Time, see explanations of Tcal and Tmon above. The Maximum Monitoring Time is set in Params 2 (page [5-10](#page-48-0)).
- C**Act** C**ontamination Alarm Level (variable unit)** is the activity level at which the user requires the alarm to be triggered. The alarm level is set in Alarms (page [5-1](#page-51-0)2) and the units, e.g. dpm, Bq, nCi, may be selected in Options (page [5-6\)](#page-45-0).
- C**cps Contamination Alarm Count-rate (cps)** is the count-rate at which the user requires the alarm to be triggered. It is equivalent to the Contamination Alarm Level set by the user modified by the system Efficiency Correction Factor (E).
- C**effect Effective Alarm Count rate (cps)** is the effective net count rate at which the SAM normal alarm is triggered. The Contamination Alarm Count rate is modified to take account of the monitoring time, background statistical fluctuation and user programmed Probability of Detection. This ensures the Alarm set point reflects the measurement certainty required. The current Effective Alarm count rate may be viewed in Information (page [5-](#page-55-0) [1](#page-55-0)6). The Ceffect calculation is detailed in Contamination Alarm (page [6-8\)](#page-111-0).

<sup>F</sup>**Probability of False Alarm (**σ**)** is the probability that a false alarm does not occur during a measuring sequence. The value of F in terms of sigma is set in Params 2 (page [5-1](#page-48-0)0), where the associated probability is shown alongside in parentheses. The value is usually set as high as possible, so that false alarms do not occur, e.g. one false alarm in a hundred measurements is a probability of 99% (2.4 σ), see [Table 3- Probability - Sigma and %](#page-115-0) (page [6-](#page-115-0) [1](#page-115-0)2).

<sup>P</sup>**Probability of Detection (**σ**)** is the probability that exactly one Alarm Level of contamination will cause an alarm. The value of P in terms of sigma is set in Params 2 (page [5-10](#page-48-0)), where the associated probability is shown alongside in parenthesis. The minimum allowable probability is 50% (zero sigma). Increasingly higher probabilities become increasingly subject to other parameters, particularly background level. The interrelationship will be discussed in the Calculation stages.

<sup>E</sup>**Efficiency Correction Factor** is the system efficiency (summed efficiency for all detectors) to the nuclide (Enuc) or mixture of nuclides (Emix) being monitored. E is given by the contamination count rate in a given time and divided by the activity. E is determined by calibrating with a known radionuclide source, as detailed in Calibration for Other Nuclides (page [10-3\)](#page-146-0).
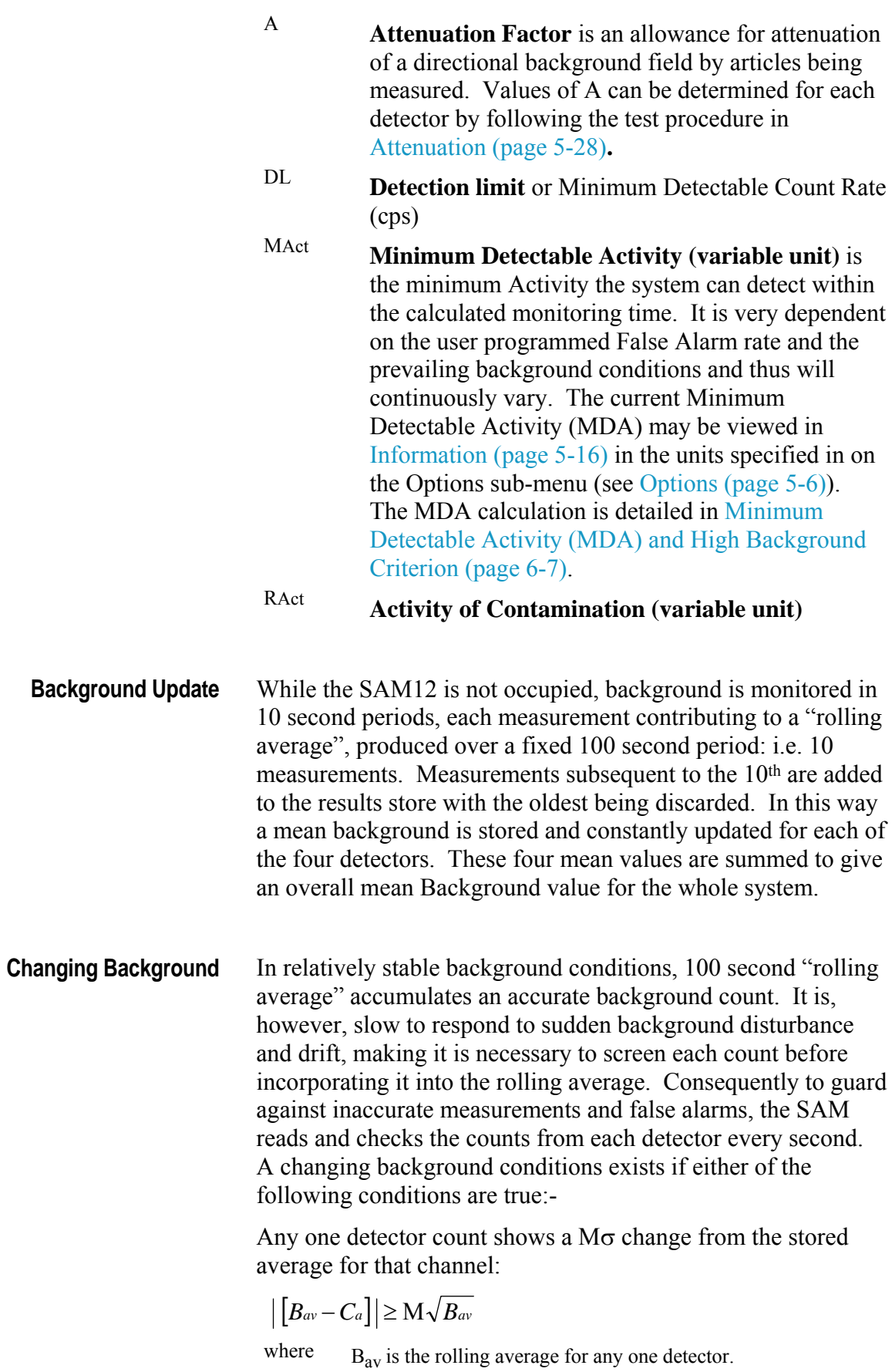

 $\mathrm{C}_\mathrm{a}$  is the counts registered in the last one second background update.

M is the Detector Changing Background variable (see Params 1 (page [5-8](#page-47-0))). The default value for M is 7. It is not recommended that M should be set below 4.0σ.

All four or six detector counts show a  $N\sigma$  change from their relevant stored averages in the same direction:

$$
\left| \left[ B_{av} - C_a \right] \right| \geq N \sqrt{B_{av}}
$$

where  $B_{av}$  is the rolling average for any one detector.

 $C_a$  is the counts registered in the last one second background update.

N is the Gross Changing Background variable (see Params 1 (page  $(5-8)$  $(5-8)$ ). It is not recommended that N should be set below 3.0 $\sigma$ .

The former expression detects gross changes in any single channel, while the latter guards against significant drift in all channels.

After every successful 10 second background update, the average background for each channel is updated. The four or six average backgrounds are then summed and a new monitoring time is re-calculated as follows: **Calculation of the Monitoring Time (T<sub>cal</sub>)** 

$$
C_{cps} = C_{Act.} E.Z_{Act}
$$

where Act is one of the units below  $Z_{\text{Act}}$  is the corresponding multiplier

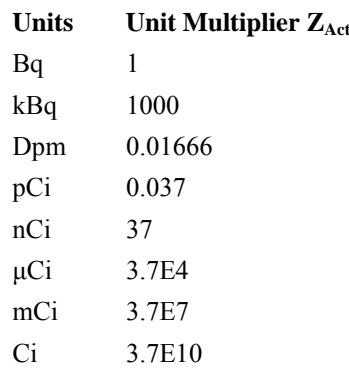

 $T_{cal}$  found by solving:

$$
C_{\text{cps}} = F \sqrt{\frac{B_{\text{eff}}}{t_B} + \frac{B_{\text{eff}}}{T_{\text{cal}}}} + P \sqrt{\frac{B_{\text{eff}}}{t_B} + \frac{B_{\text{eff}} + C_{\text{cps}}}{T_{\text{cal}}}} + \frac{1}{4} (F + P)^2 \left(\frac{1}{t_B} + \frac{1}{T_{\text{cal}}}\right)
$$

In practice, the software solves this expression using a numerical substitution for  $T_{cal}$  and iterative binary search technique. The value of  $T_{cal}$  which provides the solution is then rounded up to the nearest whole second and compared to the user programmed minimum and maximum monitoring times.

The actual monitoring time  $(T_{\text{mon}})$  used when monitoring is then set according to the following criteria:

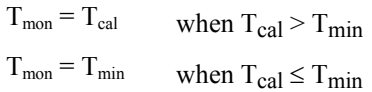

If  $T_{cal}$  >  $T_{max}$  then a high background condition exists and monitoring is not possible. See Notes regarding High Background (page [5-6](#page-101-0)2).

<span id="page-110-0"></span>**Minimum Detectable Activity (MDA) and High Background Criterion** 

Once a mean background count rate has been calculated, the SAM will be ready to monitor articles, and the Minimum Detectable Count Rate, also referred to as the detection limit (DL) is found by solving the following formula for DL:

Therefore 
$$
M_{Act} = \frac{DL}{Z_{Act.}E}
$$
,

$$
DL = F \sqrt{\frac{B_{\text{eff}}}{t_B} + \frac{B_{\text{eff}}}{T_{\text{mon}}}} + P \sqrt{\frac{B_{\text{eff}}}{t_B} + \frac{B_{\text{eff}} + DL}{T_{\text{mon}}}} + \frac{1}{4} (F + P)^2 \left(\frac{1}{t_B} + \frac{1}{T_{\text{mon}}}\right)
$$

where Act is the activity unit

m Detectable Activity and Detection Limit may be viewed on the Information sub-menu (see Information (page [5-16](#page-55-0))) and will be displayed in the units selected in the Options PAGE (see Options (page [5-6](#page-45-0))).

#### **NOTE: MDA may differ from the Alarm level because: Tmon is rounded up Tmin may take effect**

During the monitoring cycle, the monitoring time is subdivided into timeslices. Each sum of the count rates on all detectors in a slice is compared to the average count rate in the cycle up to that point. **Changing Conditions** 

> Changing Conditions exist where the following formula is satisfied:

$$
\left| \left[ C_{a v} - C_{s l} \right] \right| \geq N_{\rm sl} \sqrt{C_{a v}}
$$

where  $C_{av}$  is the rolling average count rate within the monitoring cycle, up to the point of the check.

 $C_{\rm sl}$  is the counts registered in the last time slice

N<sub>sl</sub> is the Changing Conditions variable (see Params 1 (page [5-8\)](#page-47-0)). It is not recommended that  $N_{sl}$  should be set below 3.0 $\sigma$ .

The first Changing Conditions check will take place after  $2T_{sl}$ and then after every second within the monitoring cycle. where  $T_{sl}$  is the Changing Conditions period (time slice) variable (see

Params 1 (page [5-8\)](#page-47-0)).

After monitoring an article for the prescribed monitoring time  $(T_{\text{mon}})$ , the effective contamination alarm level  $(C_{\text{effect}})$  is calculated as follows: **Contamination Alarm** 

$$
C_{effect} = C_{cps} - P \sqrt{\left(B_{\text{eff}} \left(\frac{1}{t_B} + \frac{1}{T_{MON}}\right) + \frac{C_{cps}}{T_{MON}}\right)}
$$

The total system background count rate  $B_{\text{eff}}$  is then subtracted from the total system gross contamination count rate  $(C_{\text{gross}})$ , and the remaining (net) contamination count rate compared with the alarm level. So an alarm condition exists if:

 $(C_{\text{cross}} - B_{\text{eff}}) \geq C_{\text{effect}}$ 

#### **Calculation of Activity and Uncertainty**

The system will display both the activity of contamination on/in the article, and its associated uncertainty. Both of these options may be enabled from the Options sub-menu (see Options (page [5-6\)](#page-45-0)). The Activity may be displayed after any measurement, as long as the evaluated activity is greater than the MDA.

The activity is calculated using the following formula:

$$
R_{\scriptscriptstyle Act} = Z_{\scriptscriptstyle Act} \cdot \frac{C_{\scriptscriptstyle gross} - B_{\scriptscriptstyle eff}}{E_{\scriptscriptstyle mix}}
$$

where R<sub>Act</sub> refers to the activity in the selected unit.

le nuclide mix,  $E_{mix} = E_{nuc}$ . However where the user has created a mix with multiple nuclides:

$$
E_{mix} = \sum E_{nuc}.P_{nuc}
$$

where  $E_{\text{nuc}}$  is the efficiency of the system to a specific nuclide

 $P_{\text{nuc}}$  is the proportion of the specific nuclide within the total mix.

The uncertainty of the activity measurement is calculated as follows:

$$
\frac{R_{\text{Act}}.N_{\text{conf}}}{E_{\text{mix}}}\sqrt{\frac{B_{\text{eff}}}{t_{\text{B}}} + \frac{C_{\text{gross}}}{T_{\text{mon}}}}
$$

where  $N_{\text{conf}}$  is the number of confidence levels.

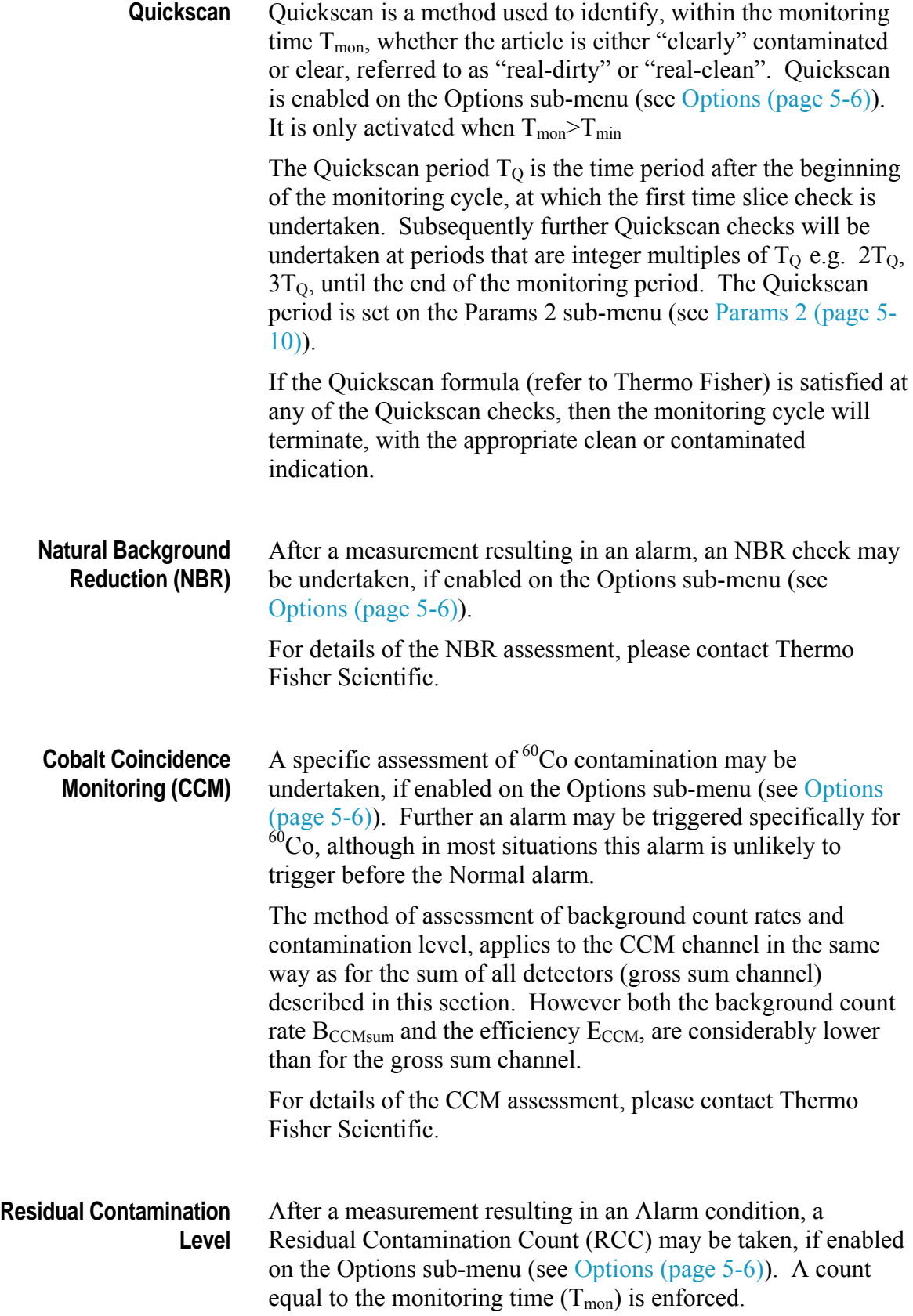

Residual Contamination is assumed to exist where the following formula is satisfied:

$$
\left(C_{\text{RCC}} - B_{\text{sum}}\right) \ge N_{\text{RCC}} \sqrt{\left(\frac{B_{\text{sum}}}{T_{\text{MON}}}\right)}
$$

where  $C_{RCC}$  is the average count rate during the Residual Contamination Count period.

 $N_{RCC}$  is the RCC threshold variable (see Params 1 (page [5-8\)](#page-47-0)).

The default setting for  $N_{RCC}$  is 7.0 $\sigma$  and should never be set to a less that the sum of the probabilities of detection and false alarm (  $P+F$ ).

In the event of residual contamination being detected, the SAM will enter an "Out of Service" state and monitoring will not be possible (see Notes regarding Residual Contamination Check (page [5-60](#page-99-0))). The doors will lock if the option is fitted. Intervention by a password holder will be required to terminate the fault status (see Instrument Contaminated (page [5-6](#page-100-0)1)).

The Calibration technique (see Calibration Menu (page [5-1](#page-58-0)9)) uses flash (10 second) background and source counts to automatically calculate the count time for the user. The Calibration Accuracy and the associated confidence level is set in Params 3 menu (see Params 3 (page [5-11](#page-50-0))).

The count confidence level has a default setting of  $3\sigma$  (99.7%) which is a generally accepted Confidence level that produces acceptable count times.

Then Calibration Count Time,

where  $N_{\text{conf}} = 3$  (Count Confidence Level of 99.7%)

 $n =$  Flash source + background Count (cps)

b = Flash Background Count (cps)

A = Calibration Accuracy (ratio e.g.  $5\% = 0.05$ )

The calculated count time is rounded up to the nearest whole second and T is limited to 10,000 seconds.

$$
T = N_{conf}^{2} \frac{\left(n + \sqrt{nb}\right)}{A^{2}\left(n - b\right)^{2}} (Sec's)
$$
 Note that when CCM (see CCM  
denoting a <sup>60</sup>Co calibration, both

the CCM channel and all the detectors are calibrated at the same time. This may lead to slightly extended counting times due to the lower CCM channel efficiency.

#### **Isotope gamma efficiencies**

The following data were obtained during type testing in a stable 7-10 μR/h (0.07-0.1 μSv/h) Background using pant-sources in

#### **Automatic Calculation of Calibration Monitoring Time**

free space, (i.e. un-attenuated). The detectors were optimised for each Isotope in the geometric centre of the measurement cubicle.

Efficiencies are quoted "Centre" (geometric centre of Measurement Volume).

and 3 inches (centre of Measurement Volume 3" from floor)

Nominal Value quoted with maximum spread in brackets. Door configuration has a small, usually insignificant, effect on 6 detector efficiencies.

**SAM12A – Standard Stainless Steel Liners** 

*Table 1 Standard SAM12 Standard Stainless Steel Liners* 

| <b>Variant</b>            | Total<br><b>Bgnd</b><br>(typ) | $60$ Co (1.2<br>MeV) |                | $137$ Cs (662<br>keV) |                | $137$ Ba (356<br>keV) |                |
|---------------------------|-------------------------------|----------------------|----------------|-----------------------|----------------|-----------------------|----------------|
|                           | 10µR/h<br>0.1 µSv/h           | 3 inches             | Centre         | 3 inches              | Centre         | inches<br>ო           | Centre         |
| $4C-XD$<br>1 <sub>L</sub> | 350 cps                       | 45%<br>$(40 -$       | 40%<br>$(36 -$ | 17%<br>$(16 -$        | 16%<br>$(15 -$ | 28%<br>$(26 -$        | 26%<br>$(24 -$ |
|                           |                               | 48)                  | 44)            | 20)                   | 19)            | 31)                   | 28)            |
| $6C-2D-$<br>1L            | 550 cps                       | 57%                  | 53%            | 24%                   | 23%            | 38%                   | 36%            |
|                           |                               | $(55 -$<br>59)       | $(51 -$<br>55) | $(22 -$<br>26)        | $(21 -$<br>25) | $(36 -$<br>40)        | $(34 -$<br>38) |
| $6C-1D-$<br>2L            | 350 cps                       | 61%                  | 58%            | 26%                   | 25%            |                       |                |
|                           |                               | $(58 -$<br>65)       | $(56 -$<br>60) | $(24 -$<br>28)        | $(23 -$<br>27) |                       |                |

**Low Energy Variants** 

Low Energy Variants have 6 detectors, 2 inches (50 mm) lead shielding and an additional 2mm Copper X-ray absorber. (*Note: mu-metal magnetic shielding is removed for maximum sensitivity).* 

*Table 2 Low Variant SAM12 Energy Variants* 

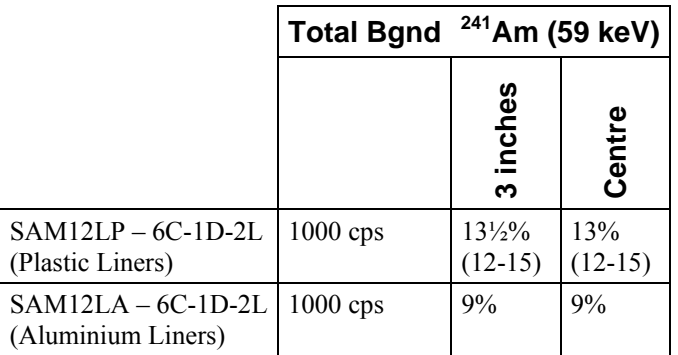

 $\overline{\Gamma}$ 

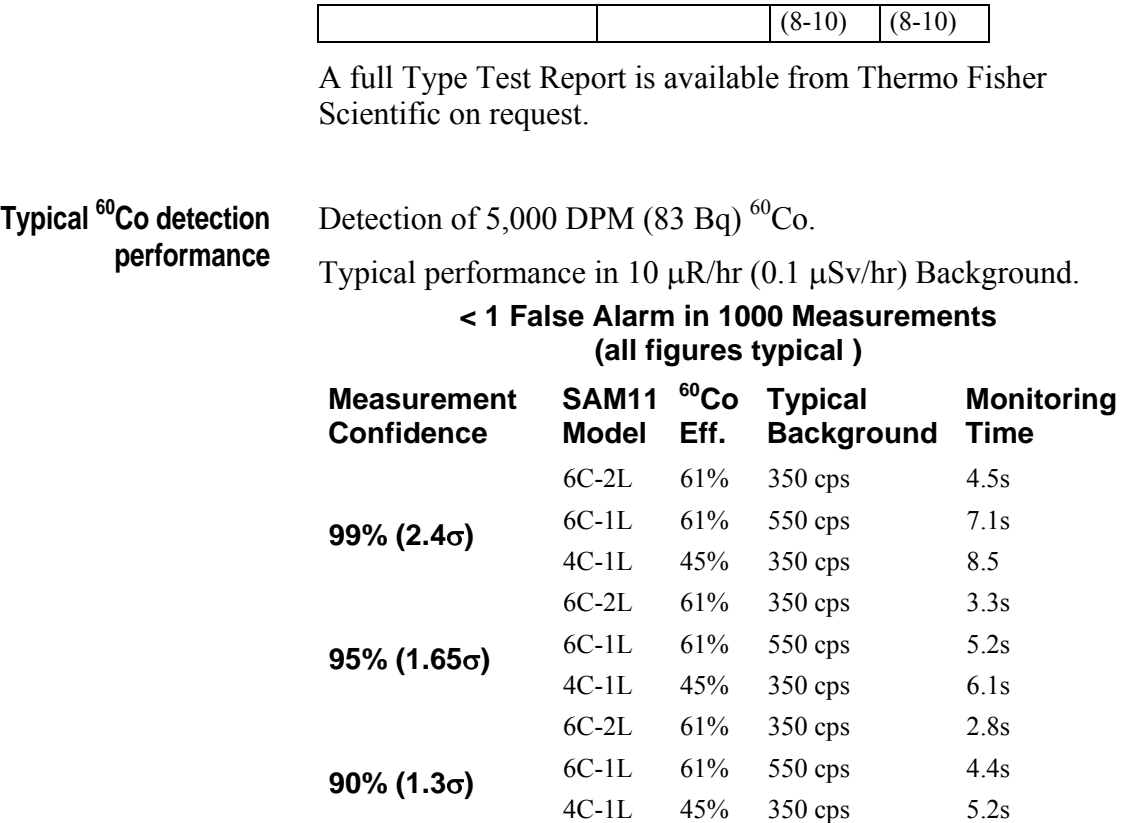

A full Type Test Report is available from Thermo Fisher Scientific on request.

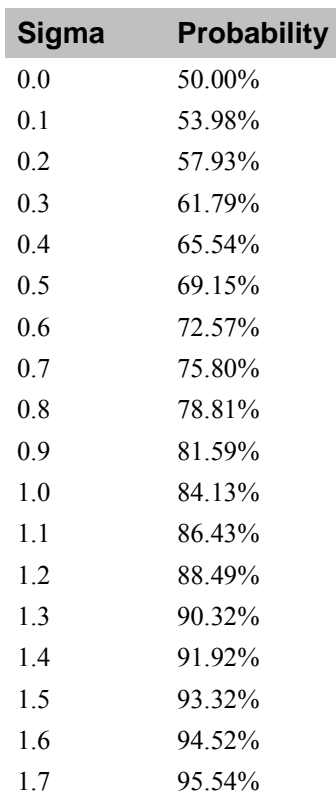

#### *Table 3- Probability - Sigma and %*  **Probability – Sigma and %**

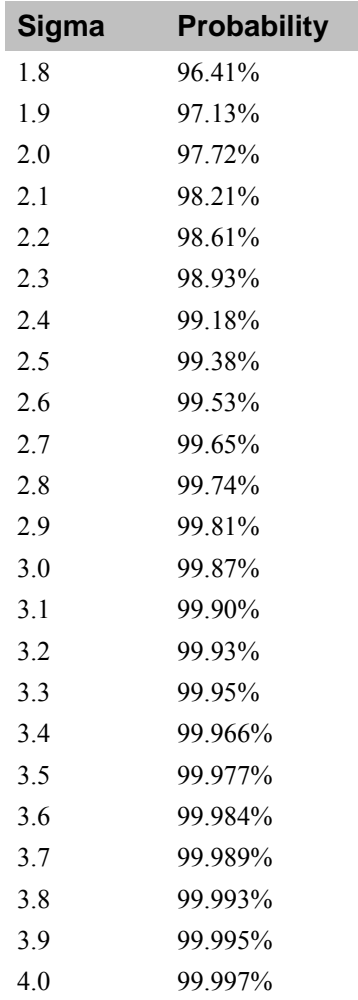

**This probability refers to either the Probability of Detection or the Probability of NOT triggering a False Alarm. These probabilities are calculated and displayed in** Params 2 (page [5-1](#page-48-0)0)**.** 

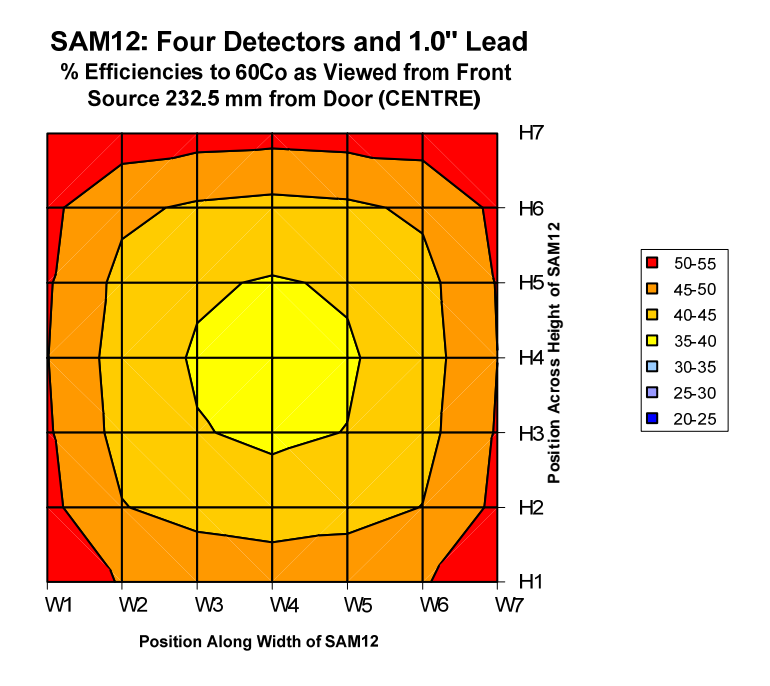

*Figure 1 - Front Spatial Response* 

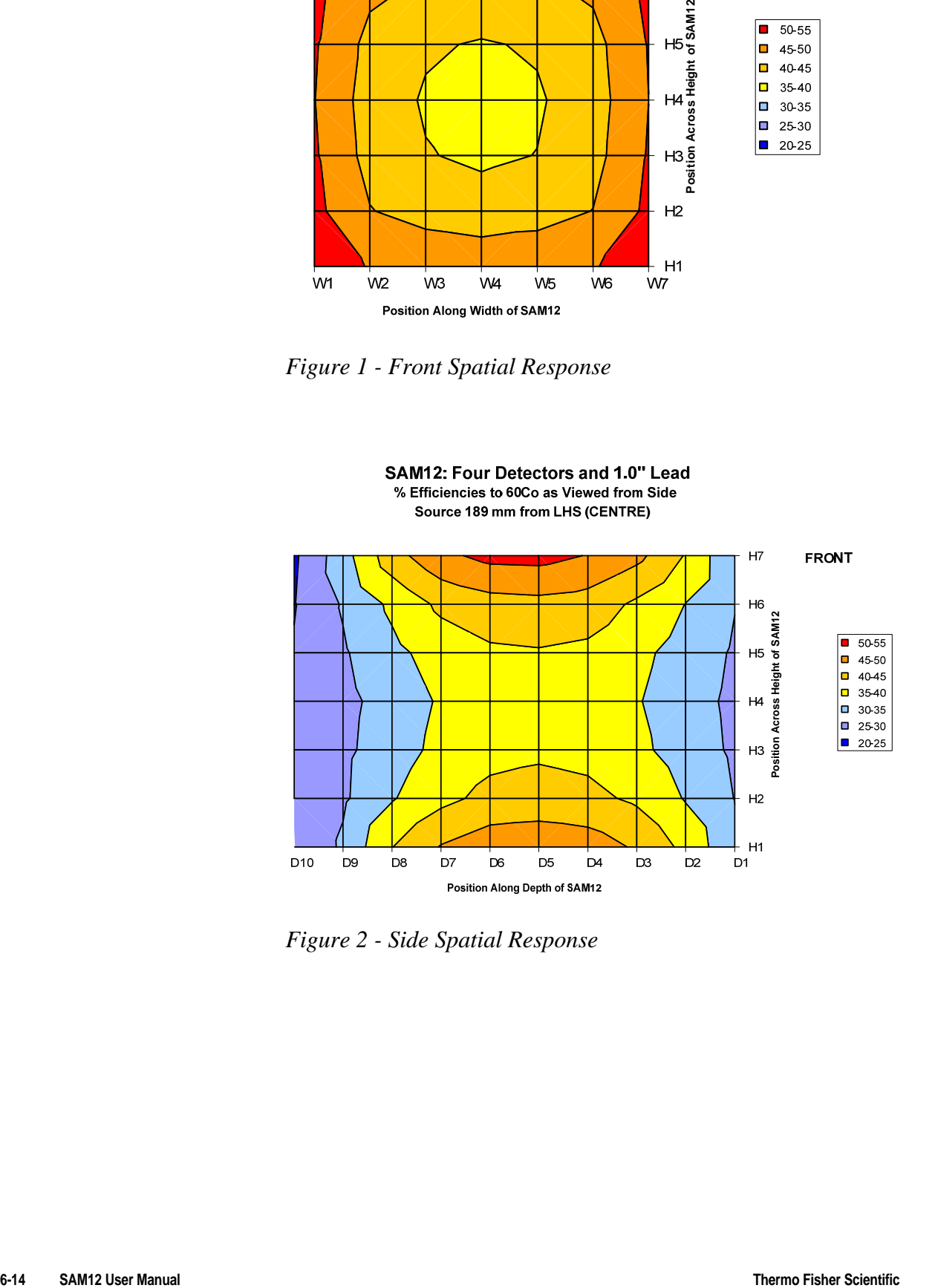

*Figure 2 - Side Spatial Response* 

SAM12 Type Test Data (Four Detectors And 1.0" Lead) Variation in Efficiency Along Centre Axis (Front to Back)

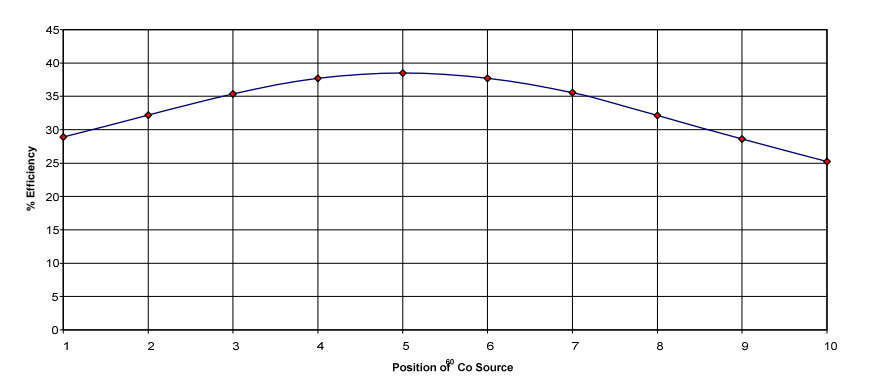

*Figure 3 - Efficiency variation along Central Axis (Front to Back) SAM12A 4C-2D-1L* 

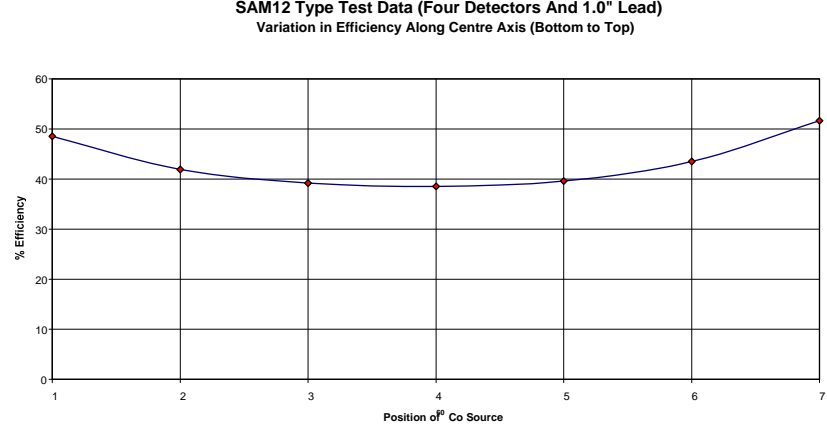

*Figure 4 - Efficiency Variation along Central Axis (Bottom to* 

*Top) SAM12A 4C-2D-1L* 

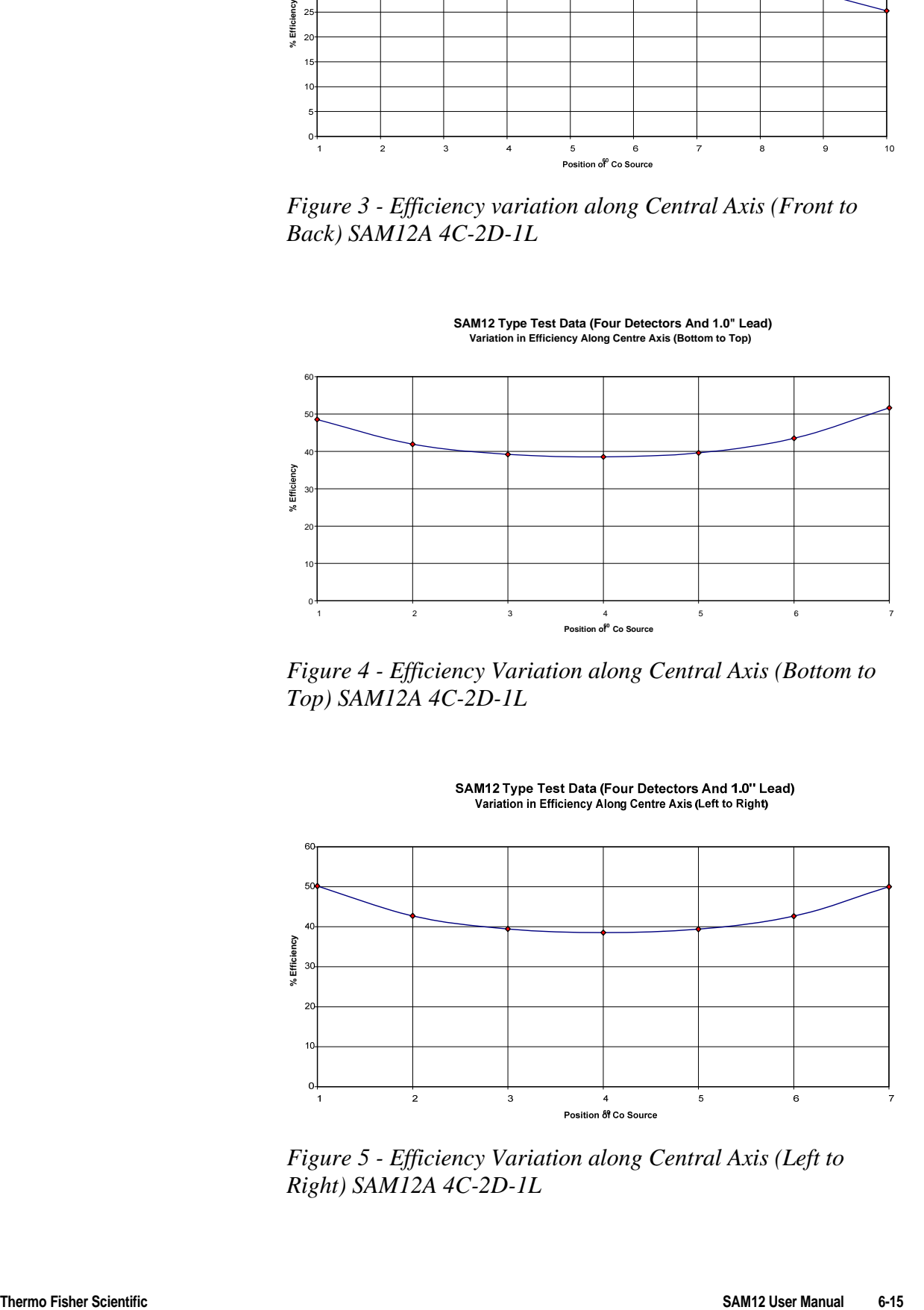

*Figure 5 - Efficiency Variation along Central Axis (Left to Right) SAM12A 4C-2D-1L* 

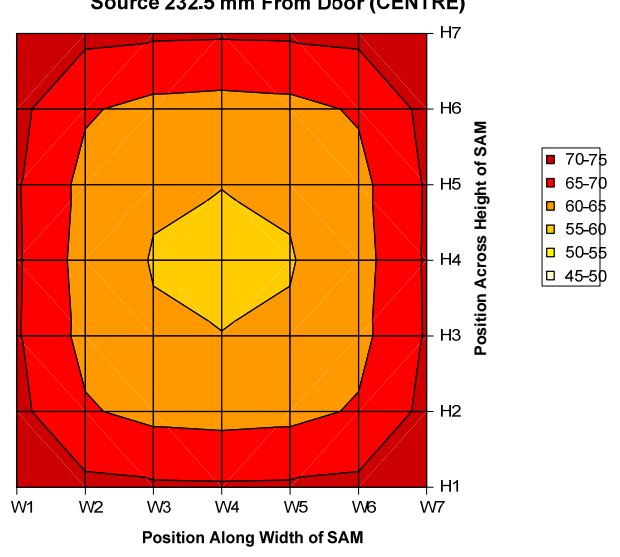

SAM12: One Door, Six Detectors, 2.0" Lead, Copper Absorber, Steel Liner % Efficiencies to 60Co As Viewed From Front Source 232.5 mm From Door (CENTRE)

*Figure 6 - Front Spatial Response - SAM12A 6C-1D-2L*

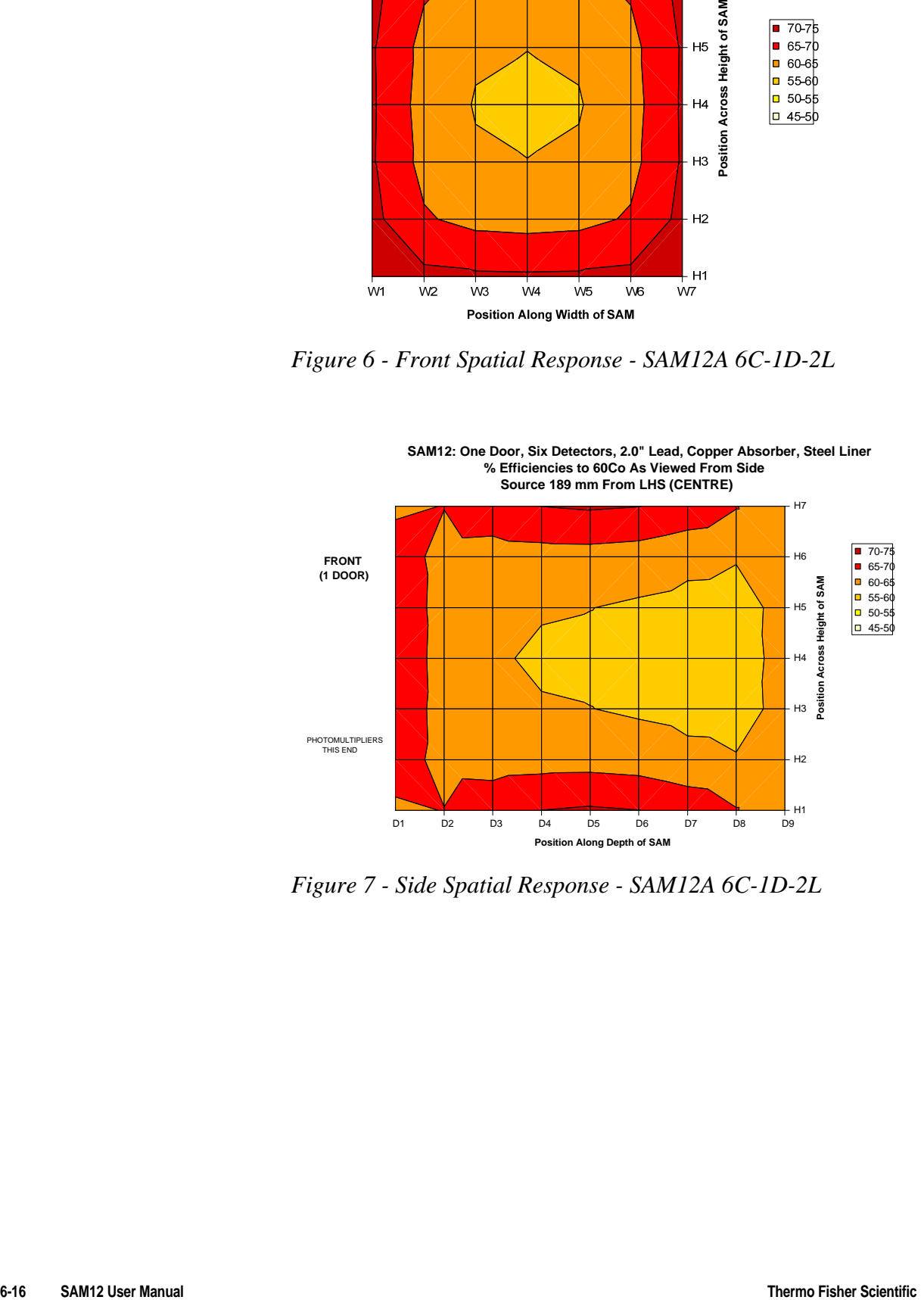

*Figure 7 - Side Spatial Response - SAM12A 6C-1D-2L* 

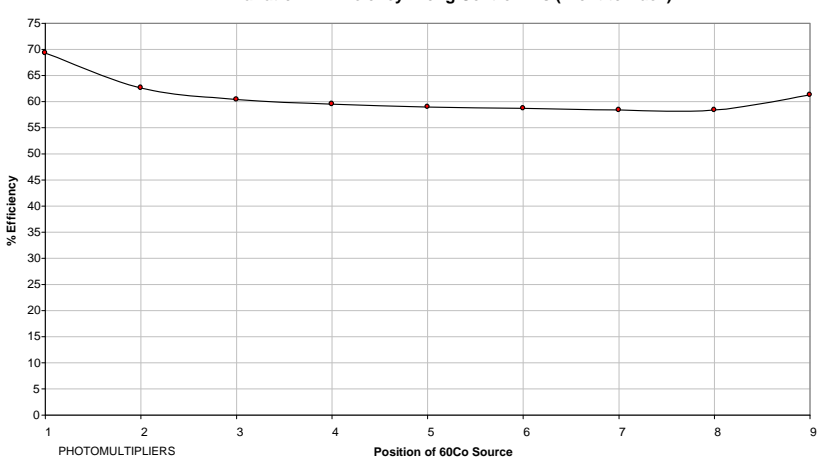

**SAM12: One Door, Six Detectors, 2.0" Lead, Copper Absorber, Steel Liner Variation in Efficiency Along Centre Axis (Front to Back)**

*Figure 8 - Variation along Central Axis (Front to Back) - SAM12A 6C-1D-2L* 

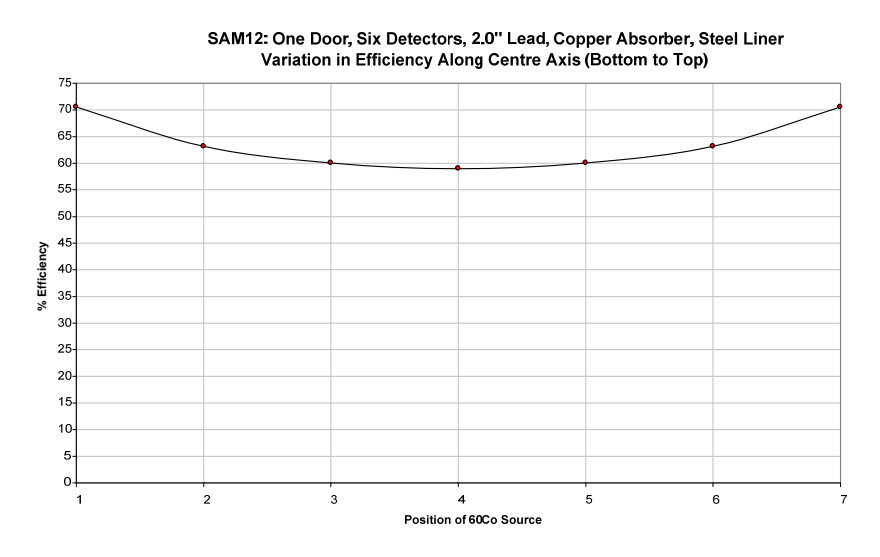

*Figure 9 - Variation along Central Axis (Bottom to Top) - SAM12A 6C-1D-2L* 

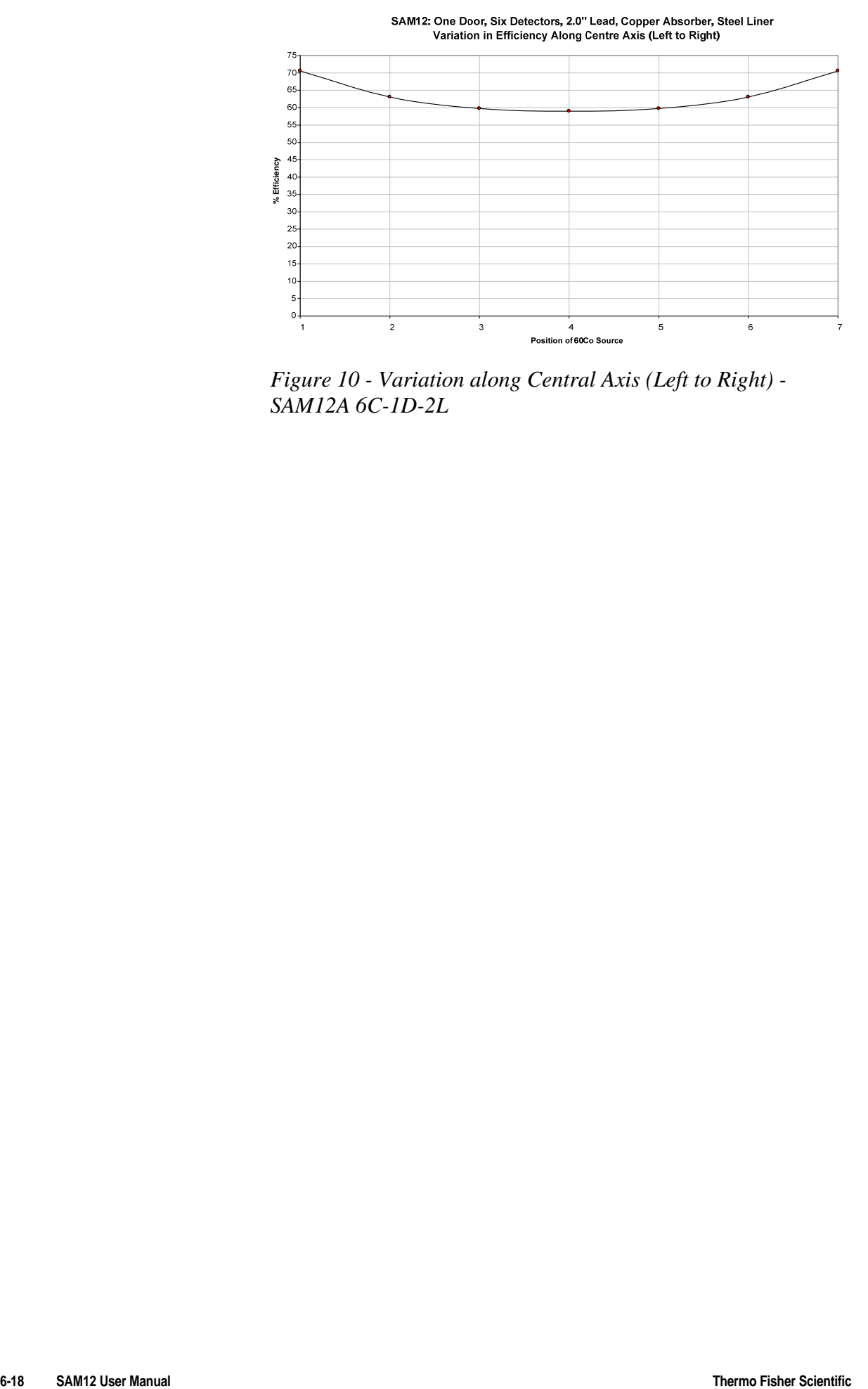

*Figure 10 - Variation along Central Axis (Left to Right) - SAM12A 6C-1D-2L* 

# **Chapter 7 Technical Description - Circuitry**

Description (page [2-1\)](#page-22-0) provides a general background to the following description and should be read before proceeding.

#### **Introduction**

This section deals with the operation and function of all the major electronic assemblies which comprise the SAM12. Description of all assemblies is restricted to general operation and specification since detailed circuit operation may be the subject of design confidentiality.

## **Controller Board - Type 5670A**

The Controller Board, Type 5670A, is detailed in assembly drawing E91885/A . This comprises all the interface buffers and connections necessary to communicate between all peripherals and the proprietary on-board plug-in ETX processor.

#### The ETX unit plugs into the motherboard using connectors SK2, SK5, SK9 and SK12. **ETX Processor**

The assembly has the following facilities used by the system:

- 1. 800Mhz Pentium-M processor.
- 2. 256 megabytes of RAM.
- 3. Dual RS232 Serial communication interface.
- 4. Real time clock.
- 5. This is supported by an off-board Lithium battery. The RTC provides microprocessor access to year, month, day, hour, minute, seconds. It also provides several interrupt periods from one year down to 0.01 seconds
- 6. Quad USB hub Type 1
- 7. Single Ethernet interface
- 8. LCD and CRT drivers
- 9. Dual IDE ports
- 10. ISA 8-bit I/O expansion
- 11. Flash Card interface
- 12. Audio synthesizer

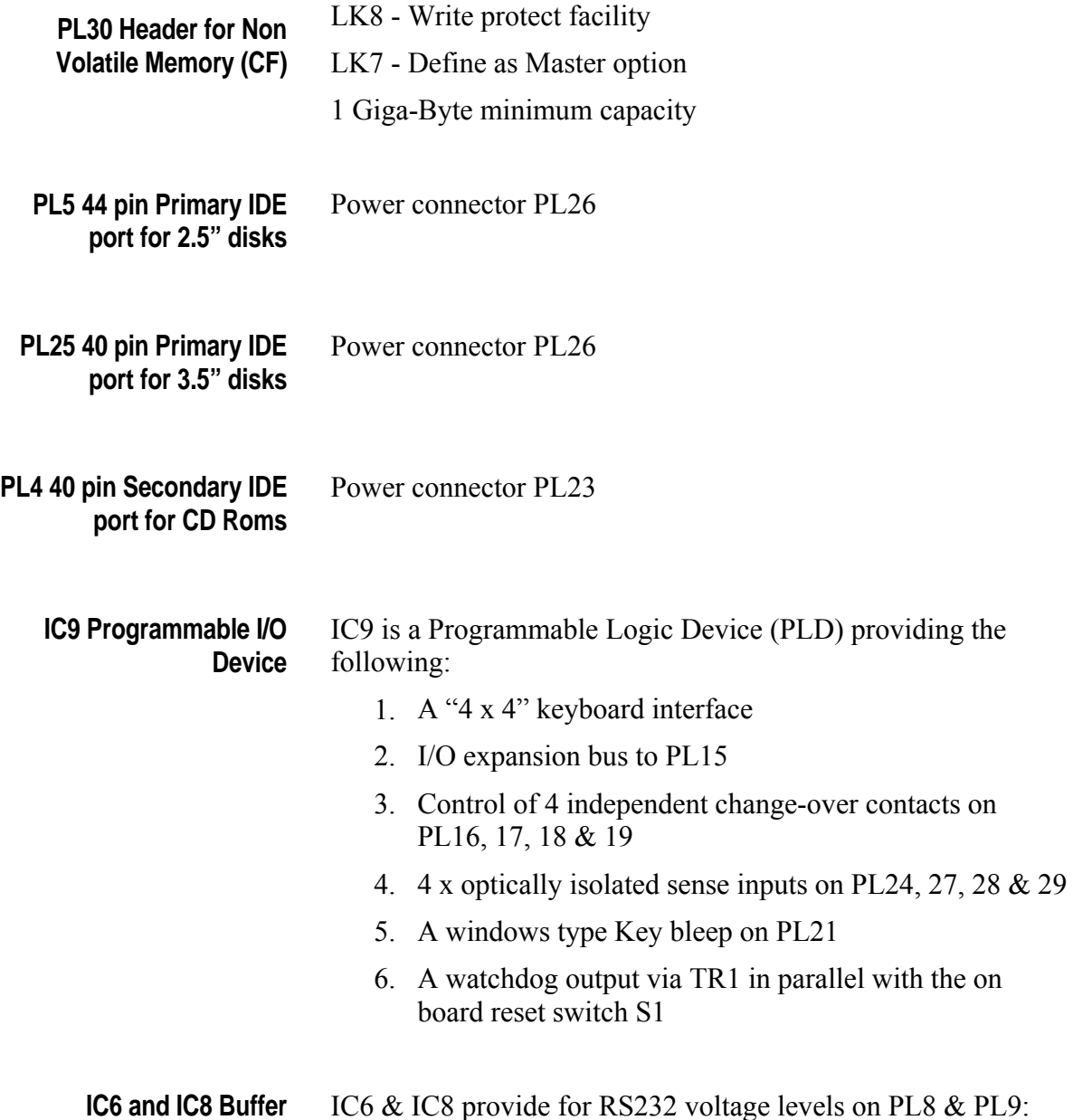

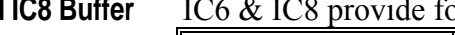

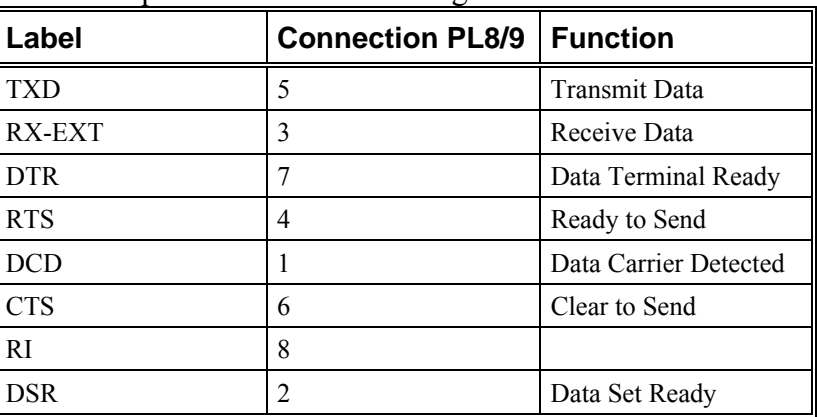

IC1 provides for a loud-speaker drive on PL3 from the on board (ETX) sound signal generator. **IC1 Sound Amplifier** 

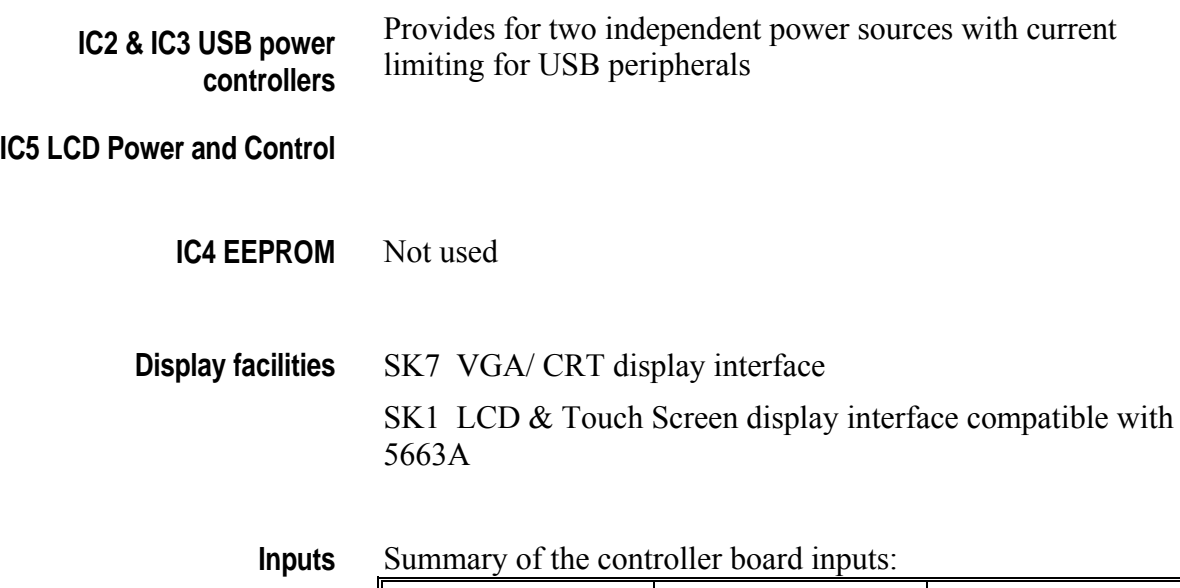

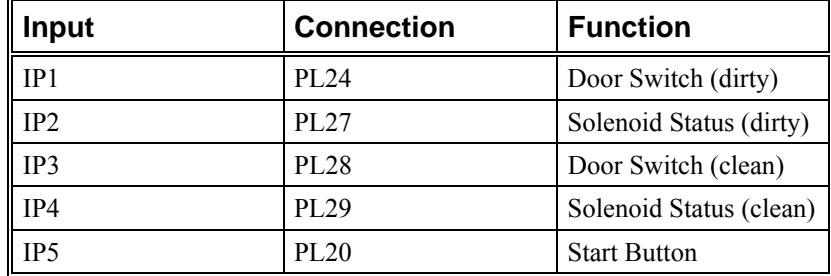

**Outputs** 

Summary of the controller board outputs:

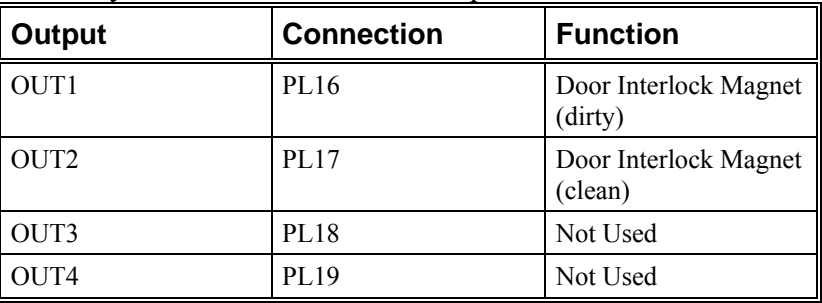

### **Battery Controller Board Type 5660A**

Battery Controller Board, type 5660A, is shown on assembly diagram C91799/A. This is an X-channel device which enables the operating system to monitor the charging process and remotely shut down the load.

The Battery Controller Board, type 5660A, controls the DC voltage output of a power converter unit (PL4) between the range  $+11.2$  V to  $+15.6$  V in order to maintain the integrity of the +12 V 15 Ah Lead Acid Battery (PL3), over the operating temperature range (temperature sensor on PL1). **Introduction** 

The 5660A has the ability to switch the load (PL6) ON/OFF as directed by the operator, whilst continuing to charge the

<span id="page-125-0"></span>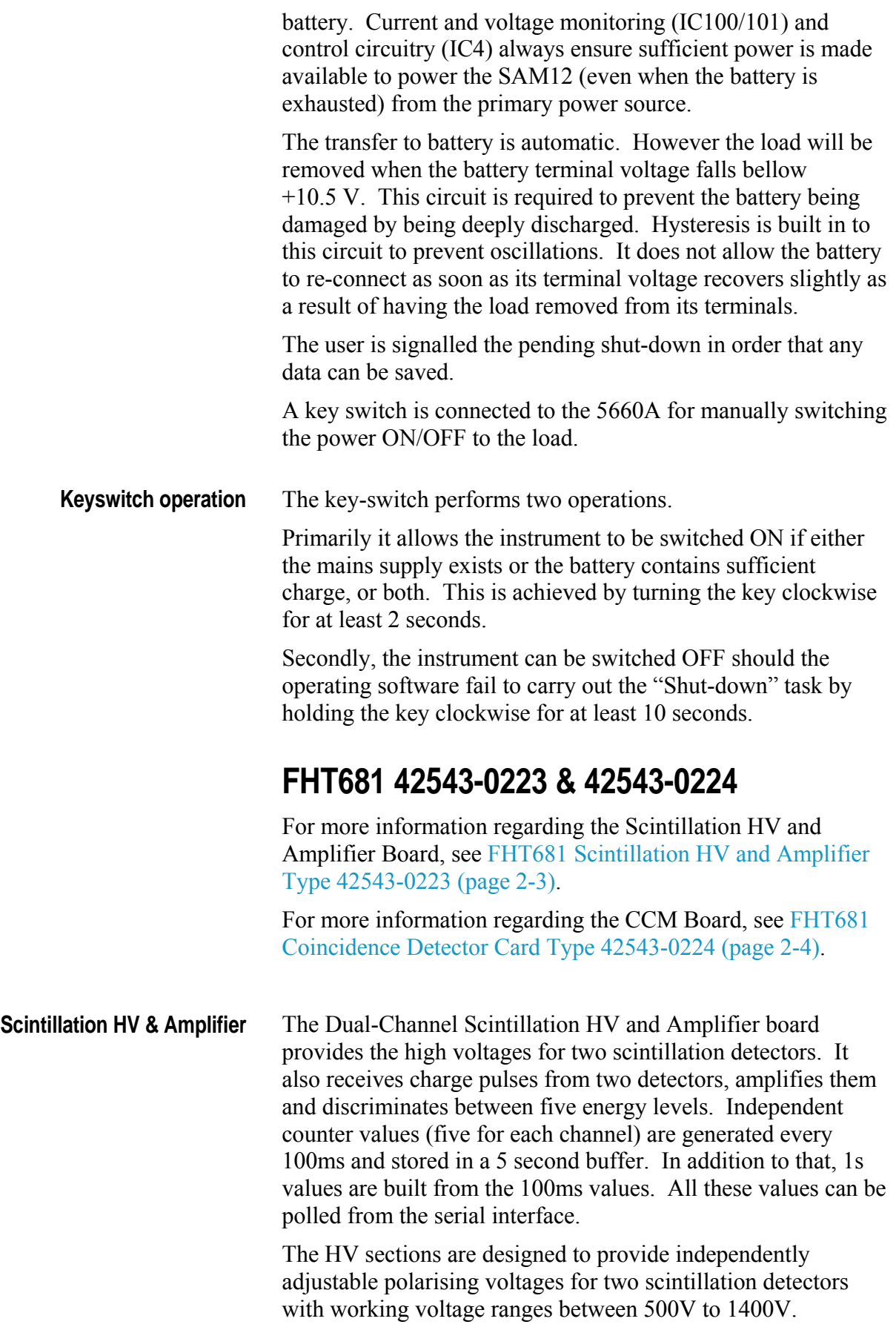

The setting of high voltages and thresholds is done via the serial interface.

The  $1<sup>st</sup>, 3<sup>rd</sup>$  and  $4<sup>th</sup>$  counters for each channel form Cobalt coincidence pulses which are available on OUT1 & 2 connectors.

The card has six connectors. The scintillation detectors are connected via MHV connectors on PMT1 & 2. **HV & Amplifier Connections** 

Coincident outputs are on BNC connectors OUT1 & 2.

**X15 & X16**: These connectors provide power supplies to the board and RS485 terminations:

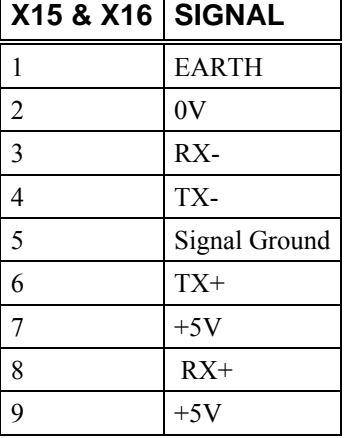

**Coincidence detector** 

Used in conjunction with PCB 42543-0223, this assembly allows measuring the coincidence counting rate of up to 6 detectors. The number of coincidences can be determined through setting the threshold no.1.

#### **Coincidence Detector connections**

The board has six connectors.

Coincident inputs are on BNC connectors "IN" 1-6.

**X15 & X16**: These connectors provide power supplies to the board and RS485 terminations:

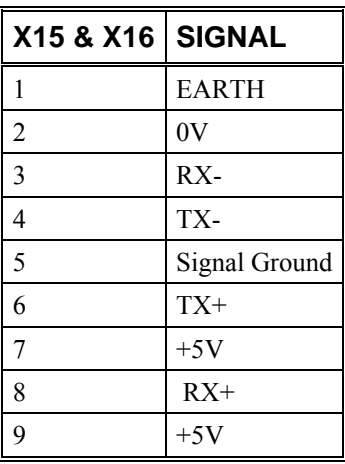

#### **Mains Power Supply Module**

The mains power supply is a proprietary high-frequency switched mode 50 Watt converter. The power module can accept a mains input of 85 V to 264 V, 47 Hz to 63 Hz, the output is between 12 and 15 V at 3.5 A. The actual output voltage is controlled by the 5660A.

The power supply is capable of charging the battery at a maximum rate of 3.3 A, up to  $+40^{\circ}$ C. This module contains AC Mains and dangerous DC switching voltages. It should not be operated with the protective cover removed or the mains ground (earth) conductor disconnected. It is not user serviceable and should be returned to Thermo Fisher's Service department for repair.

### **LCD Display and Controller I/F & Backlight Inverter Module**

The LCD module is fitted with an integral Cold Cathode Fluorescent (CCFL) back-light. The back-light is driven from a proprietary inverter, mounted in a small screened box within the display. The inverter generates dangerous high voltages and RF interference frequencies and should not be operated outside the box or with the display lid removed.

The LCD is controlled via a proprietary serial interface device also mounted in a small screened box within the display.

Neither the display or the back-light inverter or the controller are user serviceable and should be returned to Thermo Fisher's Service department for repair.

## **General Electromagnetic Compatibility (EMD) Considerations**

The overall construction is designed to minimise the effects of mains and airborne interference and emissions.

It is, therefore, vital that the construction standard is maintained at all times, particularly when replacing parts and during servicing.

Earthing is particularly important for continued EMC (and Safety) performance. 'Hard' earthing of the mains inlet/filter assembly and LCD display tail, the FHT681 HV/Amplifier screening can and the frame earth are particularly important. Refer to the relevant Servicing instructions in Routine Checks (page [8-1\)](#page-130-0) for details.

The instrument should only be operated with all earthing connections securely made and all screening covers fitted.

# <span id="page-130-0"></span>**Chapter 8 Routine Checks**

This section describes the routine checks required to ensure the correct operation of the SAM12. Most mechanical and electronic failures, if they occur, will become apparent during normal operation and do not require checking. Therefore, they are not included in this section.

### **Mechanical Checks**

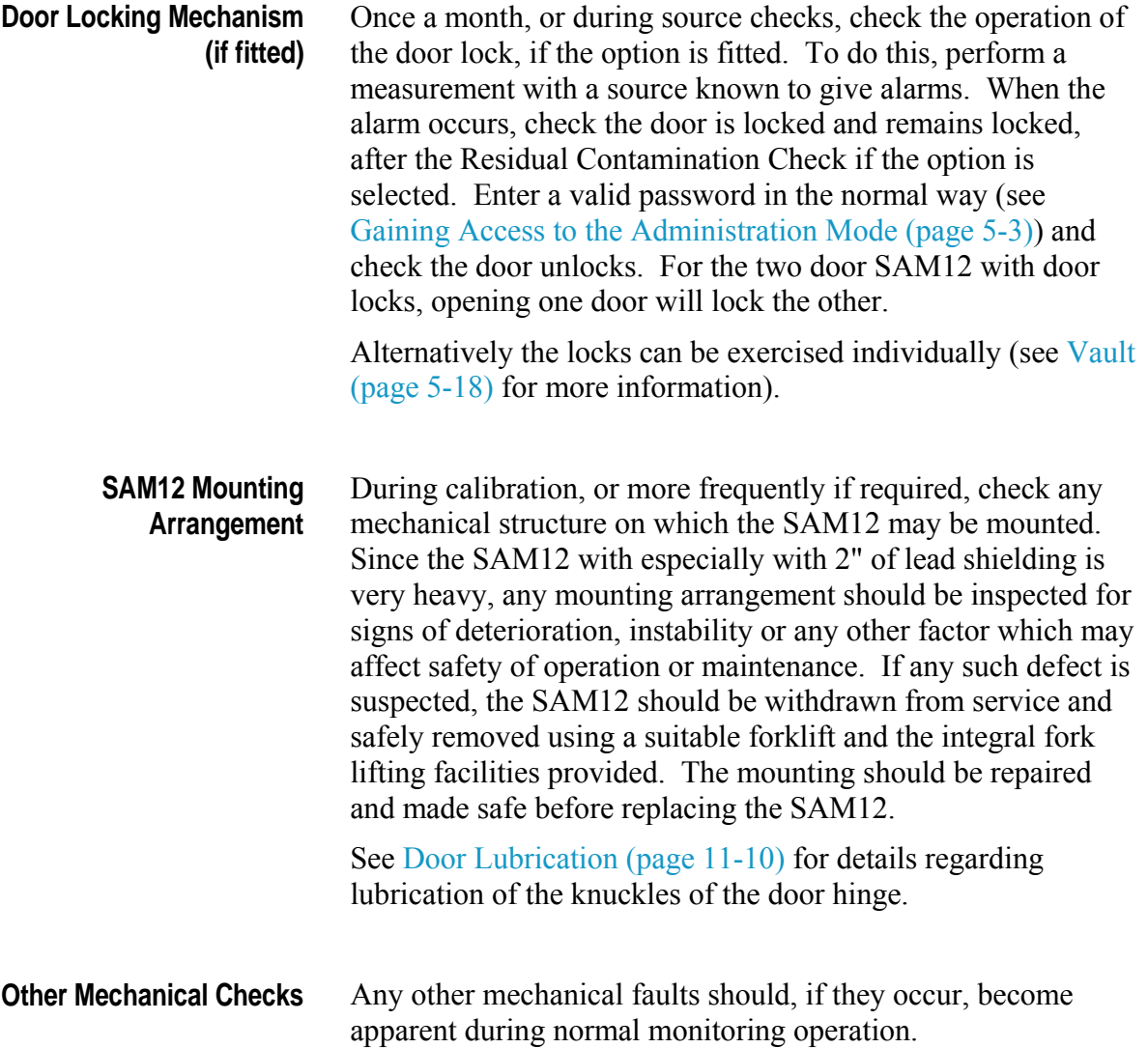

### **Electrical Checks**

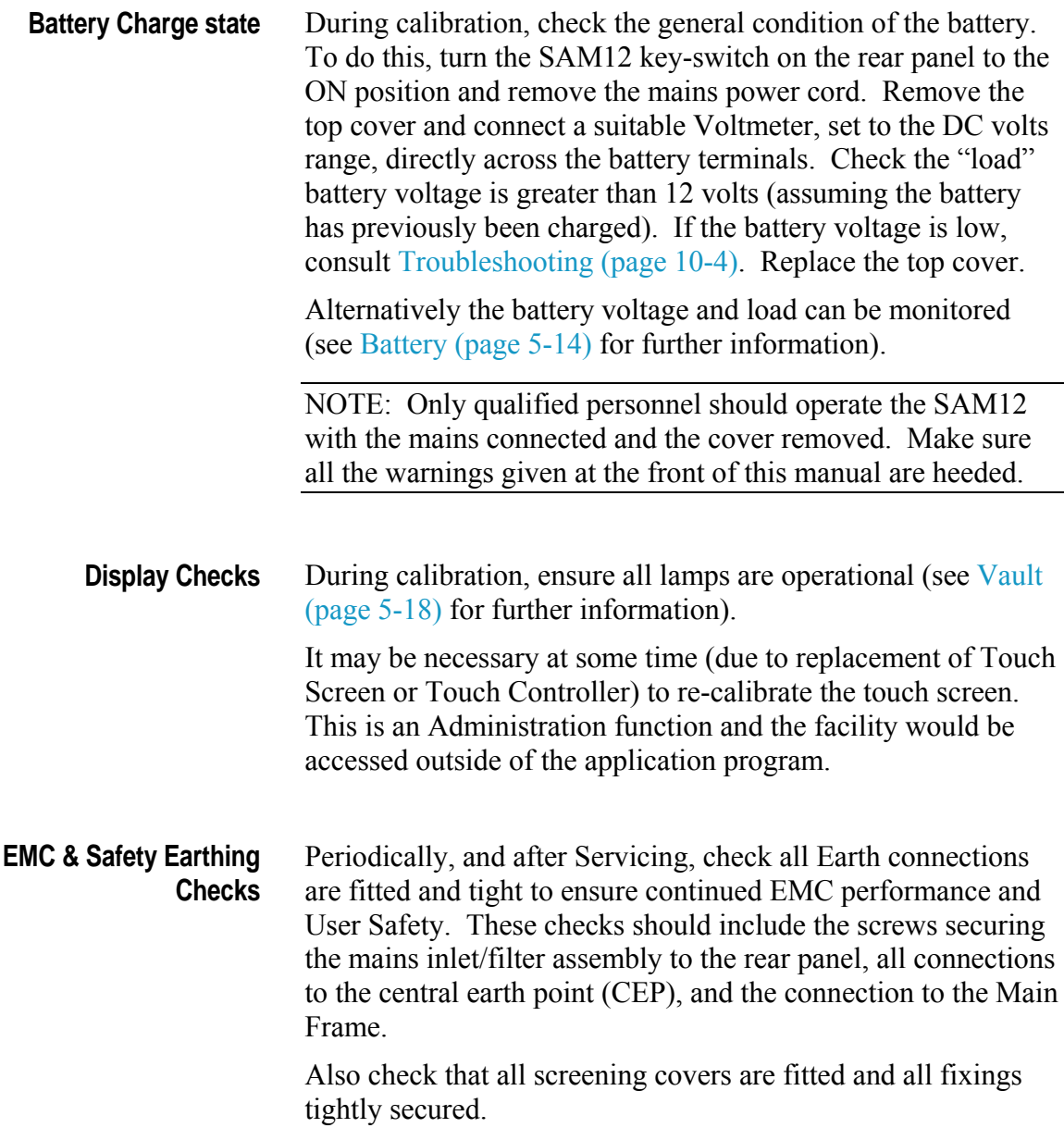

### **Periodic Source Checks**

During calibration, after repairs, or once a year, the detection efficiency of the SAM12 should be checked using a Calibration check as described in Cal Check (page [5-1](#page-58-1)9). To perform these checks, small area sources of the nuclides that the SAM12 is required to detect should be used. A stable background is essential for an accurate result. The calibration check will be performed to an accuracy defined by Calibration Check Accuracy (%) (see Params 1 (page [5-8](#page-47-0))). The overall Efficiency calibration factor should be within  $\pm 10\%$  of the existing programmed value.

Should the results be outside these limits, the SAM12 operational parameters require revision (see Setting Up Procedure (page [9-1](#page-134-0))). Calibration procedures are described in Calibration Procedure (page [10-1](#page-144-0)).

Carry out a regular source check after a 100 sec background update.

### **Regular Source checks**

Daily or weekly source checks are advisable, using a Calibration check as described in Cal Check (page [5-1](#page-58-1)9).

The check source is placed in the calibration position, usually 3 inches from the bottom of the measuring volume.

The alarm response should be 2 out of 3 or greater than the probability of detection for a "one alarm level" source.

### **Cleaning Instructions**

*WARNING: Ensure the mains supply is isolated before cleaning.* 

The display can be wiped clean with a dry cloth. Smudges may require the application of the Screen cleaner provided when the instrument was delivered.

The cubical should be cleaned using a mild detergent.

Make sure the equipment is completely dry before reconnecting the supply.

# <span id="page-134-0"></span>**Chapter 9 Setting Up Procedure**

## **Initial Setting Up for Use**

- After the initial installation and before switching on the SAM, read Operating Instructions (page [5-1\)](#page-40-0). Ensure the door(s) are properly closed. Connect the mains lead to the SAM12 and turn the keyswitch clockwise until the unit switches on (a click is heard after about 1-2 seconds) and then release it (see Keyswitch operation (page [7-4](#page-125-0))). **General**
- The SAM12 will power up and load up the Windows XP operating system, followed by the SAM12 application. During this time, the *Thermo Scientific* banner will be displayed (see below)*.* **Initialisation**

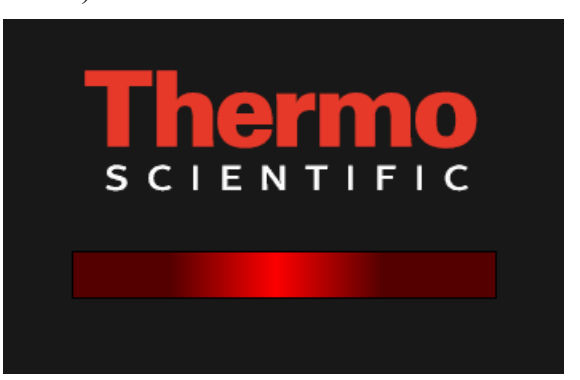

Once the application has loaded, the application will initialise (see Start Up Checks (page [5-46](#page-85-0))). The system will automatically pass into the User Mode. In this mode, the user will not have access to any operational parameters. In order to set up the instrument the user requires a security dongle, which should be placed in the USB port of the SAM12. When this dongle is in place, the touch screen is activated, and the user will have access to the Administrator Mode (page [5-1\)](#page-40-1).

There are three user levels:(Technician, Health Physicist and Thermo Fisher). The lowest level is *Technician* and allows the user to view some parameters and undertake calibration checks. The *Health Physicist* level gives access to all parameters that are used for calibration and setup of the instrument. The top level *Thermo Fisher* is reserved for the expert user since it gives access to specialised calibrations settings that fundamentally affect the performance of the instrument, and should only be set at the Thermo Fisher factory or by a Service **Setting Passwords** 

engineer. The menu options that are available to each user levels are summarised in Menu Roles (page [5-5\)](#page-44-0).

Passwords (page [5-4](#page-81-0)2) shows how the user may change the password. Both the *Thermo Fisher* and the *Health Physicist* passwords protect the security of the operational Parameters and hence the integrity of the measurement. Therefore these passwords should remain confidential; their use restricted and above all should not be readily obvious to potential "hackers".

Each user level should have a unique password and under no circumstances should all three levels be assigned the same password.

#### **Setting the Operational Parameters**

#### **2-Door Locking Configuration**

For 2-door SAMs, it is essential that the door locking options are correctly configured before monitoring operation is allowed. Doors (page [5-1](#page-52-0)3) describes the method for setting the doors correctly.

At this point, it is strongly recommended that the following User Programmable Operational Parameters are checked and reset by the Health Physicist before allowing normal monitoring to proceed.

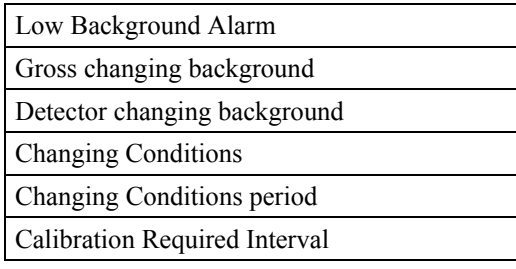

See Set-Up|Params 1 (page [5-8\)](#page-47-0) for more information.

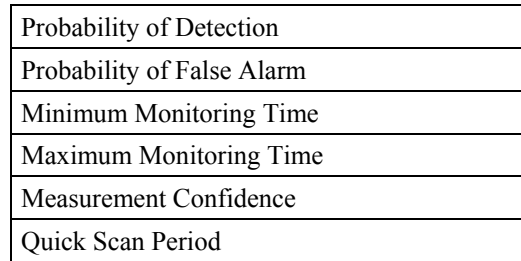

See Set-Up|Params 2 (page [5-10](#page-48-0)) for more information.

Set-Up/Alarms

Calibration stream

Normal Alarm

See Set-Up|Alarms (page [5-12](#page-51-0)) for more information.

Resetting the above Parameters will guarantee the integrity of measurements. It is also important to reset the time and data (see CCM Setup (page [5-3](#page-69-1)0)) since these are used when check the calibration due dates, and also by the Data option.

A listing of all the parameters is available by selecting Instrument Configuration Report (page [5-38](#page-77-0)). This report should be either printed or saved to USB memory stick, when the instrument is first set up, and when significant changes of configuration are undertaken.

The SAM12 will be delivered optimised with a valid HV Scan and optimum operating voltages stored. The exception being the upgrade kit, where the SAM12 electronics needs to be matched to the existing detectors. If the HV Scan needs to undertaken for any reason, follow the procedure described in HV Scan (page [5-2](#page-64-0)5).

The SAM12 will be delivered calibrated to both  $^{137}Cs$  and  $^{60}Co$ . However if the user wishes to undertake a calibration check, or to recalibrate, follow the procedure described in Cal Check (page [5-19](#page-58-1)). Whenever the operating voltage on a detector is changed, the instrument must be recalibrated.

The details of the current and previous calibrations are stored to a backup compact flash. These backups take place automatically after every calibration, and when requested by the User. It is recommended that the backup is undertaken after every voltage scan and calibration. This backup may be retrieved if for any reason the hard drive on the instrument needs replacement.

### **Selection of Detector Operating Parameters**

The following sections assume that the instrument is set to the factory defaults.

The Test and Performance Certificate supplied with each instrument lists the recommended High Voltage settings for each detector for the optimum detection. HV Scan (page [5-25](#page-64-0)) describes the setting of the detector HVs. **Detector HV Selection** 

> If, however, it is required to ascertain the optimum operating voltages by measurement, e.g. due to new detectors, the procedure described in Derivation of the Optimum Operating Voltage (page [9-4\)](#page-137-0) should be followed. Calibration for other nuclides and nuclide mixes is described in Calibration Procedure (page [10-1](#page-144-0)).

<span id="page-137-0"></span>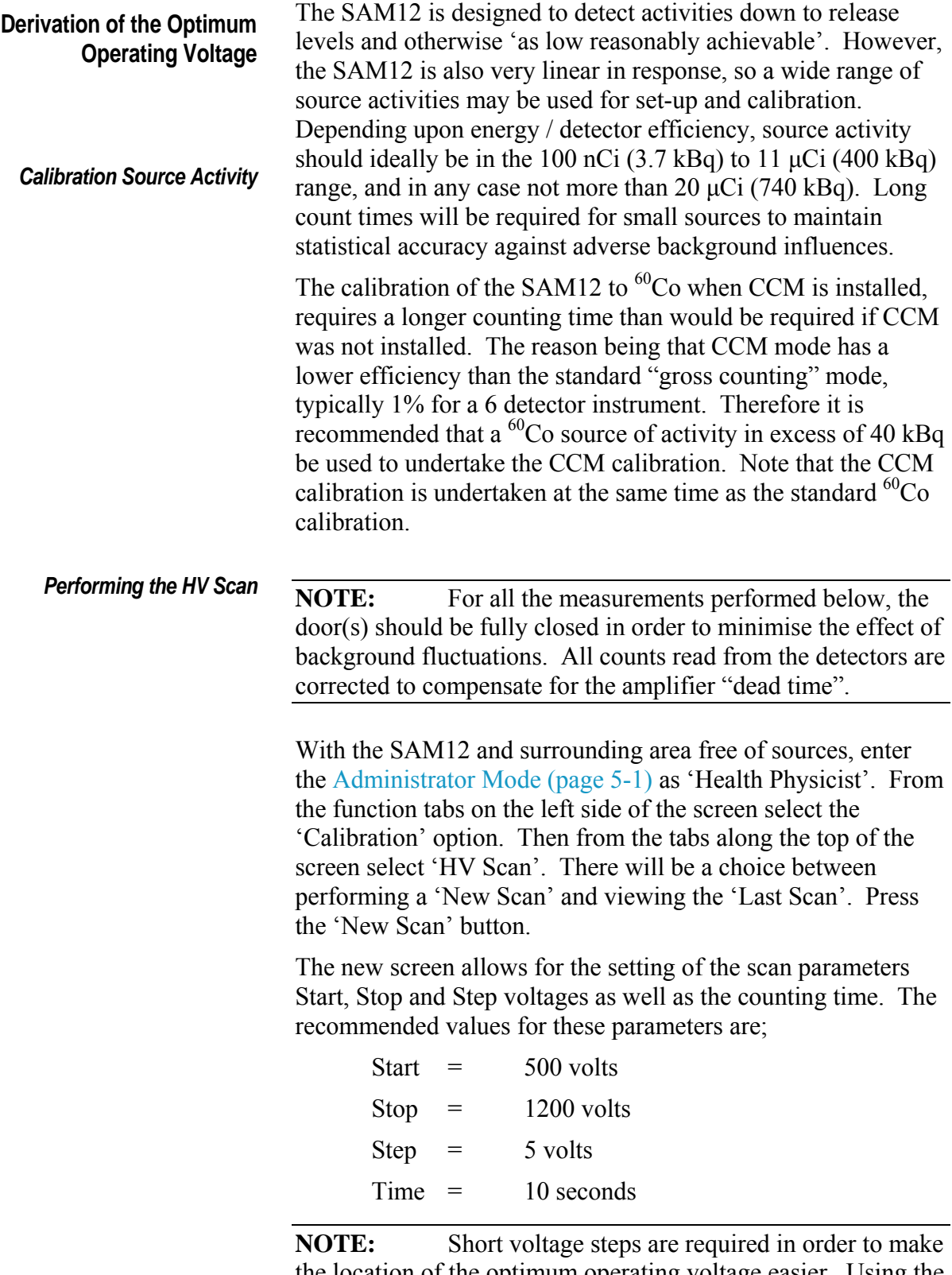

the location of the optimum operating voltage easier. Using the recommended values, this process will take approximately one hour to complete.

Once there parameters have been set and the 'Start' button has been pressed. A series of onscreen instructions are displayed to step the user through the scan process.

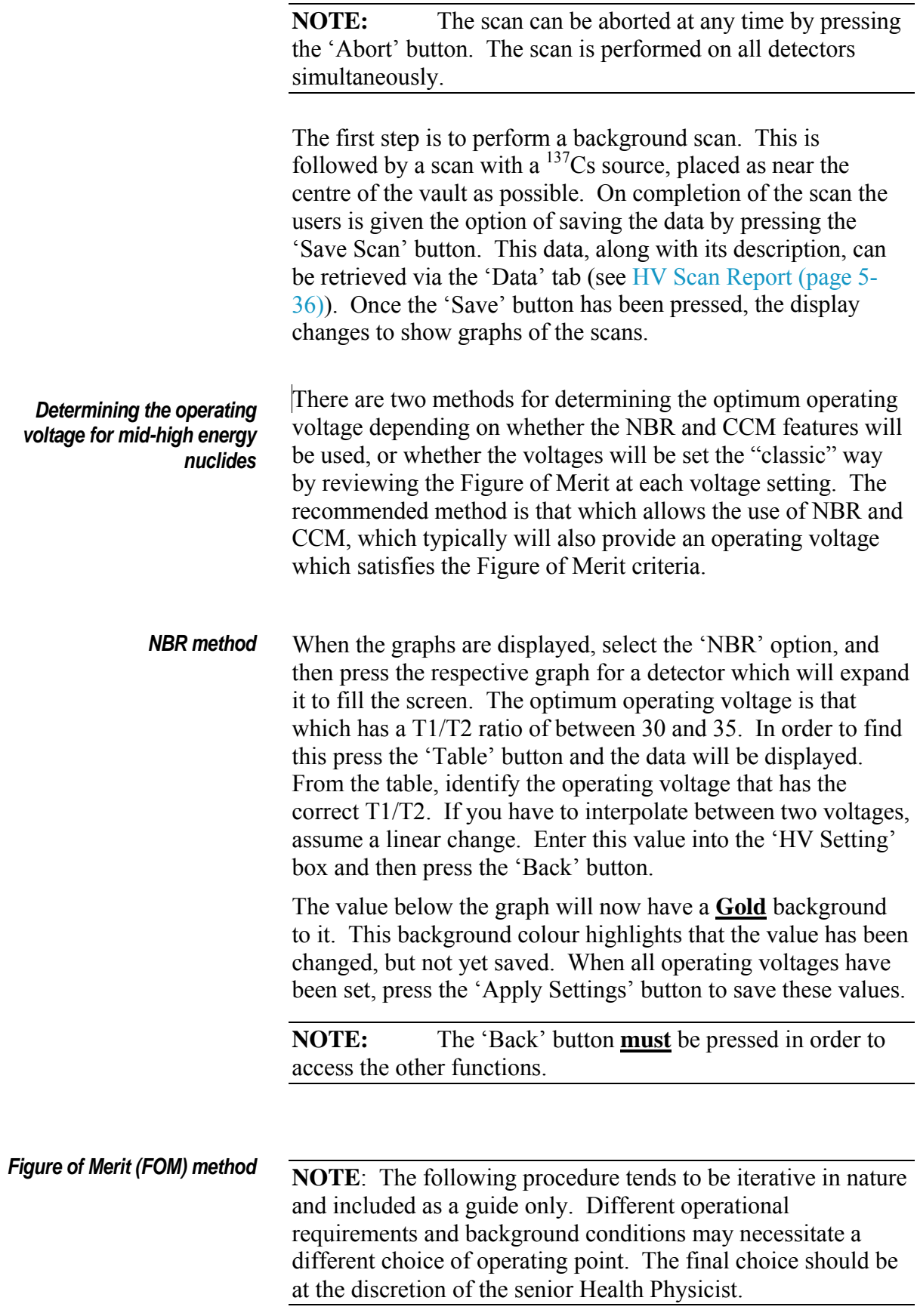

The Objectives are to:

- Obtain consistent detector efficiencies, particularly between opposite pairs, and
- Obtain good overall system efficiency, and
- Obtain low average background count and minimal spread between detectors

When the graphs are displayed, select the 'Gross Counting' option, and then press the respective graph for a detector which will expand it to fill the screen. Pressing 'Table' will show the actual FOM and  $S^2/B$  values – note that  $S^2/B$  is proportional to FOM and is included for those users who prefer this quantity.

For mid and high energies, an FOM 'peak' is usually evident from the data. Determine the maximum value of FOM for each detector - **as a starting point**. If no clear peak is visible or several peaks exist, select a starting FOM value corresponding to a background value (B) similar to that of the other detectors. Select the detector operating point as follows:

1. The background count for each detector does not exceed the following:

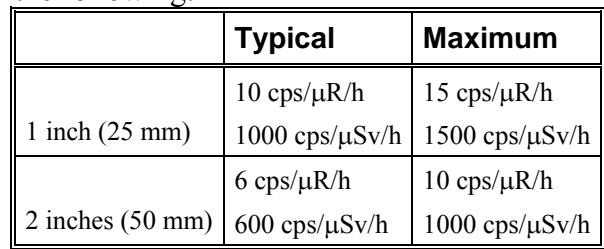

- 2. Each background count does not differ by more than 30% from the mean value of all detectors.
- 3. Calculate the Mean Source Counts (Sm) for all detectors. The value of the net source counts (S) for each detector does not differ by more than 15% from the mean value of (S) for all top, bottom, left and right detectors and by no more than 25% for front and rear detectors (if fitted).

If any detector exceeds any of these limits, alter the relevant HV by 10 V and check the FOM is not significantly different than the original. A total adjustment of 75 V is permissible.

This is a rough guide and individual circumstances may demand wider variations.

If and when the background and source values are satisfactory, calculate the detector efficiencies from the net source counts (S) and source activity, at the chosen HV setting. Calculate the overall system efficiency, which should be within the range below:

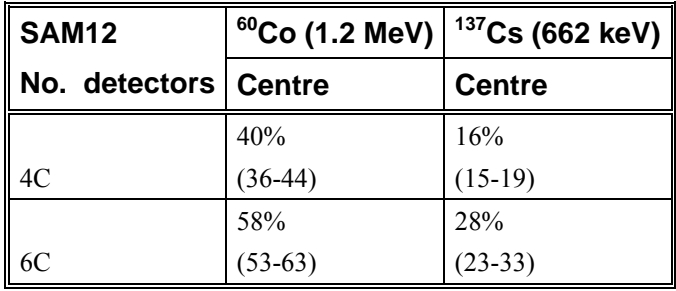

The above table includes variations for 1 and 2 door versions and is independent of lead shielding.

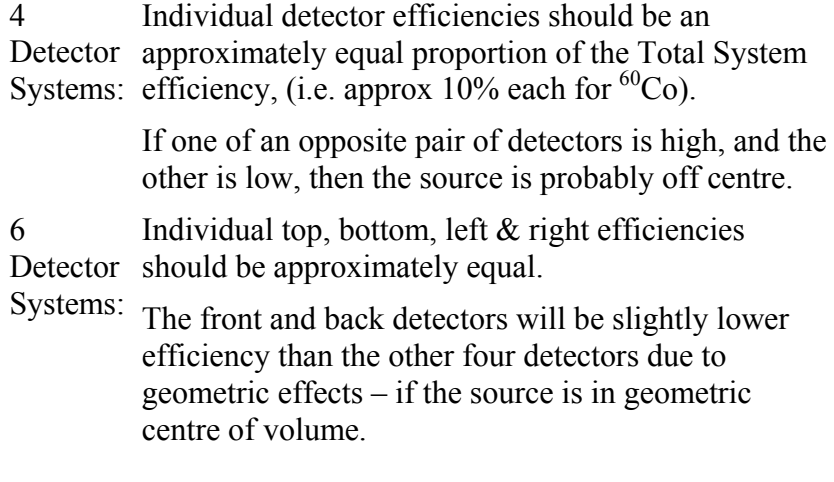

If the overall system efficiency or any individual detector efficiency is too low (or too high), consider the source values at the next HV step - review the background Criteria in Tests (1)  $\&$  (2) and the Source Criteria in Test (3). Repeat this process if necessary.

**NOTE:** The Minimum Detectable Activity (MDA) is proportional to the square root of the Background – lower background improves (reduces) the MDA. Therefore 'Squeezing' a few extra source counts at the expense of a significant background increase, will be detrimental.

#### **Variance Testing**

When the system has been set-up, a background stability test, usually referred to as a variance test, should be performed. This is a test to measure the deviation of the distribution of background from a perfect Gaussian distribution. This is equivalent to a Chi-squared test.

See Variance Test (page [5-1](#page-56-0)7) for further information regarding how to set up the variance test. The variance test result is the

variance of the counts recorded in each cycle, divided by the mean count in all the cycles. The upper and lower variance limits have defaults of 1.5 and 0.67. The default values are based on a recommended number of counting cycles of 25 and a cycle period of 25 s. If the number of cycles or the counting period is increased above these values, then the spread of values is lower, and the limits may be reduced. Refer to [Figure](#page-142-0)  [11](#page-142-0) (page [9-9\)](#page-142-0) for typical limits.

#### **Setting the NBR parameters**

The NBR feature is effectively a pair of filters which examine the ratio of pulse rates above different pulse height thresholds. Since the ratios from NORM, and typical man-made radiation are well known, then a degree of compensation is possible when NORM is present.

See Params 3 (page [5-1](#page-50-0)1) to view the setting of the NBR parameters. This should only be undertaken by an expert user, and this menu is only available at the Thermo Fisher level (see Menu Roles (page [5-5](#page-44-0)) for more information).

These parameters may be fine tined based on the NORM present on the users site. However it is recommended that the user receives specific training from Thermo Fisher Scientific, since incorrect setting of these parameters may result in some samples being incorrectly identified as NORM.

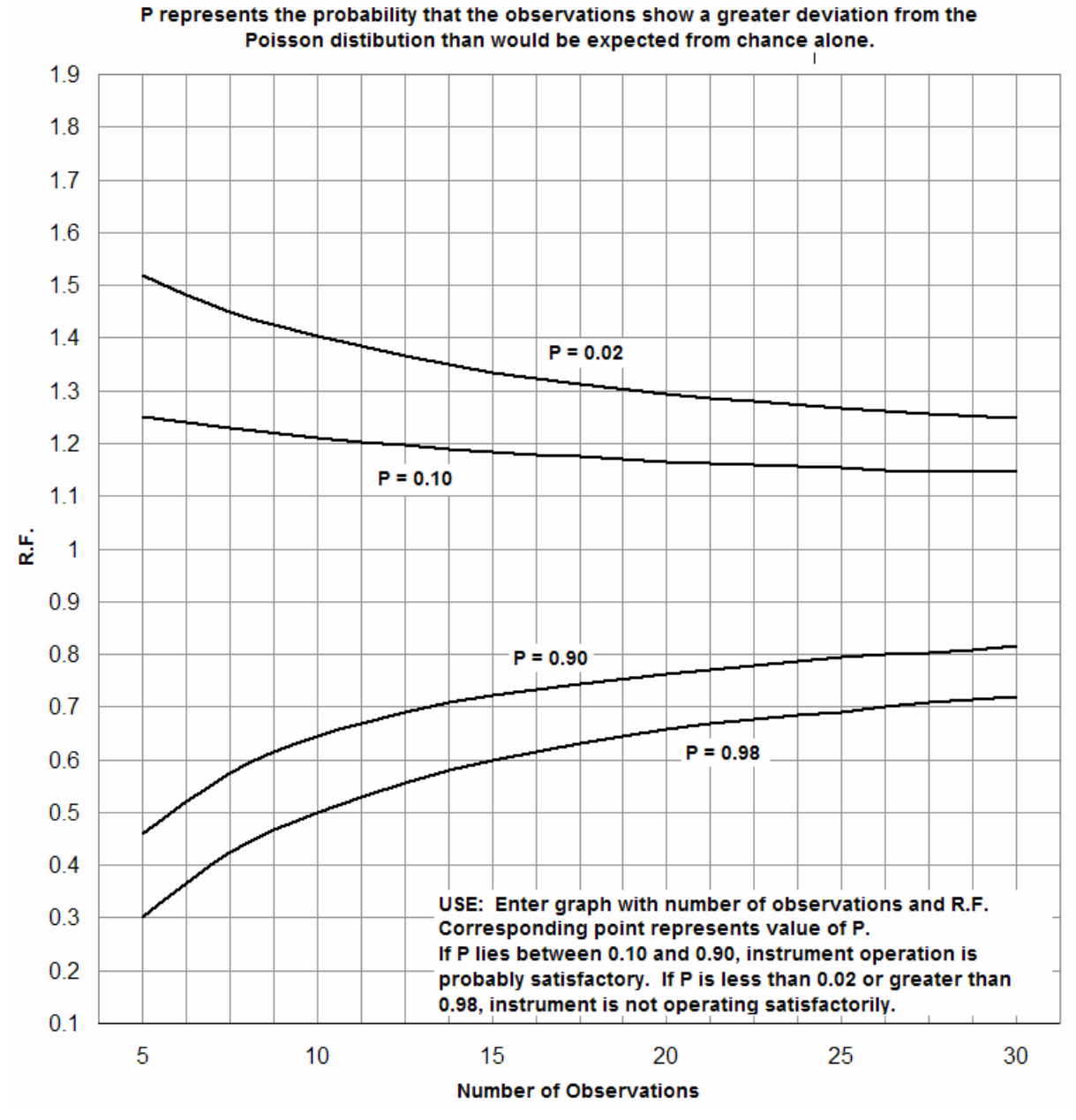

#### STATISTICAL LIMITS OF COUNTER RELIABILITY

<span id="page-142-0"></span>*Figure 11 Statistical Limits of Counter Reliability*
## **Chapter 10 Calibration Procedure**

This section deals in detail with primary system calibration. It includes background, source and efficiency checks on individual detectors to check detector balance as well as overall system efficiency. Primary system calibration by the Health Physicist is only usually necessary on initial installation and on a periodic audit basis. More frequent overall system calibration checks can be quickly carried out by Technician user level using the "Cal Check" facility (see Cal Check (page [5-19](#page-58-0))). For more information regarding the user roles, see Foreword (page [i\)](#page-18-0) and Menu Roles (page [5-5](#page-44-0)).

*Note: Throughout this section examples are given in Bq. However, by first selecting nCi's from the Options Menu (see*  Options (page [5-6\)](#page-45-0)*) as the operating units, all values may be entered in these units. Of course the equations remain unchanged, though care must be taken to ensure that the units are consistent.* 

### **Calibration Validity**

The SAM is capable of undertaking a calibration validity check. This check will evaluate the number of days between the last valid (PASS) calibration check. If this number of days exceeds the maximum acceptable recalibration interval, then the SAM will put itself "Out of Service" (see Out of Service (page [5-62](#page-101-0))).

To define the period between calibrations checks, set the "Calibration Required Interval" parameter in Params 1 (page [5-](#page-47-0) [8](#page-47-0)).

If the user "Fails" the calibration check, then this is not treated as a calibration, and is disregarded when assessing whether the SAM is within its recalibration interval.

### **Equipment Required**

1. A small radioactive source of known nuclide and activity, which is found within typical contamination to be monitored. The SAM is designed to detect activities down to release levels, as well as quantify significantly larger activities, up to in excess of 130 μCi (5 MBq).

Since the SAM has a very linear response to activity, any source of activity between 100 nCi (3.7 kBq) to 10  $\mu$ Ci (370 kBq) range may be used. When CCM is enabled, the 60Co source used for calibration should have an activity in excess of  $5 \mu Ci$  (185 kBq) in order to minimise the calibration time. Long count times will be required for small sources to maintain statistical accuracy against adverse background influences.

- 2. A source holder, to securely retain the source for positioning within the cubicle.
- 3. A generic USB printer, (e.g. Epson LX300)

### <span id="page-145-0"></span>**Preparation for Calibration**

First the user must enter the Calibration Menu (page [5-1](#page-58-1)9). Select HV Scan (page [5-25](#page-64-0)) and check the detector HV's are set correctly for the Calibrating isotope. If these are not known, they must be determined as described in Detector HV Selection (page [9-3](#page-136-0)) before proceeding with the calibration. The SAM12 is then ready for calibration.

## **Calibration**

Ensure the background is stable, the door is closed and any calibration sources are well away from the SAM12 (at least 8 feet).

- 1. Ensure the door is shut and the unit is on and ready.
- 2. Login to the Administration mode, using the Health Physicist role (see Gaining Access to the Administration Mode (page [5-3](#page-42-0))).

See Cal Check (page [5-1](#page-58-0)9) for more information.

To check the calibration, the *Cal Check* button is selected. This does not allow the calibration factor to be changed, but a comparison is made between the old and new factor.

To recalibrate the instrument, i.e. adjust the calibration factor for a particular nuclide, the *Calibrate* button is selected.

The calibration process should be repeated for a number of nuclides that would be found in typical contamination. As a minimum, a calibration to both  $137$ Cs and  $60$ Co should be undertaken. The <sup>137</sup>Cs calibration is essential when the NBR facility is used; the  ${}^{60}Co$  calibration is essential when CCM is required.

Notes: Ensure that each source is at least 8 feet away from the SAM during the background measurement.

At the end of the calibration, the user is prompted to PASS or FAIL the calibration. If the result does not appear to be correct – see below for reference values – it may be appropriate to FAIL (or Cancel) the calibration.

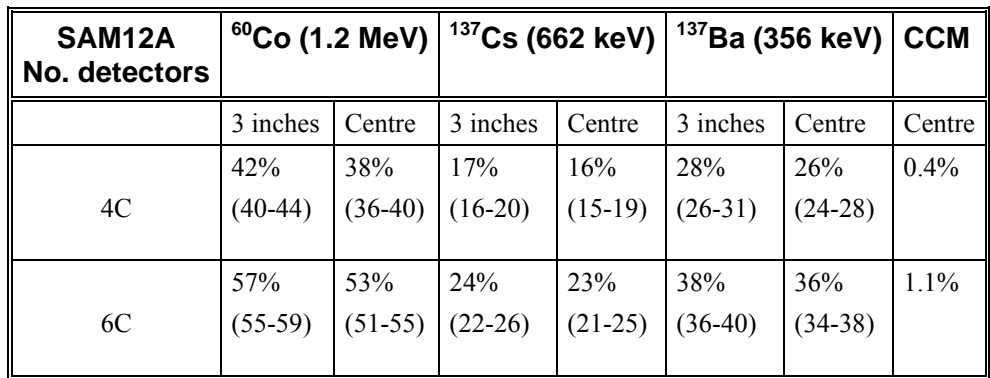

See Specification (page [3-1](#page-26-0)) for more information regarding the various SAM12 types.

*NOTES: If the efficiency is very different from the expected value and the background is stable, perform an HV scan (see*  Performing the HV Scan (page [9-4\)](#page-137-0)*) and repeat this procedure.* 

*The Instrument Configuration Report (See* Reports (page [5-](#page-70-0) [3](#page-70-0)1)*) will provide a hard copy of the set-up and calibration results.* 

### **Calibration for Other Nuclides**

See HV Scan (page [5-25](#page-64-0)) for more information.

Efficiency factors for other nuclides and mixtures of nuclides can be defined in a similar manner to that for  ${}^{60}$ Co described in Preparation for Calibration (page [10-2](#page-145-0). )Before calculating efficiency factors for new nuclides, it would be advisable to verify those for  ${}^{60}Co$  and / or  ${}^{137}Cs$ , ensuring that the SAM's detectors are functioning correctly.

If low energy nuclides need to be monitored such as  $57\text{Co}$ , then it may be necessary to undertake an HV scan for that particular nuclide. Follow the procedure described in Performing the HV Scan (page [9-4](#page-137-0)), specifically for the Figure of Merit method (see Figure of Merit (FOM) method (page [9-5](#page-138-0))), in order to find the best operating voltage.

If NBR is required, then the voltage must always be optimised using the method described .in NBR method (page [9-5](#page-138-1)).

**Calibration mixes** 

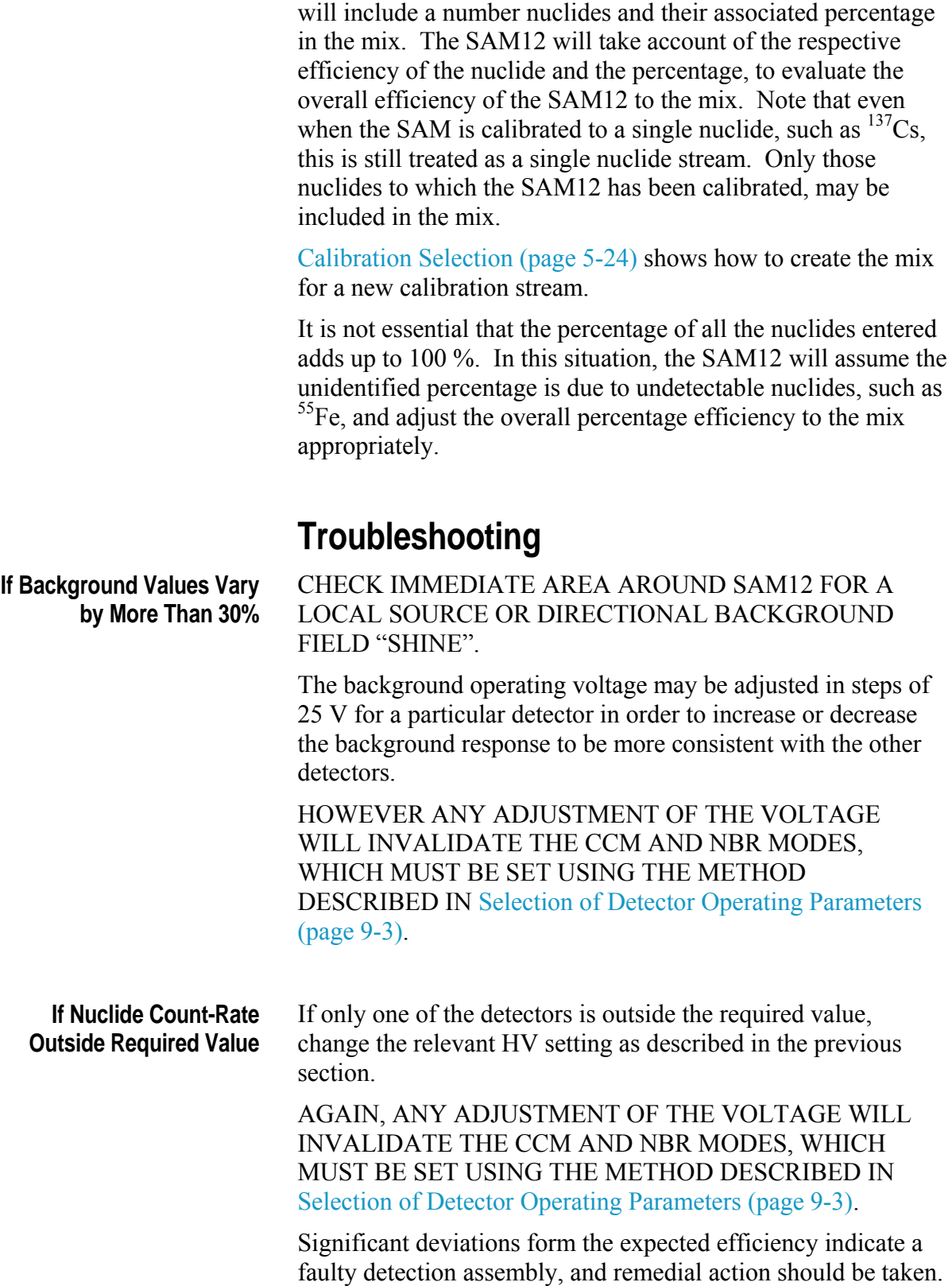

The SAM12 will allow "calibration streams" to be set, which

## <span id="page-148-0"></span>**Chapter 11 Maintenance and Trouble Shooting**

### **Fault Messages**

The fault messages produced whilst in the application are directly controlled by the software written by Thermo Fisher Scientific whereas errors reported from the motherboard Bios or the Window's operating system will be supplier dependent.

On switching ON the screen will remain blank for several seconds whilst the Bios carries out basic checks on the motherboard. The screen will eventually show scripting which details the progress of these initial tests. Should a fault be found the process will halt with the fault/error detailed. This should be recorded and reported to Thermo Fisher Scientific's service department. The equipment cannot be used until the fault is removed. **Power-up Screens** 

> It must be noted that a failure of the LCD backlight module will leave the display blank even though "boot-up" is taking place correctly.

In a normal boot-up the Bios' sequence of tests will be followed by loading the operating system from the disk drive, signalled by the Thermo Fisher Scientific log screen. Any failure here will result in a "blue" screen. Again you will need to contact Thermo Fisher Scientific's service department if this does occur.

Finally the application software will be loaded and the SAM12 User screen will be displayed.

- The application is entered with tests to verify the detection components are working correctly. Should a failure occur during these initial checks then the "Out of Service" message will appear on the message bar and one of the following will be displayed on the message bar: **Self Test Screens** 
	- 1. Unable to set detector alarms
	- 2. Database Offline
	- 3. Unable to Configure Detector Subsystem
	- 4. Invalid Language Setting
	- 5. Default Calibration has no Alarms

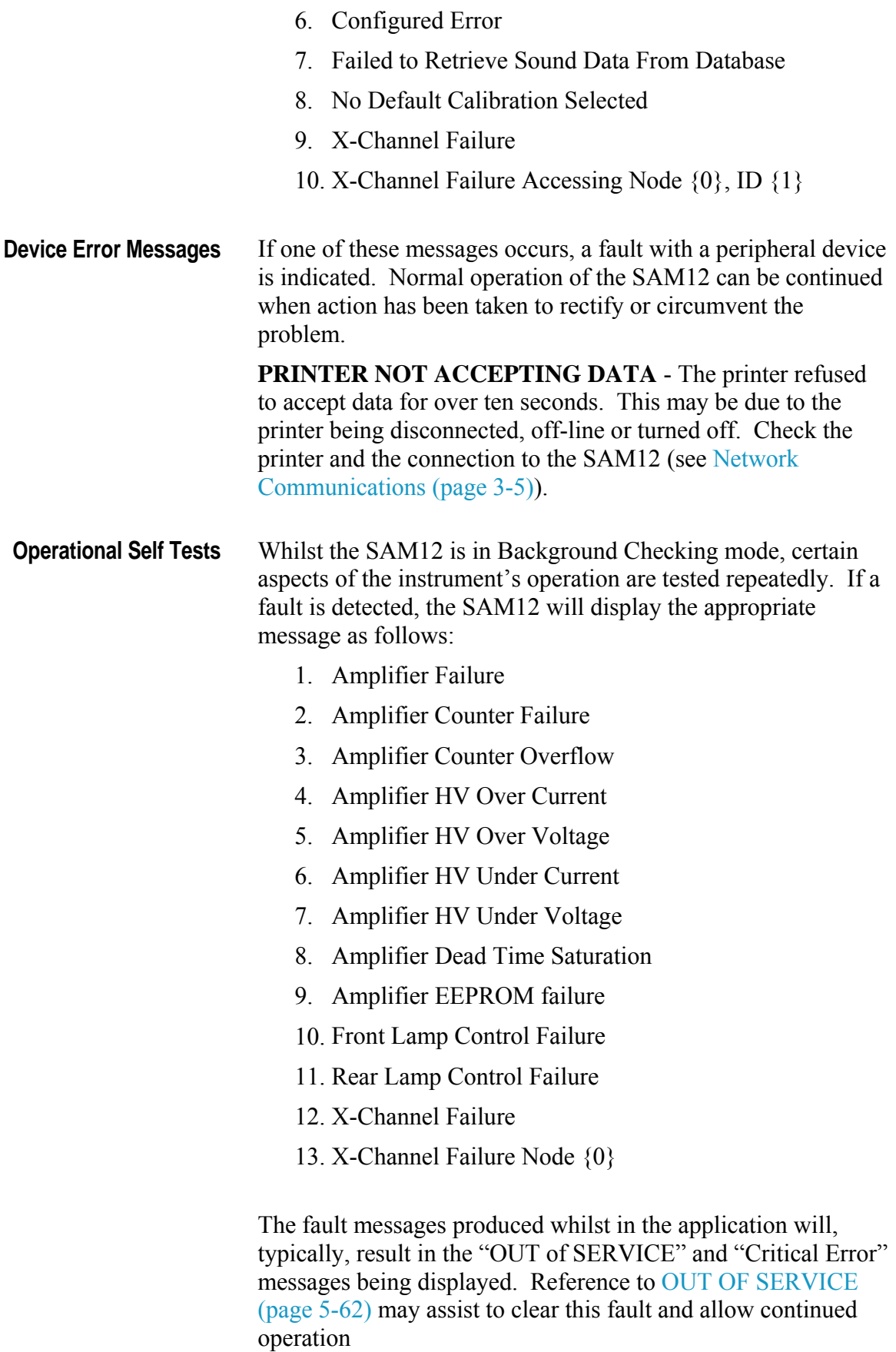

An extreme failure may result in the Window's "blue" screen halting further activity. This will require rebooting the

software. However, continued occurrence of this fault would suggest a serious problem that needs reporting to Thermo Fisher Scientific's service department.

### <span id="page-150-1"></span>**Servicing of the Electronics Chassis - Type 5689A**

The Electronics Chassis contains the Power Supply module, battery, Charger PCB, Controller board and four HV and Amplifier Pcb's. Mounted on the front panel are the LCD Display and inverter, loudspeaker, keypad, start button and indicator lamps.

*NOTE: AS A MATTER OF GENERAL ELECTRICAL SAFETY AND FOR CONTINUED EMC PERFORMANCE, ANY EARTH TAGS, WIRES, CONNECTORS OR COVERS REMOVED FROM ANY PART OF THE SAM12 IN THE COURSE OF SERVICING, MUST BE REFITTED. CARE SHOULD BE TAKEN AT ALL TIMES NOT TO SHORT THE BATTERY TERMINALS.* 

### <span id="page-150-0"></span>**Removal of the Top Cover**

### *CAUTION: SWITCH OFF THE MAINS SUPPLY TO THE SAM12 AND WAIT 1 MINUTE AFTER SWITCHING DOWN THE SAM12 BEFORE REMOVING THE TOP COVER.*

To gain access to the 5689A Electronics Chassis components the Top Cover must be removed. To do this remove the 2 screws securing the top cover to the Electronics chassis. Lift the top cover clear of the Electronics chassis.

When carrying out major Servicing work on the 5689A Electronics Chassis, it may be advantageous to remove it from the SAM12. The chassis is quickly and easily removed from the main frame as follows and since the assembly is complete, stand-alone testing is also possible. Remove the top cover as described in [Removal of the Top Cover](#page-150-0) (page [11-3\)](#page-150-0). Disconnect the detector coaxial connectors from the HV and Amplifier pcbs. Disconnect the door micro switch and locking gear cables (if fitted). Remove the protective cover from the HV & Amplifier pcbs. Release the four bolts securing the Electronics chassis to the Main Frame. The Electronics Chassis is now free and may be lifted clear of the Main Frame.

*CAUTION: THE ELECTRONICS CHASSIS TYPE 5689A WEIGHS ABOUT 45 LBs (20KG) SO CARE IS REQUIRED WHEN LIFTING IT OFF THE MAIN FRAME.* 

### **Removal of the Electronics Chassis from the Main Frame**

When refitting the 5689A Electronics Chassis in the Main Frame, ensure:

- All four fixing bolts are fitted and tightened.
- The HV & Amplifier boards are covered with the protective lid.
- The detector cables are correctly terminated with their respective amplifiers.
- All earth Connections are securely fitted.
- The top cover is fitted and all fixings are tight.

These requirements are mandatory and necessary for continued EMC performance and user safety.

<span id="page-151-0"></span>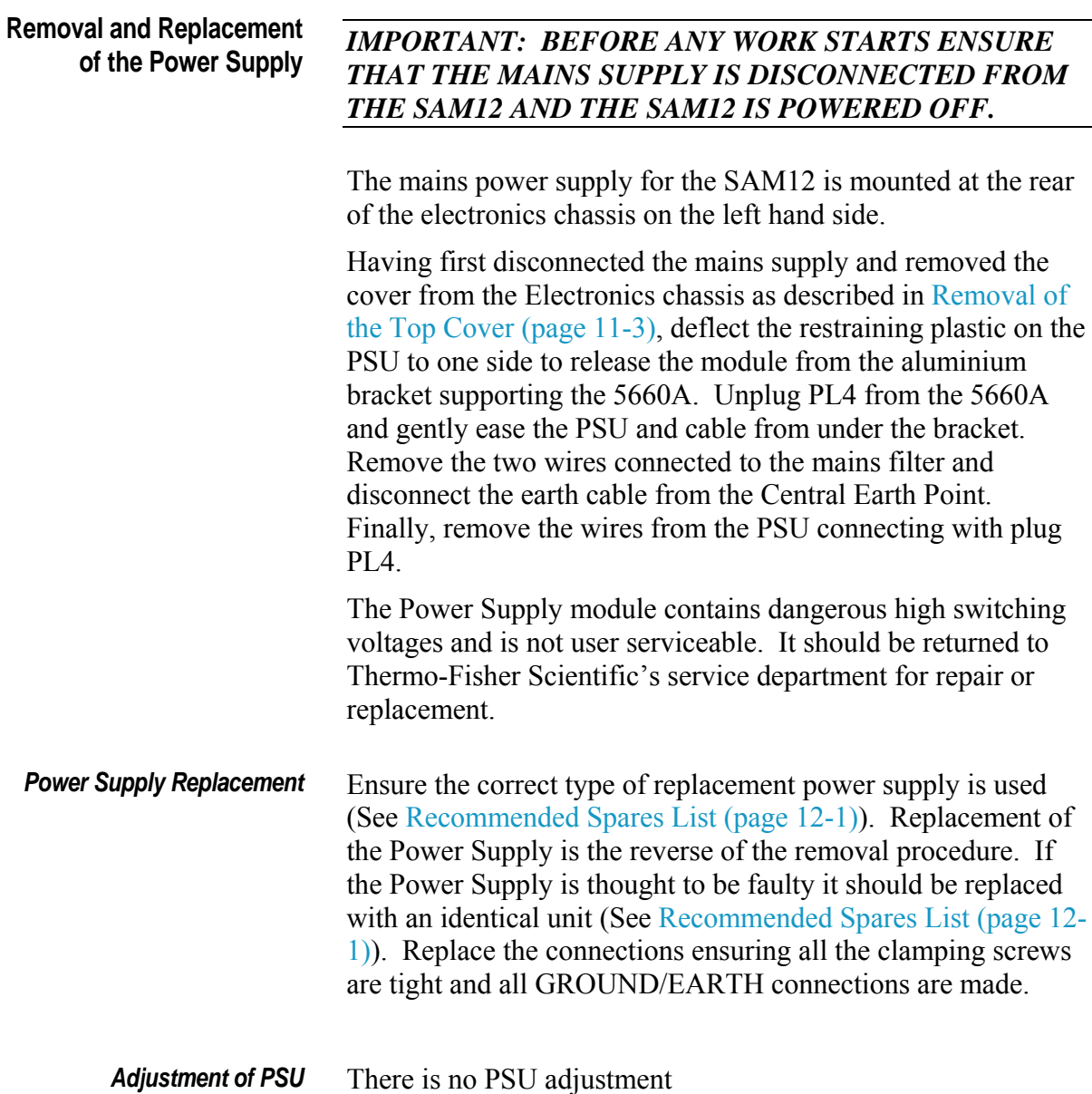

#### *CARE SHOULD BE TAKEN AT ALL TIMES NOT TO SHORT THE BATTERY TERMINALS*  **Battery - Removal and Replacement**

The battery is a sealed lead/acid jelly type construction and does not require regular maintenance. If however, it requires replacement, proceed as follows:

Switch off the power, switch off the SAM12 and remove the top cover as described in [Removal of the Top Cover](#page-150-0) (page [11-](#page-150-0) [3](#page-150-0)). Disconnect the thermistor assembly from the negative BLACK terminal marked - first, taking care not to short it to the + terminal. Disconnect the red wire from the positive RED + terminal taking care not to short it to the - terminal. Remove the holding bracket by undoing the two mounting screws and then remove the battery. Dispose of it safely as required. The battery should be replaced only with one of a similar type or operation of the SAM12 may be impaired.

When refitting the battery, make sure the mounting bracket is be properly secured. Reconnect the red wire to the RED + terminal first.

### *ENSURE THAT ANY PROTECTIVE SAFETY BOOT IS REFITTED CORRECTLY OVER THE RED + POSITIVE BATTERY TERMINAL.*

Reconnect the thermistor card to the BLACK - terminal last. Failure to do this may impair charging control and may lead to premature battery failure.

**The battery contains hazardous substances; please take care to dispose of the old battery in accordance with your local regulations – in Europe Directive 2006/66/EC.** 

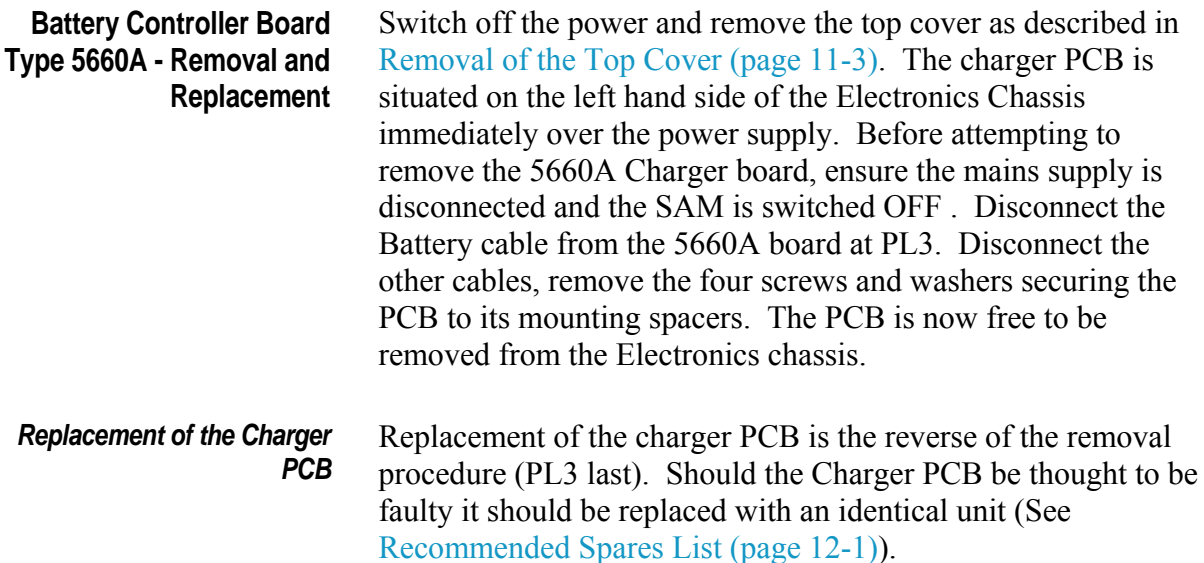

### <span id="page-153-0"></span>**Controller Board type 5670A - Removal and Replacement**

Switch off the power, power down the SAM12 and remove the top cover as described in [Removal of the Top Cover](#page-150-0) (page [11-](#page-150-0) [3](#page-150-0)). The 5670A Controller board is situated in the front centre of the Electronics Chassis, adjacent with the loudspeaker. Before attempting to remove the Controller board, ensure the power cable is removed from PL13. To remove the PCB, first disconnect all the cables around the periphery of the board. Remove the two screws retaining the PCB to its mounting spacers. The PCB is now free to be removed from the Electronics chassis.

<span id="page-153-2"></span>*Replacement of the Controller board*  Replacement of the Controller PCB is the reverse of the removal procedure. Should the Controller thought to be faulty it should be replaced with an identical unit (See Recommended Spares List (page [12-1](#page-168-0))).

LK1 ● ●  $\bullet$   $\bullet$  LK2  $LK3$   $\bullet$   $\bullet$   $\bullet$  $LK4$   $\bullet$   $\bullet$   $\bullet$  $\bullet$   $\bullet$   $\bullet$ LK5  $\bullet$   $\bullet$   $\bullet$  LK6  $\bullet$   $\bullet$  LK7  $\bullet$   $\bullet$  LK8

Set the Link and Switches as follows:

<span id="page-153-1"></span>**FHT681 cards - Removal and Replacement** 

### *WARNING: THE HV & AMPLIFIER PCB'S GENERATE DANGEROUS HIGH DC VOLTAGES. EXERCISE CAUTION WHEN SERVICING, ALWAYS ALLOW THE HV TO DISCHARGE BEFORE COMMENCING WORK.*

Switch off the power and remove the top cover as described in [Removal of the Top Cover](#page-150-0) (page [11-3](#page-150-0))

The FHT681 cards (4 maximum) are mounted vertically in line on the right hand side of the electronic chassis. They are

protected beneath a metal shield which can be removed by undoing 4 screws in the top of the cover. From left to right the cards are organised as: • Coincidence detector (1 only)

- HV and Amplifier for detectors TOP & BOTTOM Amp 1
- HV and Amplifier for detectors LEFT & RIGHT Amp 2
- HV and Amplifier for detectors FRONT & BACK Amp 3

### *Before attempting to remove any FHT681 board, switch the SAM12 OFF and wait 1 minute for the HV to discharge before beginning work.*

The board mountings are identical. To remove any PCB, first disconnect the 9-way Dee, then release the MHV coax detector connector and the BNC coincidence cable for the HV and amps card or the 9-way Dee and the mating BNC connectors for the Coincidence card. Carefully prise each pcb from it's mounting spacers.

Replacement of any of the boards is the reverse of the removal procedure. Ensure the colour coded detector cables are matched to the correct amplifier connector PMT1 or PMT2: *Replacement of the FHT681 PCB's* 

- **LEFT** is Orange /PMT1 **RIGHT** is Yellow / PMT2
- **FRONT** is Red / PMT1 **BACK** is Violet / PMT2
- **TOP** is Green / PMT1**BOTTOM** is Blue / PMT2

It is not important which coincidence port is connected to which amplifier output.

What is important is the identity of the card and the detectors connected to it!

If any Board is thought to be faulty it should be returned to Thermo Fisher Scientific's service department for repair.

*NOTE: All cards MUST be linked using the cables originally supplied* 

### **Removing & Replacing the Mains Inlet/Filter Assembly**

In the event of this part requiring replacement, it must be replaced with a unit of identical type. When re-connecting the mains wiring, ensure the mains inlet earth connection is made securely to the Central Earth Point (CEP). These requirements are mandatory and necessary for continued EMC performance and user safety.

<span id="page-155-0"></span>**LCD Display, Touch Screen, Touch Controller & Backlight Inverter - Removal and Replacement** 

WARNING: The Backlight Inverter generates dangerous high voltages. Exercise caution when servicing, always allow the HV to discharge before commencing work. Do not remove the Inverter from its protective screening enclosure.

### **Refer to assembly drawing D92053/A for details.**

Switch off the power .Before attempting to remove the Display and Inverter, ensure the SAM12 is OFF. Remove the ten "allen" screws from the rear of the display housing and gently pull the front bezel assembly away from the main housing and lay flat onto the top cover. Take care not to strain the three cables attached. If necessary pull through more cable to ease working on the assembly.

The controller and inverter cards are accessed by removing the protection covers on the rear of the Display assembly. Take care in removing the connecting cables.

Both the Touch Controller module and the Back-light Inverter are propriety items and are not user serviceable. They should be returned to Thermo Fisher Scientific's service department for repair or replacement.

Four screws attach the LCD shield to the front bezel. On removal the LCD and shield can be lifted from the bezel and touch screen, itself sitting in a recess of the plastic bezel. The touch screen is not fixed to the bezel.

Another four screws hold the aluminium shield to the LCD, via spacers.

Replacement of the LCD Display, Touch Screen, Touch Controller and Back-light Inverter is the reverse of the removal procedure. Should any item be thought faulty they should be replaced with an identical unit (See Recommended Spares List (page [12-1\)](#page-168-0)). It is necessary to take special care in handling the Touch Screen and LCD, to keep all faces free of dirt and finger marks! Disconnection and removal of these items are obvious. The LED's are propriety items and therefore are not user serviceable. They should be replaced with identical parts as detailed in Recommended Spares List (page [12-1\)](#page-168-0). *Replacement of the LCD Display, Touch Screen, Touch Controller and Backlight Inverter*  **Front/Rear Panel LED's - Removal & Replacement** 

<span id="page-156-0"></span>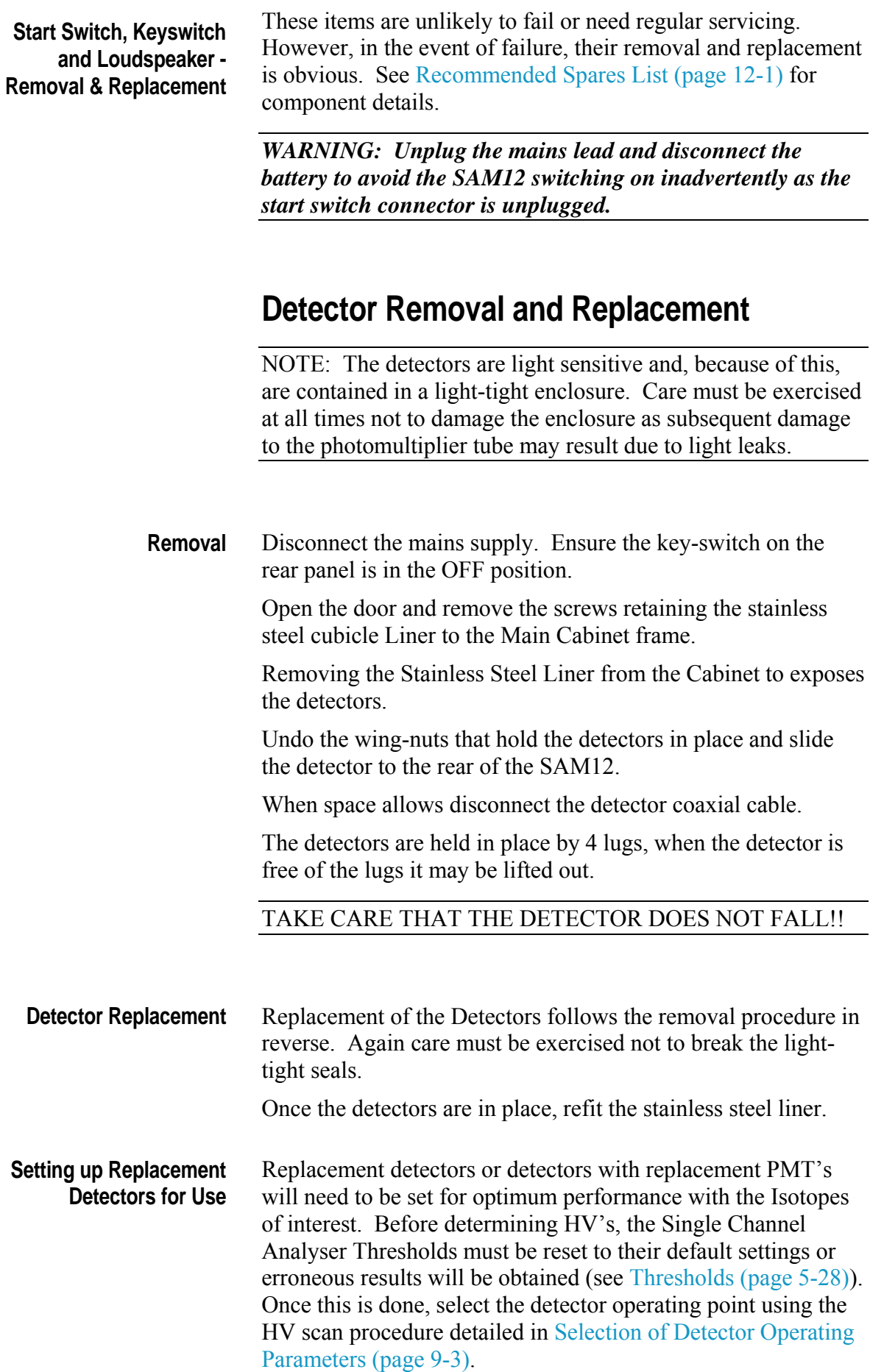

### **Door Lubrication**

Periodically, or as required, lubricate the knuckles of the door hinge. Any proprietary lubricant may be used, e.g. WD40, PTFE, petroleum distillates or light oils etc.

## **Door Catch and Lock Replacement and Adjustment**

Correct operation and adjustment of the door catch, sensing and locking mechanisms is vital for trouble-free operation.

**Replacement and Adjustment of (Chrome) Lever Catch** 

Replacement Door Lever Catch set (part #200895JF) includes the Catch Plate and Strike Block. The (chrome) Strike Block supplied in a new set should *not* be used – it should be replaced with the original (or replacement) stainless steel Strike block (to Drg. B39278).

- 1. To replace the Door Lever Catch, undo M4 x 10mm long countersunk screws securing the outer door cover in 6 positions, and remove cover.
- 2. Open door and undo M5 x 35mm long countersunk screws securing lever catch to door bracket in 3 positions (for version with 50mm lead and a counter fitted to door, the M5 screws are secured with M5 crinkle washers and M5 nuts).
- 3. Replace and secure Lever Catch and before fully closing door, check that top of Catch Plate is positioned approximately 3mm above top of Lever Catch (when viewed from the front) – adjust vertical position of Catch Plate on the Main Frame if required.

(Further vertical adjustment of the Door Lever Catch is available by way of the slotted holes in the Lever Catch *mounting plate*, located inside the hollow door frame section. Slacken the three M4 Nuts securing the mounting plate to the inside of the door section and adjust the Lever Latch as required.)

**Note:** If it is necessary to replace the stainless steel Strike Block, undo 8-32 UNC grubscrew and unscrew strike block from (chrome) Catch Plate. Replace stainless steel Strike Block and adjust its position until shoulder of block protrudes 2 to 3mm from boss on Catch Plate and secure with 8-32 UNC grubscrew.

 **Note:** It is permissible to file a small chamfer on the outer strike end edge of the stainless steel Strike Block to just achieve a running clearance, if necessary.

- 5. Check that door is secured in closed position and that a very small clearance (less than 0.2mm) exists between door and stop block. If necessary, adjust the thickness of catch shim (by adding or removing 0.05/0.1mm laminates) to obtain the correct clearance.
- 6. Replace and secure door cover.

### **Adjustment for Two Door Units:**

- 1. Open door and note vertical position of catch Strike Block. Remove Strike Block and add a 1mm catch shim, or alternatively undo 8-32 UNC grubscrew until block is free to rotate, unscrew block one turn and secure in position with 8-32 UNC grubscrew, remove 0.4mm of laminates from existing catch shim.
- 2. Replace catch Strike Block and secure in vertical position noted earlier.
- 3. Close door, push start switch, pull and release door catch handle. Open opposite door and check that the door with the new catch has not been released. If further adjustment is required, add shim in increments of 0.1mm.
- 4. Open door and remove existing stop block using a 25mm wide wood chisel. Scrape off any traces of adhesive from frame.
- 5. Undo the M4 x 10mm long countersunk screws securing the main liner in 8 positions and remove the liner.
- 6. Undo the M4 x 10mm long countersunk screws securing the switch assembly in 2 positions (to prevent accidental damage to switch during adjustment procedure).
- 7. Carefully close the door and measure gap between door and frame (dimension A). Measure the thickness of door stop and add 0.25mm (dimension B). Adjust the thickness of catch shim (by adding or removing 0.05/0.1mm laminates) to equal the difference between dimensions A and B. If the required catch shim thickness cannot be obtained, then the position of the

### **Replacement Door Stop Block**

catch strike block must be adjusted by one turn (1.6mm) and the procedure repeated.

- 8. Apply Dow Corning primer 1204 to rear (surface without edge chamfers) of stop block and mating surface of frame and allow 2 hours to dry. Apply Dow Corning RTV 3145 adhesive to rear of stop block and position stop block on frame 3mm below and 2.5mm to the left of the RH edge of solenoid/catch block. Close Door and allow Adhesive to cure for 12 hours before opening Door. *Note: Adhesive may take up to 72 hours to fully cure.*
- 9. Measure the gap between door and stop block and adjust thickness of catch shim until gap is less than 0.2mm.
- 10. For units with one door, secure switch assembly to the frame and close door. For units with two doors, check switch operation as detailed in Section 11.4.3.
- 11. Replace and secure main liner.

## **Trouble Shooting**

This Section covers a number of possible operational problems, their likely causes and possible remedial action.

### WARNING: EXERCISE EXTREME CAUTION WHEN SERVICING.

There are dangerous mains voltages around the power supply module and very dangerous high voltages on the HV and amplifier boards. High voltage also exists on the LCD backlight and in the inverter enclosure. The 12 v battery stores considerable energy, so care should be taken not TO short the terminals. Please read the cautionary notes in [Servicing of the](#page-150-1)  [Electronics Chassis - Type 5689A](#page-150-1) (page [11-3\)](#page-150-1).

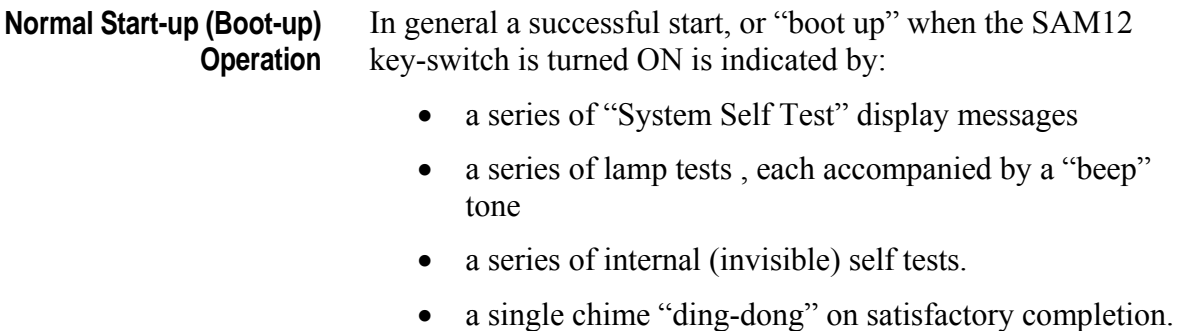

### **Unit "dead" (will not boot up) & charging LED is OFF**

If the display remains blank and unlit, no lamps are lit and no sound is heard (assuming the volume has not been turned off) it would indicate that the SAM12 is "dead".

**LED OFF** - indicates the AC mains supply is OFF and instrument cannot run off the battery.

- 1. Check the fuse on the 5660A charger PCB, FS1.
- 2. If the fuse is intact, the battery is probably discharged. Check the voltage at PL4 on the charger PCB. If it is below 11.2 volts, the battery is discharged and the charging supply must be restored before further operation is possible.

**Restoring the AC mains/charging supply** - should light the LED and allow the system to run while charging the battery.

- 1. Check the AC mains power cord is connected.
- 2. Check the fuse in the mains adapter (if fitted).
- 3. Check the power supply is receiving the mains supply.
- 4. Check the power supply output on 5660/PL4 (temporarily remove from pcb to check) - no output indicates the internal fuse has blown and the power supply should be replaced (see [Removal and](#page-151-0)  [Replacement of the Power Supply](#page-151-0) (page [11-4\)](#page-151-0).
- 5. Check the output on PL3 of the 5660A charger PCB it should be greater than +12.5 volts.

**LED ON** - indicates the AC mains supply is ON and should be powering the instrument while charging the battery.

- 1. Retry switching the unit ON.
- 2. Check the fuse on the 5660A charger PCB, FS1.
- 3. Check the battery voltage is greater than 12.5 volts.
- 4. Check there is battery volts on OUTPUT connector PL6. If no output is observed on PL6 a fault on the Charger PCB is indicated and it should be replaced as detailed in Section 11.2.5.
- 5. Check the power connections from the 5566A Charger PCB to the 5565A Controller board.
- 6. Check the regulated +12 V, -12 V  $& 45$  V outputs from the DC-DC converter module 5675A. The DC-DC module is not user serviceable and if faulty the Converter board should be replaced as described in [Controller Board type 5670A - Removal and](#page-153-0)  [Replacement](#page-153-0) (page [11-6](#page-153-0)).

**Unit "dead" (will not boot up) & charging LED is ON** 

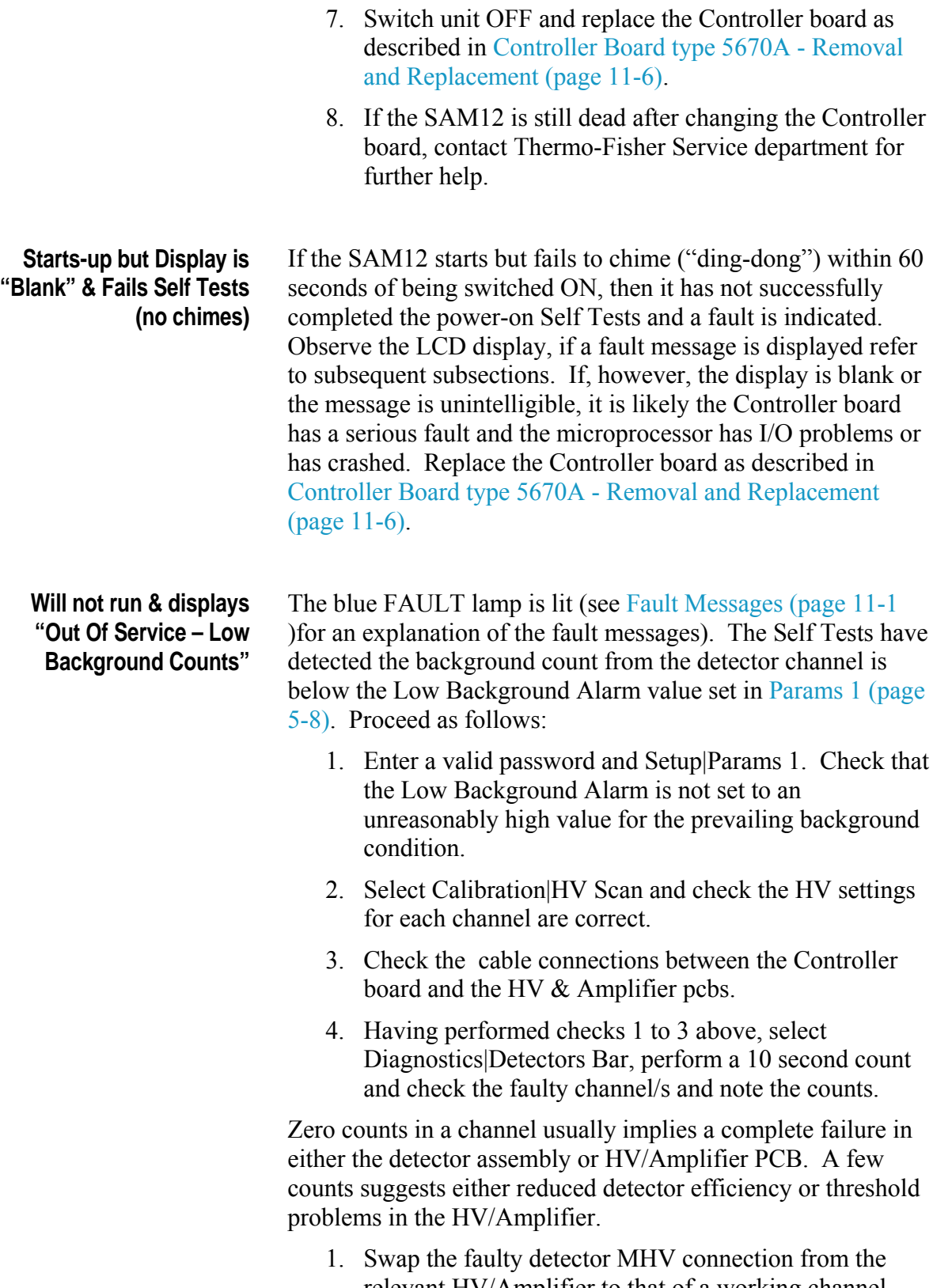

- relevant HV/Amplifier to that of a working channel. Perform a further 10 second count and note the counts in each channel.
- 2. If the fault moves with the detector into a previously working channel, the fault is in the detector assembly

and should be replaced as defined in [FHT681 cards -](#page-153-1)  [Removal and Replacement](#page-153-1) (page [11-6](#page-153-1)).

3. If the fault remains with the original HV/Amplifier channel, the fault is in the HV & Amplifier PCB and this should be replaced as defined in [FHT681 cards -](#page-153-1)  [Removal and Replacement](#page-153-1) (page [11-6](#page-153-1)).

This condition occurs when the Background activity prevents the SAM12 from discriminating the pre-set alarm level with the required confidence within the Maximum Monitoring Time allowed (see Params 1 (page [5-8](#page-47-0))). Enter a valid password and proceed as follows:

- 1. Select Setup|Params 2 and check the Maximum Monitoring Time is set to a reasonable value. Adjust it upward if necessary.
- 2. Select Setup|Alarms and check the Normal Alarm level is set to a reasonable value. Adjust it upward if necessary.
- 3. Select Setup|Params 2 and check the Probability of False Alarm is set to a reasonable value. Reduce it if necessary.
- 4. Select Setup|Params 2 and check the Probability of Detection is set to a reasonable value. Reduce it if necessary.
- 5. Select Calibration|HV Scan and check the High Voltage settings of ALL six detector channels are correct.
- 6. Select Setup|Params 2 and set a 10 second Minimum Monitoring Time. Check the counts in all four detector channels are reasonable for the expected ambient background level using Diagnostics|Detector Bars.
- 7. If a single channel shows a background count significantly greater than the other detectors, a noisy channel or a light leak is likely. Proceed as follows:
	- Swap the faulty detector MHV connection from the relevant HV/Amplifier to that of a working channel. Perform a further 10 second count and note the counts in each channel. *(N.B. Bear in mind the different operating voltages).*
	- If the fault moves with the detector into a previously working channel, the fault is in the detector assembly and should be replaced as defined in [Removal](#page-156-0) (page [11-9](#page-156-0)).
- 8. If the fault remains with the original HV/Amplifier channel, the fault is in the HV and Amplifier PCB and this should be replaced as defined in [FHT681 cards -](#page-153-1)

#### **[Will Not Run & Displays](#page-153-1) "Out Of Service – High Background Conditions"**

Removal and Replacement (page [11-6](#page-153-1)) channels show a background count significantly greater than that expected, the SAM12 is experiencing an elevated background. Proceed as follows:

- Check the area immediately around the SAM12 for sources of any possible contamination.
- Measure the ambient background level with a suitable survey monitor. If the background is high, it must be reduced or the SAM12 moved for normal monitoring operation to resume.

### *IF THIS CONDITION PERSISTS and the background and measurement limits seem to be reasonable, 'frisk' inside the monitor cubicle for a possible build-up of contamination.*

A power-on Self Test lights each lamp & LED in turn. If any lamp or LED fails to light in sequence (except the charging LED), proceed as follows - using "Diagnostics/Vault" to re-test lamps as required: **Fails Lamp or LED Tests** 

- 1. Check the connections to the lamp assemblies and to the Controller board.
- 2. Any device failure will need a replacement board.
- 3. If there are two lamp assemblies and neither are functioning then a fault on the Controller board is indicated and it should be replaced as described [Controller Board type 5670A - Removal and](#page-153-0)  [Replacement](#page-153-0) (page [11-6](#page-153-0)).

A power-on self Test produces a "beep" tone as each lamp is tested and a single chime "ding-dong" upon satisfactory completion. If no sound is heard, proceed as follows: **Fails Loudspeaker Test** 

- 1. Enter a valid password and select System|Setup, and increase the volume (as described in Setup (page **Error! Bookmark not defined.**)). The speaker should produce a series of "beeps" which gradually get louder or quieter when the volume control is dragged.
- 2. If no sound is heard, check the speaker connection to the Controller board.
- 3. Since the speaker is unlikely to have failed, a fault on the Controller board is indicated and it should be replaced as described in [Controller Board type 5670A -](#page-153-0)  [Removal and Replacement](#page-153-0) (page [11-6](#page-153-0)).

A power-on self Test switches on the back-light and produces series of "Self Test Messages" as each lamp is tested. If the **Fails the LCD Display Test** 

<span id="page-164-1"></span><span id="page-164-0"></span>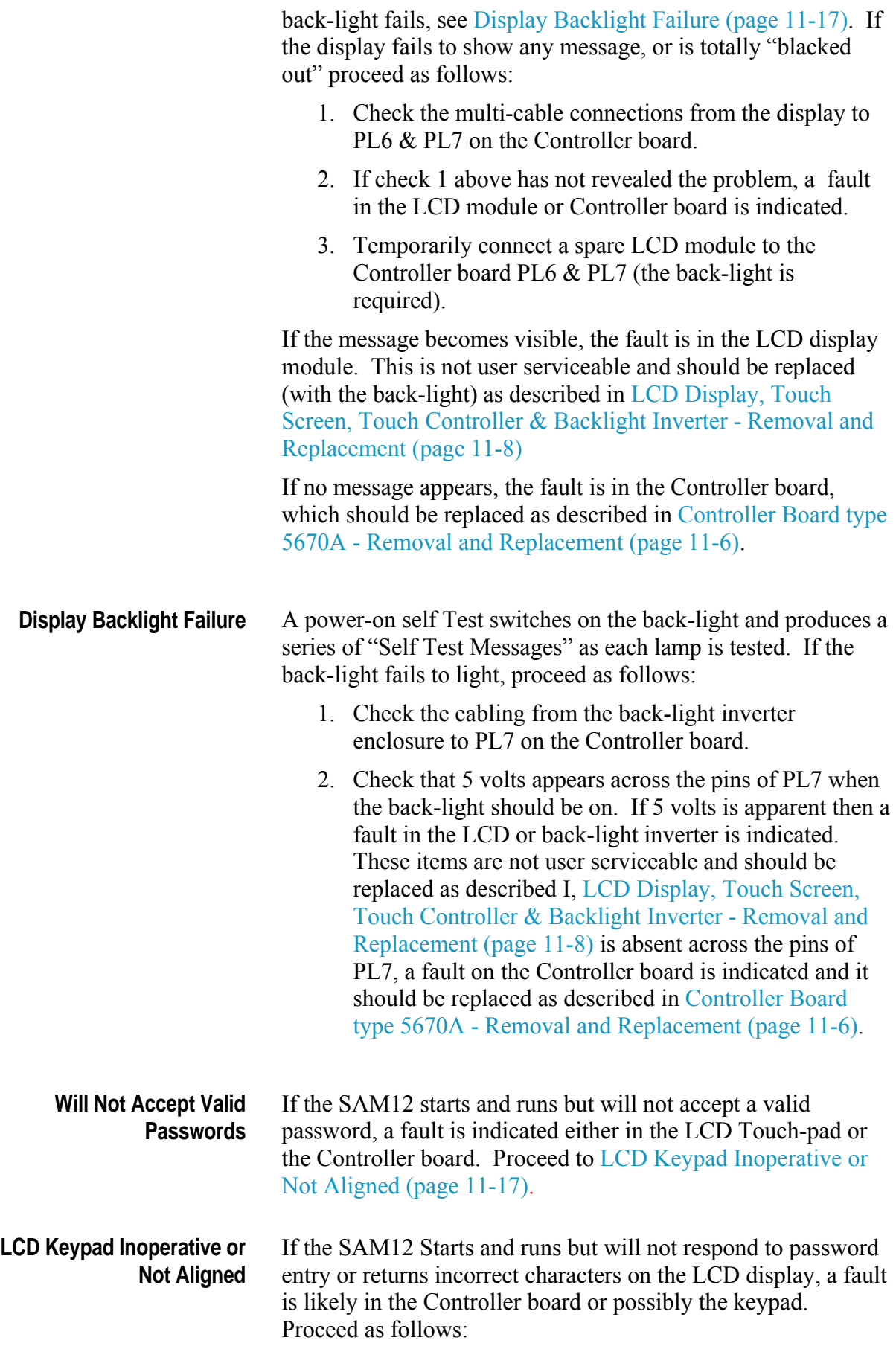

**Will not Enter Background** 

**Mode** 

- 1. Check the cable connections between the Touch screen keypad and the Controller board.
- 2. Temporarily plug a spare LCD assembly into the control board. If this solves the problem the original Touch-pad is faulty and should be replaced as described in [LCD Display, Touch Screen, Touch Controller &](#page-155-0)  [Backlight Inverter - Removal and Replacement](#page-155-0) (page [11-8](#page-155-0))
- 3. The fault is likely to be in the Controller board which should be replaced as described in [Replacement of the](#page-153-2)  [Controller board](#page-153-2) (page [11-6](#page-153-2)).

If, after power-up, or after exiting from the main menu, the SAM12 displays "Cannot Measure Background - Please Close the Door", a fault with the door switch system is likely. Proceed as follows:

- 1. Check that the door switch is working correctly by selecting "Diagnostics/Vault". The switch is situated in the left hand vertical box section of the main frame and is operated by closing the door. Replace any switches if necessary.
- 2. Check the continuity of the cable connecting the door switch(s) to the Controller board.

|                 | <b>Input   Connection   Function</b> |                         |
|-----------------|--------------------------------------|-------------------------|
| IP1             | PL <sub>24</sub>                     | Door Switch (dirty)     |
| IP <sub>2</sub> | PL27                                 | Solenoid Status (dirty) |
| IP3             | <b>PL28</b>                          | Door Switch (clean)     |
| IP4             | <b>PL29</b>                          | Solenoid Status (clean) |
| IP5             | PL <sub>20</sub>                     | <b>Start Button</b>     |

*Table 4 - Summary of the Controller Board Inputs* 

Replace the Controller board as described in [Controller Board](#page-153-0)  [type 5670A - Removal and Replacement](#page-153-0) (page [11-6](#page-153-0)) if the switches are working correctly.

**Locked in Background Mode** 

If the SAM12 has acquired a valid set of background readings, but will not enter measurement mode when a sample is entered and the Start switch is operated, proceed as follows:

1. Check that the Start switch is working correctly by using "Diagnostics/Vault". The switch is situated in the left hand side of the front panel. Replace if necessary.

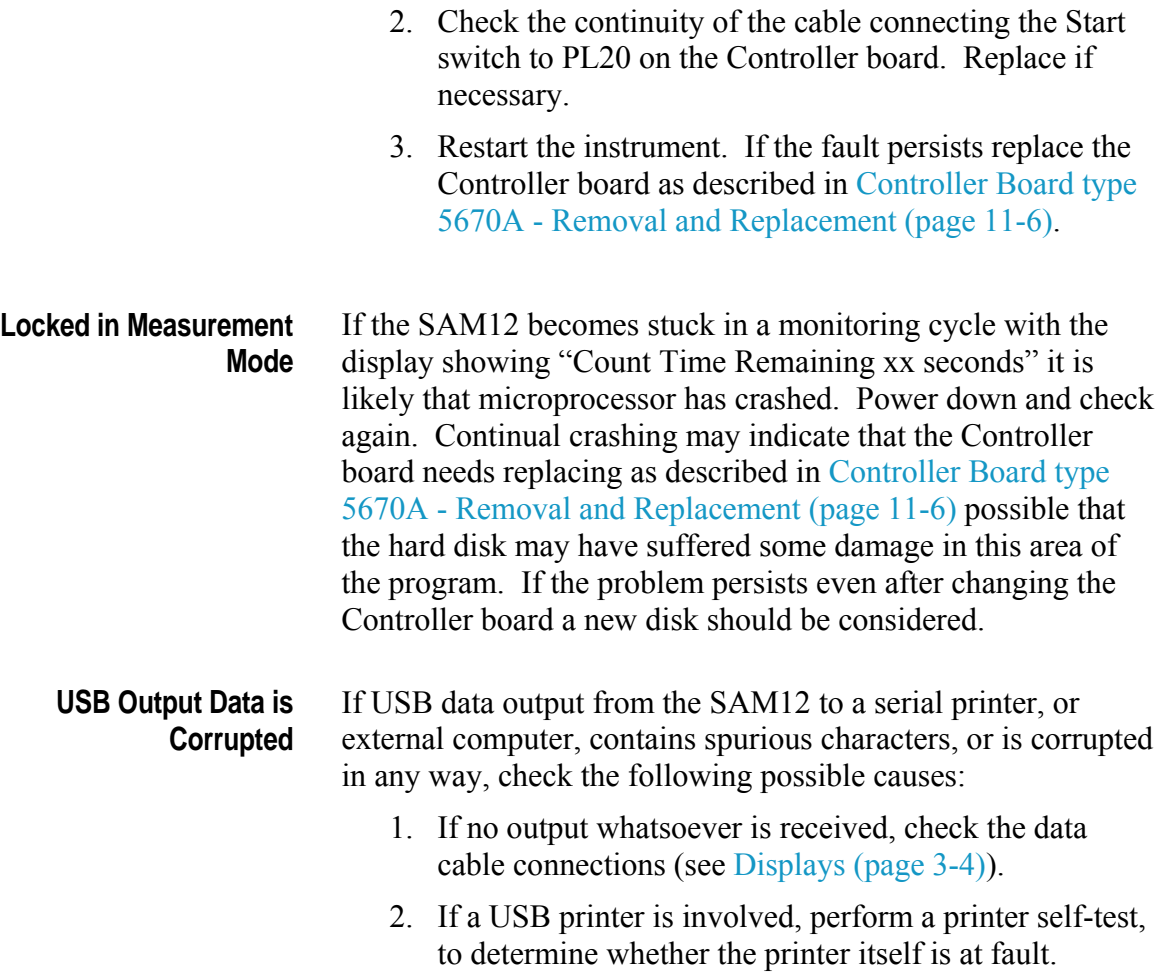

## <span id="page-168-0"></span>**Chapter 12 Spares List**

### **Recommended Spares List**

The following spares are recommended on the basis that firstline service is best performed by changing modules.

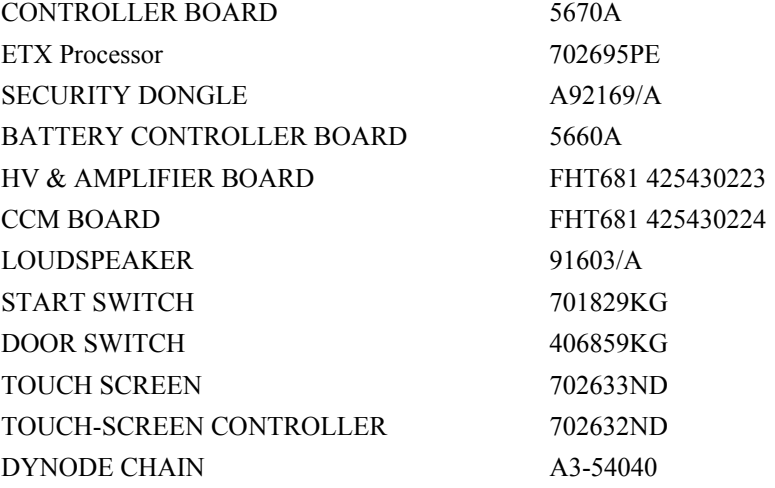

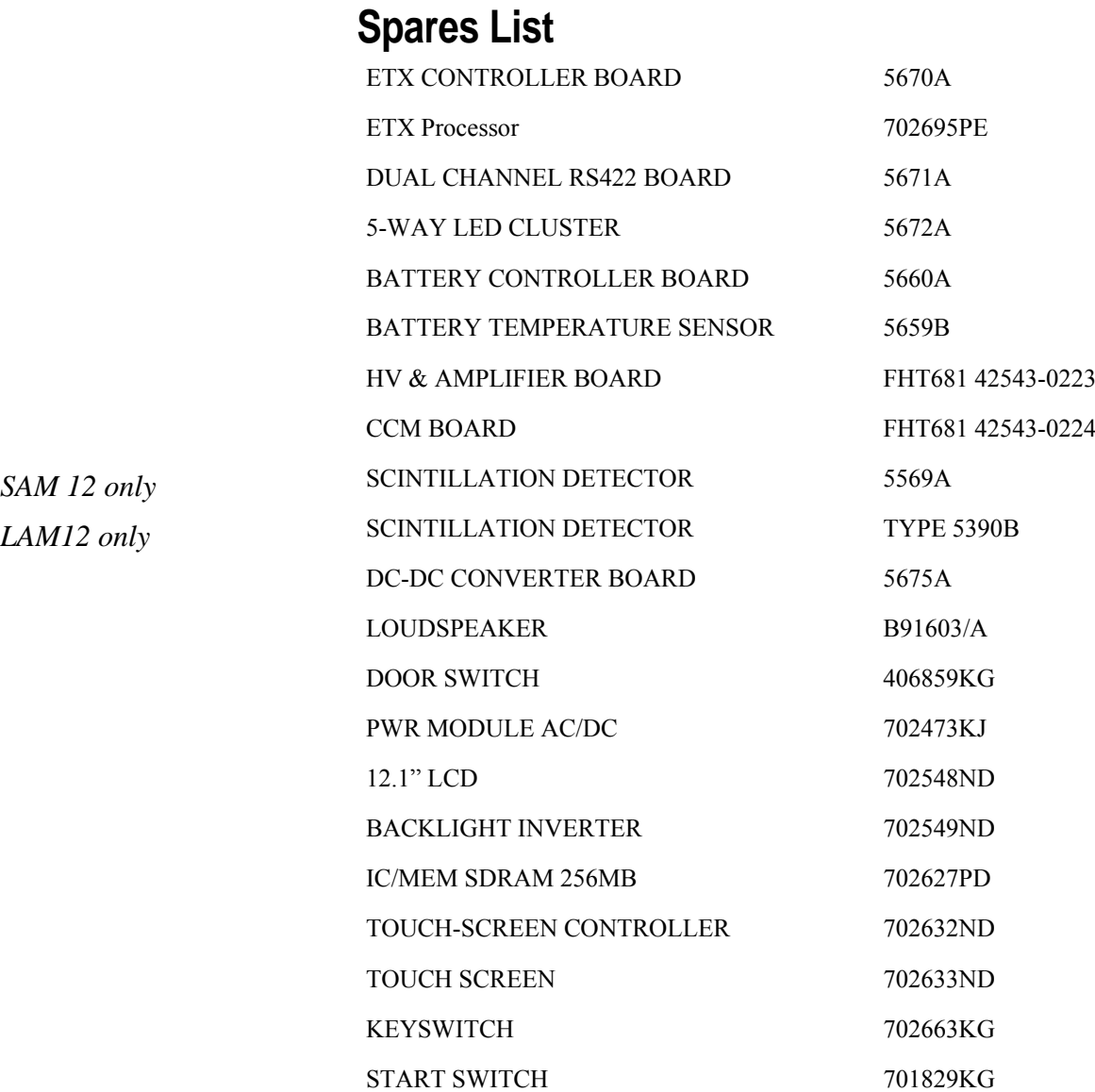

## **Drawings List (by Assembly)**

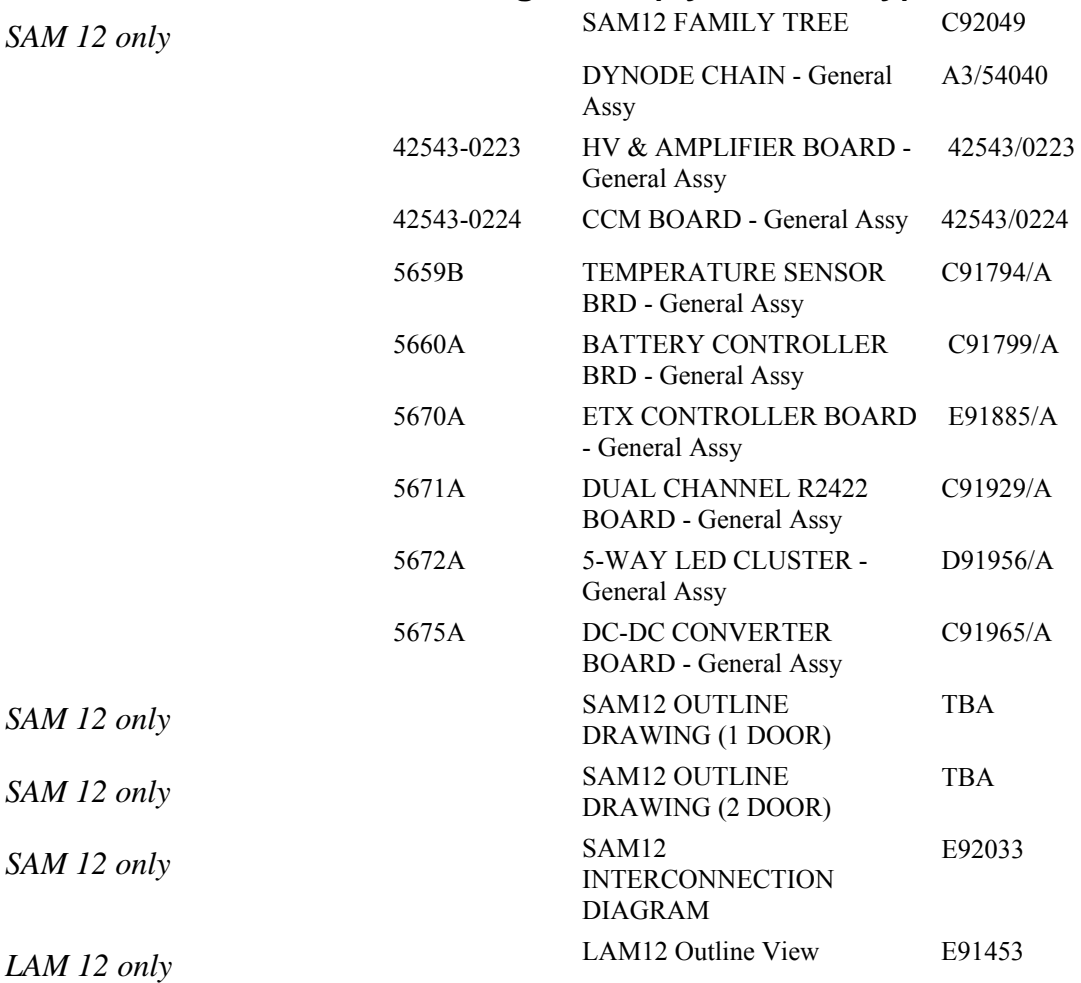

### **Drawings List (Letter and Numerical Order)**

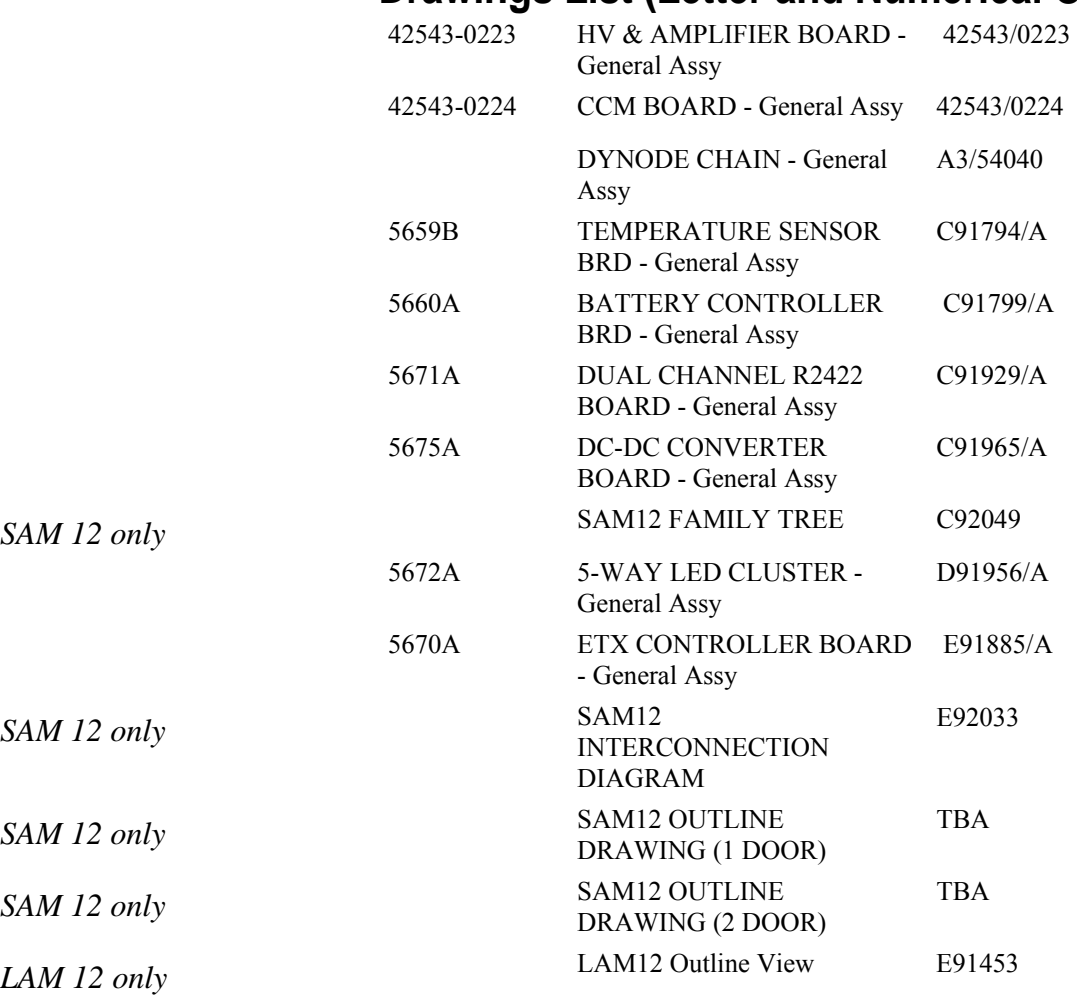

### **Accessories List**

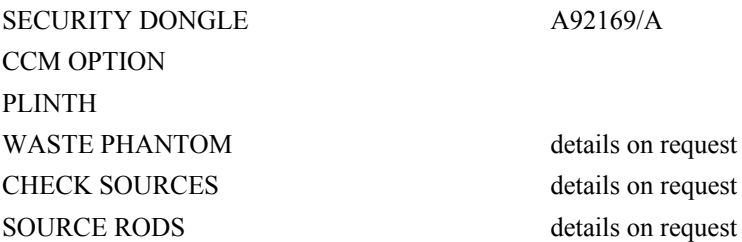

# **Glossary**

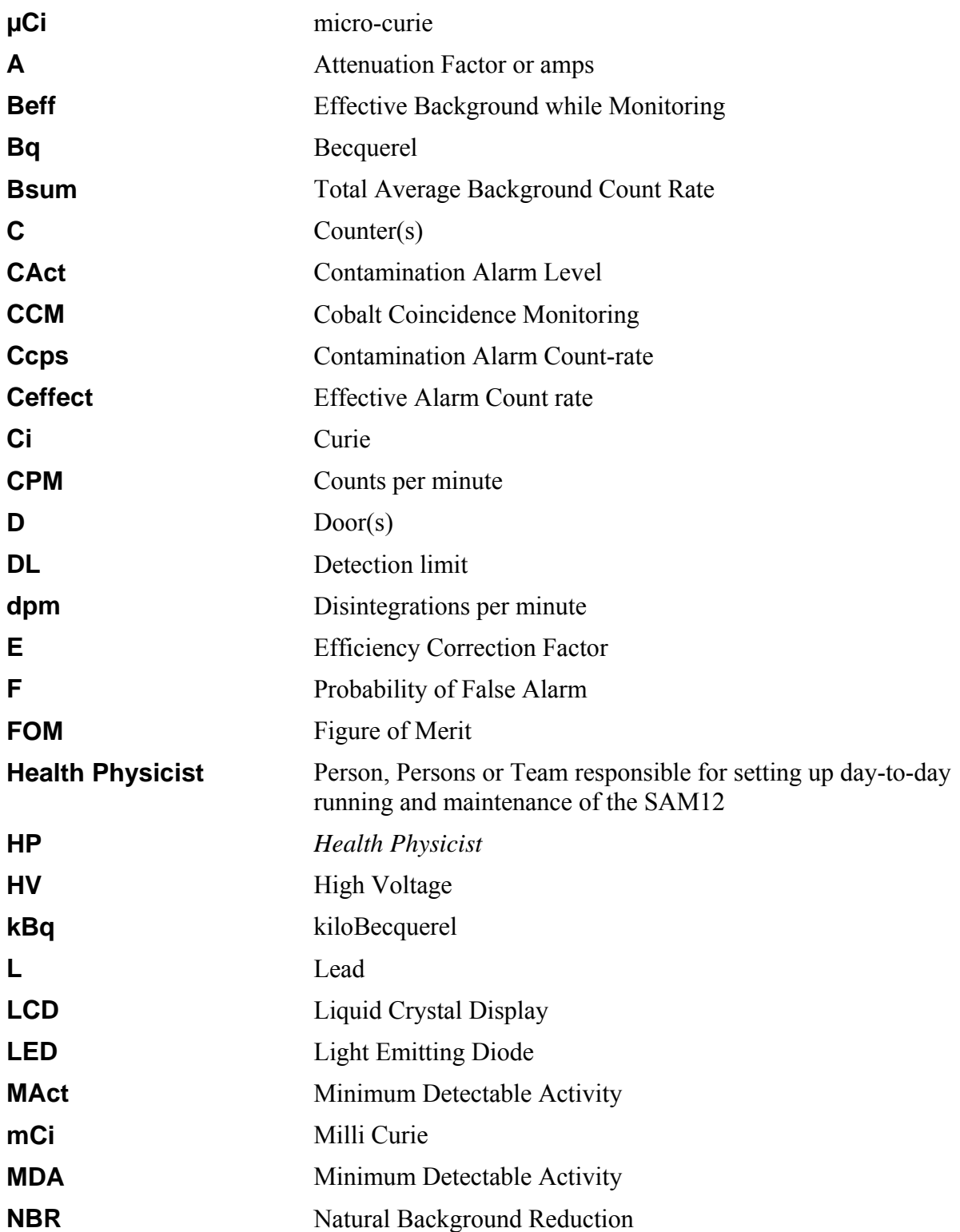

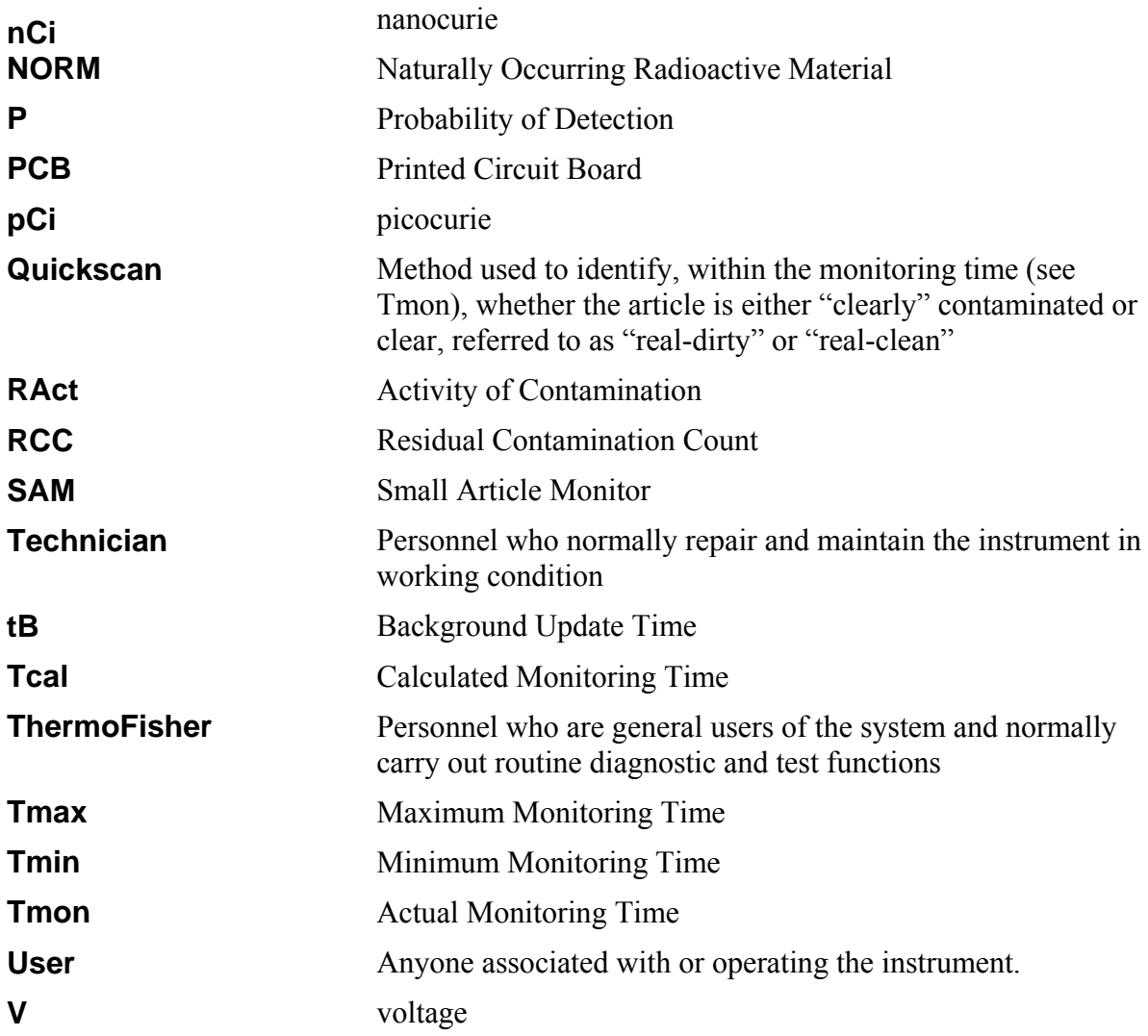

## **Index**

#### **A**

A 6-5 Actions 5-40 Adjustment of PSU 11-4 Administrator Mode 5-1 ALARM Result 5-56 Alarms 5-12, 5-57 Alpha-numerical Functions 5-2 Archives 5-40 Attenuation 5-28

### **B**

Background Change during Measurement 5-54 Background Summary Report 5-33 Battery 5-14 Battery Charger 5-19 B**eff 6-3** B**sum 6-3** Button Types 5-3

### **C**

C**Act 6-3** Cal Check 5-19 Calibration History Report 5- 35 Calibration Procedure 10-1 Calibration Selection 5-24 Calibration Source Activity 9-4 CCM Menu 5-30 CCM Setup 5-30 C**cps 6-4**

C**effect 6-4** Changes to the Normal Background Monitoring 5-49 CLEAR Result 5-55 Commence Monitoring 5-53 Critical Error 5-62

### **D**

Data Menu 5-31

Data Retention 5-42 Date Functions 5-2 Description 2-1 Detector Bar 5-15 Determining the operating voltage for mid-high energy nuclides 9-5 Diagnostics 5-31 DL 6-5 Door Operations 5-51 Doors 5-13

### **E**

E 6-4 Efficiencies 5-19 Establishing a new Background 5-48 Events Report 5-36 Exiting the Administration Mode 5-6

### **F**

F 6-4 Figure of Merit (FOM) method 9-5 File Location Functions 5-2

### **G**

Gaining Access to the Administration Mode 5-3

### **H**

Hv Power 5-28 HV Scan 5-25 HV Scan Report 5-36

### **I**

Information 5-16, 5-30 Instrument Configuration Report 5-38 Instrument Contaminated 5-61 Interfaces 5-43 Introduction 1-3

#### **M**

MAct 6-5 Maintenance and Trouble Shooting 11-1 Measurement Results Report 5-39 Menu Roles 5-5 Messages 5-15 Moving through the Menus 5-4

#### **N**

NBR method 9-5 Normal Background Monitoring 5-49 Notes regarding Changing Background 5-51 Notes regarding High Background 5-62 Notes regarding Illegal Door Operations 5-52 Notes regarding Low Background 5-63 Notes regarding Normal Background Monitoring 5-49 Notes regarding Residual Contamination Check 5- 60 Notes regarding Two-Door SAM12 5-14 Number Functions 5-1

### **O**

Operating Instructions 5-1 Options 5-6 Out of Calibration 5-47

### **P**

P 6-4 Params 1 5-8 Params 2 5-10 Params 3 5-11 Passwords 5-42 Performing the HV Scan 9-4 Power Supply Replacement 11-4 Pre-defined Functions 5-2

### **R**

RAct 6-5 Recount 5-56 Remove Articles 5-61 Replacement of the Charger PCB 11-5 Replacement of the Controller board 11-6

Replacement of the FHT681 PCB's 11-7 Replacement of the LCD Display, Touch Screen, Touch Controller and Backlight Inverter 11-8 Reports 5-31 Residual Contamination Check 5-59 Routine Checks 8-1

### **S**

Setting Up Procedure 9-1 Spares List 12-1 Specification 3-1 Start Up Checks 5-46 System Menu 5-40 System Setup 5-41

### **T**

 $t_{B}$  6-2 T**cal 6-3** Technical Description - Circuitry 7-1 Technical Description - Physics 6-1 Temporary Error 5-62 Thresholds 5-28 Timed Counts 5-17 T**max 6-3** T**min 6-3** T**mon 6-3** To unpack the SAM12 4-1

### **U**

Unpacking and Installation 4-1 User Screen 5-45 Using the Touchscreen Functions 5-1

### **V**

Variance Test 5-17 Vault 5-18 Version 5-41